# HP Officejet J4500/J4660/J4680 All-in-One-Series Benutzerhandbuch

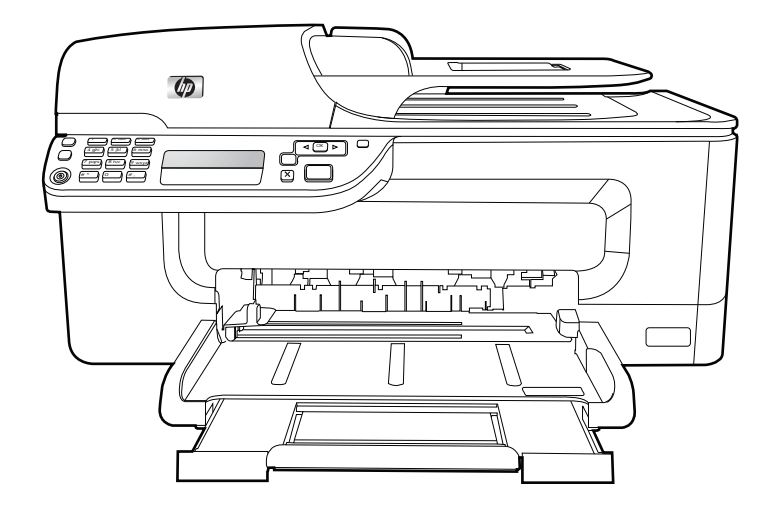

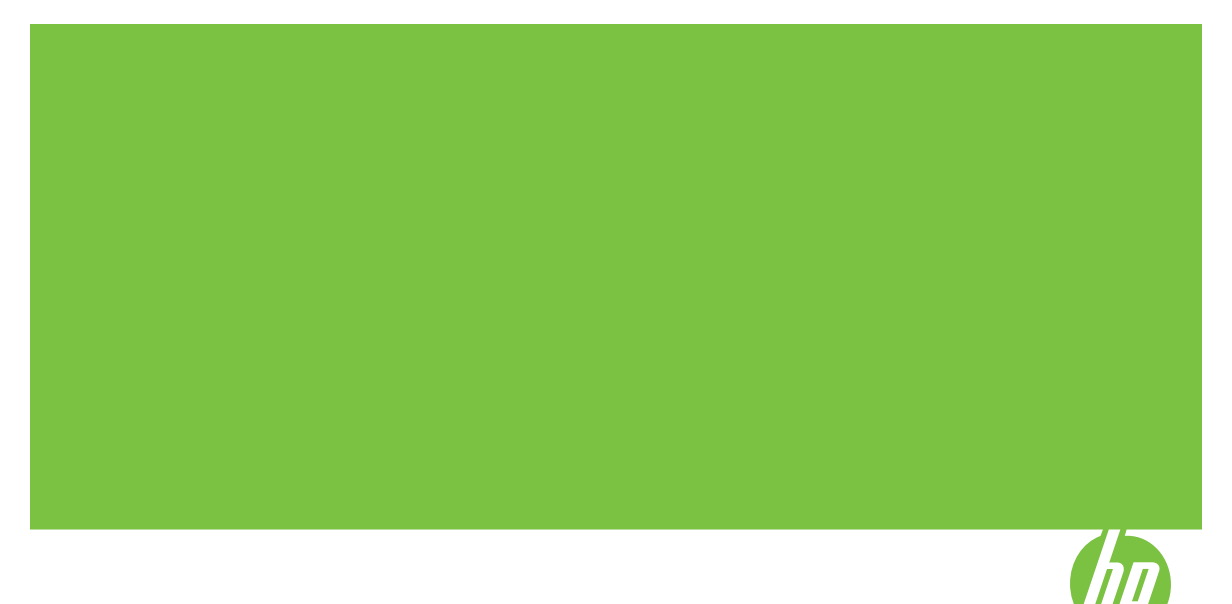

# HP Officejet J4500/J4660/J4680 All-in-One-Series

Benutzerhandbuch

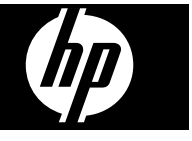

#### **Copyright-Informationen**

© 2008 Copyright Hewlett-Packard Development Company, L.P.

#### **Hinweise von Hewlett-Packard Company**

Die in diesem Dokument enthaltenen Informationen können ohne vorherige Ankündigung geändert werden.

Alle Rechte vorbehalten. Vervielfältigung, Adaption oder Übersetzung dieser Unterlagen sind ohne vorherige schriftliche Genehmigung von Hewlett-Packard nur im Rahmen des Urheberrechts zulässig.

Die Garantien für HP Produkte und Services werden ausschließlich in der entsprechenden, zum Produkt oder Service gehörigen Garantieerklärung beschrieben. Aus dem vorliegenden Dokument sind keine weiter reichenden Gewährleistungen abzuleiten. HP übernimmt keine Verantwortung für die Richtigkeit und Vollständigkeit der Angaben.

#### **Marken**

Windows, Windows XP und Windows Vista sind in den USA eingetragene Marken der Microsoft Corporation. ENERGY STAR und die ENERGY STAR-Marke sind eingetragene Marken in den USA.

# **Sicherheitsinformationen**

Befolgen Sie bei Verwendung dieses Geräts stets die grundlegenden Sicherheitsvorkehrungen, um die Verletzungsgefahr durch Brand oder Stromschlag auf ein Minimum zu reduzieren.

1. Lesen und beachten Sie unbedingt die Anleitungen in der dem Gerät beiliegenden Dokumentation.

2. Verwenden Sie ausschließlich eine geerdete Steckdose für den Anschluss dieses Produktes an die Stromversorgung. Wenn Sie sich nicht sicher sind, ob die Steckdose geerdet ist, so lassen Sie dies durch einen qualifizierten Elektriker überprüfen.

3. Beachten Sie sämtliche auf dem Gerät angebrachten Warnhinweise und Anweisungen.

4. Ziehen Sie vor dem Reinigen des Geräts den Netzstecker.

5. Dieses Produkt darf nicht in der Nähe von Wasser betrieben bzw. von einer durchnässten Person aufgestellt oder bedient werden.

6. Stellen Sie das Gerät auf einer stabilen und sicheren Unterlage auf.

7. Wählen Sie für das Produkt einen geschützten Standort, an dem keine Personen auf das Netzkabel treten oder darüber stolpern können. Das Netzkabel darf nicht beschädigt werden.

8. Wenn das Produkt nicht einwandfrei finden, lesen Sie weitere Informationen im Abschnitt [Wartung](#page-122-0) und [Fehlerbehebung.](#page-122-0)

9. Im Inneren des Geräts befinden sich keine Teile, die vom Endbenutzer gewartet werden können. Beauftragen Sie mit Wartung und Instandsetzung qualifiziertes Kundendienstpersonal.

#### **Eingabehilfen**

Das Gerät bietet eine Reihe von Funktionen für Behinderte.

#### **Sicht**

Die Gerätesoftware kann von Benutzern mit Sehbehinderung oder schlechter Sicht verwendet werden. Dazu werden die Optionen und Funktionen der Eingabehilfe des Betriebssystems genutzt. Sie unterstützt auch die meisten Hilfstechnologien wie Bildschirmleser, Braille-Leser und Sprache-zu-Textanwendungen. Für farbenblinde Benutzer verfügen die farbigen Schaltflächen und Registerkarten in der Software und auf dem Bedienfeld des Geräts über einfache Beschriftungen mit Text oder Symbolen, welche die entsprechende Aktion verdeutlichen.

#### **Mobilität**

Für Benutzer mit eingeschränkter Beweglichkeit lassen sich die Gerätesoftwarefunktionen über Tastaturbefehle ausführen. Die Software unterstützt auch Windows-Eingabehilfenoptionen wie StickyKeys, ToggleKeys, FilterKeys und MouseKeys. Geräteabdeckungen, Tasten, Papierfächer und Papierführungen können von Benutzern mit eingeschränkter Stärke und Reichweite bedient werden.

#### **Support**

Weitere Informationen zu Eingabehilfen für dieses Produkt und den Anstrengungen von HP, Eingabehilfen für Produkte zur Verfügung zu stellen, finden Sie auf der Website von HP unter

#### [www.hp.com/accessibility.](http://www.hp.com/accessibility)

Informationen über Eingabehilfen für Mac OS finden Sie auf der Apple-Website unter [www.apple.com/](http://www.apple.com/accessibility/) [accessibility.](http://www.apple.com/accessibility/)

# **Inhalt**

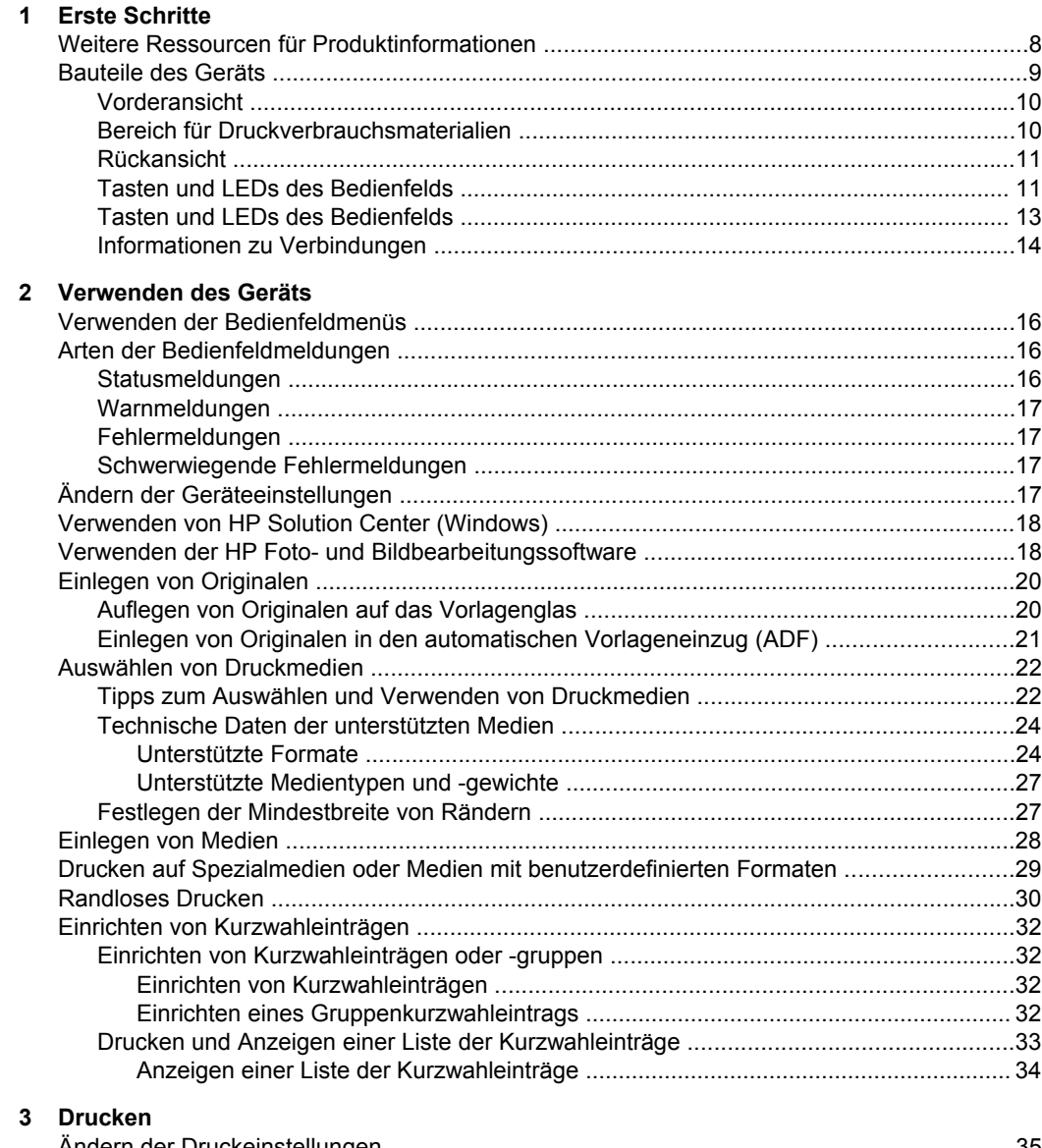

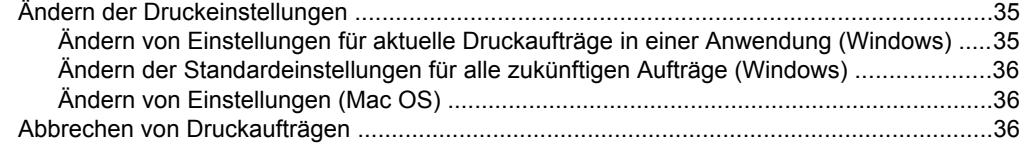

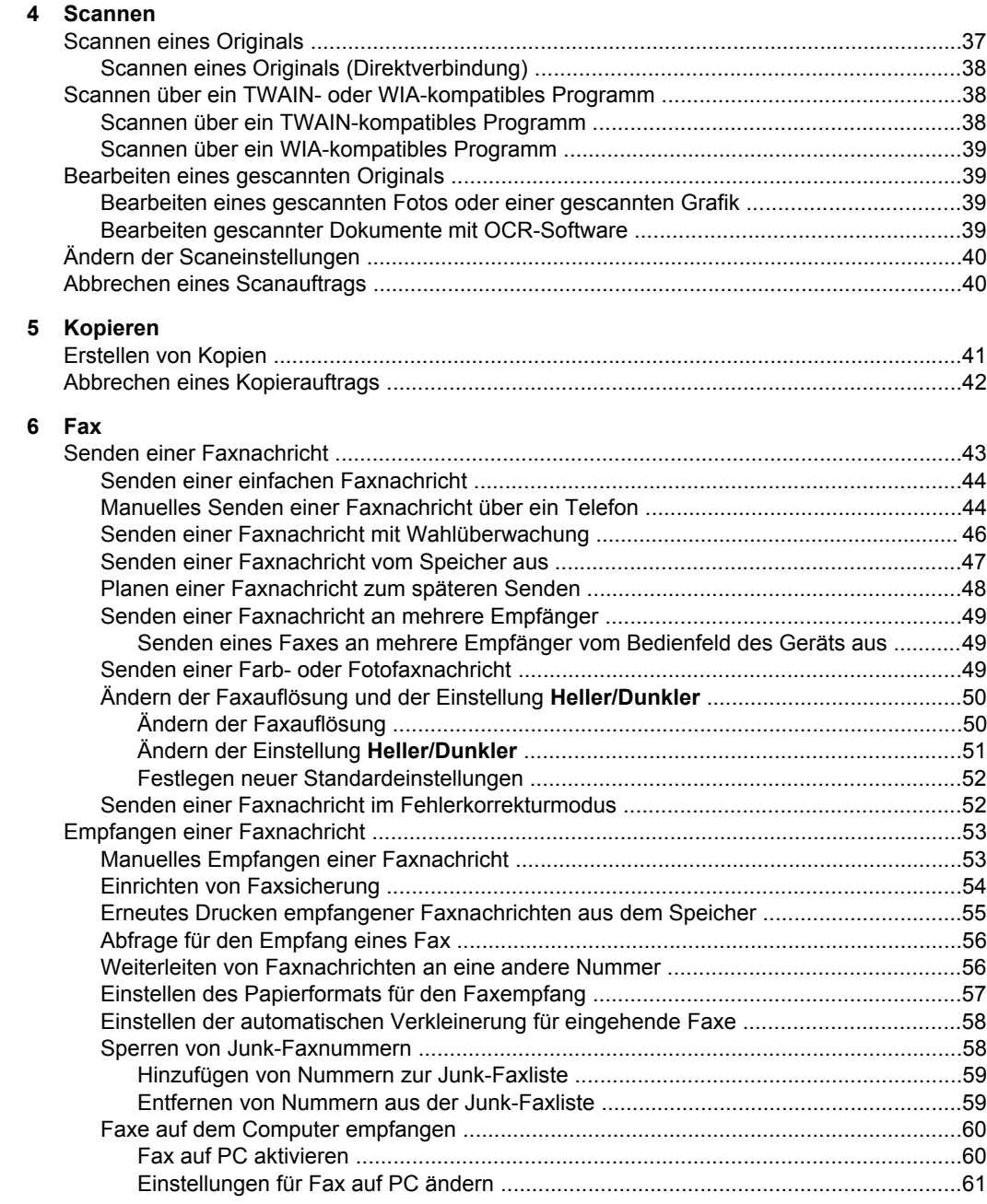

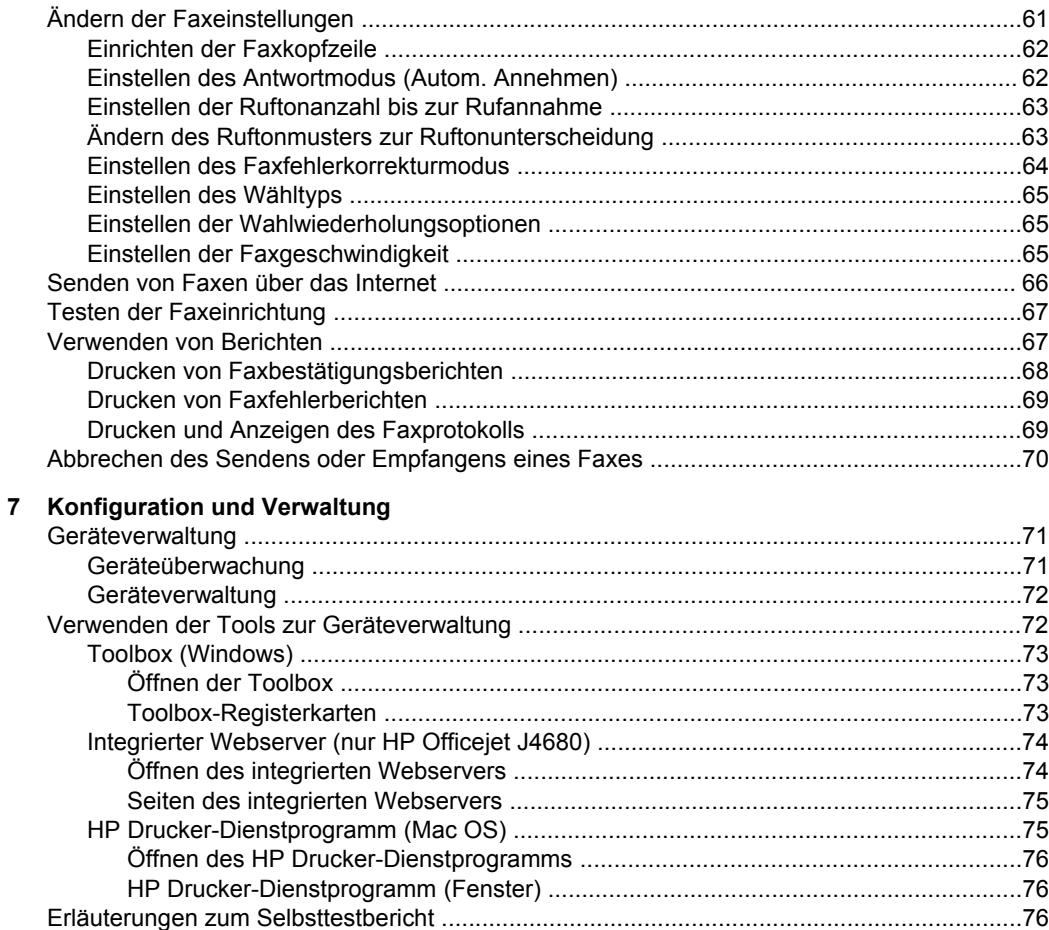

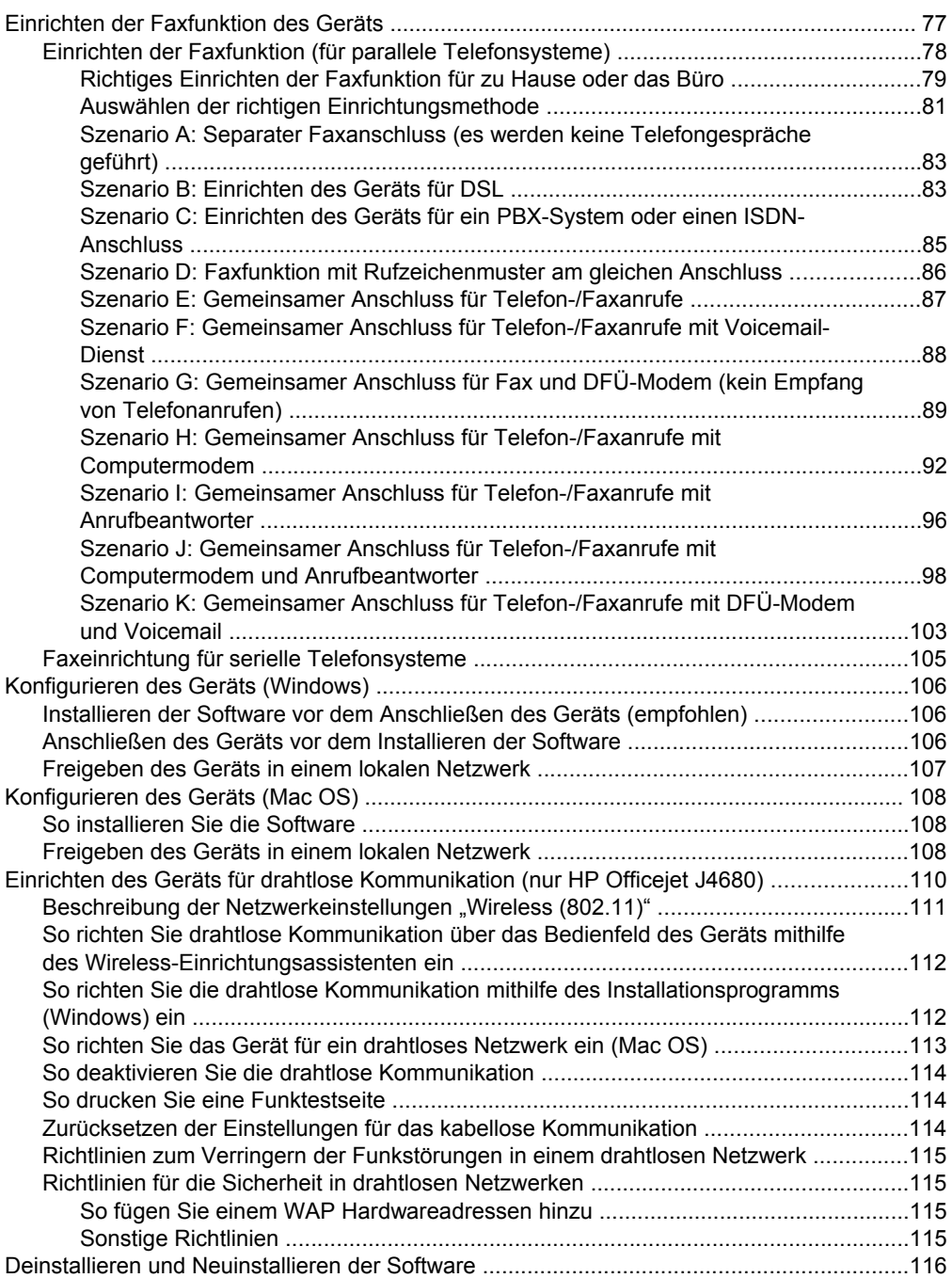

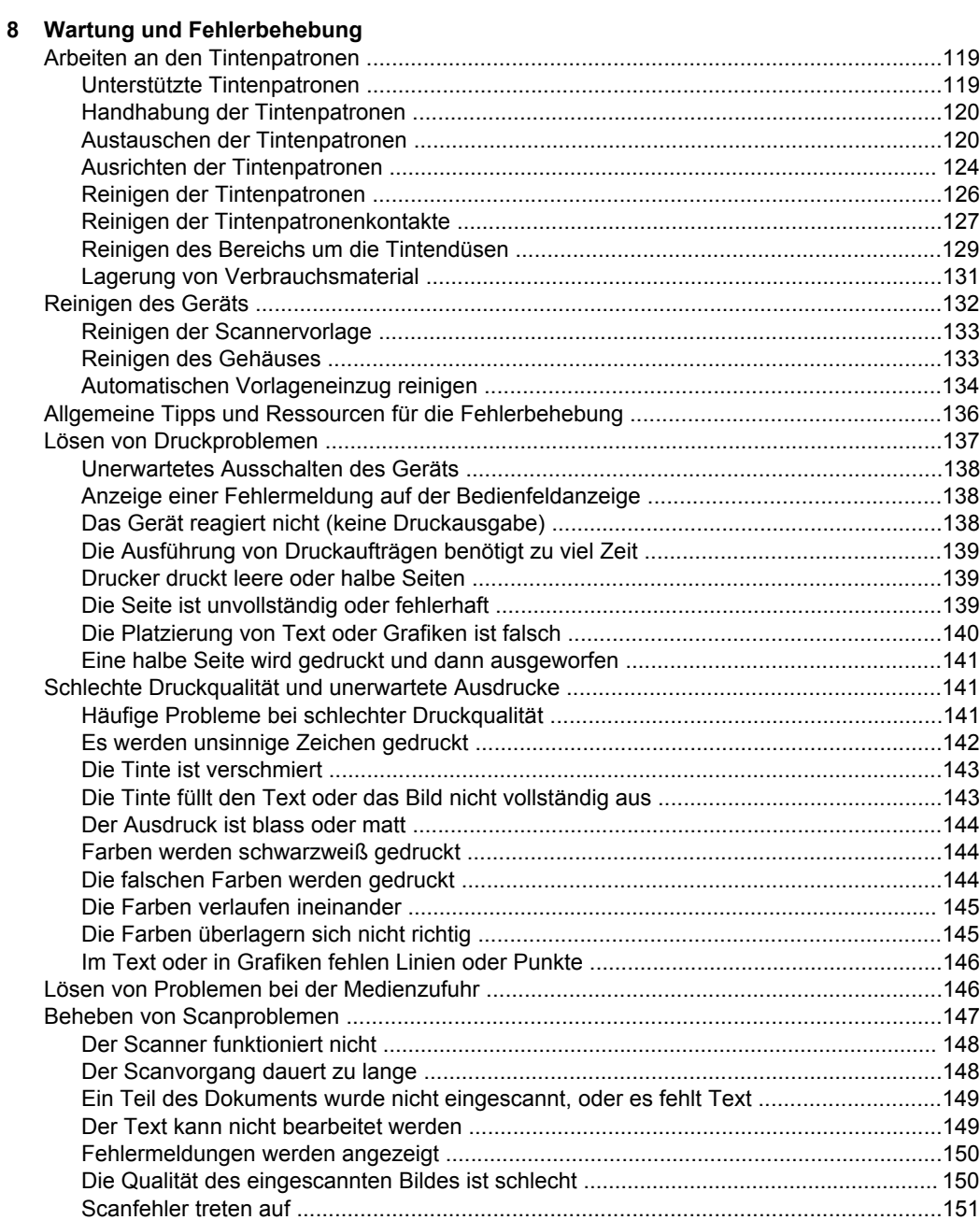

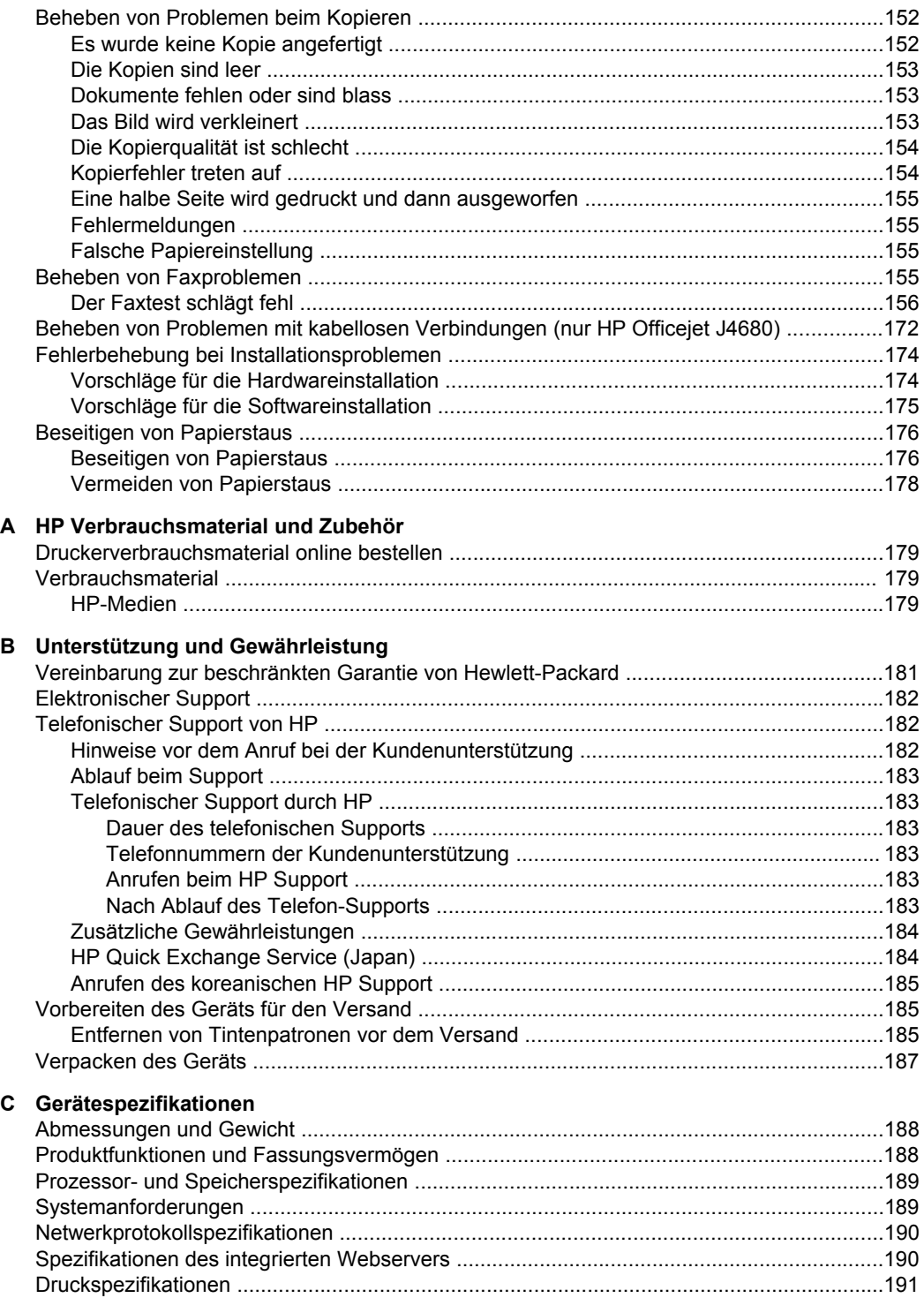

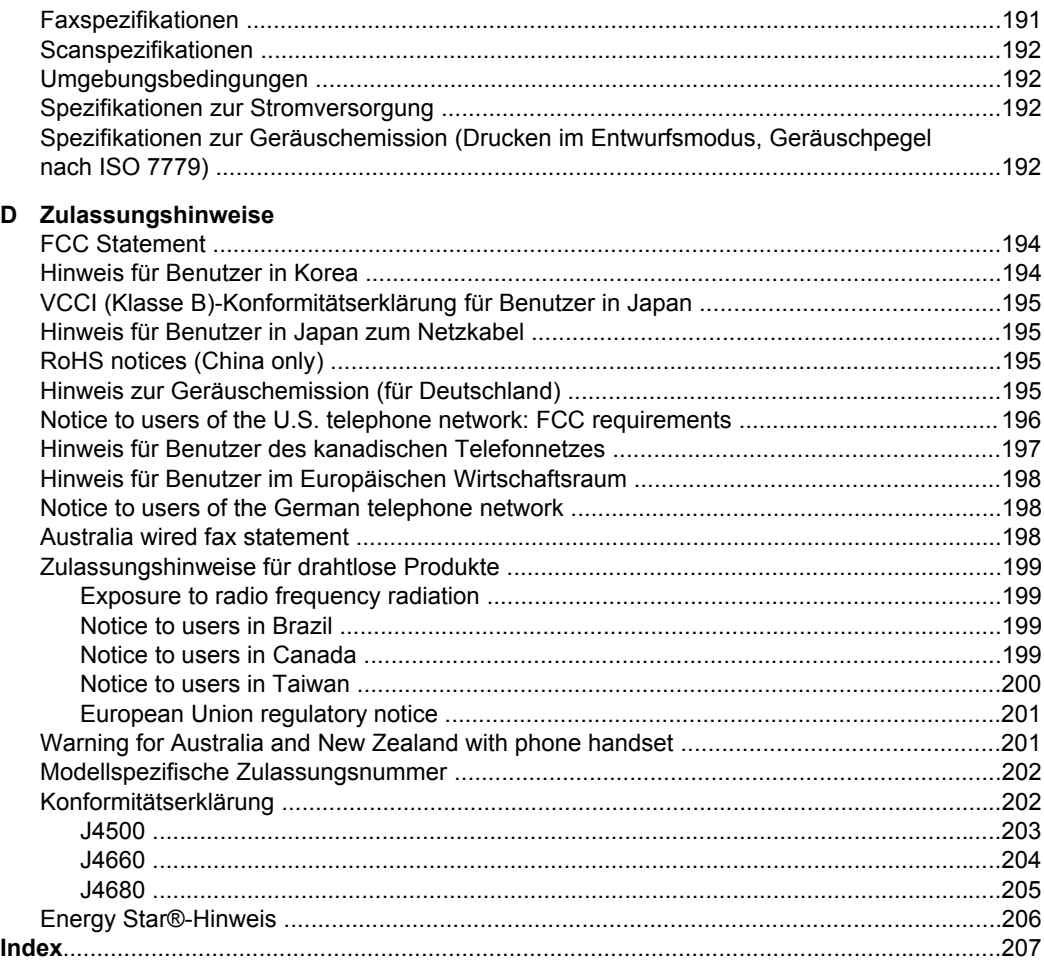

# <span id="page-11-0"></span>**1 Erste Schritte**

Dieses Handbuch enthält Informationen zur Verwendung des Geräts und zur Problembehandlung.

- Weitere Ressourcen für Produktinformationen
- [Bauteile](#page-12-0) des Geräts

**Hinweis** Wenn Sie das Gerät mit einem Computer unter Windows 2000, Windows XP Starter Edition oder Windows XP x64 verwenden, sind einige Funktionen möglicherweise nicht verfügbar. Weitere Informationen finden Sie unter [Betriebssystemkompatibilität.](#page-192-0)

# **Weitere Ressourcen für Produktinformationen**

Die folgenden Ressourcen liefern Ihnen Produktinformationen und Hinweise zur weitergehenden Fehlerbehebung, die nicht in diesem Handbuch enthalten sind:

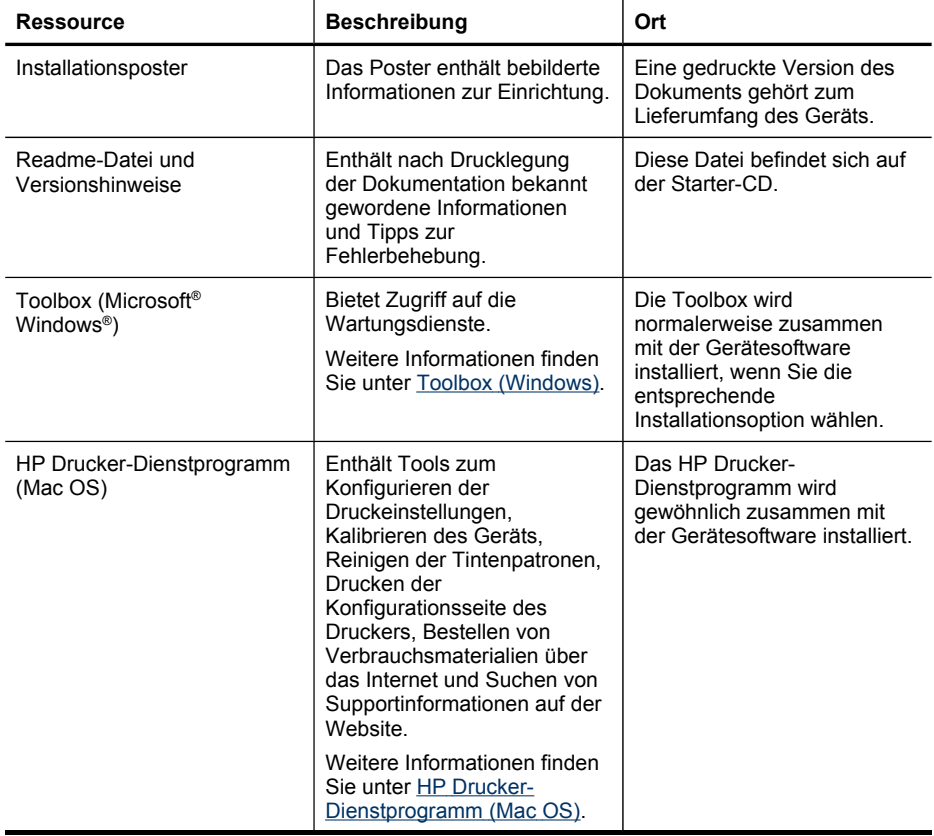

<span id="page-12-0"></span>(Fortsetzung)

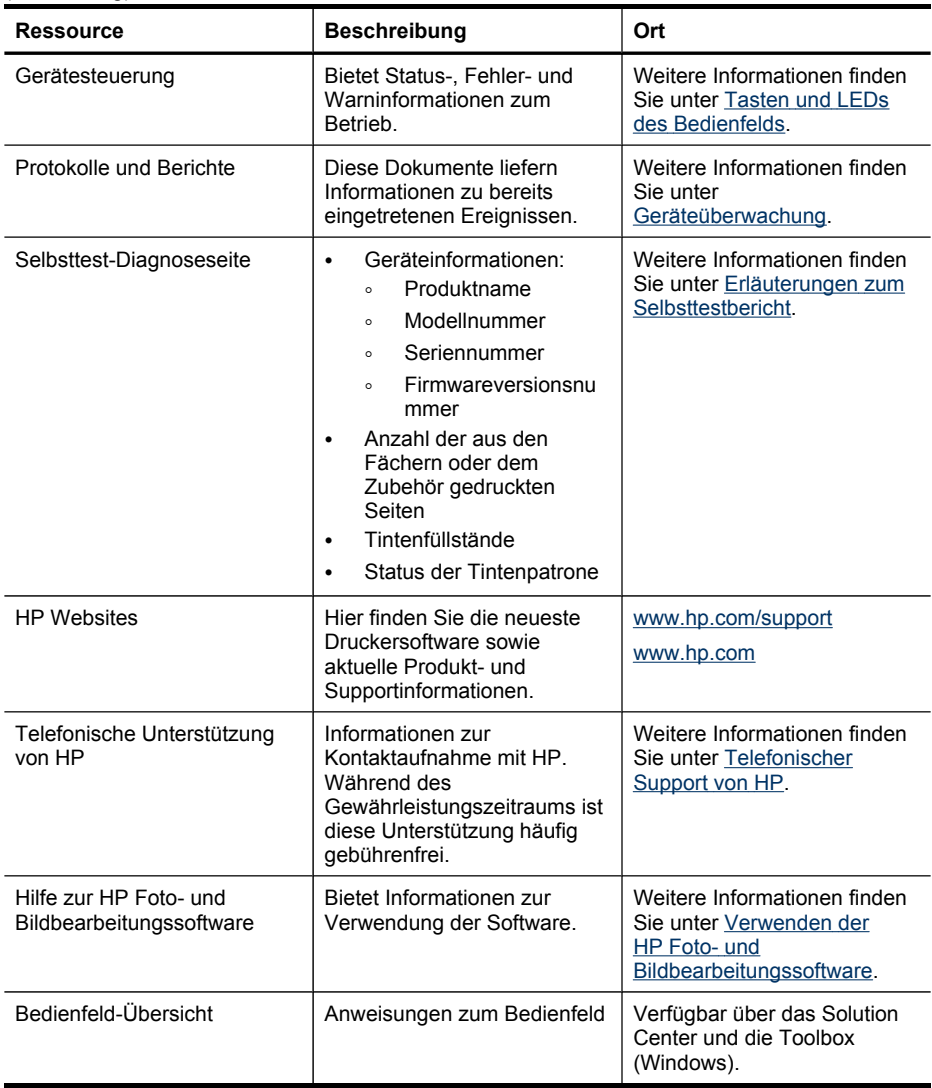

# **Bauteile des Geräts**

- [Vorderansicht](#page-13-0)
- Bereich für [Druckverbrauchsmaterialien](#page-13-0)
- [Rückansicht](#page-14-0)
- Tasten und LEDs des [Bedienfelds](#page-14-0)
- Tasten und LEDs des [Bedienfelds](#page-16-0)
- Informationen zu [Verbindungen](#page-17-0)

# <span id="page-13-0"></span>**Vorderansicht**

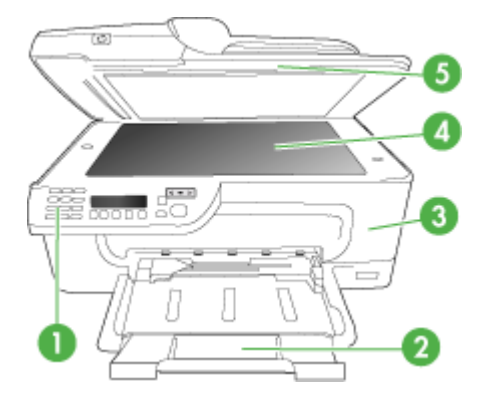

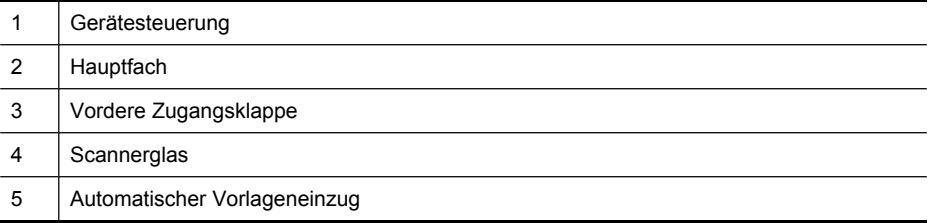

# **Bereich für Druckverbrauchsmaterialien**

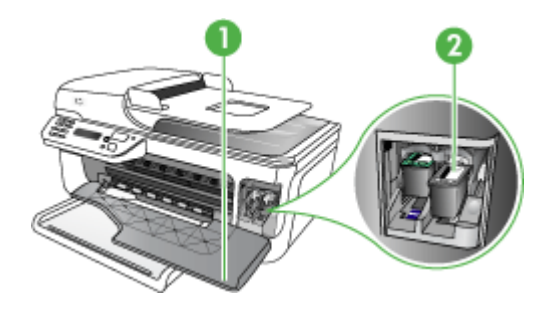

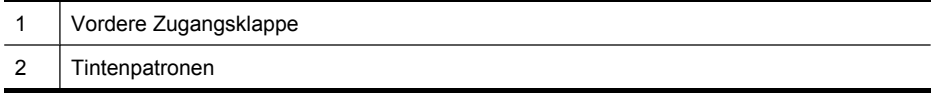

# <span id="page-14-0"></span>**Rückansicht**

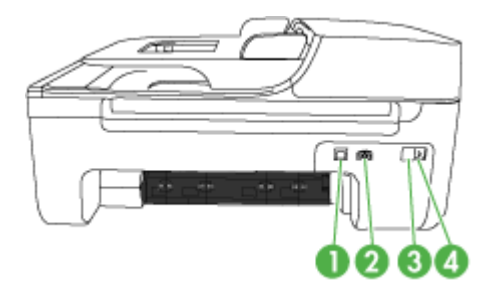

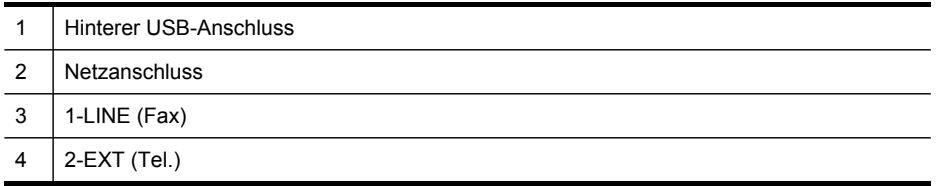

# **Tasten und LEDs des Bedienfelds**

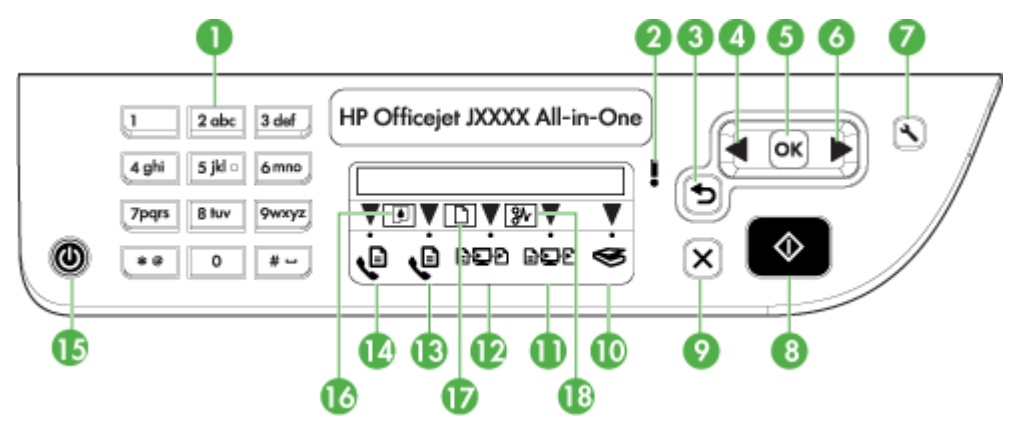

Die folgende Abbildung und die dazugehörige Tabelle bieten eine Übersicht über die Bedienfeldfunktionen des Geräts.

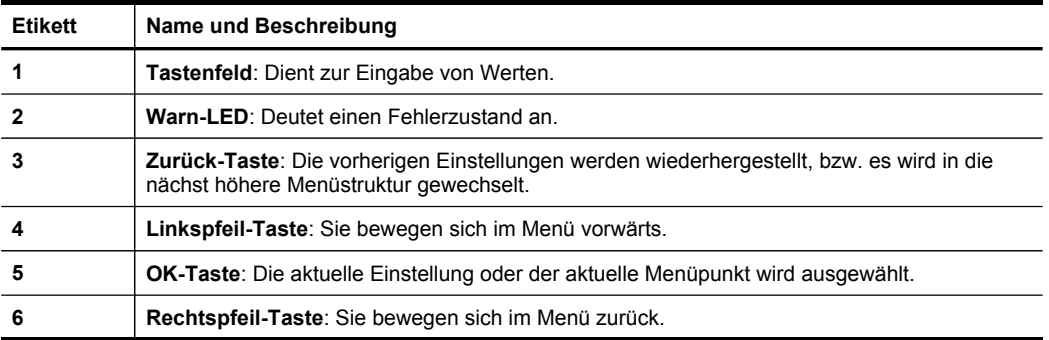

Kapitel 1 (Fortsetzung)

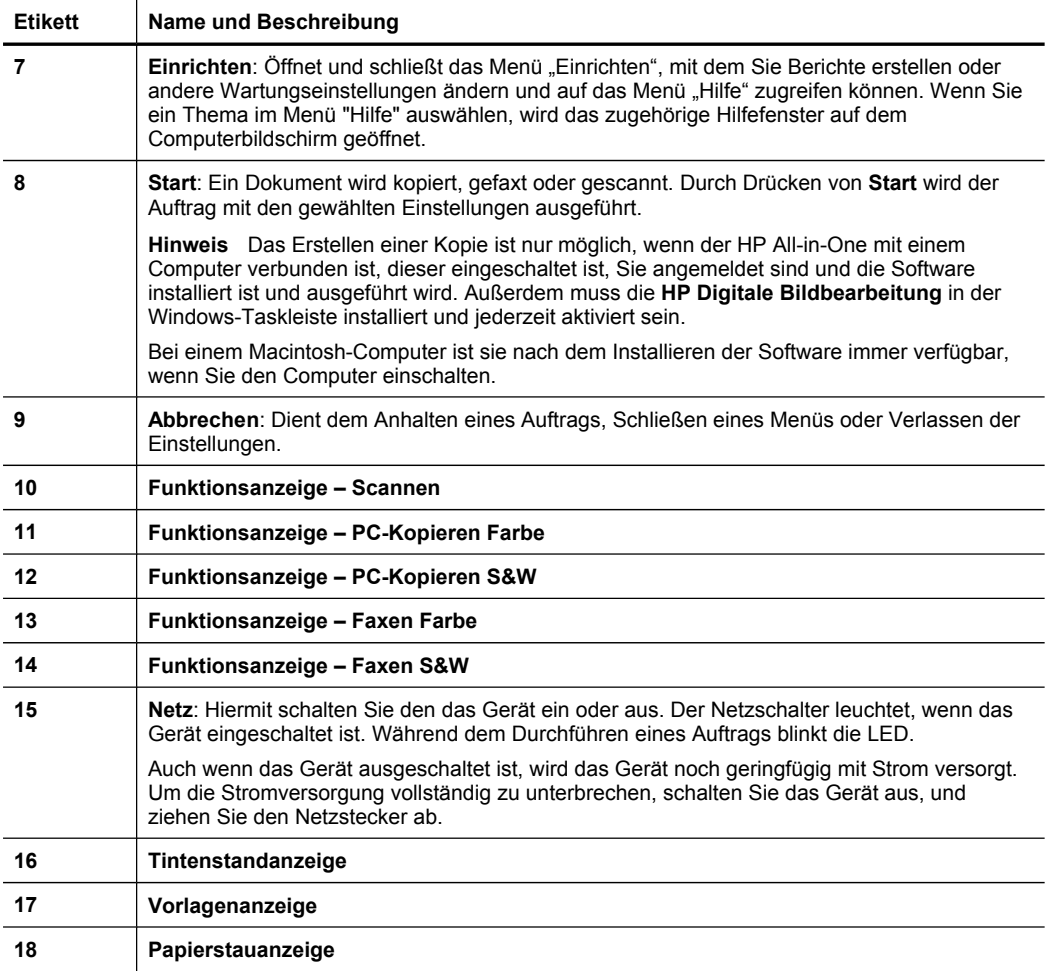

## <span id="page-16-0"></span>**Tasten und LEDs des Bedienfelds**

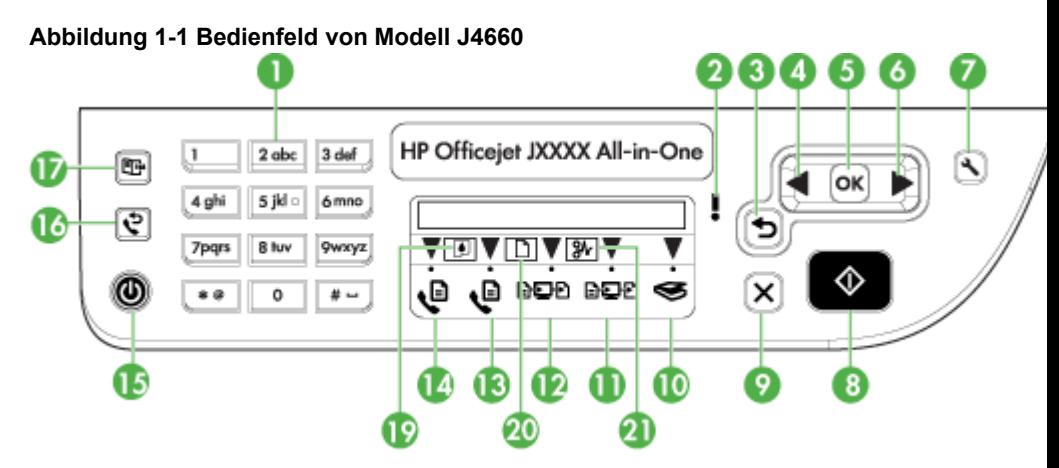

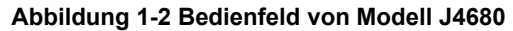

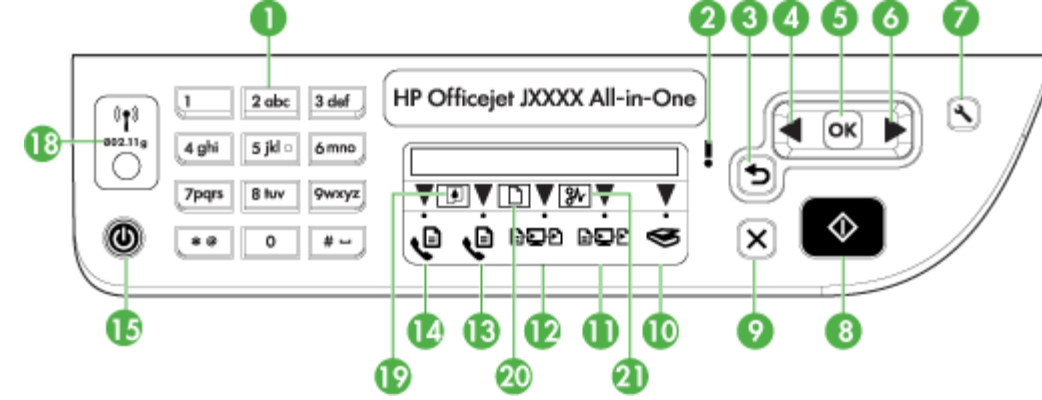

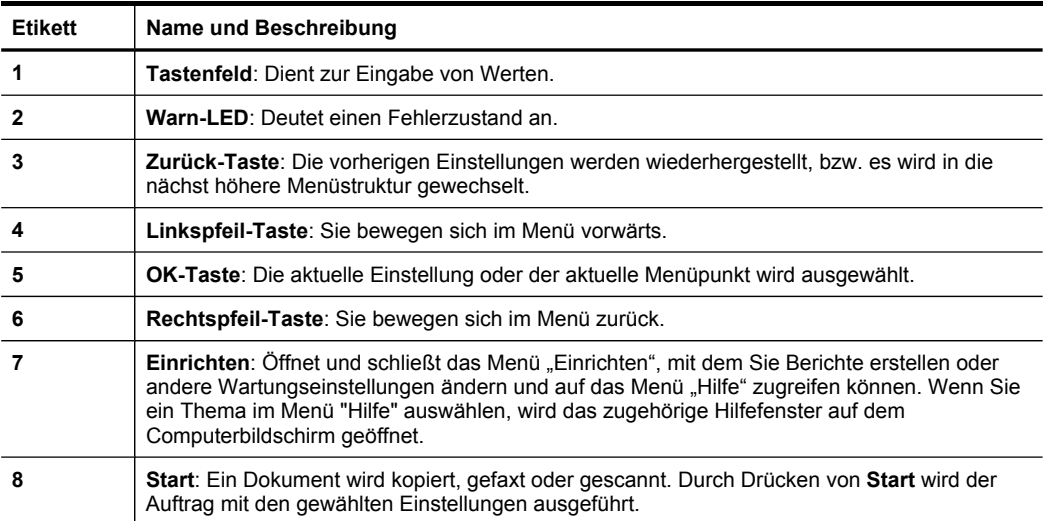

<span id="page-17-0"></span>Kapitel 1 (Fortsetzung)

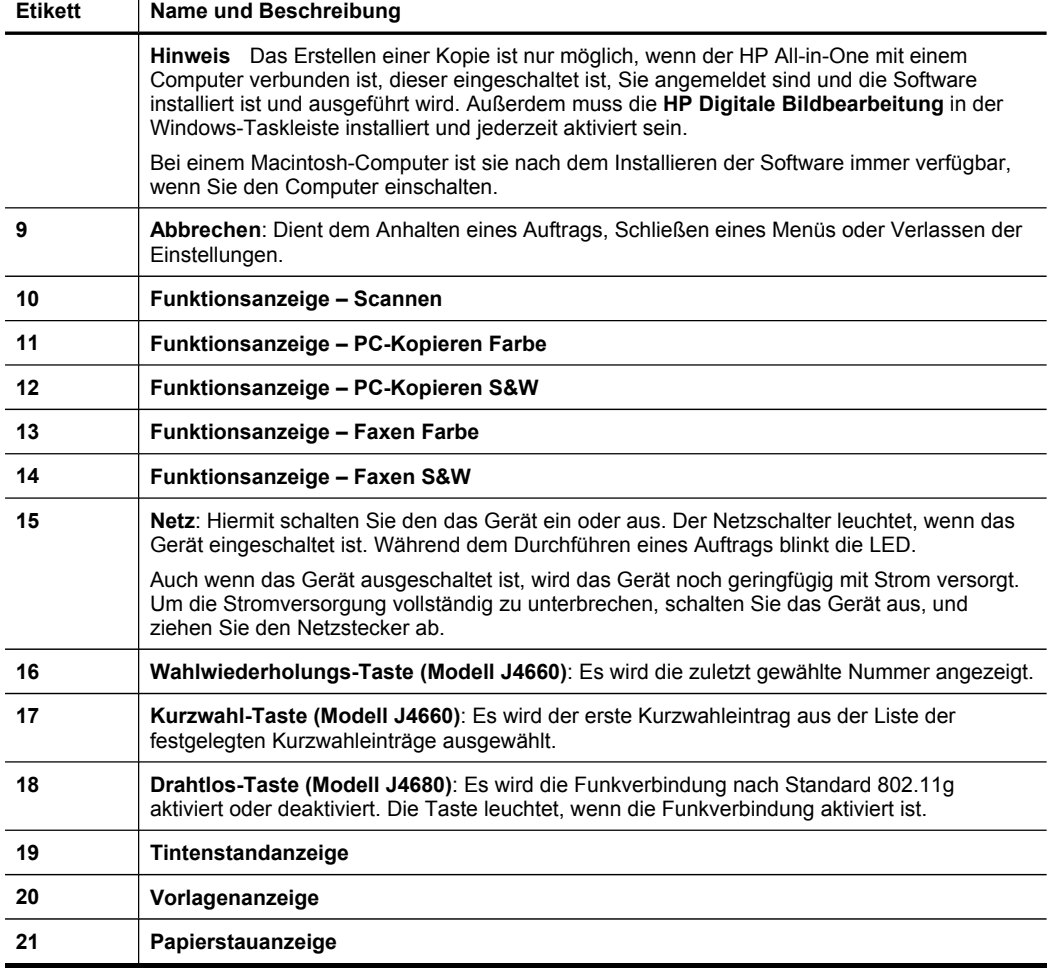

# **Informationen zu Verbindungen**

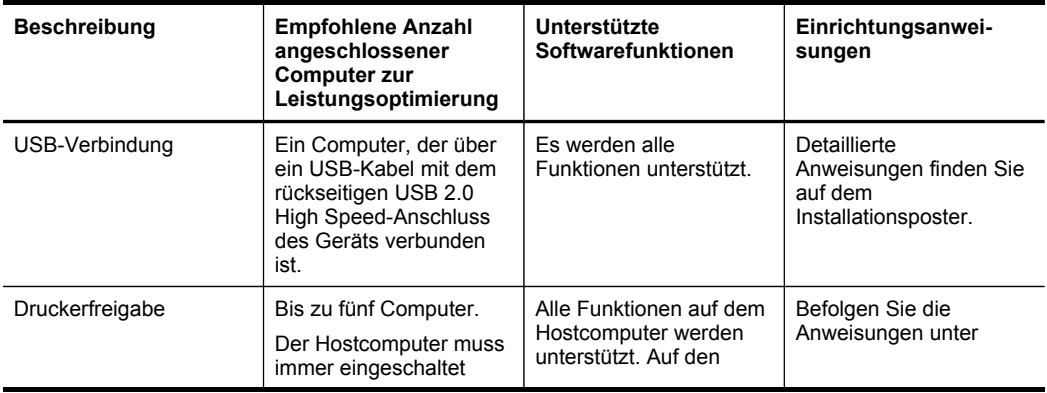

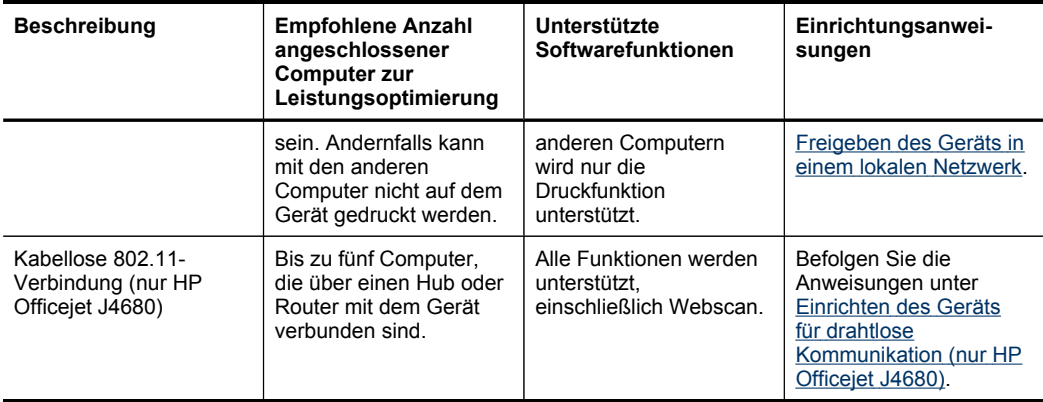

# <span id="page-19-0"></span>**2 Verwenden des Geräts**

Dieser Abschnitt enthält folgende Themen:

- Verwenden der Bedienfeldmenüs
- Arten der Bedienfeldmeldungen
- Ändern der [Geräteeinstellungen](#page-20-0)
- [Verwenden](#page-21-0) von HP Solution Center (Windows)
- Verwenden der HP Foto- und [Bildbearbeitungssoftware](#page-21-0)
- Einlegen von [Originalen](#page-23-0)
- Auswählen von [Druckmedien](#page-25-0)
- [Einlegen](#page-31-0) von Medien
- Drucken auf Spezialmedien oder Medien mit [benutzerdefinierten](#page-32-0) Formaten
- [Randloses](#page-33-0) Drucken
- Einrichten von [Kurzwahleinträgen](#page-35-0)

# **Verwenden der Bedienfeldmenüs**

Die folgenden Abschnitte bieten eine kurze Übersicht über die auf der Bedienfeldanzeige angezeigten Menüs der obersten Ebene. Drücken Sie auf die Menütaste für die entsprechende Funktion, um ein Menü anzuzeigen.

- **Scanmenü:** Zeigt eine Liste von Zielen. Bei einigen Zielen muss die HP Photosmart Software geladen werden.
- **Faxmenü:** Ermöglicht Ihnen, eine Fax- oder Kurzwahlnummer einzugeben oder das "Faxmenü" anzuzeigen. Die Menüoptionen umfassen:
	- Ändern der Auflösung
	- Aufhellen/Verdunkeln
	- Senden verzögerter Faxe
	- Festlegen neuer Standardeinstellungen

# **Arten der Bedienfeldmeldungen**

Dieser Abschnitt enthält folgende Themen:

- Statusmeldungen
- [Warnmeldungen](#page-20-0)
- [Fehlermeldungen](#page-20-0)
- Schwerwiegende [Fehlermeldungen](#page-20-0)

## **Statusmeldungen**

Diese Meldungen geben über den aktuellen Status des Geräts Auskunft. Es sind keine Aktionen erforderlich, um diese Meldungen zu entfernen. Die Meldungen ändern sich, wenn sich der Status des Geräts ändert. Datum und Uhrzeit werden beim Anschalten angezeigt, wenn das Gerät bereit ist und keine Warnmeldungen vorliegen.

## <span id="page-20-0"></span>**Warnmeldungen**

Warnmeldungen enthalten Informationen zu Ereignissen, die Ihre Aufmerksamkeit erfordern, den Betrieb des Geräts jedoch nicht verhindern. Ein Beispiel für eine Warnmeldung ist **Tintenpatrone fast leer**.

## **Fehlermeldungen**

Fehlermeldungen weisen darauf hin, dass Maßnahmen durchgeführt werden müssen, z. B. Einlegen von Druckmedien oder Beseitigen von Papierstaus. Wenn diese Meldungen angezeigt werden, blinkt in der Regel eine rote Warn-LED. Führen Sie die entsprechenden Maßnahmen durch, um den Druckvorgang fortzusetzen.

Wenn in der Fehlermeldung ein Fehlercode angezeigt wird, drücken Sie den Netzschalter, um das Gerät auszuschalten, und schalten Sie es anschließend erneut ein. In der Regel lässt sich das Problem hierdurch beheben. Wenn die Meldung weiterhin angezeigt wird, muss das Gerät unter Umständen gewartet werden.

#### **Schwerwiegende Fehlermeldungen**

Schwerwiegende Fehlermeldungen weisen Sie auf eine Fehlfunktion des Geräts hin. Einige dieser Meldungen können entfernt werden, indem Sie den Netzschalter drücken, um das Gerät auszuschalten, und es anschließend erneut einschalten. Wenn ein schwerwiegender Fehler weiterhin auftritt, ist eine Wartung erforderlich. Weitere Informationen finden Sie unter Unterstützung und [Gewährleistung](#page-183-0).

# **Ändern der Geräteeinstellungen**

Sie haben folgende Möglichkeiten zum Ändern der Geräteeinstellungen:

- Über das Bedienfeld des Geräts.
- Im HP Solution Center (Windows) oder HP Geräte-Manager (Mac OS). Weitere Informationen finden Sie unter [Verwenden](#page-21-0) der HP Foto- und [Bildbearbeitungssoftware](#page-21-0).
- **Hinweis** Wenn Sie Einstellungen in HP Solution Center oder im HP Geräte-Manager konfigurieren, sind Ihre über das Bedienfeld des Geräts vorgenommenen Einstellungen nicht sichtbar.

#### **So ändern Sie Einstellungen über das Bedienfeld des Geräts**

- **1.** Verwenden Sie im Bedienfeld die Pfeiltasten, um zur verwendeten Funktion zu wechseln (z. B. Faxnachricht). Drücken Sie **OK**, um die Funktion auszuwählen.
- **2.** Gehen Sie folgendermaßen vor, um die zu ändernde Option zu finden:
	- Drücken Sie eine Taste auf dem Bedienfeld, und verwenden Sie dann die linken und rechten Pfeiltasten, um den Wert zu ändern.
	- Wählen Sie die Option aus dem Menü aus, das auf der Bedienfeldanzeige angezeigt wird.
- **3.** Wählen Sie den gewünschten Wert aus, und drücken Sie **OK**.

## <span id="page-21-0"></span>**So ändern Sie Einstellungen im HP Solution Center (Windows)**

▲ Siehe Verwenden der HP Foto- und Bildbearbeitungssoftware.

### **So ändern Sie Einstellungen mit der HP Foto- und Bildbearbeitungssoftware (Mac OS)**

- **1.** Klicken Sie im Dock auf das Symbol **HP Geräte-Manager**.
- **2.** Wählen Sie das Gerät im Dropdown-Menü **Geräte** aus.
- **3.** Klicken Sie im Menü **Informationen und Einstellungen** auf ein Element, das Sie ändern möchten.

# **Verwenden von HP Solution Center (Windows)**

Auf Windows-Computern stellt das HP Solution Center den Einstiegspunkt für die HP Photosmart-Software dar. Im HP Solution Center können Sie die Druckereinstellungen ändern, Verbrauchsmaterial bestellen und auf die Online-Hilfe zugreifen.

Die im HP Solution Center verfügbaren Funktionen sind von den installierten Geräten abhängig. Das HP Solution Center ist so konfiguriert, dass Symbole für das ausgewählte Gerät angezeigt werden. Wenn das ausgewählte Gerät nicht über eine bestimmte Funktion verfügt, wird das Symbol für diese Funktion im HP Solution Center nicht angezeigt.

Wenn im HP Solution Center auf dem Computer überhaupt keine Symbole angezeigt werden, ist möglicherweise bei der Installation der Software ein Fehler aufgetreten. Um dies zu beheben, verwenden Sie die "Systemsteuerung" von Windows, um das HP Photosmart-Software vollständig zu deinstallieren, und installieren die Software anschließend erneut. Weitere Informationen finden Sie in der Onlinehilfe für das Gerät.

Informationen zum Starten des HP Solution Center finden Sie unter Verwenden der HP Foto- und Bildbearbeitungssoftware.

# **Verwenden der HP Foto- und Bildbearbeitungssoftware**

Mit der HP Foto- und Bildbearbeitungssoftware können Sie auf eine Vielzahl von Funktionen zugreifen, die nicht über das Bedienfeld des Geräts verfügbar sind.

Die Software wird während des Setups auf dem Computer installiert. Weitere Informationen finden Sie in der Setup-Dokumentation für das Gerät.

Der Zugriff auf die HP Foto- und Bildbearbeitungssoftware erfolgt je nach Betriebssystem unterschiedlich. Auf Windows-Computern ist der Einstiegspunkt für die HP Foto- und Bildbearbeitungssoftware beispielsweise das Fenster "HP Photosmart-Software". Wenn Sie einen Macintosh-Computer verwenden, ist der Einstiegspunkt für die HP Foto- und Bildbearbeitungssoftware das Fenster "HP Photosmart Studio". In

beiden Fällen dient der Einstiegspunkt als Startpunkt für die HP Foto- und Bildbearbeitungssoftware und die zugehörigen Dienste.

## **So öffnen Sie auf einem Windows-Computer die HP Photosmart-Software**

- **1.** Führen Sie eine der folgenden Aktionen aus:
	- Doppelklicken Sie auf dem Desktop eines Windows-Computers auf das Symbol HP Photosmart-Software.
	- Doppelklicken Sie ganz rechts in der Windows-Taskleiste auf das Symbol **HP Digitale Bildbearbeitung**.
	- Klicken Sie in der Taskleiste auf **Start**, **Programme** bzw. **Alle Programme**, **HP** und dann auf **HP Photosmart-Software**.
- **2.** Wenn mehr als ein HP Gerät installiert ist, wählen Sie die Registerkarte mit dem entsprechenden Produktnamen aus.
	- **Hinweis** Auf einem Windows-Computer hängen die Funktionen, die im HP Photosmart-Software verfügbar sind, von den installierten Geräten ab. Die Software ist so konfiguriert, dass Symbole für das ausgewählte Gerät angezeigt werden. Wenn das ausgewählte Gerät nicht über eine bestimmte Funktion verfügt, wird das Symbol für diese Funktion in der Software nicht angezeigt.
	- **Tipp** Wenn im HP Photosmart-Software auf dem Computer keine Symbole angezeigt werden, ist möglicherweise bei der Installation der Software ein Fehler aufgetreten. Um dies zu beheben, verwenden Sie die Systemsteuerung von Windows, um HP Photosmart-Software vollständig zu deinstallieren, und installieren die Software anschließend erneut. Weitere Informationen finden Sie auf dem Installationsposter für das Gerät.

## **So öffnen Sie die HP Photosmart Studio-Software auf einem Macintosh-Computer**

- 1. Klicken Sie im Dock auf das Symbol "HP Photosmart Studio". Das Fenster "HP Photosmart Studio" wird angezeigt.
- **2.** Klicken Sie in der Taskleiste von HP Photosmart Studio auf **Geräte**. Das Fenster HP Geräte-Manager wird geöffnet.
- **3.** Wählen Sie das Gerät im Dropdown-Menü **Gerät** aus. Sie können nun scannen, Dokumente importieren und verschiedene Wartungsmaßnahmen durchführen (z. B. den Tintenstand der Tintenpatronen überprüfen).
	- **Hinweis** Auf einem Macintosh-Computer sind die Funktionen, die in der Software HP Photosmart Studio verfügbar sind, vom ausgewählten Gerät abhängig.
	- **Tipp** Wenn Sie die HP Photosmart Studio-Software aufgerufen haben, können Sie im Dock auf die Menüverknüpfungen zugreifen, indem Sie im Dock die Maustaste über dem Symbol "HP Photosmart Studio" gedrückt halten.

# <span id="page-23-0"></span>**Einlegen von Originalen**

Originale für Kopier- oder Scanaufträge können auf das Vorlagenglas gelegt werden.

- Auflegen von Originalen auf das Vorlagenglas
- Einlegen von Originalen in den automatischen [Vorlageneinzug](#page-24-0) (ADF)
- **Hinweis** Das Erstellen einer Kopie ist nur möglich, wenn der HP All-in-One mit einem Computer verbunden ist, dieser eingeschaltet ist, Sie angemeldet sind und die Software installiert ist und ausgeführt wird. Außerdem muss die **HP Digitale Bildbearbeitung** in der Windows-Taskleiste installiert und jederzeit aktiviert sein.

Bei einem Macintosh-Computer ist sie nach dem Installieren der Software immer verfügbar, wenn Sie den Computer einschalten.

## **Auflegen von Originalen auf das Vorlagenglas**

Sie können Originale bis zum Format Letter oder A4 kopieren, scannen oder faxen, indem Sie sie auf das Vorlagenglas legen.

**Hinweis** Viele der Sonderfunktionen können nicht ordnungsgemäß verwendet werden, wenn das Vorlagenglas und die Abdeckungsunterseite nicht sauber sind. Weitere Informationen finden Sie unter [Reinigen](#page-135-0) des Geräts.

**Hinweis** Das Erstellen einer Kopie ist nur möglich, wenn der HP All-in-One mit einem Computer verbunden ist, dieser eingeschaltet ist, Sie angemeldet sind und die Software installiert ist und ausgeführt wird. Außerdem muss die **HP Digitale Bildbearbeitung** in der Windows-Taskleiste installiert und jederzeit aktiviert sein.

Bei einem Macintosh-Computer ist sie nach dem Installieren der Software immer verfügbar, wenn Sie den Computer einschalten.

#### **So legen Sie ein Original auf das Vorlagenglas**

- **1.** Öffnen Sie den Scanner-Deckel.
- **2.** Legen Sie das Original mit der bedruckten Seite nach unten auf die vordere rechte Ecke des Vorlagenglases.
	- to Tipp Die Führungen entlang der Kanten des Vorlagenglases bieten eine Orientierungshilfe beim Auflegen von Originalen.

<span id="page-24-0"></span>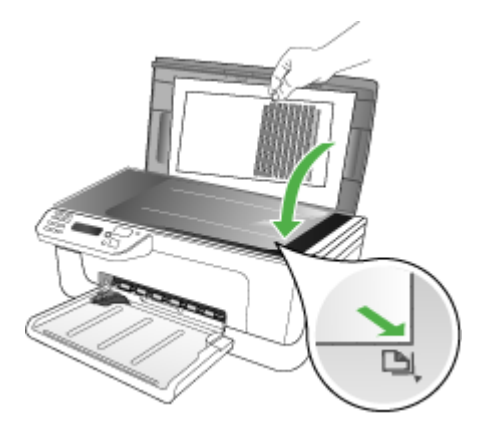

**3.** Schließen Sie die Abdeckung.

## **Einlegen von Originalen in den automatischen Vorlageneinzug (ADF)**

Sie können einseitig bedruckte Dokumente mit einer Seite oder mehreren Seiten im A4- oder Letter-Format kopieren, scannen, oder faxen, wenn Sie diese in das Dokumentzufuhrfach einlegen.

- **Vorsicht** Legen Sie keine Fotos in den ADF ein, da diese beschädigt werden könnten.
- **Hinweis** Beidseitig bedruckte Dokumente im Legal-Format können über den automatischen Vorlageneinzug weder gescannt, kopiert noch gefaxt werden. Manche Funktionen sind nicht verfügbar, wenn Sie die Originale in den automatischen Vorlageneinzug einlegen. Legen Sie die Originale auf das Vorlagenglas, um diese Funktionen zu verwenden.

**Hinweis** Das Erstellen einer Kopie ist nur möglich, wenn der HP All-in-One mit einem Computer verbunden ist, dieser eingeschaltet ist, Sie angemeldet sind und die Software installiert ist und ausgeführt wird. Außerdem muss die **HP Digitale Bildbearbeitung** in der Windows-Taskleiste installiert und jederzeit aktiviert sein.

Bei einem Macintosh-Computer ist sie nach dem Installieren der Software immer verfügbar, wenn Sie den Computer einschalten.

In das Dokumentzufuhrfach können maximal of 50 Blatt Normalpapier eingelegt werden.

#### **So legen Sie Originale in den automatischen Vorlageneinzug ein**

**1.** Legen Sie das Original mit der bedruckten Seite nach oben in das Dokumentzufuhrfach ein. Legen Sie die Seiten so ein, dass der Seitenanfang zuerst eingezogen wird. Schieben Sie das Papier in den automatischen Vorlageneinzug, bis ein Signalton zu hören ist oder auf der Anzeige die Meldung angezeigt wird, dass die eingelegten Seiten erkannt wurden.

**Tipp** Weitere Hilfe zum Einlegen von Originalen in den automatischen Vorlageneinzug bietet die Abbildung im Vorlageneinzugsfach.

<span id="page-25-0"></span>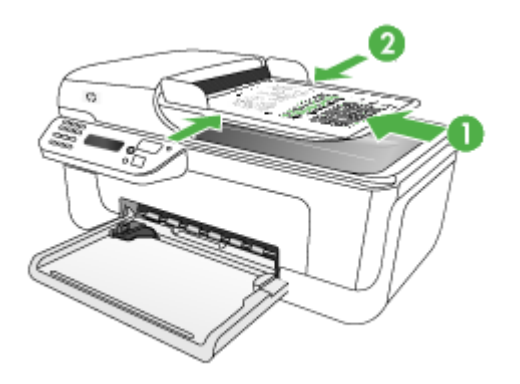

- **2.** Schieben Sie die Papierquerführungen nach innen, bis diese die linke und rechte Kante des Mediums berühren.
- **Hinweis** Nehmen Sie alle Originale aus dem Dokumentzufuhrfach, bevor Sie die Abdeckung des Geräts anheben.

# **Auswählen von Druckmedien**

Das Gerät liefert bei den meisten gängigen Papiersorten einwandfreie Ergebnisse. Sie sollten aber dennoch einige Druckmediensorten testen, bevor Sie größere Mengen kaufen. Optimale Druckqualität erzielen Sie mit Druckmedien von HP. Weitere Informationen zu Druckmedien von HP finden Sie auf der HP-Website unter [www.hp.com.](http://www.hp.com)

- Tipps zum Auswählen und Verwenden von Druckmedien
- Technische Daten der [unterstützten](#page-27-0) Medien
- Festlegen der [Mindestbreite](#page-30-0) von Rändern

## **Tipps zum Auswählen und Verwenden von Druckmedien**

Beachten Sie die folgenden Richtlinien, um optimale Druckergebnisse zu erzielen.

- Verwenden Sie ausschließlich Medien, die den Gerätespezifikationen entsprechen. Weitere Informationen finden Sie unter [Technische](#page-27-0) Daten der [unterstützten](#page-27-0) Medien.
- Legen Sie jeweils nur einen Medientyp in ein Papierfach ein.
- Legen Sie die Medien mit der zu bedruckenden Seite nach unten und an der rechten sowie hinteren Kante des Fachs ausgerichtet ein. Weitere Informationen finden Sie unter [Einlegen](#page-31-0) von Medien.
- Überladen Sie die Fächer nicht. Weitere Informationen finden Sie unter Technische Daten der [unterstützten](#page-27-0) Medien.
- Um Papierstaus, schlechte Druckqualität und andere Probleme beim Drucken zu vermeiden, verwenden Sie auf keinen Fall folgende Medien:
	- Mehrteilige Formulare
	- Beschädigte, gewellte oder verknitterte Druckmedien
	- Perforierte Druckmedien
	- Druckmedien, deren Oberfläche stark strukturiert bzw. geprägt ist oder die Tinte nicht gut aufnehmen
	- Zu leichte oder leicht dehnbare Druckmedien

## **Karten und Umschläge**

- Vermeiden Sie die Verwendung von Umschlägen mit einer sehr glatten Oberfläche, selbstklebenden Flächen, Klappen oder Fenstern. Verwenden Sie außerdem keine Karten und Umschläge mit dicken, unregelmäßigen oder gewellten Kanten bzw. Flächen, die gekräuselt, geknittert oder anderweitig beschädigt sind.
- Verwenden Sie feste Umschläge und vergewissern Sie sich, dass die Falzen nicht zu locker gefaltet sind.
- Legen Sie Umschläge mit den Klappen nach oben ein.

## **Fotomedien**

- Verwenden Sie zum Drucken von Fotos den Modus **Höchste**. Beachten Sie, dass in diesem Modus das Drucken länger dauert und mehr Speicher im Rechner belegt wird.
- Entnehmen Sie nach dem Drucken jedes Blatt einzeln, und legen Sie es zum Trocknen beiseite. Wenn feuchte Druckmedien gestapelt werden, kann die Tinte verwischen.

#### **Transparentfolien**

- Legen Sie Transparentfolien so ein, dass die raue Seite nach unten und der Klebestreifen zur Hinterseite des Geräts zeigt.
- Verwenden Sie zum Bedrucken von Transparentfolien den Modus **Normal**. Dieser Modus bietet eine längere Trocknungszeit und gewährleistet dadurch, dass die Tinte vollständig trocknet, bevor die nächste Seite in das Hauptfach ausgegeben wird.
- Entnehmen Sie nach dem Drucken jedes Blatt einzeln, und legen Sie es zum Trocknen beiseite. Wenn feuchte Druckmedien gestapelt werden, kann die Tinte verwischen.

### <span id="page-27-0"></span>**Medien mit Sonderformaten**

- Verwenden Sie nur vom Gerät unterstützte Sonderformate.
- Wenn die verwendete Softwareanwendung Medien in Sonderformaten unterstützt, legen Sie in der Anwendung das Medienformat fest, bevor Sie das Dokument drucken. Legen Sie das Format andernfalls im Druckertreiber fest. Sie müssen unter Umständen vorhandene Dokumente neu formatieren, damit diese auf Medien mit benutzerdefiniertem Format richtig gedruckt werden.

### **Technische Daten der unterstützten Medien**

Verwenden Sie die Tabellen Unterstützte Formate und Unterstützte [Medientypen](#page-30-0) und [gewichte,](#page-30-0) um die richtigen Medien für Ihr Gerät sowie die Funktionen zu ermitteln, für die Ihre Medien geeignet sind.

- Unterstützte Formate
- Unterstützte [Medientypen](#page-30-0) und -gewichte

#### **Unterstützte Formate**

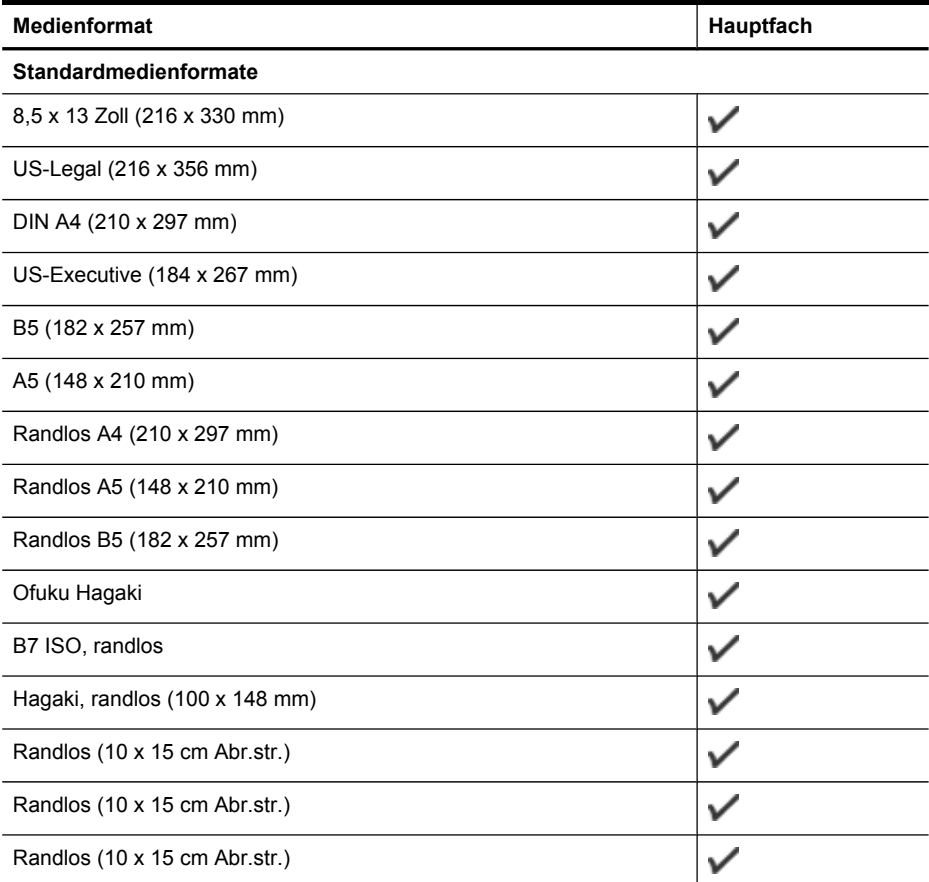

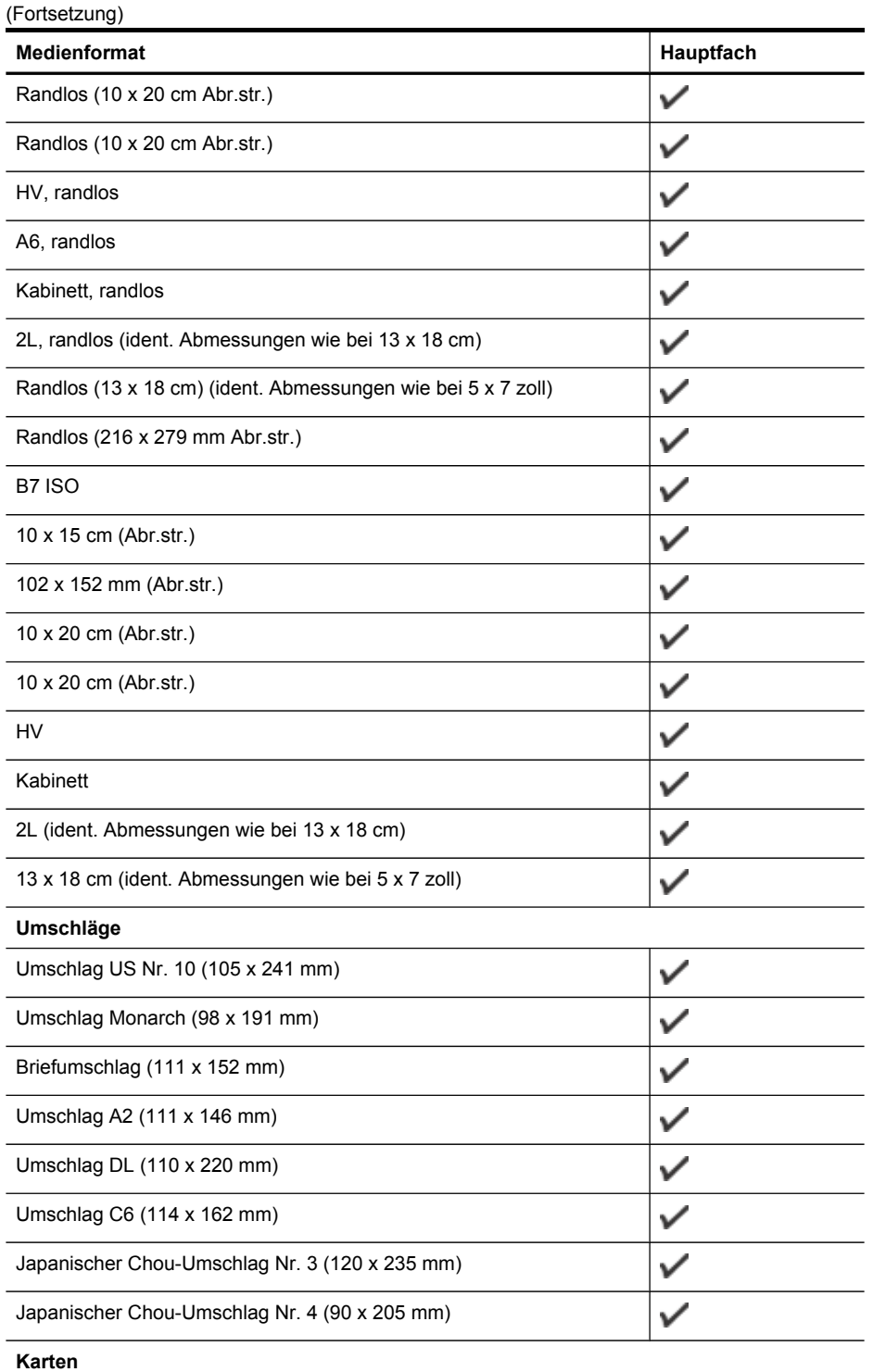

Ĭ.

ä.

#### Kapitel 2

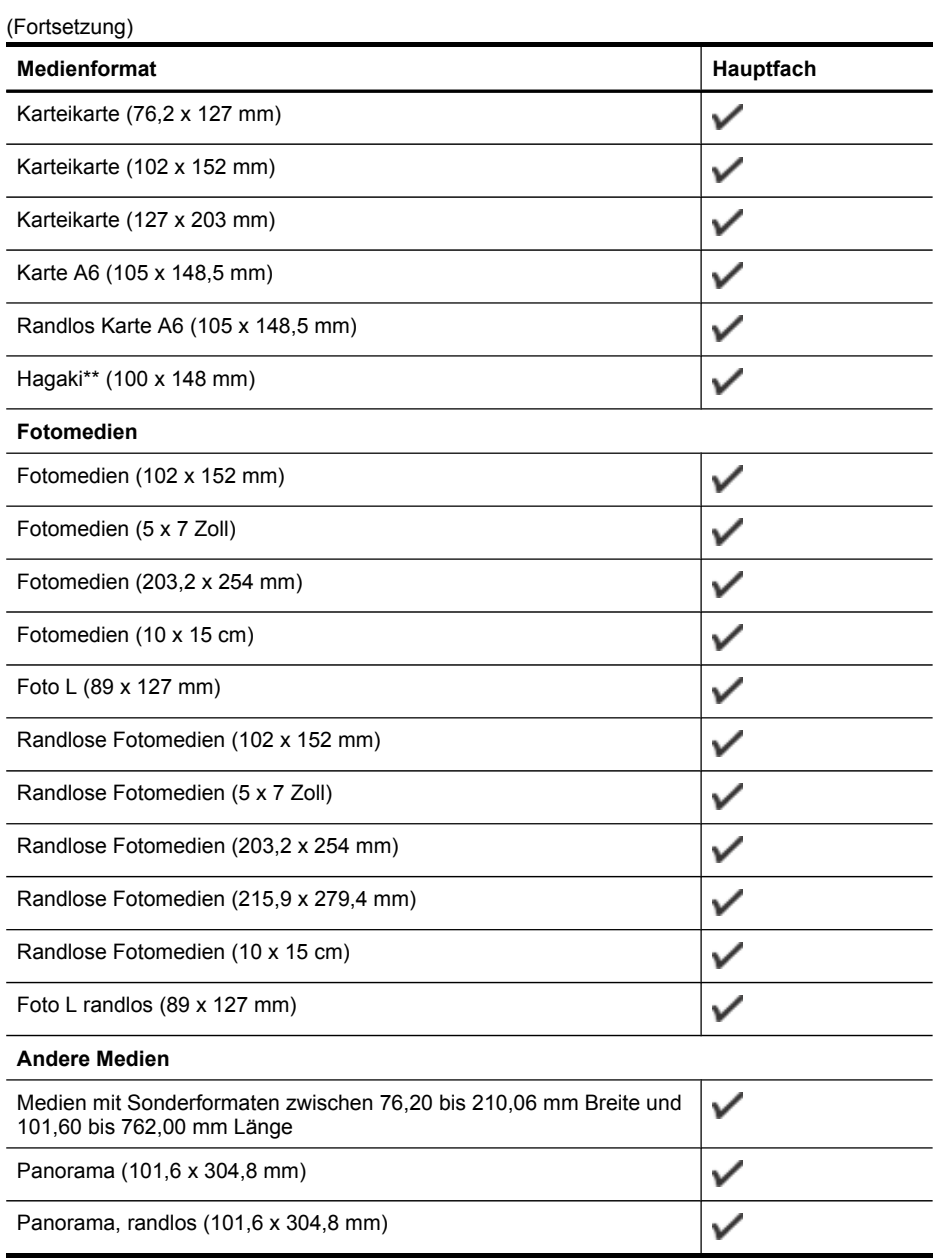

\*\* Das Gerät ist nur mit Normal- und Inkjetpapier im Format Hagaki der Japan Post kompatibel. Fotopapier im Format Hagaki der Japan Post ist nicht mit dem Gerät kompatibel.

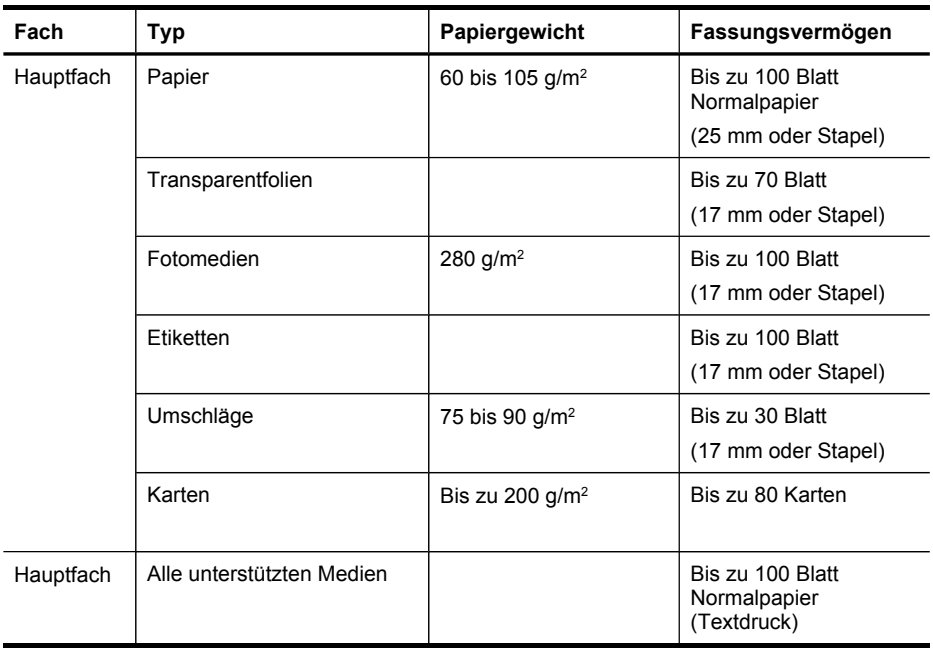

# <span id="page-30-0"></span>**Unterstützte Medientypen und -gewichte**

# **Festlegen der Mindestbreite von Rändern**

Die Seitenränder müssen im Hochformat mindestens diesen Randeinstellungen entsprechen.

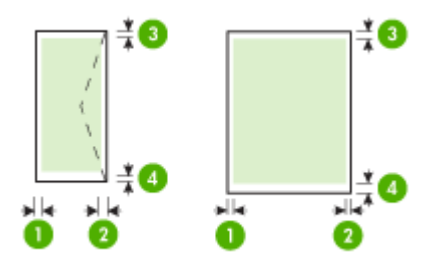

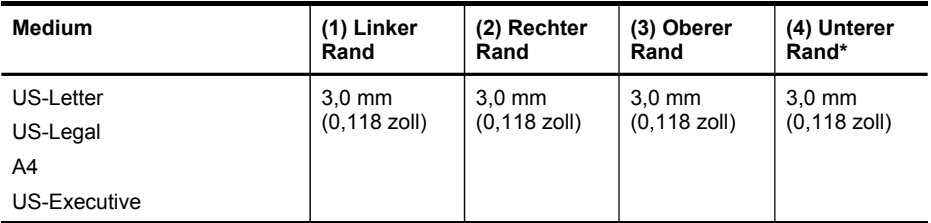

<span id="page-31-0"></span>Kapitel 2

(Fortsetzung)

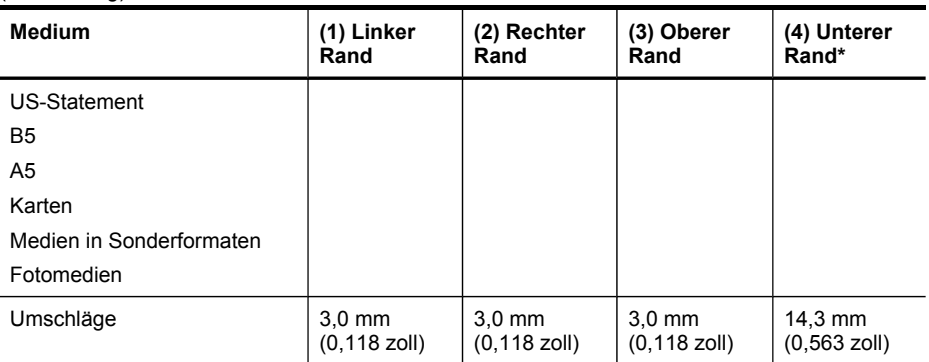

\* Um diese Randeinstellung auf Windows-Computern vorzunehmen, klicken Sie im Druckertreiber auf die Registerkarte **Effekte** und wählen Sie **Randminimierung** aus.

# **Einlegen von Medien**

Dieser Abschnitt enthält Anleitungen zum Einlegen von Druckmedien in das Gerät.

## **So legen Sie Papier in das Hauptfach ein**

**1.** Ziehen Sie die Fachverlängerung heraus.

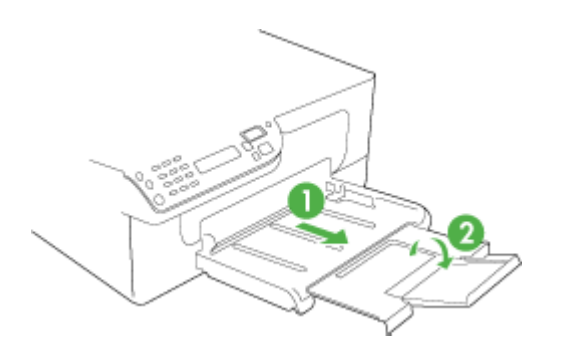

<span id="page-32-0"></span>**2.** Legen Sie die Druckmedien mit der zu bedruckenden Seite nach unten entlang der rechten Seite des Hauptfaches ein. Achten Sie darauf, dass der Medienstapel rechts und hinten am Fach anliegt und nicht über die Begrenzungslinie im Fach herausragt.

**Hinweis** Legen Sie kein Papier ein, während das Gerät druckt.

**3.** Verschieben Sie die Medienführungen im Fach, um diese an das eingelegte Format anzupassen.

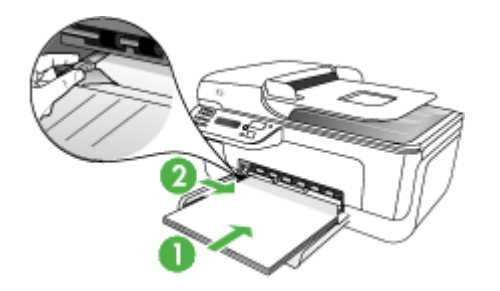

# **Drucken auf Spezialmedien oder Medien mit benutzerdefinierten Formaten**

## **So drucken Sie auf Spezialmedien oder Medien mit benutzerdefinierten Formaten (Windows)**

- **1.** Legen Sie die geeigneten Medien ein. Weitere Informationen finden Sie unter [Einlegen](#page-31-0) von Medien.
- **2.** Klicken Sie bei geöffnetem Dokument im Menü **Datei** auf **Drucken** und danach auf **Einrichten**, **Eigenschaften** oder **Voreinstellungen**.
- **3.** Klicken Sie auf die Registerkarte **Papier/Eigenschaften**.
- **4.** Wählen Sie in der Dropdown-Liste **Papierformat** das eingelegte Medienformat aus.

## **So legen Sie ein benutzerdefiniertes Format fest:**

- **a**. Klicken Sie auf die Schaltfläche **Benutzerdefiniert**.
- **b**. Geben Sie einen Namen für das neue benutzerdefinierte Format ein.
- **c**. Geben Sie die Abmessungen in die Felder **Breite** und **Höhe** ein, und klicken Sie auf **Speichern**.
- **d**. Klicken Sie zweimal auf **OK**, um das Dialogfeld für die Eigenschaften bzw. Voreinstellungen zu schließen. Öffnen Sie das Dialogfeld erneut.
- **e**. Wählen Sie das neue benutzerdefinierte Format aus.
- **5.** So wählen Sie den Medientyp aus:
	- **a**. Klicken Sie in der Dropdown-Liste **Papiertyp** auf **Weitere**.
	- **b**. Klicken Sie auf den gewünschten Medientyp und anschließend auf **OK**.
- **6.** Wählen Sie die Medienquelle in der Dropdown-Liste **Papierzufuhr** aus.
- <span id="page-33-0"></span>**7.** Ändern Sie bei Bedarf weitere Einstellungen, und klicken Sie dann auf **OK**.
- **8.** Drucken Sie das Dokument.

## **So drucken Sie auf Spezialmedien oder Medien mit benuterdefinierten Formaten (Mac OS)**

- **1.** Legen Sie die geeigneten Medien ein. Weitere Informationen finden Sie unter [Einlegen](#page-31-0) von Medien.
- **2.** Klicken Sie im Menü **Datei** auf **Seiteneinrichtung**.
- **3.** Prüfen Sie, ob der richtige Drucker ausgewählt wurde.
- **4.** Wählen Sie das Medienformat.
- **5.** So legen Sie ein benutzerdefiniertes Format fest:
	- **a**. Klicken Sie im Pulldown-Menü **Papierformat** auf **Benutzerdefiniertes Papierformat verwalten**.
	- **b**. Klicken Sie auf **Neu**, und geben Sie einen Namen für das Format in das Feld **Name** ein.
	- **c**. Geben Sie die Abmessungen in die Felder **Breite** und **Höhe** ein, und legen Sie gegebenenfalls die Ränder fest.
	- **d**. Klicken Sie auf **Fertig** oder **OK** und danach auf **Speichern**.
- **6.** Klicken Sie im Menü **Datei** auf **Seiteneinstellung**, und wählen Sie das neue benutzerdefinierte Format aus.
- **7.** Klicken Sie auf **OK**.
- **8.** Klicken Sie im Menü **Datei** auf **Drucken**.
- **9.** Öffnen Sie das Fenster **Papierzuführung**.
- **10.** Klicken Sie unter **Ausgabepapierformat** auf **An Papierformat anpassen**, und wählen Sie anschließend das benutzerdefinierte Papierformat aus.
- **11.** Ändern Sie bei Bedarf weitere Einstellungen, und klicken Sie dann auf **OK** oder **Drucken**.

# **Randloses Drucken**

Randloses Drucken ermöglicht Ihnen, bestimmte Medientypen und eine Reihe von Standard-Medienformaten bis zum Rand zu bedrucken.

**Hinweis** Öffnen Sie die Datei in einer Softwareanwendung, und legen Sie die Bildgröße fest. Vergewissern Sie sich, dass die Bildgröße dem Medienformat entspricht, auf das gedruckt werden soll.

Auf diese Funktion können Sie auch über die Registerkarte **Druckbefehle** zugreifen. Öffnen Sie den Druckertreiber, wählen Sie die Registerkarte **Druckbefehle** aus, und wählen Sie den Druckbefehl in der Dropdown-Liste für den Druckauftrag aus.

**Hinweis** Randloser Druck wird auf normalen Druckmedien nicht unterstützt.

### **So drucken Sie ein randloses Dokument (Windows)**

- **1.** Legen Sie die geeigneten Medien ein. Weitere Informationen finden Sie unter [Einlegen](#page-31-0) von Medien.
- **2.** Öffnen Sie die zu druckende Datei.
- **3.** Öffnen Sie in der Anwendung den Druckertreiber:
	- **a**. Klicken Sie auf **Datei** und anschließend auf **Drucken**.
	- **b**. Klicken Sie auf **Eigenschaften** oder **Einrichten**.
- **4.** Klicken Sie auf die Registerkarte **Papier/Qualität**.
- **5.** Wählen Sie in der Dropdown-Liste **Papierformat** das eingelegte Medienformat aus.
- **6.** Aktivieren Sie das Kontrollkästchen **Randloser Druck**.
- **7.** Wählen Sie die Medienquelle in der Dropdown-Liste **Papierzufuhr** aus.
- **8.** Wählen Sie in der Dropdown-Liste **Papiertyp** den eingelegten Medientyp aus.

**Hinweis** Randloser Druck wird auf normalen Druckmedien nicht unterstützt.

**9.** Wenn Sie Fotos drucken, wählen Sie in der Dropdown-Liste **Druckqualität** die Option **Optimal** aus. Wahlweise können Sie **Maximale dpi** auswählen. Diese Option bietet optimierte Auflösungen von bis zu 4800 x 1200 dpi\* für optimale Druckqualität.

\*Bis zu 4800 x 1200 für Farbdruck optimierte dpi und 1200 dpi Eingangsauflösung. Durch diese Einstellung kann vorübergehend viel Festplattenspeicher belegt werden (400 MB oder mehr), und der Druckvorgang dauert länger.

- **10.** Ändern Sie bei Bedarf weitere Druckeinstellungen, und klicken Sie dann auf **OK**.
- **11.** Drucken Sie das Dokument.
- **12.** Wenn Sie auf Fotomedien mit Abreißstreifen gedruckt haben, entfernen Sie den Streifen, damit das Dokument vollständig randlos ist.

## **So drucken Sie ein randloses Dokument (Mac OS)**

- **1.** Legen Sie die geeigneten Medien ein. Weitere Informationen finden Sie unter [Einlegen](#page-31-0) von Medien.
- **2.** Öffnen Sie die zu druckende Datei.
- **3.** Klicken Sie auf **Datei** und dann auf **Seite einrichten**.
- **4.** Prüfen Sie, ob der richtige Drucker ausgewählt wurde.
- **5.** Wählen Sie das randlose Medienformat aus, und klicken Sie dann auf **OK**.
- **6.** Klicken Sie auf **Datei** und anschließend auf **Drucken**.
- **7.** Öffnen Sie das Fenster **Papiersorte/Qualität**.
- **8.** Klicken Sie auf die Registerkarte **Papier**, und wählen Sie dann in der Dropdown-Liste **Papiertyp** den Medientyp aus.

**Hinweis** Randloser Druck wird auf normalen Druckmedien nicht unterstützt.

**9.** Wenn Sie Fotos drucken, wählen Sie in der Dropdown-Liste **Qualität** die Option **Optimal** aus. Sie können auch **Maximale dpi** auswählen. Diese Option bietet optimierte Auflösungen bis zu 4800 x 1200 dpi\*.

\*Bis zu 4800 x 1200 für Farbdruck optimierte dpi und 1200 dpi Eingangsauflösung. Durch diese Einstellung kann vorübergehend viel Festplattenspeicher belegt werden (400 MB oder mehr), und der Druckvorgang dauert länger.

- <span id="page-35-0"></span>**10.** Wählen Sie die Medienquelle aus. Wenn Sie auf dickem Papier oder Fotomedien drucken, wählen Sie manuelle Papierzufuhr aus.
- **11.** Legen Sie bei Bedarf weitere Druckeinstellungen fest, und klicken Sie auf **Drucken**.
- **12.** Wenn Sie auf Fotomedien mit Abreißstreifen gedruckt haben, entfernen Sie den Streifen, damit das Dokument vollständig randlos ist.

# **Einrichten von Kurzwahleinträgen**

Sie können für häufig verwendete Faxnummern Kurzwahleinträge einrichten. Dies ermöglicht das schnelle Wählen der Nummern über das Bedienfeld des Geräts.

- Einrichten von Kurzwahleinträgen oder -gruppen
- Drucken und Anzeigen einer Liste der [Kurzwahleinträge](#page-36-0)

## **Einrichten von Kurzwahleinträgen oder -gruppen**

Faxnummern oder Gruppen von Faxnummern können als Kurzwahleinträge gespeichert werden. Informationen zum Drucken einer Liste der eingerichteten Kurzwahleinträge finden Sie unter Drucken und [Anzeigen](#page-36-0) einer Liste der [Kurzwahleinträge.](#page-36-0)

- Einrichten von Kurzwahleinträgen
- Einrichten eines Gruppenkurzwahleintrags

#### **Einrichten von Kurzwahleinträgen**

- **HP Solution Center (Windows)**: Öffnen Sie die HP Solution Center, und befolgen Sie die Anweisungen in der Onlinehilfe.
- **HP Geräte-Manager (Mac OS)**: Starten Sie den **HP Geräte-Manager**, klicken Sie auf **Informationen und Einstellungen**, und wählen Sie dann in der Dropdown-Liste die Option **Einstellungen für Faxkurzwahl** aus.
- **Gerätesteuerung**: Drücken Sie **Einrichten**, wählen Sie die Option **Kurzwahl** aus, und drücken Sie dann **OK**.
	- So fügen Sie Einträge hinzu oder ändern Einträge: Wählen Sie **Neue Kurzwahl** oder **Gruppenkurzwahl** aus, und drücken Sie die Pfeiltasten, um eine nicht verwendete Eintragsnummer aufzurufen. Sie können die Eintragsnummer auch über das Tastenfeld eingeben. Geben Sie die Faxnummer ein, und drücken Sie **OK**. Fügen Sie Pausen bzw. andere erforderliche Ziffern ein, z. B. Vorwahlnummern, bei Nebenstellenanlagen die Amtskennung für Nummern außerhalb der Nebenstellenanlage (in der Regel 9 oder 0) oder internationale Vorwahlnummern. Geben Sie den Namen ein, und drücken Sie **OK**.
	- So löschen Sie einen oder alle Einträge: Wählen Sie **Kurzwahl löschen**, drücken Sie die Pfeiltasten, um den Kurzwahleintrag zu markieren, den Sie löschen möchten, und drücken Sie **OK**.

#### **Einrichten eines Gruppenkurzwahleintrags**

Wenn Sie regelmäßig Informationen an eine Gruppe von Faxnummern senden, können Sie für diese Gruppe einen Kurzwahleintrag einrichten, um die Aufgabe zu
vereinfachen. Kurzwahleinträge für Gruppen können Kurzwahltasten auf dem Bedienfeld des Geräts zugeordnet werden.

Gruppenmitglieder müssen in der Kurzwahlliste vorhanden sein, damit sie zu einer Kurzwahlgruppe hinzugefügt werden können. Sie können jeder Gruppe bis zu 20 Faxnummern zuordnen (höchstens 50 Zeichen pro Faxnummer).

- **HP Solution Center (Windows)**: Öffnen Sie die HP Solution Center, und befolgen Sie die Anweisungen in der Onlinehilfe.
- **HP Geräte-Manager (Mac OS)**: Starten Sie den **HP Geräte-Manager**, klicken Sie auf **Informationen und Einstellungen**, und wählen Sie dann in der Dropdown-Liste die Option **Einstellungen für Faxkurzwahl** aus.
- **Gerätesteuerung**: Drücken Sie **Einrichten**, wählen Sie die Option **Kurzwahl** aus, und drücken Sie dann **OK**.
	- So fügen Sie eine Gruppe hinzu: Wählen Sie **Gruppenkurzwahl**, gehen Sie dann auf einen noch nicht belegten Kurzwahleintrag und drücken Sie **OK**. Mit Hilfe der Pfeiltasten können Sie einen Kurzwahleintrag hervorheben. Drücken Sie dann die Taste **OK**, um den Eintrag auszuwählen. Wiederholen Sie diesen Schritt, um weitere Kurzwahleinträge in die Gruppe aufzunehmen. Wenn Sie fertig sind, verlassen Sie das Menü.
	- So nehmen Sie Einträge in eine Gruppe auf: Wählen Sie **Gruppenkurzwahl**, markieren Sie den Gruppenkurzwahleintrag, den Sie ändern möchten, und drücken Sie **OK**. Mit Hilfe der Pfeiltasten können Sie einen Kurzwahleintrag hervorheben. Drücken Sie dann die Taste **OK**, um den Eintrag auszuwählen. Wiederholen Sie diesen Schritt, um weitere Kurzwahleinträge in die Gruppe aufzunehmen. Wenn Sie fertig sind, verlassen Sie das Menü.
	- So löschen Sie einen Eintrag aus einer Gruppe: Wählen Sie **Gruppenkurzwahl**, markieren Sie den Gruppenkurzwahleintrag, den Sie ändern möchten, und drücken Sie **OK**. Mit Hilfe der Pfeiltasten können Sie einen Kurzwahleintrag hervorheben. Drücken Sie dann die Taste **OK**, um den Eintrag auszuwählen. Wiederholen Sie diesen Schritt, um weitere Kurzwahleinträge aus der Gruppe zu entfernen. Wenn Sie fertig sind, verlassen Sie das Menü.
	- So löschen Sie eine Gruppe: Wählen Sie **Kurzwahl löschen**, drücken Sie die Pfeiltasten, um den Kurzwahleintrag zu markieren, den Sie löschen möchten, und drücken Sie **OK**.

# **Drucken und Anzeigen einer Liste der Kurzwahleinträge**

Sie können eine Liste aller eingerichteten Kurzwahleinträge drucken oder anzeigen. Jeder Eintrag der Liste enthält folgende Informationen:

- Kurzwahlnummer
- Der Name, der der Faxnummer oder Faxnummerngruppe zugewiesen ist
- Bei der Faxkurzwahlliste die Faxnummer (oder alle Faxnummern einer Gruppe)

**Anzeigen einer Liste der Kurzwahleinträge**

- **HP Geräte-Manager (Mac OS)**: Starten Sie den **HP Geräte-Manager**, klicken Sie auf **Informationen und Einstellungen**, und wählen Sie dann in der Dropdown-Liste die Option **Einstellungen für Faxkurzwahl** aus.
- **HP Solution Center (Windows)**: Öffnen Sie die HP Solution Center, und befolgen Sie die Anweisungen in der Onlinehilfe.

# **3 Drucken**

Dieser Abschnitt enthält folgende Themen:

- Ändern der Druckeinstellungen
- Abbrechen von [Druckaufträgen](#page-39-0)

# **Ändern der Druckeinstellungen**

Sie können die Druckeinstellungen (z. B. Papierformat oder -typ) in einer Anwendung oder über den Druckertreiber ändern. Die Änderungen der Einstellungen in einer Softwareanwendung haben immer Vorrang vor den Änderungen im Druckertreiber. Wenn Sie die Anwendung schließen, werden jedoch wieder die im Druckertreiber konfigurierten Standardeinstellungen verwendet.

**Hinweis** Wenn die Einstellungen für alle Druckaufträge verwendet werden sollen, nehmen Sie die Änderungen im Druckertreiber vor.

Weitere Informationen zu den Einstellungen des Druckertreibers unter Windows finden Sie in der Onlinehilfe des Treibers. Weitere Informationen zum Drucken innerhalb einer bestimmten Anwendung finden Sie in der Dokumentation der jeweiligen Anwendung.

- Ändern von Einstellungen für aktuelle Druckaufträge in einer Anwendung (Windows)
- Ändern der [Standardeinstellungen](#page-39-0) für alle zukünftigen Aufträge (Windows)
- Ändern von [Einstellungen](#page-39-0) (Mac OS)

# **Ändern von Einstellungen für aktuelle Druckaufträge in einer Anwendung (Windows)**

# **So ändern Sie die Einstellungen**

- **1.** Öffnen Sie das zu druckende Dokument.
- **2.** Klicken Sie im Menü **Datei** auf **Drucken** und danach auf **Einrichten**, **Eigenschaften** oder **Voreinstellungen**. (Die Namen der Optionen können je nach Anwendung abweichen.)
- **3.** Ändern Sie die gewünschten Einstellungen, und klicken Sie dann auf **OK**, **Drucken** oder einen ähnlichen Befehl.

# <span id="page-39-0"></span>**Ändern der Standardeinstellungen für alle zukünftigen Aufträge (Windows)**

# **So ändern Sie die Einstellungen**

- **1.** Klicken Sie auf **Start**, zeigen Sie auf **Einstellungen**, und klicken Sie dann auf **Drucker** bzw. **Drucker und Faxgeräte**.
	- Oder -

Klicken Sie auf **Start** und **Systemsteuerung** und doppelklicken Sie dann auf **Drucker**.

- **2.** Klicken Sie mit der rechten Maustaste auf das Druckersymbol und danach auf **Eigenschaften**, **Standardeinstellungen für Dokumente** oder **Druckeinstellungen**.
- **3.** Ändern Sie die entsprechenden Einstellungen, und klicken Sie dann auf **OK**.

# **Ändern von Einstellungen (Mac OS)**

# **So ändern Sie die Einstellungen**

- **1.** Klicken Sie im Menü **Datei** auf **Seiteneinrichtung**.
- **2.** Prüfen Sie, ob der richtige Drucker ausgewählt wurde.
- **3.** Ändern Sie die entsprechenden Einstellungen (z. B. Papiergröße), und klicken Sie dann auf **OK**.
- **4.** Klicken Sie im Menü **Datei** auf **Drucken**, um den Druckertreiber zu öffnen.
- **5.** Ändern Sie die entsprechenden Einstellungen (z. B. Medientyp), und klicken Sie dann auf **OK** oder **Drucken**.

# **Abbrechen von Druckaufträgen**

Sie können einen Druckauftrag auf folgende Arten abbrechen.

**Gerätesteuerung:** Drücken Sie die (**Abbrechen** Taste). Dadurch wird der Druckjob abgebrochen, der aktuell vom Drucker bearbeitet wird. Die Druckjobs in der Warteschlange sind nicht betroffen.

**Windows:** Doppelklicken Sie auf das Druckersymbol, das in der unteren rechten Ecke des Bildschirms angezeigt wird. Wählen Sie den betreffenden Druckauftrag aus, und drücken Sie die Taste **Entf**.

**Mac OS:** Öffnen Sie die **Systemeinstellungen**, und wählen Sie die Option **Drucken & Faxen**. Doppelklicken Sie im **Drucker-Browser** auf den Drucker. Wählen Sie den betreffenden Druckauftrag aus, klicken Sie auf **Anhalten** und dann auf **Löschen**.

# **4 Scannen**

Sie können Originaldokumente scannen und anschließend in Netzwerkordnern speichern oder an verschiedene Programme übergeben. Diese Aktionen können Sie über das Bedienfeld des Geräts, mithilfe der HP Foto- und Bildbearbeitungssoftware und mithilfe von TWAIN- oder WIA-kompatiblen Programmen auf einem Computer ausführen.

Scanfunktionen stehen erst nach der Installation der Software zur Verfügung.

Dieser Abschnitt enthält folgende Themen:

- Scannen eines Originals
- Scannen über ein TWAIN- oder [WIA-kompatibles](#page-41-0) Programm
- Bearbeiten eines [gescannten](#page-42-0) Originals
- Ändern der [Scaneinstellungen](#page-43-0)
- Abbrechen eines [Scanauftrags](#page-43-0)

# **Scannen eines Originals**

Sie können den Scanvorgang vom Computer aus oder über das Bedienfeld des Geräts starten. In diesem Abschnitt wird lediglich erläutert, wie Sie Scanvorgänge über das Bedienfeld des Geräts ausführen.

**Hinweis** Sie können Bilder, einschließlich Panoramabilder, auch mithilfe der HP Photosmart-Software scannen. Mit dieser Software können Sie das gescannte Bild bearbeiten und für bestimmte Projekte verwenden. Informationen zum Ausführen von Scanvorgängen über den Computer und zum Anpassen gescannter Dokumente (Ändern der Größe , drehen, zuschneiden und scharfzeichnen) finden Sie in der Onscreen-Hilfe zur HP Photosmart-Software, die im Lieferumfang Ihrer Software enthalten ist.

Damit Sie die Scanfunktionen verwenden können, muss das Gerät an den Computer angeschlossen und eingeschaltet sein. Außerdem muss die Druckersoftware auf dem Computer installiert sein und vor Beginn des Scanvorgangs ausgeführt werden. Überprüfen Sie dies auf einem Windows-Computer, indem Sie sich vergewissern, dass das Gerätesysmbol auf der Taskleiste neben der Uhrzeit unten rechts angezeigt wird. Auf einem Macintosh-Computer können Sie dies überprüfen, indem Sie den HP Geräte-Manager öffnen und auf **Bild scannen** klicken. Wenn ein Scanner verfügbar ist, wird HP ScanPro gestartet. Wenn kein Scanner verfügbar ist, wird eine Nachricht angezeigt, dass kein Scanner erkannt wurde.

- **Hinweis** Wenn Sie das Symbol für die HP Digitale Bildbearbeitung in der Taskleiste schließen, ist möglicherweise der Zugriff auf verschiedene Scanfunktionen des Geräts nicht mehr möglich, und die Fehlermeldung **Keine Verbindung** wird angezeigt. Wenn dies der Fall ist, können Sie den Zugriff auf alle Funktionen wiederherstellen, indem Sie Ihren Computer neu starten oder die HP Photosmart-Software erneut starten.
- Scannen eines Originals [\(Direktverbindung\)](#page-41-0)

# <span id="page-41-0"></span>**Scannen eines Originals (Direktverbindung)**

Führen Sie folgende Schritte aus, wenn Ihr Gerät bereits über ein USB-Kabel mit einem Computer verbunden ist.

Nachdem der Scanvorgang abgeschlossen ist, befindet sich das gescannte Dokument am von Ihnen festgelegten Speicherort.

#### **Scannen aus der HP Foto- und Bildbearbeitungssoftware**

- **1.** Starten Sie die HP Foto- und Bildbearbeitungssoftware auf dem Computer. Weitere Informationen finden Sie unter [Verwenden](#page-21-0) der HP Foto- und [Bildbearbeitungssoftware](#page-21-0).
- **2.** Weitere Anweisungen finden Sie in der Onscreen-Hilfe.

#### **Scannen über das Bedienfeld des Gerätes (Direktverbindung)**

- **1.** Legen Sie das Original ein. Weitere Informationen finden Sie unter [Einlegen](#page-23-0) von [Originalen](#page-23-0).
- **2.** Verwenden Sie die Taste Nach-links-Pfeil **der Nach-rechts-Pfeil**, um die Option **Scannen** auszuwählen; und drücken Sie dann **OK**.
- **3.** Legen Sie mittels Nach-rechts-Pfeil **Fest, was mit dem Scan-Bild geschehen soll.** Drücken Sie dann **OK**.
- **4.** Drücken Sie **Start**.

# **Scannen über ein TWAIN- oder WIA-kompatibles Programm**

Das Gerät ist TWAIN- und WIA-kompatibel und kann mit Programmen verwendet werden, die TWAIN- und WIA-kompatible Scanner unterstützen. TWAIN- oder WIAkompatible Programme ermöglichen den Zugriff auf die Scanfunktionen des Geräts und das direkte Übergeben gescannter Bilder an die Programme.

TWAIN wird von allen Windows- und Mac OS-Betriebssystemen unterstützt.

WIA wird auf Windows-Betriebssystemen nur für Windows XP- und Vista-Direktverbindungen unterstützt. WIA wird für Mac OS nicht unterstützt.

- Scannen über ein TWAIN-kompatibles Programm
- Scannen über ein [WIA-kompatibles](#page-42-0) Programm

#### **Scannen über ein TWAIN-kompatibles Programm**

In der Regel sind Programme mit Befehlen wie **Erfassen**, **Datei erfassen**, **Scannen**, **Neues Objekt importieren**, **Einfügen aus** oder **Scanner** TWAIN-kompatibel. Informationen zur WIA-Kompatibilität eines Programms und der jeweiligen Bezeichnung des Befehls finden Sie in der Softwarehilfe oder im Benutzerhandbuch des Programms.

Starten Sie den Scanvorgang über das TWAIN-kompatible Programm. Informationen zu den entsprechenden Befehlen und Vorgehensweisen finden Sie in der Softwarehilfe oder im Benutzerhandbuch des Programms.

# <span id="page-42-0"></span>**Scannen über ein WIA-kompatibles Programm**

In der Regel sind Programme mit Befehlen wie **Bild/Von Scanner oder Kamera** im Menü **Einfügen** oder **Datei** WIA-kompatibel. Informationen zur WIA-Kompatibilität eines Programms und der jeweiligen Bezeichnung des Befehls finden Sie in der Softwarehilfe oder im Benutzerhandbuch des Programms.

Starten Sie den Scanvorgang über das WIA-kompatible Programm. Informationen zu den entsprechenden Befehlen und Vorgehensweisen finden Sie in der Softwarehilfe oder im Benutzerhandbuch des Programms.

# **Bearbeiten eines gescannten Originals**

Ein gescanntes Bild können Sie mithilfe der HP Photosmart-Software bearbeiten. Sie können ein gescanntes Dokument auch mithilfe der OCR-Software (Optical Character Recognition) bearbeiten.

- **Hinweis** Um ein gescanntes Dokument bearbeiten zu können, müssen Sie eine OCR-Software auf dem Computer installiert haben.
- Bearbeiten eines gescannten Fotos oder einer gescannten Grafik
- Bearbeiten gescannter Dokumente mit OCR-Software

# **Bearbeiten eines gescannten Fotos oder einer gescannten Grafik**

Gescannte Bilder oder Grafiken können Sie mithilfe der HP Photosmart-Software bearbeiten. Mit dieser Software lassen sich Helligkeit, Kontrast, Farbsättigung usw. anpassen. Mit der HP Photosmart-Software können Sie ein gescanntes Bild auch drehen.

Weitere Informationen hierzu finden Sie in der Hilfe zur HP Photosmart-Software.

# **Bearbeiten gescannter Dokumente mit OCR-Software**

Mit der OCR-Software können Sie gescannten Text in ein bestimmtes Textverarbeitungsprogramm importieren und dort bearbeiten. So können Sie Briefe, Zeitungsartikel und viele andere Dokumente anpassen.

Sie können das für die Bearbeitung gewünschte Textverarbeitungsprogramm auswählen. Wenn das Symbol des Textverarbeitungsprogramms nicht vorhanden oder aktiv ist, wurde entweder kein Textverarbeitungsprogramm auf dem Computer installiert, oder es wurde von der Scanner-Software während der Installation nicht erkannt. Informationen zum Erstellen einer Verknüpfung für das Textverarbeitungsprogramm finden Sie in der Onscreen-Hilfe der HP Foto- und Bildbearbeitungssoftware.

Das Scannen von farbigem Text wird von der OCR-Software nicht unterstützt. Vor dem Übergeben eines gescannten Dokuments an die OCR-Software wird farbiger Text in schwarzweißen Text umgewandelt. Daher ist der Text in gescannten Dokumenten unabhängig von der Farbe im Original stets schwarzweiß.

Aufgrund des großen Funktionsumfangs einiger Textverarbeitungsprogramme und der komplexen Interaktion der Programme mit dem Gerät ist es möglicherweise sinnvoll, das gescannte Dokument zuerst an Wordpad (ein Zubehör unter Windows) zu

übergeben und anschließend den Text durch Ausschneiden und Einfügen in das gewünschte Textverarbeitungsprogramm einzufügen.

# <span id="page-43-0"></span>**Ändern der Scaneinstellungen**

**So ändern Sie die Scaneinstellungen**

- **HP Geräte-Manager (Mac OS)**: Starten Sie den **HP Geräte-Manager**, klicken Sie auf **Informationen und Einstellungen**, und wählen Sie in der Dropdownliste die Option **Scan-Voreinstellungen** aus.
- **Windows**: Starten Sie die Gerätesoftware, wählen Sie **Einstellungen** und **Scaneinstellungen und Standardeinstellungen** aus, und wählen Sie dann die gewünschten Optionen aus.

# **Abbrechen eines Scanauftrags**

Drücken Sie im Bedienfeld des Geräts auf **Abbrechen**, um den Scanvorgang abzubrechen.

# **5 Kopieren**

Sie können hochwertige Farb- und Graustufenkopien auf einer Vielzahl von Papiertypen und -größen erstellen.

**Hinweis** Das Erstellen einer Kopie ist nur möglich, wenn der HP All-in-One mit einem Computer verbunden ist, dieser eingeschaltet ist, Sie angemeldet sind und die Software installiert ist und ausgeführt wird. Außerdem muss die **HP Digitale Bildbearbeitung** in der Windows-Taskleiste installiert und jederzeit aktiviert sein.

Bei einem Macintosh-Computer ist sie nach dem Installieren der Software immer verfügbar, wenn Sie den Computer einschalten.

**Hinweis** Wenn Sie gerade ein Dokument kopieren und ein Fax wird empfangen, wird das Fax im Gerätespeicher gespeichert, bis der Kopiervorgang beendet ist. Die Anzahl der Faxseiten im Speicher kann dabei reduziert werden.

Dieser Abschnitt enthält folgende Themen:

- Erstellen von Kopien
- Abbrechen eines [Kopierauftrags](#page-45-0)

# **Erstellen von Kopien**

**Hinweis** Das Erstellen einer Kopie ist nur möglich, wenn der HP All-in-One mit einem Computer verbunden ist, dieser eingeschaltet ist, Sie angemeldet sind und die Software installiert ist und ausgeführt wird. Außerdem muss die **HP Digitale Bildbearbeitung** in der Windows-Taskleiste installiert und jederzeit aktiviert sein.

Bei einem Macintosh-Computer ist sie nach dem Installieren der Software immer verfügbar, wenn Sie den Computer einschalten.

## **So erstellen Sie eine Kopie über das Bedienfeld des Geräts**

- **1.** Vergewissern Sie sich, dass sich im Hauptpapierfach Papier befindet.
- **2.** Legen Sie das Original mit der bedruckten Seite nach unten auf das Vorlagenglas. Weitere Informationen finden Sie unter Einlegen von [Originalen.](#page-23-0)
- **3.** Verwenden Sie Nach-links-Pfeil **oder Nach-rechts-Pfeil is um eine der** folgenden Funktionen zu wählen:
	- **PC-Kopieren S&W**: Erstellen einer Schwarzweißkopie
	- **PC-Kopieren Farbe**: Erstellen einer Farbkopie
	- **Hinweis** Wenn Sie ein Farboriginal haben und die Funktion **PC-Kopieren S&W** auswählen, wird eine Schwarzweißkopie des Farboriginals erstellt, während bei Auswahl der Funktion **PC-Kopieren Farbe** eine Farbkopie des Originals erstellt wird.
- **4.** Drücken Sie **OK**.
- **5.** Drücken Sie **Start**.

<span id="page-45-0"></span>**Hinweis** Wenn Sie einen Windows-basierten Computer verwenden, gibt das Produkt eine Kopie aus und ruft dann die HP Kopiersoftware auf, mit der Sie weitere Kopien erstellen können.

Bei Einsatz eines Macintosh-Computers lassen Sie sich am Computer eine Vorschau Ihrer Kopie anzeigen. Nehmen Sie bei Bedarf Änderungen am Vorschaubild vor, klicken Sie dann auf **Akzeptieren** und drucken Sie Ihre Kopien.

# **Abbrechen eines Kopierauftrags**

Drücken Sie im Bedienfeld des Geräts auf **Abbrechen**, um den Kopiervorgang abzubrechen.

# **6 Fax**

Mit diesem Gerät können Sie Faxnachrichten (einschließlich Farbfaxnachrichten) senden und empfangen. Sie können das Senden von Faxnachrichten zu einem späteren Zeitpunkt planen und Kurzwahlen einrichten, um Faxnachrichten schnell und einfach an häufig verwendete Nummern zu senden. Über das Bedienfeld des Geräts können Sie verschiedene Faxoptionen einstellen, z. B. Auflösung und Kontrast zwischen hellen und dunklen Bereichen der zu sendenden Faxnachricht.

Wenn das Gerät direkt an einen Computer angeschlossen ist, können Sie mithilfe der HP Foto- und Bildbearbeitungssoftware Faxvorgänge durchführen, die nicht über das Bedienfeld des Geräts verfügbar sind. Weitere Informationen finden Sie unter Verwenden der HP Foto- und [Bildbearbeitungssoftware](#page-21-0).

**Hinweis** Stellen Sie vor dem Senden von Faxnachrichten sicher, dass das Gerät ordnungsgemäß für die Faxfunktion eingerichtet wurde. Dies wurde möglicherweise bereits bei der Ersteinrichtung über das Bedienfeld oder über die mit dem Gerät gelieferte Software durchgeführt. Sie können die Faxeinrichtung überprüfen, indem Sie am Bedienfeld den Faxeinrichtungstest ausführen. Um den Faxtest durchzuführen, drücken Sie **Einrichtung**, wählen Sie **Extras**, dann **Faxtest durchführen**, und drücken Sie anschließend **OK**.

Dieser Abschnitt enthält folgende Themen:

- Senden einer Faxnachricht
- **Empfangen einer [Faxnachricht](#page-56-0)**
- Ändern der [Faxeinstellungen](#page-64-0)
- [Senden](#page-69-0) von Faxen über das Internet
- **Testen der [Faxeinrichtung](#page-70-0)**
- [Verwenden](#page-70-0) von Berichten
- Abbrechen des Sendens oder [Empfangens](#page-73-0) eines Faxes

# **Senden einer Faxnachricht**

Es stehen Ihnen verschiedene Möglichkeiten zum Senden von Faxen zur Verfügung. Über das Bedienfeld des Geräts können Sie Faxnachrichten in Schwarzweiß oder in Farbe senden. Sie können ein Fax auch manuell über ein angeschlossenes Telefon senden. Hierdurch haben Sie die Möglichkeit, mit dem Empfänger zu sprechen, bevor Sie das Fax senden.

- Senden einer einfachen [Faxnachricht](#page-47-0)
- Manuelles Senden einer [Faxnachricht](#page-47-0) über ein Telefon
- Senden einer Faxnachricht mit [Wahlüberwachung](#page-49-0)
- Senden einer [Faxnachricht](#page-50-0) vom Speicher aus
- Planen einer [Faxnachricht](#page-51-0) zum späteren Senden
- Senden einer [Faxnachricht](#page-52-0) an mehrere Empfänger
- Senden einer Farb- oder [Fotofaxnachricht](#page-52-0)
- Ändern der Faxauflösung und der Einstellung [Heller/Dunkler](#page-53-0)
- Senden einer Faxnachricht im [Fehlerkorrekturmodus](#page-55-0)

# <span id="page-47-0"></span>**Senden einer einfachen Faxnachricht**

Im Folgenden wird beschrieben, wie Sie problemlos ein- oder mehrseitige Schwarzweißfaxnachrichten über das Bedienfeld des Geräts senden können.

- **Hinweis** Wenn Sie einen Ausdruck der Sendebestätigung benötigen, aktivieren Sie die entsprechende Einstellung, **bevor** Sie mit dem Senden von Faxen beginnen.
- **Tipp** Sie können Faxnachrichten auch manuell über ein Telefon oder mit der Wahlüberwachung senden. Mit diesen Funktionen können Sie die Geschwindigkeit des Wahlvorgangs steuern. Sie sind ebenfalls hilfreich, wenn Sie eine Telefonkarte verwenden und während des Wählens auf bestimmte Eingabeaufforderungen achten müssen.
- **Hinweis** Die Tasten **Kurzwahl** und **Wahlwiederholung** sind nur mit dem HP Officejet J4660 All-in-One verfügbar.

## **So senden Sie eine einfache Faxnachricht über das Bedienfeld**

- **1.** Legen Sie die Originale ein. Weitere Informationen finden Sie unter [Einlegen](#page-23-0) von [Originalen](#page-23-0).
- **2.** Verwenden Sie die Taste Nach-links-Pfeil in der Nach-rechts-Pfeil in um Faxen **S&W** oder **Faxen Farbe** auszuwählen. Drücken Sie dann auf **OK**.
- **3.** Geben Sie die Faxnummer über das Tastenfeld ein, oder drücken Sie **Kurzwahl** oder **Wahlwiederholung**, um die zuletzt gewählte Nummer erneut zu wählen (HP Officejet J4660).
	- the **Tipp** Um eine Pause in die Faxnummer einzufügen, drücken Sie **Wahlwiederholung**, oder drücken Sie so oft die Sternchentaste (**\***), bis auf der Anzeige ein Gedankenstrich (**-**) angezeigt wird.
	- **Hinweis** Nachdem eine Nummer eingegeben wurde, können Sie eine Faxnummer aus der Kurzwahlliste auswählen. Sie können jedoch auch eine Nummer aus der Kurzwahlliste auswählen und anschließend eine Telefonnummer nach der Nummer eingeben. Eine Faxnummer darf höchstens 50 Zeichen umfassen.

# **4.** Drücken Sie **Start**. **Wenn ein Original im automatischen Vorlageneinzug festgestellt wird**, wird das Dokument an die eingegebene Nummer gesendet.

**Tipp** Wenn der Empfänger die Qualität der von Ihnen gesendeten Faxnachricht bemängelt, ändern Sie probeweise die Auflösung oder den Kontrast der Faxnachricht.

# **Manuelles Senden einer Faxnachricht über ein Telefon**

Wenn Sie ein Fax manuell senden, können Sie ein Telefongespräch mit dem Empfänger führen, bevor Sie den Sendevorgang starten. Dies ist hilfreich, wenn Sie den Empfänger vor dem Senden der Faxnachricht davon informieren möchten. Wenn

Sie eine Faxnachricht manuell senden, können Sie die Wähltöne, Eingabeaufforderungen und anderen Töne im Telefonhörer hören. Auf diese Weise wird für Sie die Verwendung einer Telefonkarte zum Senden von Faxnachrichten vereinfacht.

In Abhängigkeit davon, wie der Empfänger sein Faxgerät eingerichtet hat, nimmt entweder der Empfänger oder das Faxgerät den Anruf entgegen. Wenn der Anruf von einer Person entgegengenommen wird, können Sie sich mit ihr unterhalten, bevor Sie das Fax senden. Wenn ein Faxgerät den Anruf entgegennimmt, können Sie das Fax direkt an das Faxgerät senden, sobald Sie die Faxtöne vom empfangenden Faxgerät hören.

## **So senden Sie eine Faxnachricht manuell von einem Nebenstellentelefon aus**

- **1.** Legen Sie die Originale ein. Weitere Informationen finden Sie unter [Einlegen](#page-23-0) von [Originalen](#page-23-0).
- **2.** Verwenden Sie die Taste Nach-links-Pfeil **oder Nach-rechts-Pfeil in um Faxen S&W** oder **Faxen Farbe** auszuwählen. Drücken Sie dann auf **OK**.
- **3.** Wählen Sie die Nummer über das Tastenfeld des Telefons, das mit dem Gerät verbunden ist.
	- **Hinweis** Verwenden Sie zum manuellen Senden einer Faxnachricht nicht das Tastenfeld am Bedienfeld des Geräts. Sie müssen das Tastenfeld am Telefon verwenden, um die Nummer des Empfängers zu wählen.
	- **Tipp** Um zwischen **Faxen S&W** oder **Faxen Farbe** auszuwählen, drücken Sie die Taste **Zurück**.
- **4.** Wenn der Empfänger den Anruf entgegennimmt, können Sie sich mit ihm unterhalten, bevor Sie die Faxnachricht senden.
	- **Hinweis** Wenn ein Faxgerät den Anruf entgegennimmt, hören Sie Faxtöne vom empfangenden Faxgerät. Fahren Sie mit dem nächsten Schritt fort, um das Fax zu übertragen.
- **5.** Wenn Sie bereit zum Senden der Faxnachricht sind, drücken Sie **Start**.
	- **Hinweis** Wenn angezeigt, wählen Sie **Fax senden**, und legen Sie dann die Vorlage in den Vorlageneinzug ein.

Wenn Sie mit dem Empfänger sprechen, bevor Sie die Faxnachricht senden, informieren Sie den Empfänger darüber, dass er auf seinem Faxgerät die **Starttaste** drücken soll, wenn er Faxtöne hört.

Die Telefonleitung kann während der Faxübertragung nicht verwendet werden. Sie können den Hörer jetzt auflegen. Wenn Sie nach der Faxübertragung erneut mit dem Empfänger sprechen möchten, bleiben Sie in der Leitung, bis der Sendevorgang abgeschlossen ist.

<span id="page-49-0"></span>**So senden Sie ein Fax manuell von einem Telefon mithilfe des angeschlossenen Telefonhörers (HP Officejet J4660)**

- **1.** Legen Sie die Originale ein. Weitere Informationen finden Sie unter [Einlegen](#page-23-0) von [Originalen](#page-23-0).
- **2.** Heben Sie den Telefonhörer des HP All-in-One ab, und wählen Sie die Nummer über den Nummernblock des Bedienfeldes.
	- **Tipp** Um zwischen **Faxen S&W** oder **Faxen Farbe** auszuwählen, drücken Sie die Taste **Zurück**.
- **3.** Wenn der Empfänger den Anruf entgegennimmt, können Sie sich mit ihm unterhalten, bevor Sie die Faxnachricht senden.
	- **Hinweis** Wenn ein Faxgerät den Anruf entgegennimmt, hören Sie Faxtöne vom empfangenden Faxgerät. Fahren Sie mit dem nächsten Schritt fort, um das Fax zu übertragen.
- **4.** Verwenden Sie die Taste Nach-links-Pfeil oder Nach-rechts-Pfeil in um Faxen **S&W** oder **Faxen Farbe** auszuwählen. Drücken Sie dann auf **OK**.
- **5.** Wenn Sie bereit zum Senden der Faxnachricht sind, drücken Sie **Start**.
	- **Hinweis** Wählen Sie bei der entsprechenden Eingabeaufforderung die Option **Fax senden**, und drücken Sie dann erneut **Start**.

Wenn Sie mit dem Empfänger sprechen, bevor Sie die Faxnachricht senden, informieren Sie ihn, dass er auf die Start-Taste drücken soll, wenn er Faxtöne hört. Die Telefonleitung kann während der Faxübertragung nicht verwendet werden. Sie können den Hörer jetzt auflegen. Wenn Sie nach der Faxübertragung erneut mit dem Empfänger sprechen möchten, bleiben Sie in der Leitung, bis der Sendevorgang abgeschlossen ist.

**Hinweis** Beim manuellen Senden einer Faxnachricht über den Telefonhörer des All-in-One sind die Funktionen zum Scannen und Kopieren nicht verfügbar.

# **Senden einer Faxnachricht mit Wahlüberwachung**

Bei der Wahlüberwachung können Sie die Faxnummer wie auf einem Telefon über das Bedienfeld des Geräts wählen. Wenn Sie eine Faxnachricht mit Wahlüberwachung senden, können Sie Wähltöne, Eingabeaufforderungen und andere Töne im Lautsprecher des Geräts hören. Dadurch können Sie während des Wählens auf Eingabeaufforderungen reagieren und die Wählgeschwindigkeit steuern.

- the **Tipp** Wenn Sie die PIN der Telefonkarte nicht schnell genug eingeben, werden die Faxtöne möglicherweise zu früh gesendet und die PIN wird nicht vom Telefonkartendienst erkannt. Wenn dies der Fall ist, können Sie einen Kurzwahleintrag mit der PIN Ihrer Telefonkarte erstellen.
- **Hinweis** Stellen Sie sicher, dass der Ton eingeschaltet ist, da Sie andernfalls keinen Wählton hören.

# <span id="page-50-0"></span>**So senden Sie eine Faxnachricht unter Verwendung der Wahlüberwachung über das Bedienfeld des Geräts**

- **1.** Legen Sie die Originale ein. Weitere Informationen finden Sie unter [Einlegen](#page-24-0) von Originalen in den automatischen [Vorlageneinzug](#page-24-0) (ADF).
- **2.** Verwenden Sie die Taste Nach-links-Pfeil is oder Nach-rechts-Pfeil is um Faxen **S&W** oder **Faxen Farbe** auszuwählen. Drücken Sie dann **Start**. Wenn das Gerät ein Original im automatischen Vorlageneinzug feststellt, hören Sie ein Freizeichen.
- **3.** Wenn Sie den Wählton hören, geben Sie die Nummer über das Tastenfeld am Bedienfeld des Geräts ein.
- **4.** Befolgen Sie die Aufforderungen, die möglicherweise angezeigt werden.
	- **Tipp** Wenn Sie zum Senden einer Faxnachricht eine Telefonkarte verwenden und die Karten-PIN als Kurzwahleintrag gespeichert haben, drücken Sie bei der Aufforderung zur PIN-Eingabe **Kurzwahl**, um den Kurzwahleintrag für die hinterlegte PIN auszuwählen.

Das Fax wird gesendet, wenn das Gerät des Empfängers antwortet.

# **Senden einer Faxnachricht vom Speicher aus**

Sie können eine Schwarzweißfaxnachricht in den Speicher scannen und die Faxnachricht dann vom Speicher aus senden. Dieses Feature ist nützlich, falls die gewünschte Faxnummer besetzt oder vorübergehend nicht verfügbar ist. Das Gerät scannt die Originale in den Speicher und sendet die Faxnachricht, sobald eine Verbindung zum empfangenden Faxgerät hergestellt werden kann. Nachdem das Gerät die Seiten in den Speicher gescannt hat, können Sie die Originale aus dem Einzugsfach herausnehmen.

**Hinweis** Sie können Faxnachrichten aus dem Speicher nur in Schwarzweiß senden.

## **So senden Sie eine Faxnachricht aus dem Speicher:**

- **1.** Legen Sie die Originale ein. Weitere Informationen finden Sie unter [Einlegen](#page-23-0) von [Originalen](#page-23-0).
- **2.** Verwenden Sie die Taste Nach-links-Pfeil **oder Nach-rechts-Pfeil in um Faxen S&W** oder **Faxen Farbe** auszuwählen. Drücken Sie dann auf **OK**.
- **3.** Geben Sie die Faxnummer über das Tastenfeld ein, drücken Sie **Kurzwahl**, um auf die Kurzwahleinträge zuzugreifen, oder drücken Sie **Wahlwiederholung/ Pause**, um die zuletzt gewählte Nummer erneut zu wählen.
- **4.** Drücken Sie Nach-rechts-Pfeil , bis **Faxmethode** angezeigt wird, und drücken Sie dann **OK**.
- **5.** Drücken Sie Nach-rechts-Pfeil , bis **Scannen u. Faxen** angezeigt wird, und drücken Sie dann **OK**.
- **6.** Drücken Sie **Start**.

Das Gerät scannt die Originale in den Speicher und sendet die Faxnachricht, wenn das empfangende Faxgerät verfügbar ist.

# <span id="page-51-0"></span>**Planen einer Faxnachricht zum späteren Senden**

Sie können das Senden einer Schwarzweißfaxnachricht für einen Zeitpunkt innerhalb der nächsten 24 Stunden planen. Dies ermöglicht Ihnen, eine Schwarzweißfaxnachricht beispielsweise am späten Abend zu senden, wenn die Telefonleitungen nicht so stark belegt und die Telefongebühren niedriger sind. Das Gerät sendet die Faxnachricht automatisch zur angegebenen Uhrzeit.

Sie können für eine bestimmte Zeit nur ein Fax planen. Wenn ein Fax geplant ist, können Sie jedoch weiterhin normal Faxe senden.

**Hinweis** Aufgrund von Speicherbeschränkungen können Sie nur Schwarzweißfaxnachrichten senden.

## **So planen Sie eine Faxnachricht über das Bedienfeld des Geräts**

- **1.** Legen Sie die Originale ein. Weitere Informationen finden Sie unter [Einlegen](#page-23-0) von [Originalen](#page-23-0).
- **2.** Verwenden Sie die Taste Nach-links-Pfeil **oder Nach-rechts-Pfeil in um Faxen S&W** oder **Faxen Farbe** auszuwählen. Drücken Sie dann auf **OK**.
- **3.** Drücken Sie Nach-rechts-Pfeil , bis **Faxmethode** angezeigt wird, und drücken Sie dann **OK**.
- **4.** Drücken Sie Nach-rechts-Pfeil , bis **Fax später senden** angezeigt wird, und drücken Sie dann **OK**.
- **5.** Geben Sie die Sendezeit über das Tastenfeld ein, und drücken Sie **OK**. Drücken Sie bei der entsprechenden Aufforderung **1** für **AM** oder **2** für **PM**.
- **6.** Geben Sie die Faxnummer über das Tastenfeld ein, drücken Sie **Kurzwahl**, um auf die Kurzwahleinträge zuzugreifen, oder drücken Sie **Wahlwiederholung/ Pause**, um die zuletzt gewählte Nummer erneut zu wählen.
- **7.** Drücken Sie **Start**.

Das Gerät scannt alle Seiten und meldet die geplante Sendezeit auf der Anzeige. Die Faxnachricht wird zur geplanten Uhrzeit gesendet.

## **So brechen Sie eine geplante Faxnachricht ab:**

- **1.** Verwenden Sie die Taste Nach-links-Pfeil **die Nach-rechts-Pfeil in aum Faxen S&W** oder **Faxen Farbe** auszuwählen. Drücken Sie dann auf **OK**.
- **2.** Drücken Sie Nach-rechts-Pfeil , bis **Faxmethode** angezeigt wird, und drücken Sie dann **OK**.
- **3.** Drücken Sie Nach-rechts-Pfeil **.**, bis Fax später senden angezeigt wird, und drücken Sie dann **OK**.

Wenn bereits eine Faxnachricht geplant ist, wird die Aufforderung **Abbrechen** angezeigt.

- **4.** Drücken Sie **1**, um **Ja** auszuwählen.
	- **Hinweis** Sie können die geplante Faxnachricht auch abbrechen, indem Sie am Bedienfeld des Geräts die Taste **Abbrechen** drücken, wenn der geplante Zeitpunkt auf der Anzeige zu sehen ist.

# <span id="page-52-0"></span>**Senden einer Faxnachricht an mehrere Empfänger**

Dieser Abschnitt enthält folgende Themen:

• Senden eines Faxes an mehrere Empfänger vom Bedienfeld des Geräts aus

# **Senden eines Faxes an mehrere Empfänger vom Bedienfeld des Geräts aus**

Sie können eine Faxnachricht an mehrere Empfänger gleichzeitig senden, indem Sie Einzelkurzwahleinträge zu Gruppenkurzwahleinträgen zusammenfassen.

# **So senden Sie eine Faxnachricht mithilfe einer Gruppekurzwahl an mehrere Empfänger:**

- **1.** Legen Sie die Originale ein. Weitere Informationen finden Sie unter [Einlegen](#page-23-0) von [Originalen](#page-23-0).
- **2.** Verwenden Sie die Taste Nach-links-Pfeil in der Nach-rechts-Pfeil in um Faxen **S&W** auszuwählen. Drücken Sie dann **OK**.
- **3.** Drücken Sie mehrmals Nach-links-Pfeil doder Nach-rechts-Pfeil , bis der gewünschte Gruppenkurzwahleintrag angezeigt wird.
	- **Tipp** Sie können auch einen Kurzwahleintrag auch auswählen, indem Sie den entsprechenden Kurzwahlcode über das Tastenfeld am Bedienfeld des Geräts eingeben oder wiederholt die Taste **Kurzwahl** drücken (nur HP Officejet J4660).
- **4.** Drücken Sie **Start**.

Wenn ein Original im automatischen Vorlageneinzug festgestellt wird, sendet das Gerät das Dokument an jede Nummer im Gruppenkurzwahleintrag.

**Hinweis** Aufgrund von Speicherplatzbeschränkungen können Sie Gruppenkurzwahleinträge nur verwenden, um Faxnachrichten in Schwarzweiß zu senden. Das Gerät scannt die Faxnachricht in den Speicher und wählt anschließend die erste Nummer. Wenn eine Verbindung hergestellt wird, sendet das Gerät die Faxnachricht und wählt die nächste Nummer. Wenn eine Nummer besetzt ist oder keine Antwort erfolgt, geht das Gerät entsprechend den Einstellungen für **Wahlwiederh. wenn besetzt** und **Keine Verb.: Wahlwiederholung** vor. Wenn keine Verbindung hergestellt werden kann, wird die nächste Nummer gewählt und ein Fehlerbericht erstellt.

# **Senden einer Farb- oder Fotofaxnachricht**

Sie können mit dem Gerät farbige Originale und Fotos faxen. Wenn das Gerät feststellt, dass das Faxgerät des Empfängers nur Schwarzweißfaxnachrichten unterstützt, wird die Faxnachricht automatisch in Schwarzweiß gesendet.

HP empfiehlt, für Farbfaxnachrichten nur farbige Originale zu verwenden.

## **So senden Sie eine Farb- oder Fotofaxnachricht über das Bedienfeld des Geräts**

- **1.** Legen Sie die Originale ein. Weitere Informationen finden Sie unter [Einlegen](#page-23-0) von [Originalen](#page-23-0).
- **2.** Verwenden Sie die Taste Nach-links-Pfeil in der Nach-rechts-Pfeil in um Faxen **Farbe** auszuwählen. Drücken Sie dann **OK**.
- <span id="page-53-0"></span>**3.** Geben Sie die Faxnummer über das Tastenfeld ein, drücken Sie **Kurzwahl**, um auf die Kurzwahleinträge zuzugreifen, oder drücken Sie **Wahlwiederholung/ Pause**, um die zuletzt gewählte Nummer erneut zu wählen.
- **4.** Drücken Sie **Start**. Wenn ein Original im automatischen Vorlageneinzug festgestellt wird, wird das Dokument an die eingegebene Nummer gesendet.
	- **Hinweis** Wenn das Faxgerät des Empfängers nur Schwarzweißfaxnachrichten unterstützt, sendet der HP All-in-One die Faxnachricht automatisch in Schwarzweiß. In diesem Fall wird eine Meldung nach Senden der Faxnachricht angezeigt, die besagt, dass die Faxnachricht in Schwarzweiß gesendet wurde. Drücken Sie **OK**, um die Meldung zu löschen.

# **Ändern der Faxauflösung und der Einstellung Heller/Dunkler**

Sie können die Einstellungen **Auflösung** und **Heller/Dunkler** für Dokumente ändern, die Sie faxen.

**Hinweis** Diese Einstellungen haben keine Auswirkung auf die Kopiereinstellungen. Die Einstellungen für die Qualität und die Helligkeit beim Kopieren werden unabhängig von den Einstellungen für die Auflösung und die Helligkeit beim Senden von Faxnachrichten eingestellt. Einstellungen, die Sie über das Bedienfeld des Geräts ändern, wirken sich außerdem nicht auf Faxnachrichten aus, die über den Computer gesendet werden.

Dieser Abschnitt enthält folgende Themen:

- Ändern der Faxauflösung
- Ändern der Einstellung [Heller/Dunkler](#page-54-0)
- Festlegen neuer [Standardeinstellungen](#page-55-0)

## **Ändern der Faxauflösung**

Die Einstellung **Auflösung** wirkt sich auf die Übertragungsgeschwindigkeit und qualität von als Faxnachricht gesendeten Schwarzweißdokumenten aus. Wenn das Faxgerät des Empfängers die ausgewählte Auflösung nicht unterstützt, sendet der HP All-in-One die Faxnachrichten mit der höchsten Auflösung, die vom Empfangsgerät unterstützt wird.

**Hinweis** Sie können die Auflösung nur für Schwarzweißfaxe ändern. Das Gerät sendet alle Farbfaxnachrichten mit der Auflösung **Fein**.

<span id="page-54-0"></span>Die folgenden Einstellungen für die Auflösung stehen beim Senden von Faxnachrichten zur Verfügung: **Fein**, **Sehr fein**, **Foto** und **Standard**.

- **Fein**: Erzeugt hochwertigen Text, der für das Faxen der meisten Dokumente geeignet ist. Dies ist die Standardeinstellung. Beim Senden farbiger Faxnachrichten verwendet das Gerät immer die Einstellung **Fein**.
- **Sehr fein**: Bietet die beste Faxqualität, wenn Sie Dokumente mit sehr feinen Details faxen. Beachten Sie, dass der Faxvorgang bei Auswahl von **Sehr fein** länger dauert und Sie mit dieser Auflösung nur Schwarzweißfaxe senden können. Wenn Sie ein Farbfax senden, wird dafür stattdessen die Auflösung **Fein** verwendet.
- **Foto**: Bietet die höchste Faxqualität beim Senden von Schwarzweißfotos. Wenn Sie **Foto** auswählen, dauert der Faxvorgang länger. HP empfiehlt die Auswahl von **Foto**, wenn Fotos in Schwarzweiß gesendet werden.
- **Standard**: Bietet die schnellstmögliche Übertragung bei niedriger Faxqualität.

Wenn Sie das Menü "Faxen" verlassen, wird diese Option wieder auf die Standardeinstellung gesetzt, sofern Sie Ihre Änderungen nicht als Standardeinstellungen speichern.

# **So ändern Sie die Auflösung über das Bedienfeld des Geräts**

- **1.** Legen Sie die Originale ein. Weitere Informationen finden Sie unter [Einlegen](#page-23-0) von [Originalen](#page-23-0).
- **2.** Verwenden Sie die Taste Nach-links-Pfeil in der Nach-rechts-Pfeil in um Faxen **S&W** auszuwählen. Drücken Sie dann **OK**.
- **3.** Geben Sie die Faxnummer über das Tastenfeld ein, drücken Sie **Kurzwahl**, um auf die Kurzwahleinträge zuzugreifen, oder drücken Sie **Wahlwiederholung/ Pause**, um die zuletzt gewählte Nummer erneut zu wählen.
- **4.** Drücken Sie Nach-rechts-Pfeil , bis **Auflösung** angezeigt wird, und drücken Sie dann **OK**.
- **5.** Drücken Sie Nach-rechts-Pfeil , um eine Auflösung auszuwählen, und drücken Sie dann **OK**.
- **6.** Drücken Sie **Start**.

Wenn ein Original im automatischen Vorlageneinzug festgestellt wird, wird das Dokument an die eingegebene Nummer gesendet.

## **Ändern der Einstellung Heller/Dunkler**

Sie können den Kontrast eines Fax heller oder dunkler als das Original einstellen. Diese Funktion ist hilfreich, wenn Sie ein verblasstes, verschwommenes oder handgeschriebenes Dokument faxen. Sie können das Original durch Ändern des Kontrasts abdunkeln.

**Hinweis** Die Einstellung **Heller/Dunkler** wirkt sich nur auf Faxnachrichten in Schwarzweiß aus, nicht auf Farbfaxe.

Wenn Sie das Menü "Faxen" verlassen, wird diese Option wieder auf die Standardeinstellung gesetzt, sofern Sie Ihre Änderungen nicht als Standardeinstellungen speichern.

# <span id="page-55-0"></span>**So ändern Sie die Einstellung Heller/Dunkler über das Bedienfeld des Geräts**

- **1.** Legen Sie die Originale ein. Weitere Informationen finden Sie unter [Einlegen](#page-23-0) von [Originalen](#page-23-0).
- 2. Verwenden Sie die Taste Nach-links-Pfeil der Nach-rechts-Pfeil **bereiten Faxen S&W** auszuwählen. Drücken Sie dann **OK**.
- **3.** Geben Sie die Faxnummer über das Tastenfeld ein, drücken Sie **Kurzwahl**, um auf die Kurzwahleinträge zuzugreifen, oder drücken Sie **Wahlwiederholung/ Pause**, um die zuletzt gewählte Nummer erneut zu wählen.
- **4.** Drücken Sie Nach-rechts-Pfeil , bis **Heller/Dunkler** angezeigt wird, und drücken Sie dann **OK**.
- **5.** Drücken Sie Nach-links-Pfeil i , um die Faxnachricht heller zu machen, oder Nachrechts-Pfeil , um sie dunkler zu machen. Drücken Sie anschließend **OK**. Beim Drücken einer Pfeiltaste wird der Regler in die jeweilige Richtung verschoben.
- **6.** Drücken Sie **Start**. Wenn ein Original im automatischen Vorlageneinzug festgestellt wird, wird das Dokument an die eingegebene Nummer gesendet.

# **Festlegen neuer Standardeinstellungen**

Sie können die Standardwerte der Einstellungen **Auflösung** und **Heller/Dunkler** am Bedienfeld des Geräts ändern.

# **So richten Sie neue Standardeinstellungen über das Bedienfeld des Geräts ein**

- **1.** Ändern Sie in den Faxeinstellungen **Auflösung** und **Heller/Dunkler**, und drücken Sie anschließend **OK**.
- **2.** Drücken Sie Nach-rechts-Pfeil  $\bullet$ , bis Als Standard definieren angezeigt wird. Drücken Sie dann **OK**.
- **3.** Drücken Sie Nach-rechts-Pfeil , bis **Ja** angezeigt wird, und drücken Sie dann **OK**.

# **Senden einer Faxnachricht im Fehlerkorrekturmodus**

**Fehlerkorrekturmodus** (ECM) verhindert Datenverluste aufgrund von schlechten Telefonleitungen, indem Übertragungsfehler erkannt und automatisch ein erneutes Senden der fehlerhaften Daten angefordert wird. Die Telefongebühren sind hiervon nicht betroffen oder werden sogar reduziert, wenn gute Telefonleitungen verwendet werden. Schlechte Telefonleitungen führen bei Verwendung des Fehlerkorrekturmodus zu längeren Übertragungszeiten und höheren Telefongebühren, die Daten werden jedoch mit größerer Zuverlässigkeit gesendet. Die Standardeinstellung lautet **Ein**. Deaktivieren Sie die Fehlerkorrektur nur, wenn die Telefongebühren erheblich steigen und Sie die schlechtere Qualität für geringere Gebühren in Kauf nehmen.

Berücksichtigen Sie Folgendes, bevor Sie den Fehlerkorrekturmodus (ECM) deaktivieren. Wenn Sie ECM deaktivieren, hat dies folgende Auswirkungen:

- Die Qualität und die Übertragungsgeschwindigkeit beim Senden und Empfangen von Faxnachrichten ändert sich.
- Die Option **Faxgeschw.** wird automatisch auf **Mittel** eingestellt.
- Sie können keine Faxnachrichten mehr in Farbe senden oder empfangen.

<span id="page-56-0"></span>**So aktivieren oder deaktivieren Sie den Fehlerkorrekturmodus über das Bedienfeld:**

- **1.** Drücken Sie **Einrichten**.
- **2.** Drücken Sie Nach-rechts-Pfeil , bis **Faxeinstellungen** angezeigt wird, und drücken Sie dann **OK**.
- **3.** Drücken Sie zuerst Nach-rechts-Pfeil , bis **Fehlerkorrekturmodus** angezeigt wird, und anschließend auf **OK**.
- **4.** Drücken Sie Nach-rechts-Pfeil **in um Ein** oder Aus auszuwählen, und drücken Sie dann **OK**.

# **Empfangen einer Faxnachricht**

Faxnachrichten können automatisch oder manuell empfangen werden. Wenn Sie die Option **Autom. Empfang** deaktivieren, müssen Sie Faxnachrichten manuell entgegennehmen. Wenn Sie die Option **Autom. Empfang** aktivieren (Standardeinstellung), werden eingehende Anrufe automatisch entgegengenommen und Faxnachrichten nach der in der Einstellung **Töne bis Antwort** festgelegten Anzahl von Ruftönen empfangen. (Der Standardwert der Einstellung **Töne bis Antwort** ist fünf Ruftöne.)

Wenn Sie ein Fax im Format Legal empfangen und das Gerät für dieses Format nicht eingestellt ist, wird das Fax automatisch auf die Größe des eingelegten Papiers verkleinert. Wenn Sie die Option **Automatische Verkleinerung** deaktiviert haben, wird die Faxnachricht auf zwei Seiten gedruckt.

- **Hinweis** Wenn Sie gerade ein Dokument kopieren und ein Fax wird empfangen, wird das Fax im Gerätespeicher gespeichert, bis der Kopiervorgang beendet ist. Die Anzahl der Faxseiten im Speicher kann dabei reduziert werden.
- Manuelles Empfangen einer Faxnachricht
- Einrichten von [Faxsicherung](#page-57-0)
- Erneutes Drucken empfangener [Faxnachrichten](#page-58-0) aus dem Speicher
- Abfrage für den [Empfang](#page-59-0) eines Fax
- Weiterleiten von [Faxnachrichten](#page-59-0) an eine andere Nummer
- Einstellen des [Papierformats](#page-60-0) für den Faxempfang
- Einstellen der [automatischen](#page-61-0) Verkleinerung für eingehende Faxe
- Sperren von [Junk-Faxnummern](#page-61-0)
- Faxe auf dem Computer [empfangen](#page-63-0)

# **Manuelles Empfangen einer Faxnachricht**

Wenn Sie ein Telefongespräch führen, kann der andere Teilnehmer Ihnen ein Fax senden, während die Verbindung weiterhin besteht. Dies nennt man manuelles Faxen. In diesem Abschnitt wird beschrieben, wie Sie ein manuelles Fax entgegennehmen können.

**Hinweis** Sie können das Handset aufnehmen, um ein Gespräch zu führen oder zu hören, ob Faxtöne übermittelt werden.

<span id="page-57-0"></span>Sie können Faxe manuell über ein Telefon empfangen, das wie folgt angeschlossen ist:

- Direkt am Gerät (über den Anschluss 2-EXT)
- An derselben Telefonleitung, jedoch nicht direkt am Gerät

#### **So empfangen Sie eine Faxnachricht manuell:**

- **1.** Stellen Sie sicher, dass das Gerät eingeschaltet ist und Papier im Hauptfach eingelegt wurde.
- **2.** Entfernen Sie alle Originale aus dem Vorlageneinzug.
- **3.** Legen Sie für die Einstellung **Töne bis Antwort** einen höheren Wert fest, um den Anruf vor dem Gerät entgegennehmen zu können. Sie können die Einstellung **Autom. Empfang** auch deaktivieren. Dadurch wird verhindert, dass Anrufe automatisch entgegengenommen werden.
- **4.** Wenn Sie mit dem Absender telefonieren, bitten Sie ihn, die **Starttaste** seines Faxgeräts zu drücken.
- **5.** Wenn Sie Faxtöne von einem sendenden Faxgerät hören, gehen Sie folgendermaßen vor:
	- **a**. Verwenden Sie die Taste Nach-links-Pfeil **die oder Nach-rechts-Pfeil**, um zwischen **Schwarzweißfax** und **Farbfax** zu wählen.
	- **b**. Drücken Sie **Start**.
	- **c**. Sie können den Hörer auflegen oder in der Leitung bleiben, wenn die Faxnachricht empfangen wird. Die Telefonleitung kann während der Faxübertragung nicht verwendet werden.

# **Einrichten von Faxsicherung**

Je nach Voreinstellungen und Sicherheitsanforderungen können Sie das Gerät so einrichten, dass entweder alle empfangenen Faxnachrichten, nur die bei Vorliegen eines Fehlers empfangenen Faxnachrichten oder überhaupt keine Faxnachrichten gespeichert werden.

Für **Faxsicherung** sind folgende Modi verfügbar:

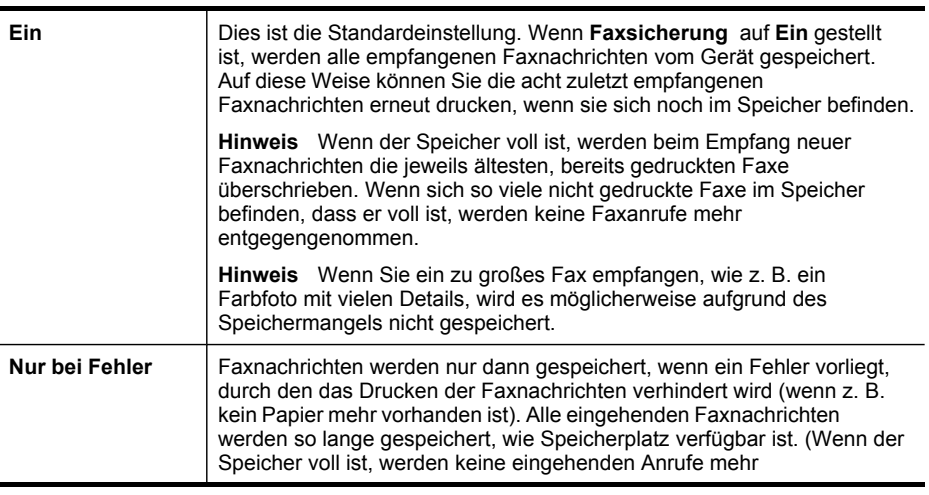

<span id="page-58-0"></span>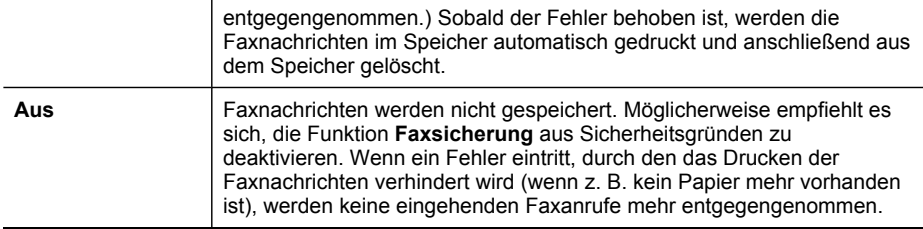

**Hinweis** Wenn **Faxsicherung** aktiviert ist und Sie das Gerät ausschalten, werden alle gespeicherten Faxe gelöscht, einschließlich der ungedruckten Faxe, die möglicherweise eingegangen sind, während das Gerät nicht vollständig betriebsbereit war. In diesem Fall müssen Sie die Absender bitten, die ungedruckten Faxnachrichten erneut zu senden. Drucken Sie das **Faxprotokoll**, um eine Liste der empfangenen Faxnachrichten zu erhalten. Das **Faxprotokoll** wird nicht gelöscht, wenn Sie das Gerät ausschalten.

## **So richten Sie die Faxsicherung über das Bedienfeld ein**

- **1.** Drücken Sie **Einrichten**.
- **2.** Drücken Sie Nach-rechts-Pfeil , bis **Extras** angezeigt wird, und drücken Sie dann **OK**.
- **3.** Drücken Sie Nach-rechts-Pfeil , bis **Faxsicherung** angezeigt wird, und drücken Sie dann **OK**.
- **4.** Drücken Sie Nach-rechts-Pfeil , um **Ein**, **Nur bei Fehler** oder **Aus** auszuwählen.
- **5.** Drücken Sie **OK**.

# **Erneutes Drucken empfangener Faxnachrichten aus dem Speicher**

Wenn Sie den Modus **Faxsicherung** auf **Ein** einstellen, legt das Gerät die empfangenen Faxe immer im Speicher ab. Dabei spielt es keine Rolle, ob eine Fehlerbedingung auf dem Gerät vorliegt.

**Hinweis** Wenn der Speicher voll ist, werden beim Empfang neuer Faxnachrichten die jeweils ältesten, bereits gedruckten Faxe überschrieben. Wenn alle gespeicherten Faxnachrichten noch nicht gedruckt wurden, werden so lange keine Faxanrufe mehr entgegengenommen, bis Faxnachrichten gedruckt oder aus dem Speicher gelöscht werden. Es empfiehlt sich eventuell auch aus Sicherheits- und Datenschutzgründen, die Faxnachrichten aus dem Speicher zu löschen.

In Abhängigkeit von der Größe der Faxe im Speicher können Sie bis zu acht der zuletzt empfangenen Faxe erneut drucken, wenn sie sich noch im Speicher befinden. Sie müssen die Faxe beispielsweise erneut drucken, wenn die letzte Ausfertigung des Ausdrucks verloren gegangen ist.

## **So drucken Sie Faxe aus dem Speicher über das Bedienfeld des Geräts**

- **1.** Vergewissern Sie sich, dass sich im Hauptpapierfach Papier befindet.
- **2.** Drücken Sie **Einrichten**.
- **3.** Drücken Sie Nach-rechts-Pfeil **in alle Bericht drucken** angezeigt wird, und anschließend **OK**.

<span id="page-59-0"></span>**4.** Drücken Sie Nach-rechts-Pfeil , bis **Fax erneut drucken** angezeigt wird, und anschließend **OK**. Die Faxe werden in der umgekehrten Reihenfolge ausgedruckt, in der sie

empfangen wurden, d. h. das zuletzt empfangene Fax wird zuerst gedruckt.

- **5.** Drücken Sie **Start**.
- **6.** Wenn Sie das Drucken der Faxnachrichten im Speicher beenden möchten, drücken Sie **Abbrechen**.

## **So löschen Sie alle gespeicherten Faxnachrichten über das Bedienfeld des Geräts**

▲ Drücken Sie die Taste **Netz**, um das Gerät auszuschalten. Alle Faxnachrichten werden beim Ausschalten aus dem Speicher gelöscht.

# **Abfrage für den Empfang eines Fax**

Mit der Abruffunktion kann der HP All-in-One ein anderes Faxgerät auffordern, eine in der Warteschlange befindliche Faxnachricht zu senden. Wenn Sie die Funktion **Abfrage empfangen** verwenden, ruft der HP All-in-One das entsprechende Faxgerät an und fordert das gewünschte Fax an. Das angegebene Faxgerät muss auf Abruf eingestellt sein und über ein Fax verfügen, das zum Senden bereit ist.

**Hinweis** Der HP All-in-One bietet keine Unterstützung für Abrufzugangsschlüssel. Abrufzugangsschlüssel stellen eine Sicherheitsfunktion dar, bei der das empfangende Faxgerät an das Gerät, von dem es eine Faxnachricht abruft, einen Zugangsschlüssel sendet, um die Faxnachricht zu empfangen. Stellen Sie sicher, dass an dem Gerät, von dem Sie eine Faxnachricht abrufen, kein Zugangsschlüssel eingerichtet wurde (oder der Standardzugangsschlüssel nicht geändert ist). Ansonsten kann der HP All-in-One keine Faxnachricht von diesem Faxgerät abrufen.

## **So richten Sie die Abruffunktion für Faxnachrichten über das Bedienfeld des Geräts ein**

- **1.** Verwenden Sie Nach-links-Pfeil der Nach-rechts-Pfeil , um zwischen **Schwarzweißfax** und **Farbfax** zu wählen. Drücken Sie dann **OK**.
- **2.** Drücken Sie Nach-rechts-Pfeil , bis **Faxmethode** angezeigt wird, und drücken Sie dann **OK**.
- **3.** Drücken Sie Nach-rechts-Pfeil , bis **Abfrage empfangen** angezeigt wird, und drücken Sie dann **OK**.
- **4.** Geben Sie die Faxnummer des anderen Faxgeräts ein.
- **5.** Drücken Sie **Start**.
	- **Hinweis** Wenn Sie **Faxen Farbe** ausgewählt haben, das Fax aber in Schwarzweiß gesendet wurde, druckt das Gerät das Fax auch in Schwarzweiß aus.

# **Weiterleiten von Faxnachrichten an eine andere Nummer**

Sie können das Gerät so einrichten, dass Faxe an eine andere Faxnummer weitergeleitet werden. Ein empfangenes Farbfax wird in Schwarzweiß weitergeleitet.

<span id="page-60-0"></span>Es wird deshalb empfohlen zu überprüfen, ob die Nummer, an die Faxnachrichten weitergeleitet werden, funktioniert. Senden Sie ein Testfax, um sich zu vergewissern, dass das Faxgerät Ihre weitergeleiteten Faxe empfangen kann.

# **So leiten Sie Faxnachrichten über das Bedienfeld des Geräts weiter**

- **1.** Drücken Sie **Einrichten**.
- **2.** Drücken Sie Nach-rechts-Pfeil , bis **Faxeinstellungen** angezeigt wird, und drücken Sie dann **OK**.
- **3.** Drücken Sie Nach-rechts-Pfeil , bis **Faxweiterl.** angezeigt wird, und drücken Sie dann **OK**.
- **4.** Drücken Sie Nach-rechts-Pfeil , bis Ein angezeigt wird, und drücken Sie dann OK.
	- **Hinweis** Wenn das Fax nicht an das entsprechende Empfängergerät weitergeleitet werden kann (da dieses beispielsweise ausgeschaltet ist), wird die Faxnachricht gedruckt. Wenn das Gerät für das Drucken von Fehlerberichten zu empfangenen Faxnachrichten konfiguriert wurde, wird auch ein Fehlerbericht gedruckt.
- **5.** Geben Sie bei Aufforderung die Faxnummer des Faxgeräts ein, an das die Faxnachrichten weitergeleitet werden sollen. Drücken Sie dann **OK**. Auf der Bedienfeldanzeige wird die Faxweiterleitung angezeigt. Für den Fall, dass bei aktivierter **Faxweiterleitung** die Stromversorgung unterbrochen wird, speichert das Gerät die Einstellungen und die Telefonnummer der **Faxweiterleitung**. Wenn das Gerät wieder mit Strom versorgt wird, ist die Einstellung **Faxweiterleitung** weiterhin auf **Ein** gesetzt.
	- **Hinweis** Sie können die Faxweiterleitung abbrechen, indem Sie die Taste **Abbrechen** am Bedienfeld drücken, wenn die Meldung **Faxweiterl.** auf dem Display angezeigt wird. Sie können auch im Menü **Faxweiterl., SW** die Option **Aus** auswählen.

# **Einstellen des Papierformats für den Faxempfang**

Sie können das Papierformat für den Faxempfang auswählen. Das Papierformat, das Sie auswählen, muss mit dem Format des in das Hauptfach eingelegten Papiers übereinstimmen. Faxe können ausschließlich auf die Papierformate Letter, A4 oder Legal gedruckt werden.

**Hinweis** Wenn sich beim Faxempfang das falsche Papierformat im Hauptfach befindet, wird die Faxnachricht nicht gedruckt, und auf der Anzeige wird ein Fehler gemeldet. Legen Sie Papier im Format Letter, A4, oder Legal ein, und drücken Sie **OK**, um das Fax zu drucken.

# **So stellen Sie das Papierformat für den Faxempfang über das Bedienfeld des Geräts ein**

- **1.** Drücken Sie **Einrichten**.
- **2.** Drücken Sie Nach-rechts-Pfeil , bis **Faxeinstellungen** angezeigt wird, und drücken Sie dann **OK**.
- <span id="page-61-0"></span>**3.** Drücken Sie Nach-rechts-Pfeil , bis Papieroptionen angezeigt wird, drücken Sie dann **OK**.
- **4.** Drücken Sie Nach-rechts-Pfeil , bis **Faxpapierformat** angezeigt wird, und drücken Sie dann **OK**.
- **5.** Drücken Sie Nach-rechts-Pfeil , um eine Option auszuwählen, und drücken Sie anschließend **OK**.

# **Einstellen der automatischen Verkleinerung für eingehende Faxe**

Die Einstellung **Automatische Verkleinerung** bestimmt, wie der HP All-in-One vorgeht, wenn ein Fax empfangen wird, das für das Standardpapierformat zu groß ist. Diese Einstellung ist standardmäßig aktiviert. Die eingehende Faxnachricht wird bei dieser Einstellung so verkleinert, dass sie möglichst auf eine Seite passt. Wenn diese Einstellung deaktiviert ist, werden die Informationen, die nicht auf die erste Seite passen, auf einer zweiten Seite gedruckt. Die Einstellung **Automatische Verkleinerung** ist hilfreich, wenn Sie ein Fax im Format Legal erhalten und Papier im Format Letter in das Hauptfach eingelegt haben.

## **So legen Sie die automatische Verkleinerung über das Bedienfeld des Geräts fest**

- **1.** Drücken Sie **Einrichten**.
- 2. Drücken Sie Nach-rechts-Pfeil **by and Faxeinstellungen** angezeigt wird, und drücken Sie dann **OK**.
- **3.** Drücken Sie Nach-rechts-Pfeil , bis **Papieroptionen** angezeigt wird, drücken Sie dann **OK**.
- **4.** Drücken Sie Nach-rechts-Pfeil , bis **Faxformat autom. ändern** angezeigt wird, und drücken Sie dann **OK**.
- **5.** Drücken Sie Nach-rechts-Pfeil , um **Aus** oder **Ein** auszuwählen.
- **6.** Drücken Sie **OK**.

## **Sperren von Junk-Faxnummern**

Wenn Sie über Ihre Telefongesellschaft einen Rufnummernerkennungsdienst abonnieren, können Sie bestimmte Faxnummern sperren. Dadurch können Sie verhindern, dass die von diesen Nummern empfangenen Faxnachrichten gedruckt werden. Bei eingehenden Faxnachrichten wird die Nummer mit der Liste der Junk-Faxnummern abgeglichen, um den Anruf ggf. zu blockieren. Wenn die Nummer mit einer der Nummern in der Liste mit den gesperrten Faxnummern übereinstimmt, wird die Faxnachricht nicht gedruckt. (Die maximale Anzahl an blockierbaren Faxnummern variiert je nach Modell.)

**Hinweis** Diese Funktion wird nicht in allen Ländern/Regionen unterstützt. Wenn die Option in Ihrem Land bzw. Ihrer Region nicht unterstützt wird, ist die Option **Junk-Fax-Barriere** nicht im Menü **Faxeinstellungen** verfügbar.

**Hinweis** Wenn keine Telefonnummern zur Rufnummernerkennungsliste hinzugefügt wurden, wird davon ausgegangen, dass sich der Benutzer nicht für den Rufnummernerkennungsdienst seiner Telefongesellschaft angemeldet hat.

- Hinzufügen von Nummern zur [Junk-Faxliste](#page-62-0)
- Entfernen von Nummern aus der [Junk-Faxliste](#page-62-0)

# <span id="page-62-0"></span>**Hinzufügen von Nummern zur Junk-Faxliste**

Sie können bestimmte Nummern sperren, indem Sie sie in die Junk-Faxliste aufnehmen.

# **So geben Sie eine zu blockierende Nummer manuell ein**

- **1.** Drücken Sie **Einrichten**.
- **2.** Drücken Sie zuerst Nach-rechts-Pfeil , um **Faxeinstellungen** auszuwählen, und anschließend **OK**.
- **3.** Drücken Sie zuerst Nach-rechts-Pfeil , um **Junk-Fax-Barriere** auszuwählen und anschließend **OK**.
- **4.** Drücken Sie die Taste Nach-rechts-Pfeil , um **Hinzufügen** auszuwählen. Drücken Sie dann die Taste **OK**.
- **5.** Wenn Sie eine Faxnummer aus der Anrufer-ID-Liste blockieren möchten, wählen Sie **Nr. auswählen**. -ODER-

Um eine zu blockierende Nummer manuell einzugeben, wählen Sie **Nr. eingeben**.

- **6.** Nach der Eingabe einer zu sperrenden Faxnummer drücken Sie **OK**. Geben Sie unbedingt die Faxnummer so ein, wie sie auf der Anzeige des Bedienfelds zu sehen ist, und nicht, wie sie in der Kopfzeile der empfangenen Faxnachricht angezeigt wird. Diese Nummern können sich unterscheiden.
- **7.** Wenn die Aufforderung **Weitere eingeben?** angezeigt wird, führen Sie einen der folgenden Schritte durch:
	- **Wenn Sie eine andere Nummer zur Liste der Junk-Faxnummern hinzufügen möchten**, drücken Sie **Ja**, und wiederholen Sie anschließend Schritt 5 für jede weitere zu sperrende Nummer.
	- **Wenn Sie fertig sind**, drücken Sie **Nein**.

## **Entfernen von Nummern aus der Junk-Faxliste**

Wenn eine Faxnummer nicht mehr blockiert werden soll, können Sie sie aus der Junk-Faxliste entfernen.

## **So entfernen Sie Nummern aus der Liste mit den Junk-Faxnummern:**

- **1.** Drücken Sie **Einrichten**.
- **2.** Wählen Sie **Faxeinstellungen**, und drücken Sie dann **OK**.
- **3.** Wählen Sie **Junk-Fax-Barriere**, und drücken Sie dann **OK**.
- **4.** Drücken Sie **Löschen** und dann **OK**.
- **5.** Drücken Sie die rechte Pfeiltaste, um durch die Nummern zu blättern, die Sie gesperrt haben. Wenn die gewünschte Nummer angezeigt wird, drücken Sie **OK**, um sie auszuwählen.
- **6.** Wenn die Aufforderung **Weitere löschen?** angezeigt wird, führen Sie einen der folgenden Schritte durch:
	- **Wenn Sie eine weitere Junk-Faxnummer entfernen möchten**, drücken Sie **Ja**, und wiederholen Sie anschließend Schritt 5 für jede weitere Nummer.
	- **Wenn Sie fertig sind**, drücken Sie **Nein**.

# <span id="page-63-0"></span>**Faxe auf dem Computer empfangen**

Verwenden Sie "Fax auf PC", wenn Sie automatisch Faxe empfangen und diese direkt auf dem Computer speichern möchten. Mit "Fax auf PC" können Sie digitale Kopien Ihrer Faxe einfach speichern und ersparen sich den Ärger mit großen Papierstapeln. Empfangene Faxe werden als TIFF-Datei (Tagged Image File Format) gespeichert. Sobald das Fax eingegangen ist, erhalten Sie eine Benachrichtigung mit einem Link zu dem Ordner, in dem das Fax gespeichert ist.

Die Dateien werden nach folgender Methode benannt:

XXXX\_YYYYYYYY\_ZZZZZZ.tif, wobei X die Information zum Absender enthält, Y das Datum ist und Z für die Uhrzeit des Faxempfangs steht.

**Hinweis** Die Option "Fax auf PC" kann nur zum Empfang schwarzweißer Faxe verwendet werden. Farbige Faxe werden gedruckt und nicht auf dem Computer gespeichert.

**Hinweis** "Fax auf PC" wird nur in Windows unterstützt.

**Hinweis** Die im Gerätespeicher gesammelten Faxe gehen verloren, wenn die Stromversorgung des Geräts unterbrochen wird.

Dieser Abschnitt enthält folgende Themen:

- Fax auf PC aktivieren
- [Einstellungen](#page-64-0) für Fax auf PC ändern

#### **Fax auf PC aktivieren**

Aktivieren Sie "Fax auf PC" mit dem Einrichtungsassistenten für Fax auf PC. Der Einrichtungsassistent für "Fax auf PC" kann über das Solution Center gestartet werden.

**Hinweis** Wenn Sie "Fax auf PC" aktivieren, müssen Sie "Faxempfang sichern" auf "Ein" setzen.

Mindestanforderungen:

- Das Administratorprogramm, der Computer, über den die Funktion "Fax auf PC" aktiviert wurde, muss stets eingeschaltet sein. Nur ein Computer kann als Administratorcomputer für "Fax auf PC" verwendet werden.
- Der Computer oder Server des Zielordners muss stets eingeschaltet sein, wenn es nicht um den Administratorcomputer für "Fax auf PC" handelt. Der Zielcomputer muss ebenfalls eingeschaltet sein. Faxe werden nicht gespeichert, wenn der Computer ausgeschaltet ist oder sich im Ruhemodus befindet.
- Die Funktion "HP Digitale Bildbearbeitung" muss in der Windows-Taskleiste jederzeit aktiviert sein.
- In das Zufuhrfach muss Papier eingelegt werden.

#### **So starten Sie den Einrichtungsassistenten für Fax auf PC vom Solution Center**

- **1.** Öffnen Sie das Solution Center. Weitere Informationen finden Sie unter [Verwenden](#page-21-0) von HP Solution Center (Windows).
- **2.** Wählen Sie **Einstellungen**, und wählen Sie **Einrichtungsassistent für Fax auf PC**.
- **3.** Befolgen Sie zum Einrichten von "Fax auf PC" die Anweisungen auf dem Bildschirm.

# <span id="page-64-0"></span>**Einstellungen für Fax auf PC ändern**

Sie können die Einstellungen für "Fax auf PC" jederzeit über Ihren Computer auf der Seite "Faxeinstellungen" im Solution Center ändern. Sie können die Funktion "Fax auf PC" auf "Aus" setzen und das Drucken von Faxen über das Bedienfeld des Geräts deaktivieren.

# **So ändern Sie die Einstellungen für "Fax auf PC" über das Bedienfeld des Geräts**

- **1.** Drücken Sie die Taste **Einrichten**, wählen Sie **Faxeinstellungen** und anschließend **Fax auf PC**.
- **2.** Wählen Sie die Einstellung, die Sie ändern möchten. Sie können folgende Einstellungen ändern:
	- **PC-Hostname anzeigen**: Zeigt den Namen des Computers an, der für die Administration von "Fax auf PC" eingerichtet wurde.
	- **Ausschalten**: Deaktivieren Sie die Funktion "Fax auf PC".

**Hinweis** Aktivieren Sie "Fax auf PC" übe das Solution Center.

- **Faxdruck deaktivieren**: Wählen Sie diese Option, um Faxe beim Empfang zu drucken. Wenn die Druckfunktion ausgeschaltet ist, werden Farbfaxe weiterhin gedruckt.
	- **Hinweis** Da Farbfaxe nicht auf dem Computer gespeichert werden, werden Faxe weiterhin gedruckt. Einige mehrseitige Farbfaxe sind jedoch möglicherweise zu groß für den Gerätespeicher.

## **So ändern Sie die Einstellungen für "Fax auf PC" über das Solution Center**

- **1.** Öffnen Sie das Solution Center. Weitere Informationen finden Sie unter [Verwenden](#page-21-0) von HP Solution Center (Windows).
- **2.** Wählen Sie **Einstellungen** und dann **Faxeinstellungen**.
- **3.** Klicken Sie auf die Registerkarte **Einstellungen für Fax auf PC**.
- **4.** Nehmen Sie die gewünschten Änderungen an den Einstellungen vor. Drücken Sie **OK**.
	- **Hinweis** Die vorgenommenen Änderungen überschreiben die ursprünglichen Einstellungen.

# **Ändern der Faxeinstellungen**

Wenn Sie alle Schritte in dem mit dem Gerät gelieferten Leitfaden zur Inbetriebnahme ausgeführt haben, führen Sie die folgenden Schritte durch, um die Anfangseinstellungen zu ändern oder um weitere Faxoptionen zu konfigurieren.

- Einrichten der [Faxkopfzeile](#page-65-0)
- Einstellen des [Antwortmodus](#page-65-0) (Autom. Annehmen)
- Einstellen der [Ruftonanzahl](#page-66-0) bis zur Rufannahme
- Ändern des Ruftonmusters zur [Ruftonunterscheidung](#page-66-0)
- Einstellen des [Faxfehlerkorrekturmodus](#page-67-0)
- [Einstellen](#page-68-0) des Wähltyps
- Einstellen der [Wahlwiederholungsoptionen](#page-68-0)
- Einstellen der [Faxgeschwindigkeit](#page-68-0)

# <span id="page-65-0"></span>**Einrichten der Faxkopfzeile**

Mit der Faxkopfzeile werden Ihr Name und Ihre Faxnummer oben auf jedes gesendete Fax gedruckt. HP empfiehlt, die Faxkopfzeile mithilfe der auf dem Gerät installierten Software einzurichten. Sie können die Faxkopfzeile jedoch auch wie hier beschrieben über das Bedienfeld des Geräts einrichten.

**Hinweis** In einigen Ländern/Regionen sind die Informationen in der Faxkopfzeile gesetzlich vorgeschrieben.

#### **So legen Sie die Faxkopfzeile fest bzw. ändern Sie diese:**

- **1.** Drücken Sie **Einrichten**.
- **2.** Drücken Sie zuerst Nach-rechts-Pfeil **in um Faxeinstellungen** auszuwählen, und anschließend **OK**.
- **3.** Drücken Sie zuerst Nach-rechts-Pfeil , um Faxkopfzeile auszuwählen, und anschließend **OK**.
- **4.** Geben Sie Ihren eigenen oder Ihren Firmennamen über das numerische Tastenfeld ein, und drücken Sie **OK**.
- **5.** Geben Sie Ihre Faxnummer über das numerische Tastenfeld ein, und drücken Sie **OK**.

# **Einstellen des Antwortmodus (Autom. Annehmen)**

Mit dem Antwortmodus legen Sie fest, ob eingehende Anrufe vom Gerät entgegengenommen werden.

- Aktivieren Sie die Option **Autom. Empfang**, wenn Faxnachrichten vom Gerät **automatisch** entgegengenommen werden sollen. Alle eingehenden Anrufe und Faxnachrichten werden vom Gerät entgegengenommen.
- Deaktivieren Sie die Option **Autom. Empfang**, wenn Sie Faxnachrichten **manuell** entgegennehmen möchten. Sie müssen dann eingehende Faxanrufe persönlich entgegennehmen, andernfalls werden keine Faxnachrichten vom Gerät empfangen.

# **So stellen Sie den Antwortmodus über das Bedienfeld des Geräts auf manuellen oder automatischen Empfang**

- **1.** Drücken Sie **Einrichten**.
- **2.** Drücken Sie zuerst Nach-rechts-Pfeil , um **Faxeinstellungen** auszuwählen, und anschließend **OK**.
- **3.** Drücken Sie Nach-rechts-Pfeil **in Antwortoptionen** auszuwählen, und drücken Sie dann **OK**.
- <span id="page-66-0"></span>**4.** Drücken Sie zuerst Nach-rechts-Pfeil , um **Autom. Empfang** auszuwählen, und anschließend **OK**.
- **5.** Drücken Sie Nach-rechts-Pfeil , um für die Einrichtung **Ein** oder **Aus** auszuwählen. Drücken Sie dann **OK**. Wenn **Autom. Empfang** den Status **Ein** hat, werden Anrufe automatisch entgegengenommen. Wenn **Autom. Empfang** den Status **Aus** hat, werden keine Anrufe entgegengenommen.

# **Einstellen der Ruftonanzahl bis zur Rufannahme**

Wenn Sie die Option **Autom. Empfang** aktivieren, können Sie die Anzahl der Ruftöne festlegen, nach denen eingehende Anrufe automatisch entgegengenommen werden.

Die Einstellung **Töne bis Antwort** ist wichtig, wenn Sie einen Anrufbeantworter an derselben Telefonleitung wie das Gerät anschließen, da in diesem Fall der Anruf vom Anrufbeantworter vor dem Gerät entgegengenommen werden soll. Die Anzahl der Ruftöne bis zur Entgegennahme eines Anrufs muss für das Gerät daher höher sein als für den Anrufbeantworter.

Stellen Sie den Anrufbeantworter auf eine niedrigere Ruftonanzahl und das Gerät auf die maximal unterstützte Ruftonanzahl ein. (Die maximale Anzahl an Ruftönen ist vom Land/der Region abhängig.) In diesem Fall werden eingehende Anrufe vom Anrufbeantworter entgegengenommen, während das Gerät die Leitung überwacht. Wenn vom Gerät Faxtöne festgestellt werden, wird die Faxnachricht empfangen. Wenn es sich bei einem Anruf um einen Telefonanruf handelt, zeichnet der Anrufbeantworter die eingehende Nachricht auf.

## **So stellen Sie die Ruftonanzahl bis zur Rufannahme über das Bedienfeld des Geräts ein**

- **1.** Drücken Sie **Einrichten**.
- **2.** Drücken Sie zuerst Nach-rechts-Pfeil , um Faxeinstellungen auszuwählen, und anschließend **OK**.
- **3.** Drücken Sie Nach-rechts-Pfeil **:** , um Antwortoptionen auszuwählen, und drücken Sie dann **OK**.
- **4.** Drücken Sie Nach-rechts-Pfeil **weiter um Töne bis Antwort** auszuwählen, und drücken Sie dann **OK**.
- **5.** Geben Sie über das Tastenfeld die entsprechende Anzahl an Ruftönen ein, oder drücken Sie Nach-links-Pfeil oder Nach-rechts-Pfeil , um die Anzahl der Ruftöne zu ändern.
- **6.** Drücken Sie **OK**, um die Einstellung zu übernehmen.

# **Ändern des Ruftonmusters zur Ruftonunterscheidung**

Viele Telefongesellschaften bieten verschiedene Ruftonmuster an, durch die Sie mehrere Telefonnummern auf einer Leitung unterscheiden können. Wenn Sie diesen Dienst nutzen, wird jeder Telefonnummer eine andere Ruftonfolge zugewiesen. Sie können das Gerät so einstellen, dass nur Anrufe entgegengenommen werden, die eine bestimmte Tonfolge aufweisen.

Wenn Sie das Gerät an eine Leitung anschließen, von der Spezialtonfolgen unterstützt werden, können Sie sich von Ihrer Telefongesellschaft ein Ruftonmuster für

<span id="page-67-0"></span>Sprachanrufe und eines für Faxanrufe zuweisen lassen. Für eine Faxnummer werden von HP doppelte oder dreifache Ruftöne empfohlen. Wird die Spezialtonfolge vom Gerät erkannt, wird der Anruf entgegengenommen und die Faxnachricht empfangen.

Wenn Sie nicht über einen Dienst für Spezialtonfolgen verfügen, behalten Sie das Standardruftonmuster (**Alle Ruftöne**) bei.

## **So ändern Sie das Ruftonmuster zur Ruftonunterscheidung über das Bedienfeld des Geräts**

- **1.** Vergewissern Sie sich, dass das Gerät auf automatischen Faxempfang eingestellt ist.
- **2.** Drücken Sie **Einrichten**.
- **3.** Drücken Sie zuerst Nach-rechts-Pfeil , um Standardeinstellungen auszuwählen, und anschließend **OK**.
- 4. Drücken Sie Nach-rechts-Pfeil , um Ruftonmuster auszuwählen, und drücken Sie dann **OK**.

Wenn das Telefon in dem Ruftonmuster klingelt, das Sie der Faxleitung zugewiesen haben, wird der Anruf vom Gerät entgegengenommen und die Faxnachricht empfangen.

# **Einstellen des Faxfehlerkorrekturmodus**

Normalerweise werden die Signale auf der Telefonleitung überwacht, während Faxnachrichten gesendet oder empfangen werden. Wenn während der Übertragung ein Fehlersignal festgestellt wird und die Fehlerkorrektur aktiviert ist, kann vom Gerät angefordert werden, dass ein Teil des Faxes erneut gesendet wird.

Deaktivieren Sie die Fehlerkorrektur nur, wenn Probleme beim Senden oder Empfangen einer Faxnachricht auftreten und die Fehler bei der Übertragung in Kauf genommen werden sollen. Das Deaktivieren dieser Einstellung ist eventuell sinnvoll, wenn Sie eine Faxnachricht in ein anderes Land/Region senden oder aus einem anderen Land/Region empfangen möchten, oder wenn Sie eine Satellitentelefonverbindung verwenden.

# **So stellen Sie den Faxfehlerkorrekturmodus ein:**

- **1.** Drücken Sie **Einrichten**.
- 2. Drücken Sie zuerst Nach-rechts-Pfeil , um Faxeinstellungen auszuwählen, und anschließend **OK**.
- **3.** Drücken Sie zuerst Nach-rechts-Pfeil , um **Fehlerkorrektur** auszuwählen, und anschließend auf **OK**.
- **4.** Drücken Sie Nach-rechts-Pfeil , um den Status **Ein** oder **Aus** auszuwählen. Drücken Sie dann **OK**.

**Hinweis** Das HP-Faxgerät kann keine Faxe empfangen, wenn bei der Haupttelefonnummer der Hörer nicht aufgelegt ist.

# <span id="page-68-0"></span>**Einstellen des Wähltyps**

Verwenden Sie dieses Verfahren, um den Tonwahl- oder Impulswahlmodus einzustellen. Die werkseitige Standardeinstellung ist **Ton**. Ändern Sie die Einstellung nur, wenn die Tonwahl von Ihrer Telefonleitung nicht unterstützt wird.

**Hinweis** Die Impulswahloption ist nicht in allen Ländern/Regionen verfügbar.

#### **So legen Sie den Wähltyp fest:**

- **1.** Drücken Sie **Einrichten**.
- **2.** Drücken Sie zuerst Nach-rechts-Pfeil , um **Standardeinstellungen** auszuwählen, und anschließend **OK**.
- **3.** Drücken Sie Nach-rechts-Pfeil , um **Ton- oder Pulswahl** auszuwählen, und drücken Sie dann **OK**.
- **4.** Drücken Sie Nach-rechts-Pfeil , um die gewünschte Option auszuwählen, und drücken Sie anschließend **OK**.

# **Einstellen der Wahlwiederholungsoptionen**

Wenn eine Faxnachricht nicht gesendet wurde, weil das Empfängergerät besetzt war oder sie nicht entgegennehmen konnte, versucht das Gerät entsprechend den Einstellungen für die Option "Besetzt Wahlwiederhol." oder "Keine Antw. Wahlwiederh." eine Wahlwiederholung auszuführen. Verwenden Sie das folgende Verfahren, um die Optionen zu aktivieren bzw. deaktivieren.

- **Besetzt Wahlwiederh.**: Wenn diese Option aktiviert ist, wird beim Empfang eines Besetztzeichens automatisch eine Wahlwiederholung ausgeführt. Die werkseitige Standardeinstellung für diese Option ist **EIN**.
- **Keine Antw. Wahlwiederh.**: Wenn diese Option aktiviert ist, wird automatisch eine Wahlwiederholung ausgeführt, wenn die Faxnachricht vom Empfängergerät nicht entgegengenommen wird. Die werkseitige Standardeinstellung für diese Option ist **AUS**.

#### **So legen Sie die Wahlwiederholungsoptionen fest:**

- **1.** Drücken Sie **Einrichten**.
- **2.** Drücken Sie zuerst Nach-rechts-Pfeil , um **Faxeinstellungen** auszuwählen, und anschließend **OK**.
- **3.** Drücken Sie Nach-rechts-Pfeil ; um Wahlwiederholungsoptionen auszuwählen, und drücken Sie dann **OK**.
- **4.** Drücken Sie Nach-rechts-Pfeil **in**, um die Option Wahlwiederh. wenn besetzt oder **Keine Verb.: Wahlwiederholung** auszuwählen. Drücken Sie dann **OK**.

# **Einstellen der Faxgeschwindigkeit**

Sie können die Faxgeschwindigkeit beim Senden und Empfangen für die Kommunikation Ihres Geräts mit anderen Faxgeräten einstellen. Die Standard-Faxgeschwindigkeit ist **Schnell**.

<span id="page-69-0"></span>Bei Verwendung der folgenden Geräte/Dienste kann möglicherweise eine geringere Faxgeschwindigkeit erforderlich sein:

- Einen Internet-Telefondienst
- Ein PBX-System
- Fax über Internetprotokoll (FoIP)
- ISDN-Dienst

Wenn beim Senden und Empfangen von Faxen Probleme auftreten, versuchen Sie, das Problem dadurch zu beheben, dass Sie die **Faxgeschwindigkeit** auf **Mittel** oder **Langsam** setzen. In der folgenden Tabelle werden die verfügbaren Einstellungen für die Faxgeschwindigkeit aufgeführt.

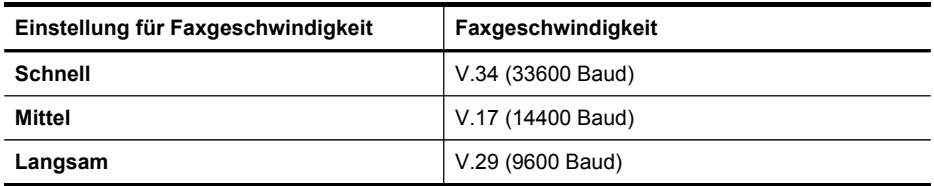

#### **So ändern Sie die Faxgeschwindigkeit über das Bedienfeld des Geräts**

- **1.** Drücken Sie **Einrichtung**.
- **2.** Drücken Sie zuerst Nach-rechts-Pfeil , um **Faxeinstellungen** auszuwählen, und anschließend **OK**.
- **3.** Drücken Sie zuerst Nach-rechts-Pfeil , um Faxgeschw. auszuwählen, und anschließend **OK**.
- **4.** Wählen Sie mithilfe der Pfeiltasten eine Option, und drücken Sie dann **OK**.

# **Senden von Faxen über das Internet**

Sie können einen preisgünstigen Telefondienst abonnieren, der Ihnen das Senden und Empfangen von Faxnachrichten über das Internet ermöglicht. Diese Methode wird als Fax über Internetprotokoll (Fax over Internet Protocol, FoIP) bezeichnet. Sie nutzen wahrscheinlich einen FoIP-Dienst Ihrer Telefongesellschaft, wenn Sie:

- Zusätzlich zur Faxnummer einen speziellen Zugriffscode wählen.
- Über einen IP-Konverter, der die Herstellung einer Internetverbindung ermöglicht und analoge Telefonanschlüsse für die Faxverbindung bereitstellt, verfügen.
- **Hinweis** Das Senden und Empfangen von Faxnachrichten ist nur möglich, wenn ein Telefonkabel an den Geräteanschluss mit der Kennung "1-LINE" angeschlossen ist. Dies bedeutet, dass Sie die Verbindung zum Internet entweder über einen Konverter (der über normale analoge Telefonanschlüsse für Faxverbindungen verfügt) oder über eine Telefongesellschaft herstellen müssen.

Beim Senden und Empfangen von Faxnachrichten mit sehr hoher Geschwindigkeit (33.600 Bit/s) funktionieren einige Internetfaxdienste möglicherweise nicht ordnungsgemäß. Wenn Probleme beim Senden und Empfangen von Faxen über einen Internetfaxdienst auftreten, wählen Sie eine geringere Faxgeschwindigkeit. Ändern Sie hierzu die **Faxgeschwindigkeit** von **Schnell** (Standardeinstellung) in

<span id="page-70-0"></span>**Mittel**. Weitere Informationen zum Ändern dieser Einstellung finden Sie unter Einstellen der [Faxgeschwindigkeit.](#page-68-0)

Wenn Sie Fragen zum Internetfaxversand haben, wenden Sie sich an den für Internetfaxdienste zuständigen Support.

# **Testen der Faxeinrichtung**

Sie können die Faxeinrichtung testen, um den Status des Geräts zu überprüfen und um sicherzustellen, dass es ordnungsgemäß für das Faxen eingerichtet wurde. Führen Sie diesen Test durch, nachdem Sie das Gerät für das Faxen eingerichtet haben. Bei der Durchführung des Tests werden folgende Aufgaben ausgeführt:

- Testen der Faxhardware
- Prüfen, ob der richtige Telefonkabeltyp am Gerät angeschlossen ist
- Es wird geprüft, dass die Telefonleitung mit dem richtigen Anschluss verbunden ist.
- Es wird festgestellt, ob ein Wählton vorhanden ist.
- Es wird nach einer aktiven Telefonleitung gesucht.
- Der Status der Telefonverbindung wird überprüft.

Ein Bericht mit den Testergebnissen wird gedruckt. Wenn während des Tests Fehler auftreten, verwenden Sie die Informationen im Bericht, um nach einer Lösung zu suchen, und führen Sie anschließend den Test erneut durch.

## **So testen Sie die Faxeinrichtung:**

- **1.** Richten Sie das Gerät für die Faxfunktion ein. Berücksichtigen Sie dabei die speziellen Anweisungen zur Einrichtung Ihres Heimarbeitsplatzes bzw. Büros.
- **2.** Stellen Sie sicher, dass die Tintenpatronen eingesetzt sind und dass vor dem Starten des Tests großformatiges Papier im Hauptfach eingelegt ist.
- **3.** Drücken Sie auf dem Bedienfeld des Geräts auf **Einrichtung**.
- **4.** Drücken Sie Nach-rechts-Pfeil , um **Extras** auszuwählen, und drücken Sie dann **OK**.
- **5.** Verwenden Sie Nach-rechts-Pfeil , um **Faxtest durchführen** auszuwählen, und drücken Sie dann **OK**.

Das Gerät zeigt dann das Testergebnis an und druckt einen Bericht.

- **6.** Überprüfen Sie den Bericht.
	- Wenn der Test erfolgreich war und Sie dennoch weiterhin Probleme beim Faxen haben, überprüfen Sie die im Bericht aufgeführten Faxeinstellungen, um festzustellen, ob sie korrekt sind. Eine nicht ausgefüllte oder falsche Faxeinstellung kann zu Faxproblemen führen.
	- Wenn der Test fehlschlägt, untersuchen Sie den Bericht auf nähere Informationen zur Beseitigung des aufgetretenen Problems.

# **Verwenden von Berichten**

Sie können das Gerät so einrichten, dass es automatisch Fehlerberichte und Bestätigungsberichte für jedes Fax druckt, das Sie senden und empfangen. Sie können außerdem bei Bedarf Systemberichte drucken. Diese Berichte stellen nützliche Systeminformationen über das Gerät zur Verfügung.

Standardmäßig ist das Gerät so eingestellt, dass nur dann ein Bericht gedruckt wird, wenn beim Senden oder Empfangen von Faxen ein Problem auftritt. Nach jedem Faxvorgang wird kurz eine Bestätigungsmeldung auf der Bedienfeldanzeige angezeigt, die angibt, ob das Fax erfolgreich gesendet wurde.

- Drucken von Faxbestätigungsberichten
- Drucken von [Faxfehlerberichten](#page-72-0)
- Drucken und Anzeigen des [Faxprotokolls](#page-72-0)

# **Drucken von Faxbestätigungsberichten**

Wenn Sie einen Ausdruck der Sendebestätigung benötigen, befolgen Sie die folgenden Anweisungen zur Aktivierung der entsprechenden Einstellung, **bevor** Sie mit dem Senden von Faxen beginnen. Wählen Sie entweder **Bei Faxsendung** oder **Senden & Empf.** aus.

Die Standardeinstellung für Faxbestätigungen ist **Aus**. Dies bedeutet, dass nicht für jedes gesendete bzw. empfangene Fax ein Bestätigungsbericht gedruckt wird. Nach jedem Faxvorgang wird kurz eine Bestätigungsmeldung auf der Bedienfeldanzeige angezeigt, die angibt, ob das Fax erfolgreich gesendet wurde.

#### **So aktivieren Sie die Faxbestätigung:**

- **1.** Drücken Sie **Einrichten**.
- **2.** Verwenden Sie Nach-rechts-Pfeil , um **Bericht drucken** auszuwählen, und drücken Sie dann **OK**.
- **3.** Verwenden Sie die Taste Nach-rechts-Pfeil um **Faxbestätigung** auszuwählen, und drücken Sie dann **OK**.
- 4. Drücken Sie Nach-rechts-Pfeil , um eine der folgenden Einstellungen auszuwählen, und drücken Sie anschließend **OK**.

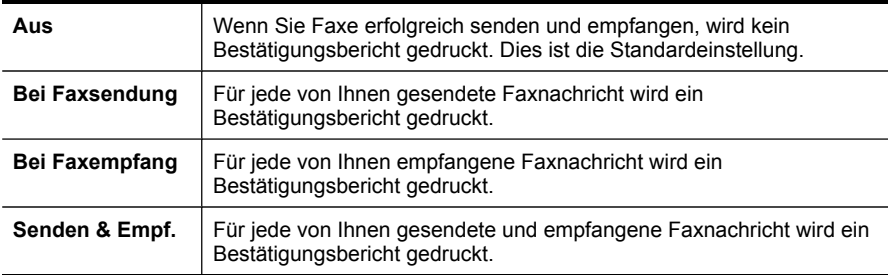

**Tipp** Wenn Sie **Bei Faxsendung** oder **Senden & Empf.** auswählen und die Faxnachricht zum Senden aus dem Speicher scannen, können Sie ein Bild der ersten Faxseite in den **Faxsendebericht** aufnehmen. Drücken Sie **Einrichten**, dann **Faxbestätigung** und anschließend erneut **Beim Senden von Faxen**. Wählen Sie im Menü **Bild auf Faxsendebericht** die Option **Ein** aus.
# **Drucken von Faxfehlerberichten**

Sie können das Gerät so konfigurieren, dass es automatisch einen Bericht druckt, wenn während einer Faxübertragung ein Fehler auftritt.

### **So stellen Sie das Gerät für den automatischen Druck von Faxfehlerberichten ein:**

- **1.** Drücken Sie **Einrichten**.
- **2.** Verwenden Sie Nach-rechts-Pfeil , um **Bericht drucken** auszuwählen, und drücken Sie dann **OK**.
- **3.** Drücken Sie zuerst Nach-rechts-Pfeil **:** um Faxfehler auszuwählen, und anschließend **OK**.
- **4.** Drücken Sie Nach-rechts-Pfeil **...** um eine der folgenden Einstellungen auszuwählen, und drücken Sie anschließend **OK**.

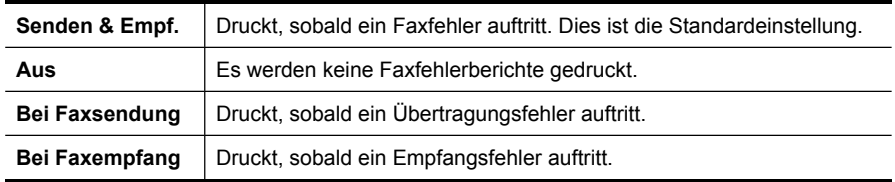

# **Drucken und Anzeigen des Faxprotokolls**

In den Protokollen werden alle über das Bedienfeld des Geräts gesendeten und alle empfangenen Faxe aufgeführt.

Sie können ein Protokoll über die vom Gerät gesendeten und empfangenen Faxe drucken. Jeder Eintrag des Protokolls enthält folgende Informationen:

- Datum und Uhrzeit der Übertragung
- Typ (empfangen oder gesendet)
- **Faxnummer**
- **Dauer**
- Anzahl der Seiten
- Ergebnis (Status) der Übertragung

#### **So zeigen Sie das Faxprotokoll mit der HP Foto- und Bildbearbeitungssoftware an:**

- **1.** Starten Sie die HP Foto- und Bildbearbeitungssoftware auf dem Computer. Weitere Informationen finden Sie unter [Verwenden](#page-21-0) der HP Foto- und [Bildbearbeitungssoftware](#page-21-0).
- **2.** Weitere Informationen finden Sie in der Onscreen-Hilfe der HP Foto- und Bildbearbeitungssoftware. Im Protokoll werden die über das Bedienfeld des Geräts und von der HP Foto- und

Bildbearbeitungssoftware gesendeten Faxe und alle empfangenen Faxe aufgeführt.

# **So drucken Sei das Faxprotokoll über das Bedienfeld des Geräts**

- **1.** Drücken Sie **Einrichten**.
- **2.** Verwenden Sie Nach-rechts-Pfeil **:**, um **Bericht drucken** auszuwählen, und drücken Sie dann **OK**.
- **3.** Drücken Sie zuerst Nach-rechts-Pfeil , um Faxprotokoll auszuwählen, und anschließend **OK**.
- **4.** Drücken Sie **OK** ein weiteres Mal, um das Protokoll zu drucken.

# **Abbrechen des Sendens oder Empfangens eines Faxes**

Sie können das Senden oder Empfangen einer Faxnachricht jederzeit abbrechen.

# **So brechen Sie das Senden oder Empfangen eines Faxes ab:**

▲ Drücken Sie auf dem Bedienfeld des Geräts **Abbrechen**, um das Senden oder Empfangen einer Faxnachricht abzubrechen. Wenn das Gerät nicht mit dem Faxen aufhört, drücken Sie erneut die Taste **Abbrechen**. Das Gerät druckt alle Seiten, deren Druck bereits gestartet wurde, und bricht den Vorgang für den Rest des Faxes ab. Das kann ein wenig dauern.

# **So brechen Sie einen Wählvorgang ab:**

▲ Drücken Sie **Abbrechen**, um den aktuellen Wählvorgang abzubrechen.

# **7 Konfiguration und Verwaltung**

Dieser Abschnitt enthält Informationen für den Administrator, der für die Verwaltung des Geräts zuständig ist. Folgende Themen werden erläutert.

- **Geräteverwaltung**
- Verwenden der Tools zur [Geräteverwaltung](#page-75-0)
- Erläuterungen zum [Selbsttestbericht](#page-79-0)
- Einrichten der [Faxfunktion](#page-80-0) des Geräts
- [Konfigurieren](#page-109-0) des Geräts (Windows)
- [Konfigurieren](#page-111-0) des Geräts (Mac OS)
- Einrichten des Geräts für drahtlose [Kommunikation](#page-113-0) (nur HP Officejet J4680)
- Deinstallieren und [Neuinstallieren](#page-119-0) der Software

# **Geräteverwaltung**

Die folgenden häufig verwendeten Tools können zur Geräteverwaltung verwendet werden. Informationen zum Aufrufen und Verwenden dieser Tools finden Sie unter Verwenden der Tools zur [Geräteverwaltung](#page-75-0).

**Hinweis** Bestimmte Vorgehensweisen können auch andere Methoden umfassen.

#### **Windows**

- Bedienfeld des Geräts
- **Druckertreiber**
- Toolbox

#### **Mac OS**

- Bedienfeld des Geräts
- HP Druckerdienstprogramm
- Geräteüberwachung
- **[Geräteverwaltung](#page-75-0)**

#### **Geräteüberwachung**

Dieser Abschnitt enthält Informationen zur Überwachung des Druckers.

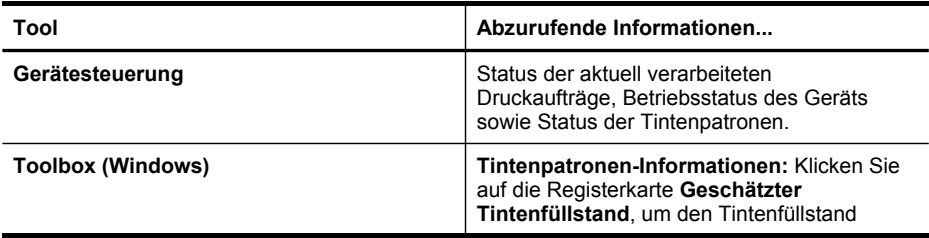

<span id="page-75-0"></span>Kapitel 7

 $(T \circ \text{the other})$ 

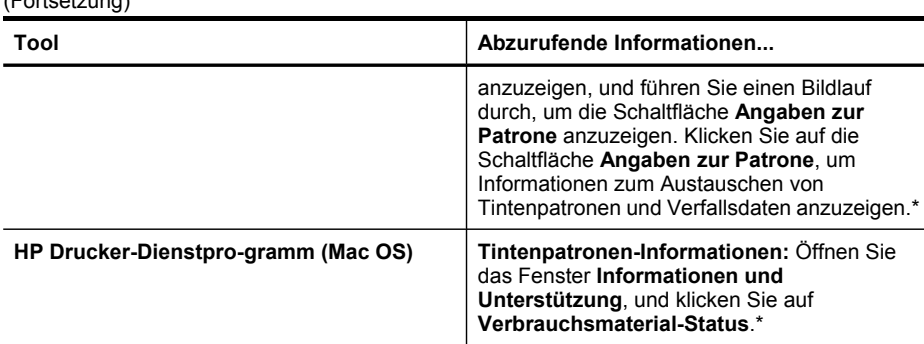

\*Warnhinweise und Anzeigen zum Tintenfüllstand sind ungefähre Angaben und dienen lediglich zur besseren Planung. Wenn auf der Anzeige eine Warnung wegen eines niedrigen Tintenfüllstands angezeigt wird, besorgen Sie sich eine Ersatzpatrone, um eventuelle Verzögerungen beim Drucken zu vermeiden. Sie müssen die Tintenpatronen erst dann ersetzen, wenn die Druckqualität zu schlecht wird.

# **Geräteverwaltung**

Dieser Abschnitt enthält Informationen zur Verwaltung des Geräts und zum Ändern von Einstellungen.

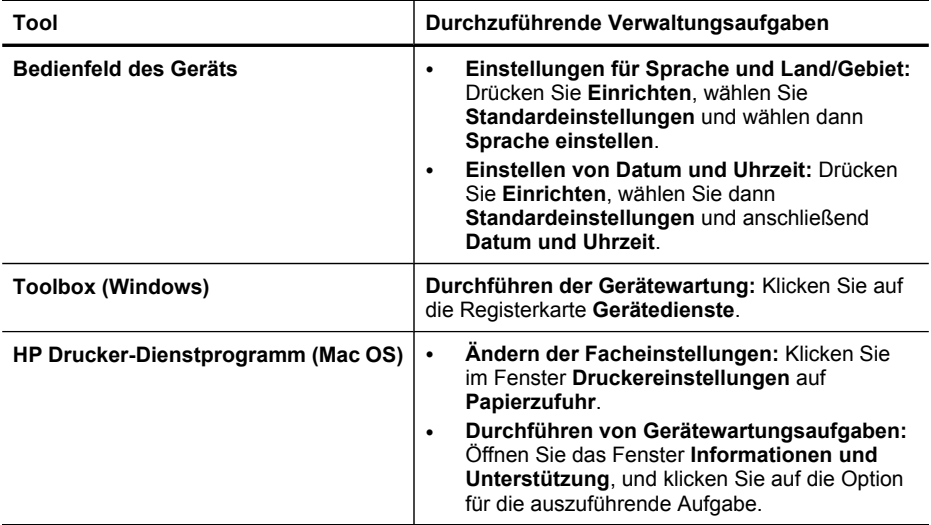

# **Verwenden der Tools zur Geräteverwaltung**

- Toolbox [\(Windows\)](#page-76-0)
- [Integrierter](#page-77-0) Webserver (nur HP Officejet J4680)
- HP [Drucker-Dienstprogramm](#page-78-0) (Mac OS)

# <span id="page-76-0"></span>**Toolbox (Windows)**

Mit der Toolbox können Sie auf Wartungsinformationen zum Gerät zugreifen.

- **Hinweis** Wenn der Computer die Systemanforderungen erfüllt, kann die Toolbox von der Starter-CD mit der Option zur vollständigen Installation installiert werden.
- Öffnen der Toolbox
- Toolbox-Registerkarten

## **Öffnen der Toolbox**

- Klicken Sie im HP Solution Center auf das Menü **Einstellungen**, zeigen Sie auf **Druckeinstellungen**, und klicken Sie dann auf **Druckerfunktionen**.
- Klicken Sie mit der rechten Maustaste in der Taskleiste auf das Symbol für die HP Digitale Bildbearbeitung, zeigen Sie auf **Druckermodellname**, und klicken Sie anschließend auf **Druckerfunktionen**.

#### **Toolbox-Registerkarten**

Die Toolbox enthält die folgenden Registerkarten.

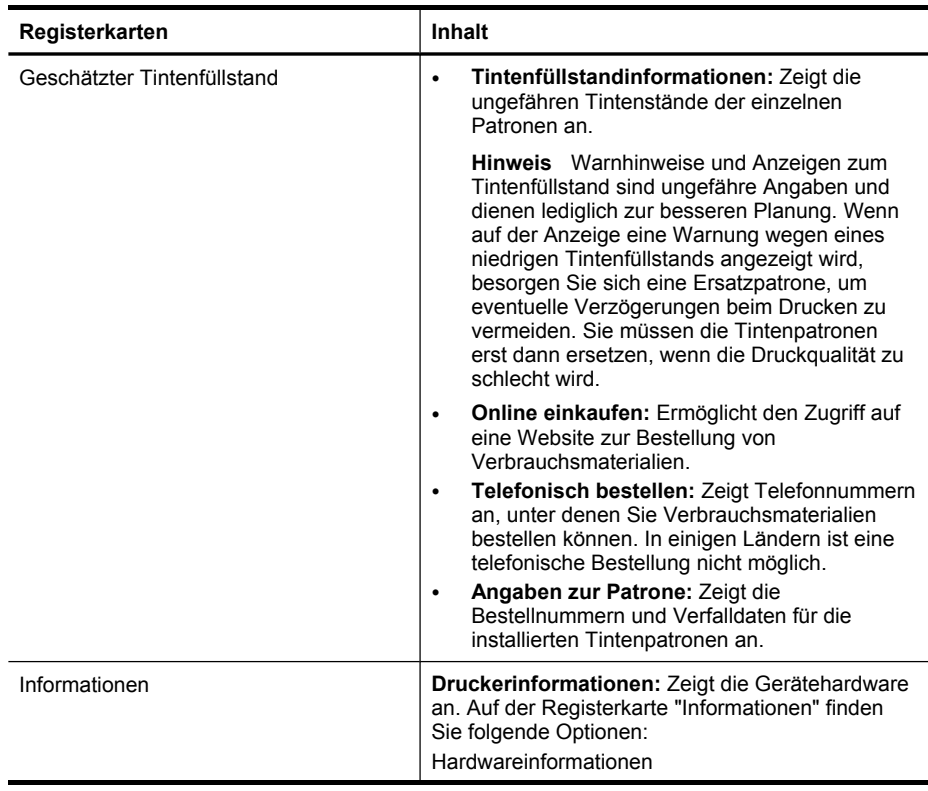

<span id="page-77-0"></span>Kapitel 7

(Fortsetzung)

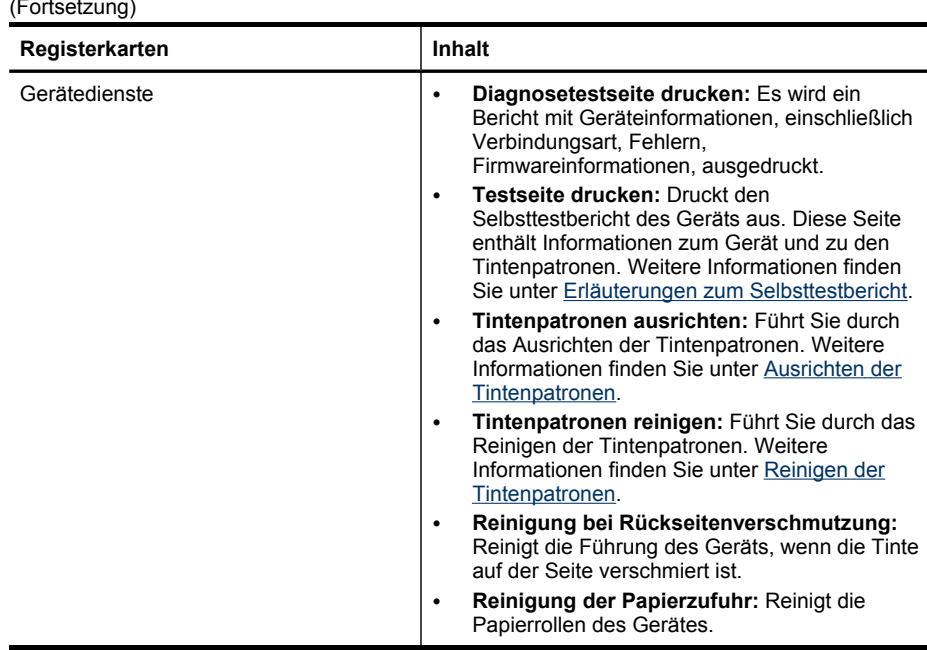

# **Integrierter Webserver (nur HP Officejet J4680)**

Wenn das Gerät mit einem Netzwerk verbunden ist, können Sie mit dem integrierten Webserver Statusinformationen anzeigen, Einstellungen ändern und das Gerät von Ihrem Computer aus verwalten.

**Hinweis** Die Systemanforderungen für den integrierten Webserver finden Sie unter [Spezifikationen](#page-193-0) des integrierten Webservers.

Für manche Einstellungen müssen Sie möglicherweise ein Kennwort eingeben.

Sie können den integrierten Webserver auch ohne Internetverbindung öffnen und verwenden. Allerdings können Sie dann nicht auf alle Funktionen zugreifen.

Dieser Abschnitt enthält folgende Themen:

- Öffnen des integrierten Webservers
- Seiten des integrierten [Webservers](#page-78-0)

# **Öffnen des integrierten Webservers**

Öffnen Sie den integrierten Webserver mit einer der folgenden Vorgehensweisen:

**Hinweis** Um den integrierten Webserver über den Druckertreiber (Windows) oder das HP Drucker-Dienstprogramm (Mac OS) zu öffnen, muss das Gerät an ein Netzwerk angeschlossen sein und über eine IP-Adresse verfügen.

<span id="page-78-0"></span>• **Webbrowser:** Geben Sie die dem Gerät zugeordnete IP-Adresse in einem unterstützten Webbrowser auf Ihrem Computer ein. Wenn z. B. die IP-Adresse 123.123.123.123 ist, geben Sie folgende Adresse in den Webbrowser ein: http://123.123.123.123 Die IP-Adresse des Geräts wird auf der Seite des Funktests aufgeführt (nur HP Officejet J4680). Weitere Informationen finden Sie unter So [drucken](#page-117-0) Sie eine [Funktestseite.](#page-117-0)

Nachdem Sie den integrierten Webserver geöffnet haben, können Sie ihn mit einem Lesezeichen versehen, um schnell zu ihm zurückzukehren.

• **HP Drucker-Dienstprogramm (Mac OS):** Klicken Sie im Fenster **Druckereinstellungen** auf **Weitere Einstellungen** und dann auf die Schaltfläche **Integrierten Webserver öffnen**.

#### **Seiten des integrierten Webservers**

Der integrierte Webserver enthält Seiten, mit denen Sie Produktinformationen anzeigen und Geräteeinstellungen ändern können. Außerdem finden Sie auf diesen Seiten Links zu weiteren Online-Diensten.

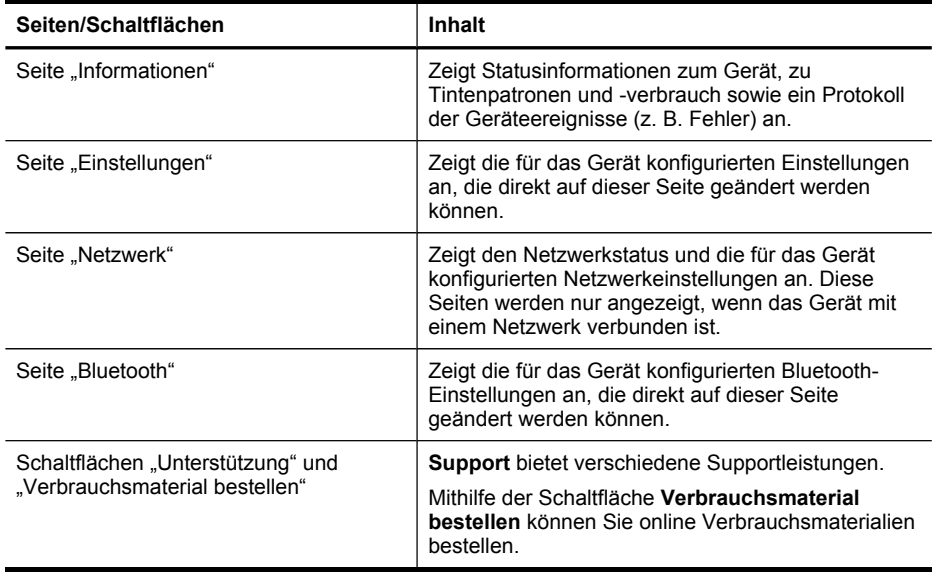

# **HP Drucker-Dienstprogramm (Mac OS)**

Das HP Drucker-Dienstprogramm enthält Tools zum Konfigurieren der Druckeinstellungen, zum Kalibrieren des Geräts, zur Onlinebestellung von Verbrauchsmaterial und zur Suche nach Supportinformationen auf der Website.

- Öffnen des HP [Drucker-Dienstprogramms](#page-79-0)
- HP [Drucker-Dienstprogramm](#page-79-0) (Fenster)

# <span id="page-79-0"></span>**Öffnen des HP Drucker-Dienstprogramms**

#### **So öffnen Sie das HP Drucker-Dienstprogramm vom Desktop aus:**

- **1.** Wählen Sie im **Finder** aus dem Menü **Go** den Befehl **Computer**.
- **2.** Wählen Sie die Festplatte des Computers aus, wählen Sie **Bibliothek** und anschließend **Drucker**.
- **3.** Wählen Sie nacheinander **HP**, **Dienstprogramme** und dann **HP Druckerauswahl** aus.
- **4.** Wählen Sie das Gerät aus, und klicken Sie auf **Dienstprogramm starten**.

#### **So öffnen Sie das HP Druckerdienstprogramm über den HP Gerätemanager**

- **1.** Klicken Sie im Dock auf das Symbol **HP Geräte-Manager**.
- **2.** Wählen Sie das Gerät im Dropdown-Menü **Geräte** aus.
- **3.** Klicken Sie im Menü **Informationen und Einstellungen** auf **Druckerwartung**.
- **4.** Wählen Sie das Gerät aus, und klicken Sie auf **Dienstprogramm starten**.

#### **HP Drucker-Dienstprogramm (Fenster)**

#### **Informationen und Support**

- **Verbrauchsmaterial-Status:** Zeigt Informationen zu den aktuell installierten Tintenpatronen an.
- **Verbrauchsmaterialinfo:** Zeigt die Optionen für das Ersetzen der Tintenpatronen an.
- **Geräteinformationen:** Zeigt Informationen über das Modell und die Seriennummer an. Diese Seite enthält Informationen zum Gerät und zu den Verbrauchsmaterialien.
- **Reinigen:** Führt Sie durch das Reinigen der Tintenpatronen.
- **Ausrichten:** Führt Sie durch das Ausrichten der Tintenpatronen.
- **HP Support:** Ermöglicht den Zugriff auf die Website von HP, auf der Sie Support für Ihr Gerät erhalten, Ihr Gerät registrieren können und Informationen zu Rückgabe und Recycling von Verbrauchsmaterialien erhalten.

# **Erläuterungen zum Selbsttestbericht**

Der Selbsttestbericht dient zum:

- Anzeigen aktueller Geräteinformationen und des Tintenpatronen-Status
- Unterstützung bei der Fehlerbehebung

Außerdem umfasst der Selbsttestbericht ein Protokoll der letzten Ereignisse.

Wenn Sie HP telefonisch erreichen müssen, drucken Sie den Bericht vorher aus.

<span id="page-80-0"></span>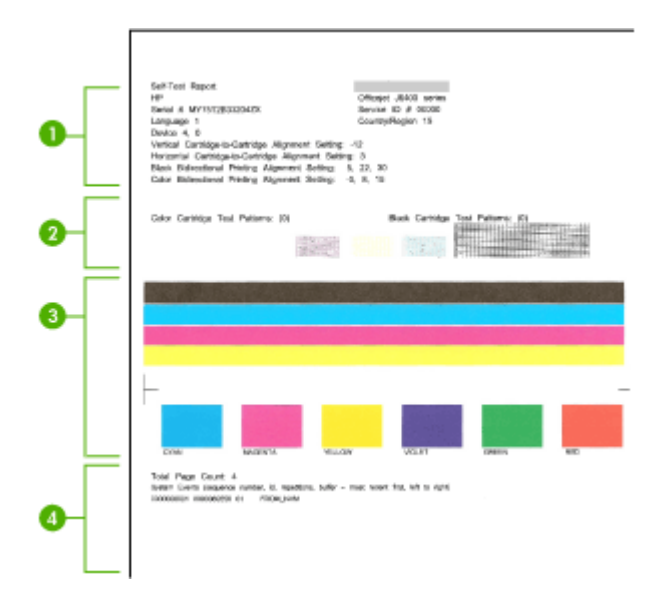

- **1. Druckerinformationen:** Zeigt Geräteinformationen (z. B. Produktname, Modellnummer, Seriennummer und Firmwareversionsnummer) und die Anzahl der aus dem Fach gedruckten Seiten an.
- **2. Testmuster für Tintendüsen:** Fehlende Zeilen weisen auf Probleme bei den Tintenpatronen hin. Versuchen Sie, die Patronen zu reinigen, oder tauschen Sie sie aus.
- **3. Farbbalken und -felder:** Ungleichmäßige, blasse oder schwache Balken oder Felder weisen auf einen niedrigen Tintenfüllstand hin. Überprüfen Sie die Tintenfüllstände.
- **4. Ereignisprotokoll:** Zeigt ein Protokoll der letzten Ereignisse an.

**So drucken Sie den Selbsttestbericht aus**

- **Gerätesteuerung:** Drücken Sie **Einrichten**, wählen Sie **Bericht drucken** und **Selbsttest** aus, und drücken Sie dann **OK**.
- **HP Drucker-Dienstprogramm (Mac OS):** Klicken Sie im Fenster **Informationen und Unterstützung** auf **Geräteinformationen** und dann auf **Konfigurationsseite drucken**.

# **Einrichten der Faxfunktion des Geräts**

Wenn Sie alle Schritte des Leitfadens zur Inbetriebnahme ausgeführt haben, können Sie mit den Anweisungen in diesem Abschnitt das Einrichten der Faxfunktion abschließen. Bewahren Sie den Leitfaden zur Inbetriebnahme für die spätere Verwendung auf.

#### Kapitel 7

In diesem Abschnitt wird das Einrichten der Faxfunktion des Geräts erläutert, damit diese mit Geräten und Diensten, die über eine einzelne Telefonleitung angeschlossen sind, verwendet werden kann.

- **Tipp** Sie können auch den Fax-Einrichtungsassistenten (Windows) oder das HP Fax-Einrichtungsprogramm (Mac OS) verwenden, um in kurzer Zeit wichtige Faxeinstellungen wie den Antwortmodus und die Faxkopfzeile einzurichten. Sie können den Fax-Einrichtungsassistenten (Windows) oder das HP Fax-Einrichtungsprogramm (Mac OS) über die bei der Einrichtung des Geräts installierte Software aufrufen. Befolgen Sie nach dem Ausführen des Fax-Einrichtungsassistenten (Windows) oder des HP Fax-Einrichtungsprogramms (Mac OS) die Anweisungen in diesem Abschnitt, um die Faxeinrichtung abzuschließen.
- Einrichten der Faxfunktion (für parallele Telefonsysteme)
- Faxeinrichtung für serielle [Telefonsysteme](#page-108-0)

# **Einrichten der Faxfunktion (für parallele Telefonsysteme)**

Bevor Sie die Faxfunktion des Geräts einrichten, müssen Sie feststellen, welches Telefonsystem in Ihrem Land/Ihrer Region verwendet wird. Die Anweisungen zum Einrichten der Faxfunktion des Geräts unterscheiden sich für serielle bzw. parallele Telefonsysteme.

- Wenn Ihr Land/Ihre Region in der folgenden Tabelle nicht angezeigt wird, verfügen Sie wahrscheinlich über ein serielles Telefonsystem. Bei einem seriellen Telefonsystem ist es aufgrund des Anschlusstyps der gemeinsam verwendeten Geräte (Modems, Telefone und Anrufbeantworter) nicht möglich, eine physische Verbindung zum 2-EXT-Anschluss des Geräts herzustellen. Stattdessen müssen alle Geräte an der Telefonanschlussbuchse angeschlossen werden.
	- **Hinweis** In einigen Ländern/Regionen, in denen serielle Telefonsysteme verwendet werden, verfügt das mit dem Gerät gelieferte Telefonkabel über einen zusätzlichen Anschluss. Damit können Sie andere Telekommunikationsgeräte an die Telefonanschlussbuchse anschließen, an die das Gerät angeschlossen ist.
- Wenn Ihr Land/Ihre Region in der folgenden Tabelle aufgeführt wird, verfügen Sie wahrscheinlich über ein paralleles Telefonsystem. In einem parallelen Telefonsystem können Sie alle gemeinsam verwendeten Telekommunikationsgeräte über den 2-EXT-Anschluss an der Rückseite des Geräts mit der Telefonleitung verbinden.
	- **Hinweis** HP empfiehlt bei parallelen Telefonsystemen, das Gerät mit dem mitgelieferten Zweidrahtkabel an die Telefonanschlussbuchse anzuschließen.

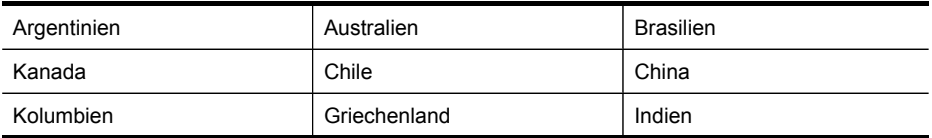

#### **Tabelle 7-1 Länder/Regionen mit einem parallelen Telefonsystem**

Länder/Regionen mit einem parallelen Telefonsystem (Fortsetzung)

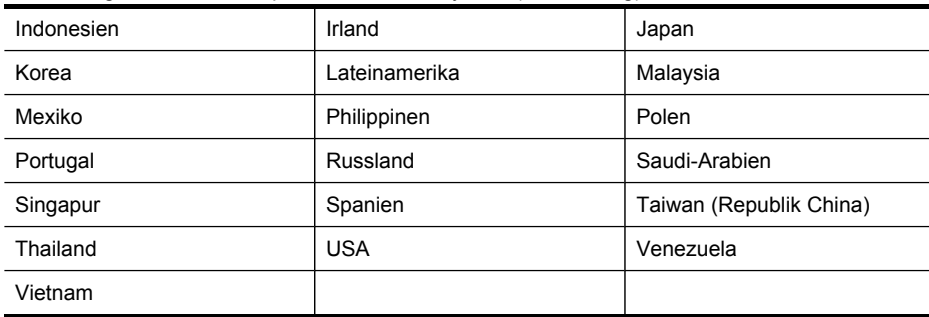

Wenn Sie nicht genau wissen, über welches Telefonsystem Sie verfügen (seriell oder parallel), wenden Sie sich an Ihre Telefongesellschaft.

- Richtiges Einrichten der Faxfunktion für zu Hause oder das Büro
- Auswählen der richtigen [Einrichtungsmethode](#page-84-0)
- Szenario A: Separater Faxanschluss (es werden keine [Telefongespräche](#page-86-0) geführt)
- [Szenario B:](#page-86-0) Einrichten des Geräts für DSL
- Szenario C: Einrichten des Geräts für ein PBX-System oder einen [ISDN-Anschluss](#page-88-0)
- Szenario D: Faxfunktion mit [Rufzeichenmuster](#page-89-0) am gleichen Anschluss
- Szenario E: Gemeinsamer Anschluss für [Telefon-/Faxanrufe](#page-90-0)
- Szenario F: Gemeinsamer Anschluss für [Telefon-/Faxanrufe](#page-91-0) mit Voicemail-Dienst
- Szenario G: [Gemeinsamer](#page-92-0) Anschluss für Fax und DFÜ-Modem (kein Empfang von [Telefonanrufen\)](#page-92-0)
- Szenario H: Gemeinsamer Anschluss für [Telefon-/Faxanrufe](#page-95-0) mit Computermodem
- Szenario I: Gemeinsamer Anschluss für [Telefon-/Faxanrufe](#page-99-0) mit Anrufbeantworter
- Szenario J: Gemeinsamer Anschluss für [Telefon-/Faxanrufe](#page-101-0) mit Computermodem und [Anrufbeantworter](#page-101-0)
- Szenario K: Gemeinsamer Anschluss für [Telefon-/Faxanrufe](#page-106-0) mit DFÜ-Modem und [Voicemail](#page-106-0)

# **Richtiges Einrichten der Faxfunktion für zu Hause oder das Büro**

Um erfolgreich Faxe senden und empfangen zu können, müssen Sie feststellen, welche Geräte und Dienste gegebenenfalls über die Telefonleitung betrieben werden, an die auch das Gerät angeschlossen ist. Dies ist notwendig, da Sie möglicherweise einige der vorhandenen Geräte direkt an das Gerät anschließen und auch einige Faxeinstellungen ändern müssen, bevor Sie die Faxfunktionen nutzen können.

Beantworten Sie die Fragen in diesem Abschnitt, damit Sie die Faxfunktion für private oder berufliche Zwecke ordnungsgemäß einrichten können. Anhand Ihrer Antworten können Sie der Tabelle im folgenden Abschnitt die für Sie empfohlene Einrichtungsmethode entnehmen.

Beantworten Sie die folgenden Fragen in der vorgegebenen Reihenfolge.

- **1.** Haben Sie einen DSL-Dienst Ihrer Telefongesellschaft? ("DSL" wird in Ihrem Land/ Ihrer Region möglicherweise als "ADSL" bezeichnet.) Wenn ja, fahren Sie mit [Szenario B:](#page-86-0) Einrichten des Geräts für DSL fort. Die weiteren Fragen müssen nicht beantwortet werden. Wenn Sie mit "Nein" geantwortet haben, fahren Sie mit der Beantwortung der Fragen fort.
- **2.** Haben Sie eine Nebenstellenanlage (PBX-System) oder ein ISDN-System? Wenn ja, fahren Sie mit Szenario C: Einrichten des Geräts für ein [PBX-System](#page-88-0) oder einen [ISDN-Anschluss](#page-88-0) fort. Die weiteren Fragen müssen nicht beantwortet werden.

Wenn Sie mit "Nein" geantwortet haben, fahren Sie mit der Beantwortung der Fragen fort.

**3.** Nutzen Sie einen Spezialtondienst Ihrer Telefongesellschaft, über den verschiedene Telefonnummern mit unterschiedlichen Tonfolgen bereitgestellt werden?

Wenn ja, fahren Sie mit Szenario D: Faxfunktion mit [Rufzeichenmuster](#page-89-0) am gleichen [Anschluss](#page-89-0) fort. Die weiteren Fragen müssen nicht beantwortet werden. Wenn Sie mit "Nein" geantwortet haben, fahren Sie mit der Beantwortung der Fragen fort.

Können Sie nicht mit Sicherheit feststellen, ob Ihr Anbieter ein Rufzeichenmuster unterstützt? Viele Telefongesellschaften bieten verschiedene Ruftonmuster an, durch die Sie mehrere Telefonnummern auf einer Leitung unterscheiden können. Wenn Sie diesen Dienst nutzen, wird jeder Telefonnummer eine andere Ruftonfolge zugewiesen. Sie können z. B. für verschiedene Telefonnummern einen einzelnen, doppelten oder dreifachen Rufton festlegen. So können Sie der Telefonnummer für Telefongespräche einen einzelnen Rufton und der Telefonnummer für Faxanrufe einen doppelten Rufton zuweisen. Dadurch können Sie am Rufton des Telefons erkennen, ob es sich um ein Telefongespräch oder einen Faxanruf handelt.

**4.** Wird die Telefonnummer für den Faxempfang am Gerät auch für Telefongespräche verwendet?

Fahren Sie mit den folgenden Fragen fort.

- **5.** Ist ein DFÜ-Modem an die Telefonleitung des Geräts angeschlossen? Sind Sie nicht sicher, ob Sie ein Computermodem verwenden? Wenn Sie eine der folgenden Fragen mit "Ja" beantworten, verwenden Sie ein Computermodem:
	- Können Sie Faxe über eine DFÜ-Verbindung direkt in einer Softwareanwendung empfangen bzw. aus einer Softwareanwendung senden?
	- Senden und empfangen Sie E-Mail-Nachrichten auf Ihrem Computer über eine Einwählverbindung?
	- Greifen Sie von Ihrem Computer über eine Einwählverbindung auf das Internet zu?

Fahren Sie mit den folgenden Fragen fort.

- <span id="page-84-0"></span>**6.** Wird die Telefonnummer für den Faxempfang am Gerät auch für einen Anrufbeantworter verwendet? Fahren Sie mit den folgenden Fragen fort.
- **7.** Nutzen Sie einen Voicemail-Dienst Ihres Telekommunikationsanbieters unter derselben Telefonnummer, die das Gerät für den Faxempfang verwendet? Wenn Sie die Fragen beantwortet haben, fahren Sie mit dem nächsten Abschnitt fort, um Ihren Faxeinrichtungsfall auszuwählen.

#### **Auswählen der richtigen Einrichtungsmethode**

Nachdem Sie alle Fragen zu den zusätzlich am Gerät angeschlossenen Geräten und Diensten beantwortet haben, können Sie das geeignete Konfigurationsszenario für zu Hause oder im Büro auswählen.

Suchen Sie in der ersten Spalte der folgenden Tabelle die Kombination aus Geräten und Diensten, die Ihrem Szenario zu Hause oder im Büro entspricht. Sehen Sie anschließend in der zweiten oder dritten Spalte nach, welche Einstellung für Ihr Telefonsystem am besten geeignet ist. Zu jedem dieser Fälle erhalten Sie in den folgenden Abschnitten schrittweise Anweisungen.

Wenn Sie alle Fragen im vorigen Abschnitt beantwortet haben und über keines der beschriebenen Geräte verfügen bzw. keine der erwähnten Dienstleistungen nutzen, wählen Sie "Keine" in der ersten Spalte der Tabelle aus.

**Hinweis** Wenn Ihr Einrichtungsszenario nicht in diesem Abschnitt beschrieben wird, richten Sie das Gerät wie ein normales analoges Telefon ein. Schließen Sie das im Lieferumfang des Geräts enthaltene Telefonkabel an die Telefonanschlussbuchse und das andere Ende an den 1-LINE-Anschluss an der Rückseite des Geräts an. Bei Verwendung eines anderen Kabels können Probleme beim Senden und Empfangen von Faxnachrichten auftreten.

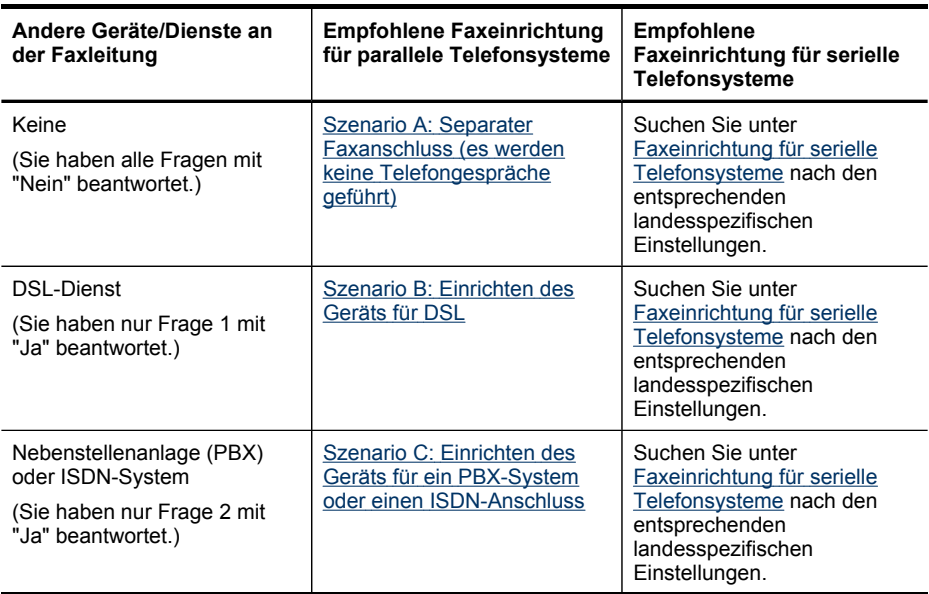

# Kapitel 7

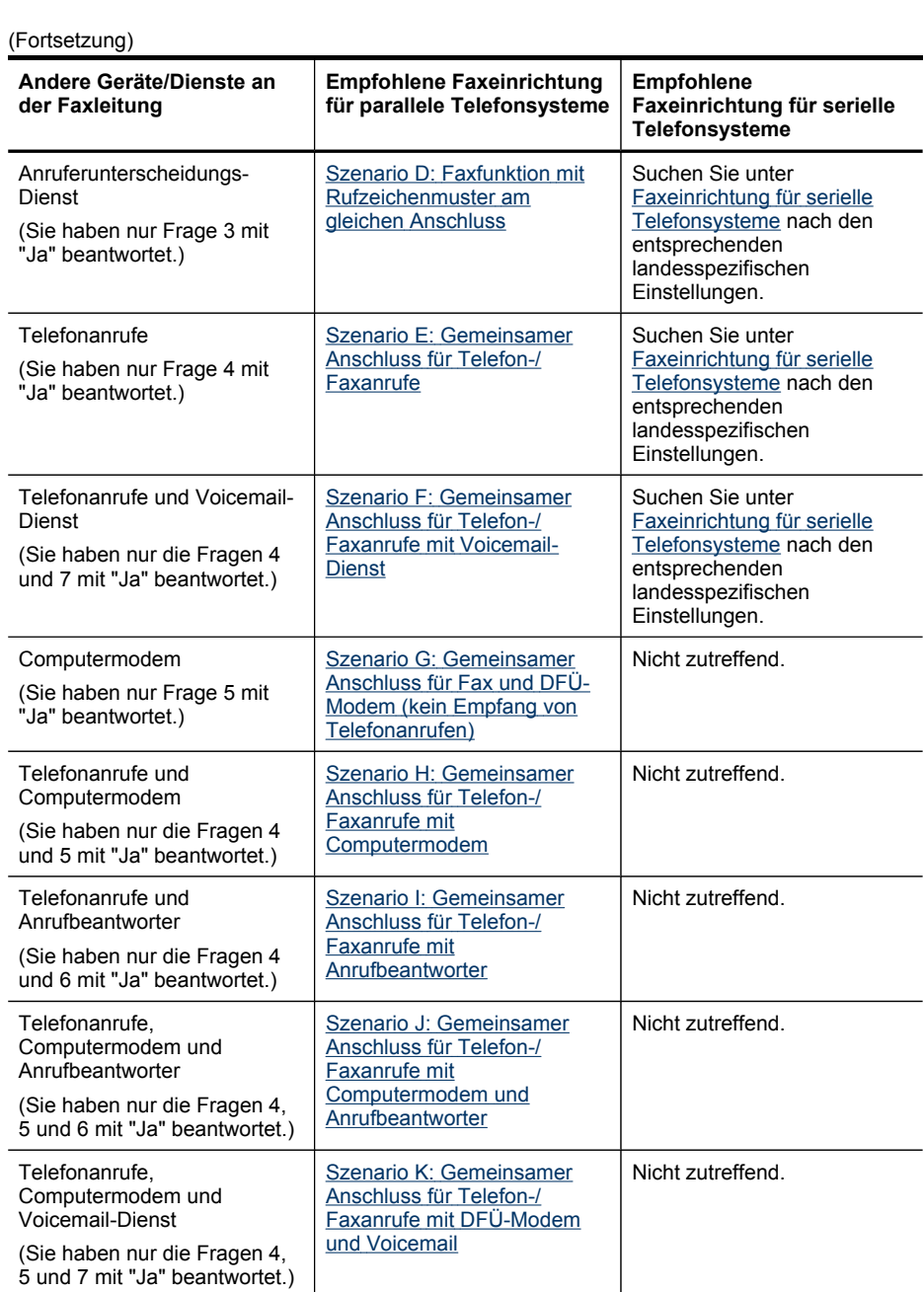

# <span id="page-86-0"></span>**Szenario A: Separater Faxanschluss (es werden keine Telefongespräche geführt)**

Wenn Sie einen separaten Telefonanschluss haben, an dem Sie keine Telefonanrufe empfangen und an dem keine weiteren Geräte angeschlossen sind, richten Sie das Gerät wie in diesem Abschnitt beschrieben ein.

### **Abbildung 7-1 Rückansicht des Geräts**

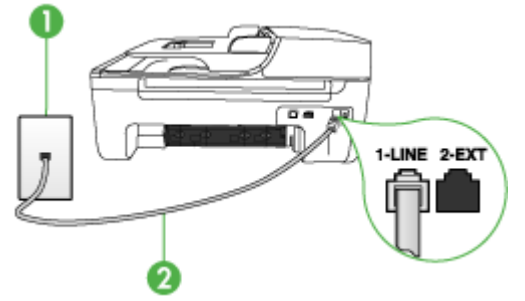

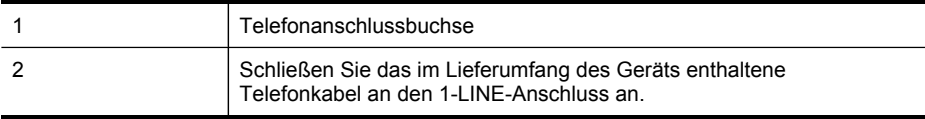

#### **So richten Sie das Gerät für einen separaten Faxanschluss ein:**

- **1.** Schließen Sie ein Ende des mit dem Gerät gelieferten Telefonkabels an die Telefonanschlussbuchse und das andere Ende an den 1-LINE-Anschluss an der Rückseite des Geräts an.
	- **Hinweis** Wenn Sie das Gerät nicht mit dem mitgelieferten Kabel an den Telefonanschluss anschließen, können Sie möglicherweise keine Faxnachrichten senden. Dieses spezielle Telefonkabel unterscheidet sich von den Telefonkabeln, die Sie möglicherweise bereits zu Hause oder im Büro verwenden.
- **2.** Aktivieren Sie die Einstellung **Autom. Empfang**.
- **3.** (Optional) Ändern Sie die Einstellung **Töne bis Antwort** in die niedrigste Einstellung (2 Ruftöne).
- **4.** Testen Sie die Faxfunktion.

Wenn das Telefon klingelt, nimmt das Gerät den Anruf nach der unter **Töne bis Antwort** festgelegten Anzahl an Ruftönen automatisch entgegen. Das Gerät sendet Faxempfangstöne an das Faxgerät des Absenders, und die Faxnachricht wird empfangen.

#### **Szenario B: Einrichten des Geräts für DSL**

Wenn Sie über einen DSL-Anschluss verfügen und keine Geräte an das Gerät anschließen, finden Sie in diesem Abschnitt Anweisungen zum Anschließen eines DSL-Filters zwischen der Telefonanschlussbuchse und dem Gerät. Der DSL-Filter filtert das Digitalsignal, das Ihr Gerät daran hindert, ordnungsgemäß mit der

Telefonleitung zu kommunizieren. ("DSL" wird in Ihrem Land/Ihrer Region möglicherweise als "ADSL" bezeichnet.)

**Hinweis** Wenn Sie über einen DSL-Anschluss verfügen und keinen DSL-Filter anschließen, können mit dem Gerät keine Faxnachrichten gesendet und empfangen werden.

### **Abbildung 7-2 Rückansicht des Geräts**

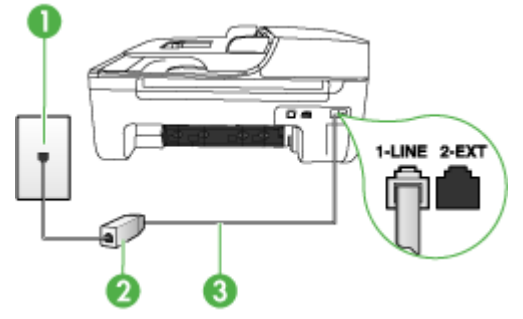

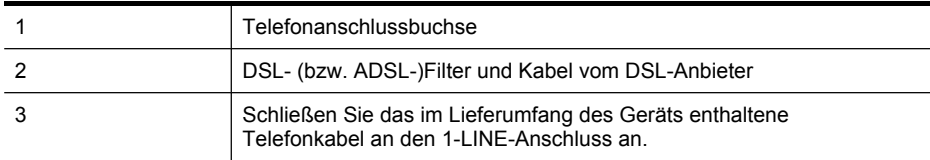

#### **So richten Sie das Gerät für DSL ein:**

- **1.** Besorgen Sie sich einen DSL-Filter von Ihrem DSL-Provider.
- **2.** Schließen Sie ein Ende des im Lieferumfang des Geräts enthaltenen Telefonkabels an den freien Anschluss des DSL-Filters und das andere Ende an den 1-LINE-Anschluss an der Rückseite des Geräts an.
	- **Hinweis** Wenn Sie das Gerät nicht mit dem mitgelieferten Kabel an den DSL-Filter anschließen, können Sie möglicherweise keine Faxnachrichten senden. Dieses spezielle Telefonkabel unterscheidet sich von den Telefonkabeln, die Sie möglicherweise bereits zu Hause oder im Büro verwenden.

Im Lieferumfang des Geräts ist ein Telefonkabel enthalten. Für diese Einrichtung müssen Sie jedoch zusätzliche Telefonkabel erwerben.

- **3.** Schließen Sie den DSL-Filter mit einem weiteren Telefonkabel an die Telefonanschlussbuchse an.
- **4.** Testen Sie die Faxfunktion.

#### <span id="page-88-0"></span>**Szenario C: Einrichten des Geräts für ein PBX-System oder einen ISDN-Anschluss**

Wenn Sie eine Nebenstellenleitung (PBX-System) oder einen ISDN-Konverter/- Anschlussadapter verwenden, gehen Sie wie folgt vor:

- Wenn Sie einen PBX- oder ISDN-Konverter/-Anschlussadapter verwenden, schließen Sie das Gerät an den Anschluss an, der für Fax- und Telefongeräte eingerichtet ist. Stellen Sie sicher, dass der Adapter auf den richtigen Switchtyp für Ihr Land/Ihre Region eingestellt ist.
	- **Hinweis** Bei einigen ISDN-Systemen können die Anschlüsse für spezielle Telekommunikationsgeräte konfiguriert werden. Sie können beispielsweise einen Anschluss für Telefon und Faxgeräte der Gruppe 3 und einen anderen Anschluss für verschiedene Zwecke konfigurieren. Wenn beim Anschließen von Geräten am Fax-/Telefonanschluss des ISDN-Konverters Probleme auftreten, können Sie versuchen, diese an den Multifunktionsanschluss anzuschließen. Dieser Anschluss trägt oft Bezeichnungen wie "Multi" oder "Kombi".
- Wenn Sie ein PBX-System verwenden, setzen Sie das Anklopfsignal auf "Aus".
	- **Hinweis** Bei vielen digitalen PBX-Systemen ist der Anklopfton standardmäßig aktiviert. Das Anklopfsignal stört Faxübertragungen, so dass Sie mit dem Gerät keine Faxnachrichten senden oder empfangen können. Anweisungen zum Deaktivieren des Anklopfsignals finden Sie in der Dokumentation des PBX-Systems.
- Wählen Sie bei Nebenstellenanlagen die Nummer für eine externe Rufnummer, bevor Sie die Faxnummer wählen.
- Schließen Sie das Gerät nur über das mitgelieferte Kabel an die Telefonanschlussbuchse an. Andernfalls können Sie möglicherweise keine Faxnachrichten empfangen oder senden. Dieses spezielle Telefonkabel unterscheidet sich von den Telefonkabeln, die Sie möglicherweise bereits zu Hause oder im Büro verwenden. Wenn das mitgelieferte Kabel zu kurz ist, können Sie im Fachhandel einen Koppler erwerben.

# <span id="page-89-0"></span>**Szenario D: Faxfunktion mit Rufzeichenmuster am gleichen Anschluss**

Wenn Sie ein Rufzeichenmuster Ihres Telekommunikationsanbieters nutzen, der mehrere Telefonnummern mit unterschiedlichen Ruftonfolgen an einer Telefonleitung unterstützt, richten Sie das Gerät wie in diesem Abschnitt beschrieben ein.

# **Abbildung 7-3 Rückansicht des Geräts**

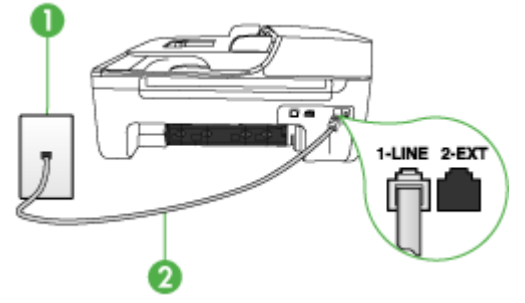

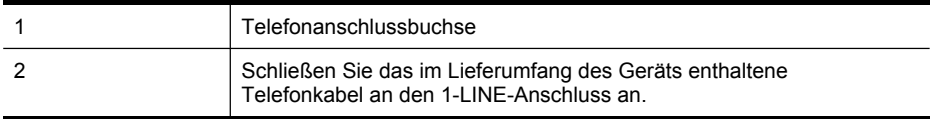

# **So richten Sie das Gerät für Rufzeichenmuster ein:**

- **1.** Schließen Sie ein Ende des mit dem Gerät gelieferten Telefonkabels an die Telefonanschlussbuchse und das andere Ende an den 1-LINE-Anschluss an der Rückseite des Geräts an.
	- **Hinweis** Wenn Sie das Gerät nicht mit dem mitgelieferten Kabel an den Telefonanschluss anschließen, können Sie möglicherweise keine Faxnachrichten senden. Dieses spezielle Telefonkabel unterscheidet sich von den Telefonkabeln, die Sie möglicherweise bereits zu Hause oder im Büro verwenden.
- **2.** Aktivieren Sie die Einstellung **Autom. Empfang**.
- **3.** Ändern Sie die Einstellung **Spezialton** in das Muster, das Ihrer Faxnummer von der Telefongesellschaft zugewiesen wurde.
	- **Hinweis** In der Standardeinstellung ist das Gerät so eingestellt, dass es auf alle Ruftonmuster reagiert. Wenn Sie die Einstellung **Spezialton** nicht für das der Faxnummer zugewiesene Muster konfigurieren, reagiert das Gerät möglicherweise sowohl auf Telefon- als auch auf Faxanrufe oder nimmt gar keine Anrufe entgegen.
- **4.** (Optional) Ändern Sie die Einstellung **Töne bis Antwort** in die niedrigste Einstellung (2 Ruftöne).
- **5.** Testen Sie die Faxfunktion.

Das Gerät nimmt nun eingehende Anrufe mit dem ausgewählten Ruftonmuster (Einstellung **Spezialton**) nach der festgelegten Anzahl von Ruftönen (Einstellung

<span id="page-90-0"></span>**Töne bis Antwort**) automatisch entgegen. Das Gerät sendet Faxempfangstöne an das Faxgerät des Absenders, und die Faxnachricht wird empfangen.

# **Szenario E: Gemeinsamer Anschluss für Telefon-/Faxanrufe**

Wenn Sie unter derselben Telefonnummer sowohl Telefon- als auch Faxanrufe empfangen und diese Leitung für keine anderen Bürogeräte (oder für Voicemail) verwendet wird, richten Sie das Gerät wie in diesem Abschnitt beschrieben ein.

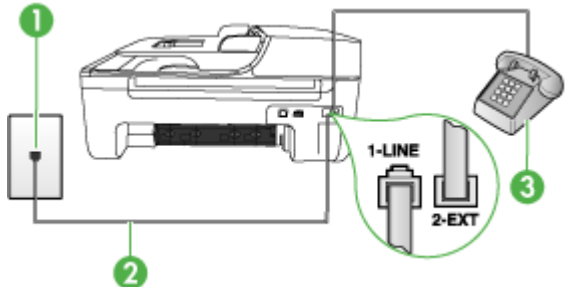

# **Abbildung 7-4 Rückansicht des Geräts**

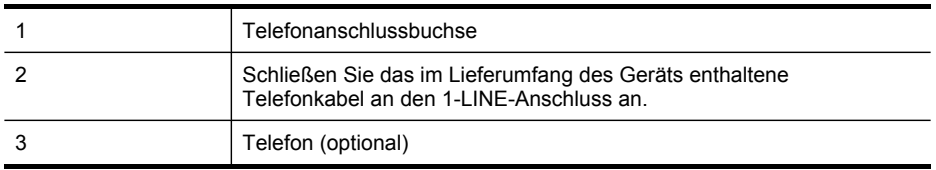

# **So richten Sie das Gerät für die Verwendung eines gemeinsamen Telefon-/ Faxanschlusses ein:**

- **1.** Schließen Sie ein Ende des mit dem Gerät gelieferten Telefonkabels an die Telefonanschlussbuchse und das andere Ende an den 1-LINE-Anschluss an der Rückseite des Geräts an.
	- **Hinweis** Wenn Sie das Gerät nicht mit dem mitgelieferten Kabel an den Telefonanschluss anschließen, können Sie möglicherweise keine Faxnachrichten senden. Dieses spezielle Telefonkabel unterscheidet sich von den Telefonkabeln, die Sie möglicherweise bereits zu Hause oder im Büro verwenden.
- **2.** Führen Sie eine der folgenden Aktionen aus:
	- Wenn Sie über ein paralleles Telefonsystem verfügen, ziehen Sie den weißen Stecker an der Rückseite des Geräts aus dem 2-EXT-Anschluss und schließen dort ein Telefon an.
	- Wenn Sie über ein serielles Telefonsystem verfügen, schließen Sie das Telefon direkt an das Kabel des Geräts an, das über eine zusätzliche Telefonanschlussbuchse verfügt.
- <span id="page-91-0"></span>**3.** Nun müssen Sie festlegen, ob Anrufe mit dem Gerät automatisch oder manuell entgegengenommen werden sollen:
	- Wenn Sie das Gerät für die **automatische** Annahme von Anrufen einrichten, werden alle eingehenden Anrufe und Faxnachrichten entgegengenommen. In diesem Fall kann das Gerät nicht zwischen Fax- und Telefonanrufen unterscheiden. Wenn Sie einen Telefonanruf erwarten, müssen Sie diesen entgegennehmen, bevor das Gerät auf den Anruf reagiert. Aktivieren Sie die Einstellung **Autom. Empfang**, damit das Gerät Anrufe automatisch entgegennimmt.
	- Wenn Sie das Gerät für die **manuelle** Annahme von Faxnachrichten einrichten, müssen Sie die Anrufe selbst entgegennehmen, da das Gerät andernfalls keine Faxnachrichten empfangen kann. Um das Gerät für die manuelle Annahme eingehender Anrufe zu konfigurieren, deaktivieren Sie die Einstellung **Autom. Empfang**.
- **4.** Testen Sie die Faxfunktion.

Wenn Sie den Anruf vor dem Gerät entgegennehmen und Faxtöne von einem sendenden Faxgerät hören, müssen Sie den Faxanruf manuell entgegennehmen.

# **Szenario F: Gemeinsamer Anschluss für Telefon-/Faxanrufe mit Voicemail-Dienst**

Wenn Sie unter derselben Telefonnummer sowohl Telefon- als auch Faxanrufe empfangen und außerdem einen Voicemail-Dienst Ihres Telekommunikationsanbieters nutzen, richten Sie das Gerät wie in diesem Abschnitt beschrieben ein.

**Hinweis** Faxsendungen können nicht automatisch empfangen werden, wenn Sie einen Voicemail-Dienst für dieselbe Telefonnummer nutzen, die Sie für den Faxempfang verwenden. Sie müssen eingehende Faxanrufe demnach manuell entgegennehmen. Wenn Sie Faxnachrichten automatisch empfangen möchten, wenden Sie sich für die Einrichtung eines Rufzeichenmusters oder eines separaten Faxanschlusses an Ihren Telekommunikationsanbieter.

# **Abbildung 7-5 Rückansicht des Geräts**

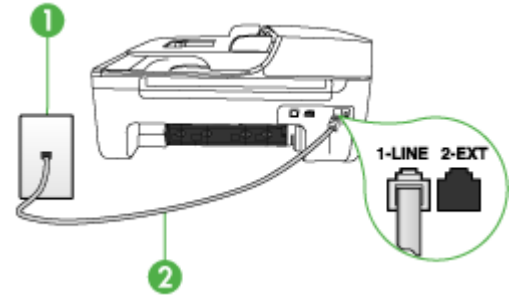

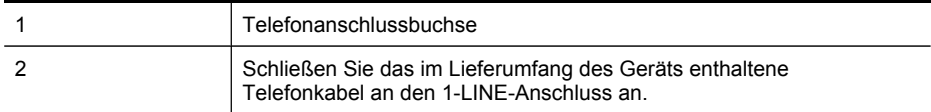

# <span id="page-92-0"></span>**So richten Sie das Gerät für die Verwendung mit einem Voicemail-Dienst ein:**

- **1.** Schließen Sie ein Ende des mit dem Gerät gelieferten Telefonkabels an die Telefonanschlussbuchse und das andere Ende an den 1-LINE-Anschluss an der Rückseite des Geräts an.
	- **Hinweis** Wenn Sie das Gerät nicht mit dem mitgelieferten Kabel an den Telefonanschluss anschließen, können Sie möglicherweise keine Faxnachrichten senden. Dieses spezielle Telefonkabel unterscheidet sich von den Telefonkabeln, die Sie möglicherweise bereits zu Hause oder im Büro verwenden.
- **2.** Deaktivieren Sie die Einstellung **Autom. Empfang**.
- **3.** Testen Sie die Faxfunktion.

Sie müssen die eingehenden Faxanrufe selbst entgegennehmen, da das Gerät sonst keine Faxnachrichten empfangen kann. Sie müssen den manuellen Faxempfang einleiten, bevor der Anrufbeantworter den Anruf entgegennimmt.

# **Szenario G: Gemeinsamer Anschluss für Fax und DFÜ-Modem (kein Empfang von Telefonanrufen)**

Wenn Sie eine Faxleitung verwenden, auf der Sie keine Telefonanrufe empfangen, und außerdem ein Computermodem an diese Leitung angeschlossen ist, richten Sie das Gerät wie in diesem Abschnitt beschrieben ein.

- **Hinweis** Wenn Sie ein DFÜ-Modem verwenden, ist dieses an die gleiche Telefonleitung angeschlossen, wie das Gerät. Sie können Modem und Gerät nicht gleichzeitig verwenden. Sie können z. B. keine Faxnachrichten mit dem Gerät senden, wenn Sie gerade mit dem DFÜ-Modem E-Mails senden oder auf das Internet zugreifen.
- Einrichten des Geräts für die Verwendung mit einem DFÜ-Modem
- Einrichten des Geräts für die Verwendung mit einem [DSL-/ADSL-Modem](#page-94-0)

# **Einrichten des Geräts für die Verwendung mit einem DFÜ-Modem**

Wenn Sie die gleiche Telefonleitung für das Senden von Faxnachrichten und für ein DFÜ-Modem verwenden, befolgen Sie diese Anweisungen, um das Gerät einzurichten.

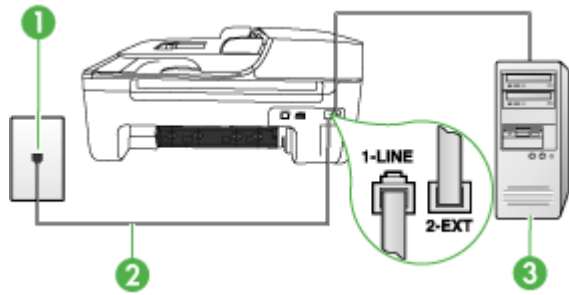

#### **Abbildung 7-6 Rückansicht des Geräts**

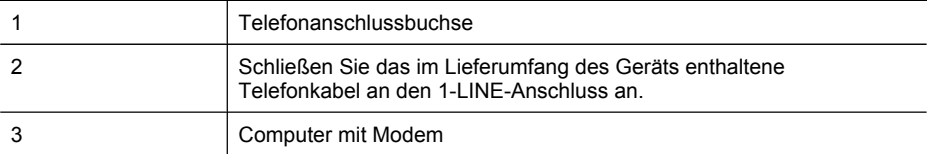

#### **So richten Sie das Gerät für die Verwendung mit einem DFÜ-Modem ein:**

- **1.** Ziehen Sie den weißen Stecker aus dem 2-EXT-Anschluss an der Rückseite des Geräts.
- **2.** Suchen Sie das Telefonkabel, das den Computer bzw. das DFÜ-Modem mit der Telefonanschlussbuchse verbindet. Ziehen Sie das Kabel aus der Telefonanschlussbuchse, und schließen Sie es an den 2-EXT-Anschluss an der Rückseite des Geräts an.
- **3.** Schließen Sie ein Ende des mit dem Gerät gelieferten Telefonkabels an die Telefonanschlussbuchse und das andere Ende an den 1-LINE-Anschluss an der Rückseite des Geräts an.
	- **Hinweis** Wenn Sie das Gerät nicht mit dem mitgelieferten Kabel an den Telefonanschluss anschließen, können Sie möglicherweise keine Faxnachrichten senden. Dieses spezielle Telefonkabel unterscheidet sich von den Telefonkabeln, die Sie möglicherweise bereits zu Hause oder im Büro verwenden.
- **4.** Wenn die Modemsoftware für den automatischen Faxempfang auf dem Computer konfiguriert ist, müssen Sie die Einstellung deaktivieren.
	- **Hinweis** Wenn Sie die Einstellung für den automatischen Faxempfang in der Modemsoftware nicht deaktivieren, kann das Gerät keine Faxnachrichten empfangen.
- **5.** Aktivieren Sie die Einstellung **Autom. Empfang**.
- **6.** (Optional) Ändern Sie die Einstellung **Töne bis Antwort** in die niedrigste Einstellung (2 Ruftöne).
- **7.** Testen Sie die Faxfunktion.

Wenn das Telefon klingelt, nimmt das Gerät den Anruf nach der unter **Töne bis Antwort** festgelegten Anzahl an Ruftönen automatisch entgegen. Das Gerät sendet Faxempfangstöne an das Faxgerät des Absenders, und die Faxnachricht wird empfangen.

# <span id="page-94-0"></span>**Einrichten des Geräts für die Verwendung mit einem DSL-/ADSL-Modem**

Wenn Sie über einen DSL-Anschluss verfügen und diese Telefonleitung auch für das Senden von Faxnachrichten verwenden, befolgen Sie diese Anweisungen, um die Faxfunktion einzurichten.

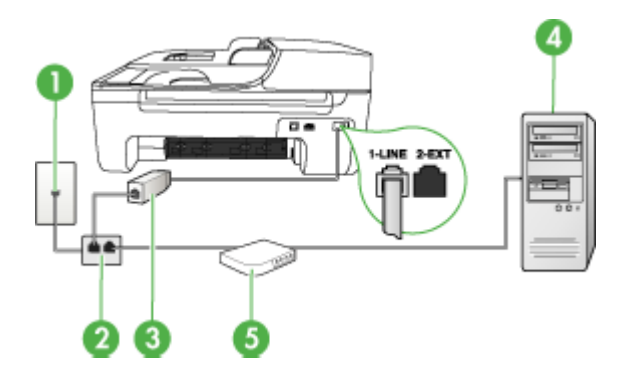

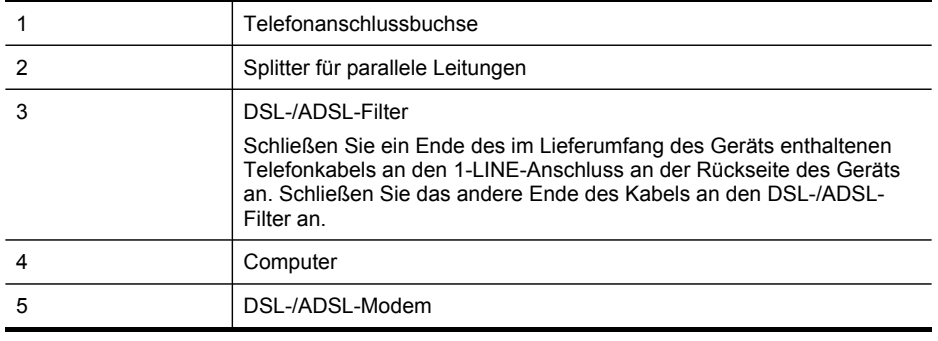

**Hinweis** Sie benötigen einen Splitter für parallele Leitungen, der einen RJ-11- Anschluss auf der Vorderseite und zwei RJ-11-Anschlüsse auf der Rückseite besitzt. Verwenden Sie keinen Telefonsplitter für zwei Leitungen, seriellen Splitter oder Splitter für parallele Leitungen mit zwei RJ-11-Anschlüssen auf der Vorderseite und einem Stecker auf der Rückseite.

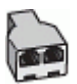

# <span id="page-95-0"></span>**So richten Sie das Gerät für die Verwendung mit einem DSL-/ADSL-Modem ein:**

- **1.** Besorgen Sie sich einen DSL-Filter von Ihrem DSL-Provider.
- **2.** Schließen Sie ein Ende des im Lieferumfang des Geräts enthaltenen Telefonkabels an den DSL-Filter und das andere Ende an den 1-LINE-Anschluss an der Rückseite des Geräts an.

- **3.** Schließen Sie den DSL-Filter an den Splitter für parallele Leitungen an.
- **4.** Schließen Sie das DSL-Modem an den Splitter für parallele Leitungen an.
- **5.** Schließen Sie den Splitter für parallele Leitungen an die Telefonanschlussbuchse an.
- **6.** Testen Sie die Faxfunktion.

Wenn das Telefon klingelt, nimmt das Gerät den Anruf nach der unter **Töne bis Antwort** festgelegten Anzahl an Ruftönen automatisch entgegen. Das Gerät sendet Faxempfangstöne an das Faxgerät des Absenders, und die Faxnachricht wird empfangen.

#### **Szenario H: Gemeinsamer Anschluss für Telefon-/Faxanrufe mit Computermodem**

Wenn Sie unter derselben Telefonnummer sowohl Telefon- als auch Faxanrufe empfangen und darüber hinaus diese Telefonleitung für ein Computermodem verwenden, richten Sie das Gerät wie in diesem Abschnitt beschrieben ein.

- **Hinweis** Da Computermodem und Gerät am selben Telefonanschluss angeschlossen sind, können Sie Modem und Gerät nicht gleichzeitig verwenden. Sie können z. B. keine Faxnachrichten mit dem Gerät senden, wenn Sie gerade mit dem Computermodem E-Mails senden oder auf das Internet zugreifen.
- Gemeinsame Leitung für Telefon-/Faxanrufe und DFÜ-Modem
- Gemeinsame Leitung für Telefon-/Faxanrufe und [DSL-/ADSL-Modem](#page-98-0)

#### **Gemeinsame Leitung für Telefon-/Faxanrufe und DFÜ-Modem**

Wenn Sie Ihre Telefonleitung sowohl für Fax- als auch für Telefonanrufe verwenden, befolgen Sie diese Anweisungen, um die Faxfunktion einzurichten.

Je nach Anzahl der Telefonanschlüsse am Computer können Sie das Gerät auf zwei verschiedene Arten mit Ihrem Computer einrichten. Überprüfen Sie zunächst, ob Ihr Computer über einen oder zwei Telefonanschlüsse verfügt.

• Wenn Ihr Computer nur über einen Telefonanschluss verfügt, müssen Sie einen Splitter für parallele Leitungen (auch Koppler genannt) verwenden, wie im Folgenden dargestellt. (Ein Splitter für parallele Leitungen verfügt über einen RJ-11-Anschluss an der Vorderseite und zwei RJ-11-Anschlüsse an der Rückseite. Verwenden Sie keine Telefonsplitter für zwei Leitungen, seriellen

**Hinweis** Wenn Sie das Gerät nicht mit dem mitgelieferten Kabel an den DSL-Filter anschließen, können Sie möglicherweise keine Faxnachrichten senden. Dieses spezielle Telefonkabel unterscheidet sich von den Telefonkabeln, die Sie möglicherweise bereits zu Hause oder im Büro verwenden.

Splitter oder Splitter für parallele Leitungen mit zwei RJ-11-Anschlüssen an der Vorderseite und einem Stecker an der Rückseite.)

# **Abbildung 7-7 Beispiel für einen Splitter für parallele Leitungen**

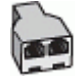

• Wenn Ihr Computer über einen Telefonanschluss verfügt, richten Sie das Gerät wie im Folgenden beschrieben ein.

# **Abbildung 7-8 Rückansicht des Geräts**

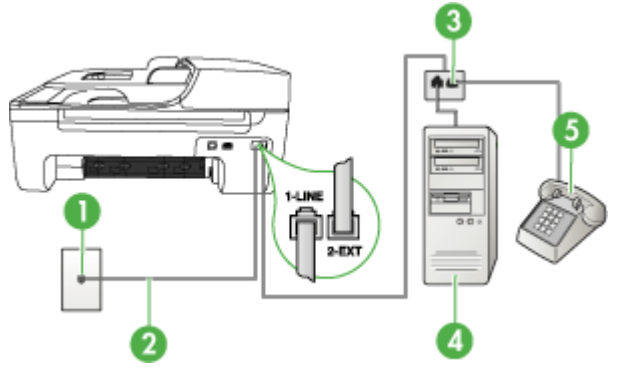

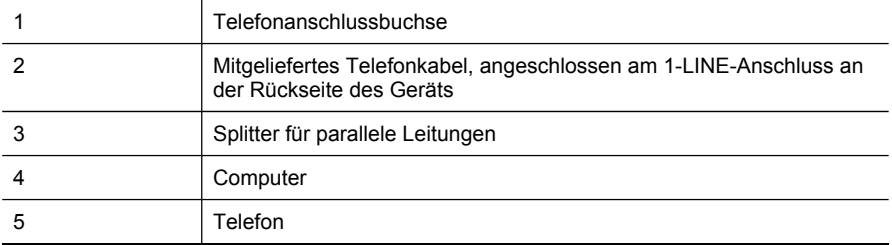

#### **So richten Sie das Gerät für denselben Telefonanschluss ein, der von einem Computer mit einer Telefonanschlussbuchse verwendet wird:**

- **1.** Ziehen Sie den weißen Stecker aus dem 2-EXT-Anschluss an der Rückseite des Geräts.
- **2.** Suchen Sie das Telefonkabel, das den Computer bzw. das DFÜ-Modem mit der Telefonanschlussbuchse verbindet. Trennen Sie das Telefonkabel von der Telefonanschlussbuchse, und schließen Sie es an den Splitter für parallele Leitungen an.
- **3.** Schließen Sie den Splitter für parallele Leitungen mit einem Telefonkabel an den 2- EXT-Anschluss an der Rückseite des Geräts an.
- **4.** Schließen Sie ein Telefon an den Splitter für parallele Leitungen an.
- **5.** Schließen Sie ein Ende des mit dem Gerät gelieferten Telefonkabels an die Telefonanschlussbuchse und das andere Ende an den 1-LINE-Anschluss an der Rückseite des Geräts an.
	- **Hinweis** Wenn Sie das Gerät nicht mit dem mitgelieferten Kabel an den Telefonanschluss anschließen, können Sie möglicherweise keine Faxnachrichten senden. Dieses spezielle Telefonkabel unterscheidet sich von den Telefonkabeln, die Sie möglicherweise bereits zu Hause oder im Büro verwenden.
- **6.** Wenn die Modemsoftware für den automatischen Faxempfang auf dem Computer konfiguriert ist, müssen Sie die Einstellung deaktivieren.
	- **Hinweis** Wenn Sie die Einstellung für den automatischen Faxempfang in der Modemsoftware nicht deaktivieren, kann das HP Gerät keine Faxnachrichten empfangen.
- **7.** Nun müssen Sie festlegen, ob Anrufe mit dem Gerät automatisch oder manuell entgegengenommen werden sollen:
	- Wenn Sie das Gerät für die **automatische** Annahme von Anrufen einrichten, werden alle eingehenden Anrufe und Faxnachrichten entgegengenommen. In diesem Fall kann das Gerät nicht zwischen Fax- und Telefonanrufen unterscheiden. Wenn Sie einen Telefonanruf erwarten, müssen Sie diesen entgegennehmen, bevor das Gerät auf den Anruf reagiert. Aktivieren Sie die Einstellung **Autom. Empfang**, damit das Gerät Anrufe automatisch entgegennimmt.
	- Wenn Sie das Gerät für die **manuelle** Annahme von Faxnachrichten einrichten, müssen Sie die Anrufe selbst entgegennehmen, da das Gerät andernfalls keine Faxnachrichten empfangen kann. Um das Gerät für die manuelle Annahme eingehender Anrufe zu konfigurieren, deaktivieren Sie die Einstellung **Autom. Empfang**.
- **8.** Testen Sie die Faxfunktion.
- **Hinweis** Wenn Ihr Computer über zwei Telefonanschlussbuchsen an der Rückseite verfügt, benötigen Sie keinen Splitter für parallele Leitungen. Sie können das Telefon an den Ausgangsanschluss des DFÜ-Modems anschließen.

Wenn Sie den Anruf vor dem Gerät entgegennehmen und Faxtöne von einem sendenden Faxgerät hören, müssen Sie den Faxanruf manuell entgegennehmen.

Wenn Sie Ihre Telefonleitung für Telefon- und Faxanrufe sowie ein DFÜ-Modem verwenden, befolgen Sie diese Anweisungen, um die Faxfunktion einzurichten.

# <span id="page-98-0"></span>**Gemeinsame Leitung für Telefon-/Faxanrufe und DSL-/ADSL-Modem**

Befolgen Sie diese Anweisungen, wenn der Computer über ein DSL-/ADSL-Modem verfügt.

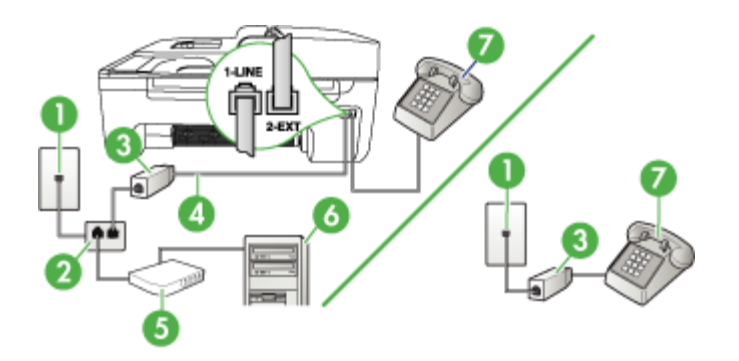

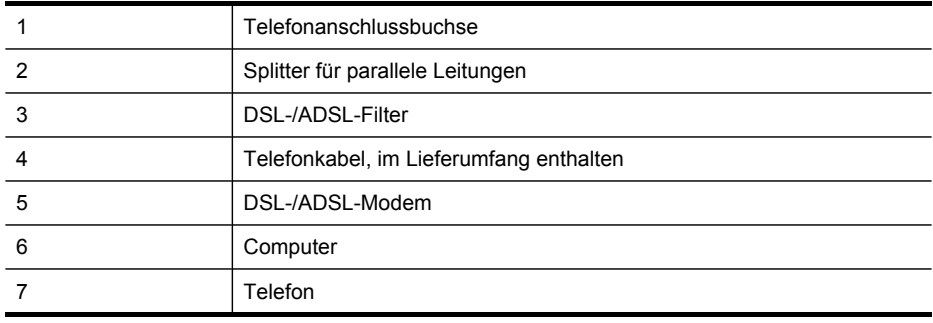

**Hinweis** Sie benötigen einen Splitter für parallele Leitungen, der einen RJ-11- Anschluss auf der Vorderseite und zwei RJ-11-Anschlüsse auf der Rückseite besitzt. Verwenden Sie keinen Telefonsplitter für zwei Leitungen, seriellen Splitter oder Splitter für parallele Leitungen mit zwei RJ-11-Anschlüssen auf der Vorderseite und einem Stecker auf der Rückseite.

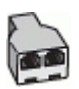

# <span id="page-99-0"></span>**So richten Sie das Gerät für die Verwendung mit einem DSL-/ADSL-Modem ein:**

- **1.** Besorgen Sie sich einen DSL-Filter von Ihrem DSL-Provider.
	- **Hinweis** Alle Telefone im Haus/Büro, die die gleiche Telefonnummer wie der DSL-Dienst verwenden, müssen an zusätzliche DSL-Filter angeschlossen werden; andernfalls treten beim Telefonieren störende Hintergrundgeräusche auf.
- **2.** Schließen Sie ein Ende des im Lieferumfang des Geräts enthaltenen Telefonkabels an den DSL-Filter und das andere Ende an den 1-LINE-Anschluss an der Rückseite des Geräts an.
	- **Hinweis** Wenn Sie das Gerät nicht mit dem mitgelieferten Kabel an den DSL-Filter anschließen, können Sie möglicherweise keine Faxnachrichten senden. Dieses spezielle Telefonkabel unterscheidet sich von den Telefonkabeln, die Sie möglicherweise bereits zu Hause oder im Büro verwenden.
- **3.** Wenn Sie über ein paralleles Telefonsystem verfügen, ziehen Sie den weißen Stecker an der Rückseite des Geräts aus dem 2-EXT-Anschluss und schließen dort ein Telefon an.
- **4.** Schließen Sie den DSL-Filter an den Splitter für parallele Leitungen an.
- **5.** Schließen Sie das DSL-Modem an den Splitter für parallele Leitungen an.
- **6.** Schließen Sie den Splitter für parallele Leitungen an die Telefonanschlussbuchse an.
- **7.** Testen Sie die Faxfunktion.

Wenn das Telefon klingelt, nimmt das Gerät den Anruf nach der unter **Töne bis Antwort** festgelegten Anzahl an Ruftönen automatisch entgegen. Das Gerät sendet Faxempfangstöne an das Faxgerät des Absenders, und die Faxnachricht wird empfangen.

#### **Szenario I: Gemeinsamer Anschluss für Telefon-/Faxanrufe mit Anrufbeantworter**

Wenn Sie unter derselben Telefonnummer sowohl Telefon- als auch Faxanrufe empfangen und außerdem diesen Telefonanschluss für einen Anrufbeantworter verwenden, richten Sie das Gerät wie in diesem Abschnitt beschrieben ein.

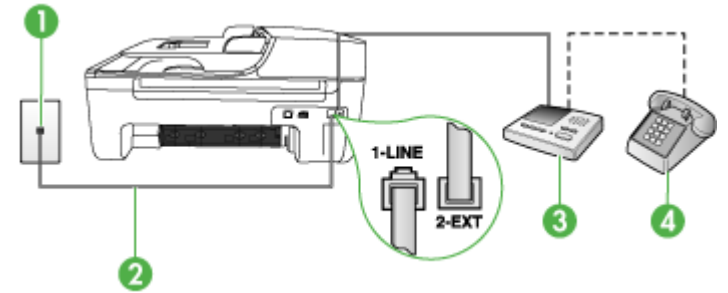

#### **Abbildung 7-9 Rückansicht des Geräts**

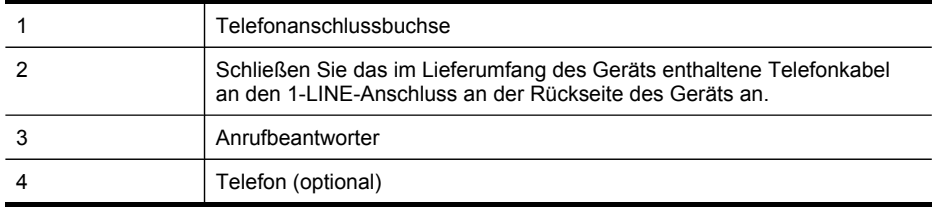

# **So richten Sie das Gerät für einen gemeinsamen Anschluss für Telefon-/Faxanrufe und Anrufbeantworter ein:**

- **1.** Ziehen Sie den weißen Stecker aus dem 2-EXT-Anschluss an der Rückseite des Geräts.
- **2.** Ziehen Sie das Kabel des Anrufbeantworters aus der Telefonanschlussbuchse, und schließen Sie ihn am 2-EXT-Anschluss an der Rückseite des Geräts an.
	- **Hinweis** Wenn Sie den Anrufbeantworter nicht direkt an das Gerät anschließen, werden Faxtöne unter Umständen auf dem Anrufbeantworter aufgezeichnet, und Sie können mit dem Gerät keine Faxe empfangen.
- **3.** Schließen Sie ein Ende des mit dem Gerät gelieferten Telefonkabels an die Telefonanschlussbuchse und das andere Ende an den 1-LINE-Anschluss an der Rückseite des Geräts an.
	- **Hinweis** Wenn Sie das Gerät nicht mit dem mitgelieferten Kabel an den Telefonanschluss anschließen, können Sie möglicherweise keine Faxnachrichten senden. Dieses spezielle Telefonkabel unterscheidet sich von den Telefonkabeln, die Sie möglicherweise bereits zu Hause oder im Büro verwenden.
- **4.** (Optional) Wenn in Ihrem Anrufbeantworter kein Telefon integriert ist, möchten Sie möglicherweise ein Telefon an den Anschluss OUT auf der Rückseite des Anrufbeantworters anschließen.
	- **Hinweis** Wenn Ihr Anrufbeantworter nicht über einen Anschluss für ein externes Telefon verfügt, können Sie einen Splitter bzw. Koppler für parallele Leitungen erwerben, um sowohl den Anrufbeantworter als auch das Telefon an das Gerät anzuschließen. Für diese Verbindungen können Sie Standardkabel verwenden.
- **5.** Aktivieren Sie die Einstellung **Autom. Empfang**.
- **6.** Stellen Sie den Anrufbeantworter auf eine niedrigere Ruftonanzahl für die Rufannahme ein.
- **7.** Ändern Sie die Einstellung **Töne bis Antwort** auf die maximal unterstützte Ruftonanzahl Ihres Geräts. (Die maximale Anzahl an Ruftönen ist vom Land/der Region abhängig.)
- **8.** Testen Sie die Faxfunktion.

Wenn das Telefon klingelt, nimmt der Anrufbeantworter den Anruf nach der von Ihnen festgelegten Anzahl an Ruftönen entgegen und gibt die von Ihnen aufgenommene Ansage wieder. Das Gerät überwacht den Anruf auf gesendete Faxsignaltöne. Wenn das Gerät Faxsignaltöne erkennt, sendet es Signaltöne für den Faxempfang und empfängt die Faxnachricht. Wenn das Gerät keine Faxsignaltöne erkennt, wird die

<span id="page-101-0"></span>Überwachung des Anrufs beendet, und der Anrufbeantworter kann die gesprochene Meldung aufnehmen.

# **Szenario J: Gemeinsamer Anschluss für Telefon-/Faxanrufe mit Computermodem und Anrufbeantworter**

Wenn Sie unter derselben Telefonnummer sowohl Telefon- als auch Faxanrufe empfangen und darüber hinaus diese Telefonleitung für ein Computermodem und einen Anrufbeantworter verwenden, richten Sie das HP Gerät wie in diesem Abschnitt beschrieben ein.

- **Hinweis** Da das Computermodem und das HP Gerät an derselben Telefonleitung angeschlossen sind, können Sie das Computermodem und das Gerät nicht gleichzeitig verwenden. Sie können beispielsweise keine Faxe mit dem HP Gerät senden, wenn Sie gerade das Computermodem zum Senden von E-Mail-Nachrichten oder zum Zugreifen auf das Internet verwenden.
- Gemeinsame Leitung für Telefon-/Faxanrufe, Computermodem und Anrufbeantworter
- Gemeinsame Leitung für Telefon-/Faxanrufe, [DSL-/ADSL-Modem](#page-104-0) und [Anrufbeantworter](#page-104-0)

# **Gemeinsame Leitung für Telefon-/Faxanrufe, Computermodem und Anrufbeantworter**

Je nach Anzahl der Telefonanschlüsse am Computer können Sie das HP Gerät auf zwei verschiedene Arten mit Ihrem Computer einrichten. Überprüfen Sie zunächst, ob Ihr Computer über einen oder zwei Telefonanschlüsse verfügt.

• Ist der Computer nur mit einem Telefonanschluss ausgestattet, benötigen Sie einen parallelen Splitter (siehe Abbildung weiter unten). (Ein Splitter für parallele Leitungen verfügt über einen RJ-11-Anschluss auf der Vorderseite und zwei RJ-11- Anschlüsse auf der Rückseite. Verwenden Sie keinen Telefonsplitter für zwei Leitungen, seriellen Splitter oder Splitter für parallele Leitungen mit zwei RJ-11- Anschlüssen auf der Vorderseite und einem Stecker auf der Rückseite.)

# **Abbildung 7-10 Beispiel für einen Splitter für parallele Leitungen**

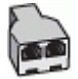

• Wenn Ihr Computer über nur einen Telefonanschluss verfügt, richten Sie das HP Gerät wie unten beschrieben ein.

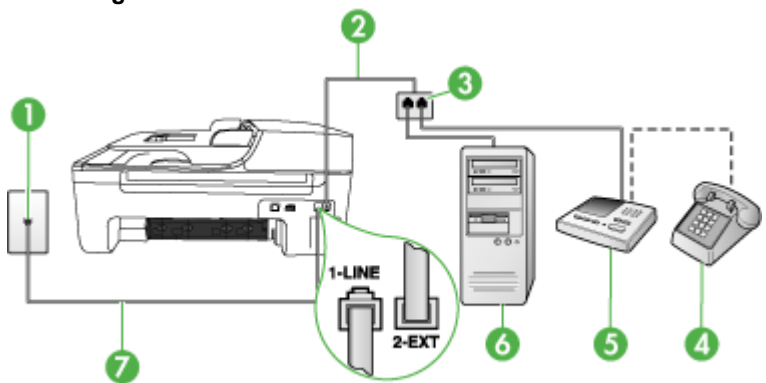

# **Abbildung 7-11 Rückansicht des Geräts**

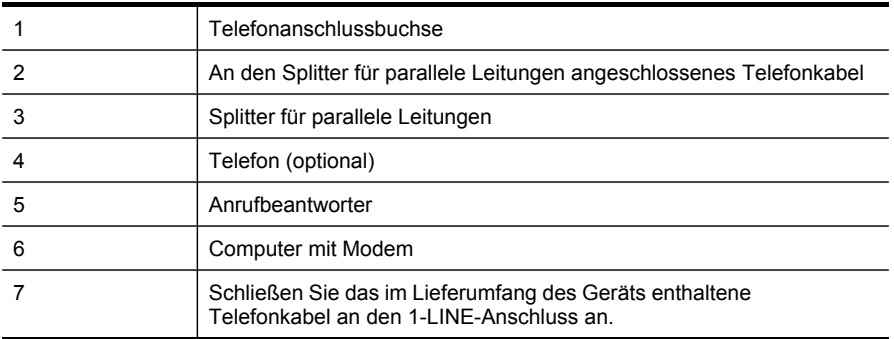

# **So richten Sie das Gerät für denselben Telefonanschluss ein, der von einem Computer mit einer Telefonanschlussbuchse verwendet wird:**

- **1.** Ziehen Sie den weißen Stecker aus dem Anschluss 2-EXT auf der Rückseite des HP Geräts.
- **2.** Suchen Sie das Telefonkabel, das den Computer bzw. das DFÜ-Modem mit der Telefonanschlussbuchse verbindet. Ziehen Sie das Kabel aus der Telefonanschlussbuchse, und schließen Sie es an den 2-EXT-Anschluss an der Rückseite des Geräts an.
- **3.** Ziehen Sie das Kabel des Anrufbeantworters aus der Telefonanschlussbuchse, und schließen Sie ihn am 2-EXT-Anschluss an der Rückseite des Geräts an.
	- **Hinweis** Wenn Sie den Anrufbeantworter nicht direkt an das Gerät anschließen, werden Faxtöne unter Umständen auf dem Anrufbeantworter aufgezeichnet, und Sie können mit dem Gerät möglicherweise keine Faxe empfangen.
- **4.** Schließen Sie ein Ende des mit dem HP Gerät gelieferten Telefonkabels an die Telefonsteckdose und das andere Ende an den Anschluss 1-LINE auf der Rückseite des HP Geräts an.
	- **Hinweis** Wenn Sie das Gerät nicht mit dem mitgelieferten Kabel an den Telefonanschluss anschließen, können Sie möglicherweise keine Faxnachrichten senden. Dieses spezielle Telefonkabel unterscheidet sich von den Telefonkabeln, die Sie möglicherweise bereits zu Hause oder im Büro verwenden.
- **5.** (Optional) Wenn in Ihrem Anrufbeantworter kein Telefon integriert ist, möchten Sie möglicherweise ein Telefon an den Anschluss OUT auf der Rückseite des Anrufbeantworters anschließen.
	- **Hinweis** Wenn Ihr Anrufbeantworter nicht über einen Anschluss für ein externes Telefon verfügt, können Sie einen Splitter bzw. Koppler für parallele Leitungen erwerben, um sowohl den Anrufbeantworter als auch das Telefon an das Gerät anzuschließen. Für diese Verbindungen können Sie Standardkabel verwenden.
- **6.** Wenn die Modemsoftware für den automatischen Faxempfang auf dem Computer konfiguriert ist, müssen Sie die Einstellung deaktivieren.
	- **Hinweis** Wenn Sie die Einstellung für den automatischen Faxempfang in der Modemsoftware nicht deaktivieren, kann das Gerät keine Faxnachrichten empfangen.
- **7.** Aktivieren Sie die Einstellung **Autom. Empfang**.
- **8.** Stellen Sie den Anrufbeantworter auf eine niedrigere Ruftonanzahl für die Rufannahme ein.
- **9.** Ändern Sie die Einstellung **Töne bis Antwort** auf dem HP Gerät in die maximal unterstützte Ruftonanzahl. (Die maximale Anzahl an Ruftönen hängt vom Land/der Region ab.)
- **10.** Testen Sie die Faxfunktion.
	- **Hinweis** Wenn Ihr Computer über zwei Telefonanschlussbuchsen verfügt, benötigen Sie keinen Splitter für parallele Leitungen. Sie können den Anrufbeantworter an den OUT-Anschluss (Ausgang) an der Rückseite des Computers anschließen.

Wenn das Telefon klingelt, nimmt der Anrufbeantworter den Anruf nach der von Ihnen festgelegten Anzahl an Ruftönen entgegen und gibt die von Ihnen aufgenommene Ansage wieder. Das Gerät überwacht den Anruf auf gesendete Faxsignaltöne. Wenn das Gerät Faxsignaltöne erkennt, sendet es Signaltöne für den Faxempfang und empfängt die Faxnachricht. Wenn das Gerät keine Faxsignaltöne erkennt, wird die Überwachung des Anrufs beendet, und der Anrufbeantworter kann die gesprochene Meldung aufnehmen.

# <span id="page-104-0"></span>**Gemeinsame Leitung für Telefon-/Faxanrufe, DSL-/ADSL-Modem und Anrufbeantworter**

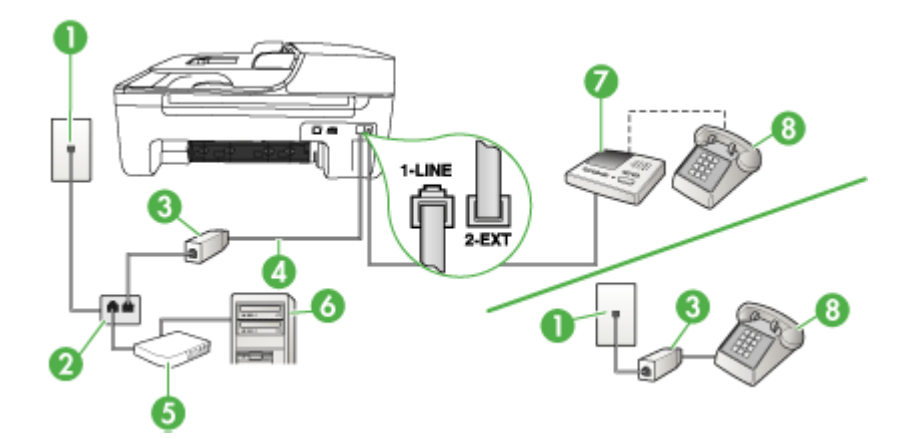

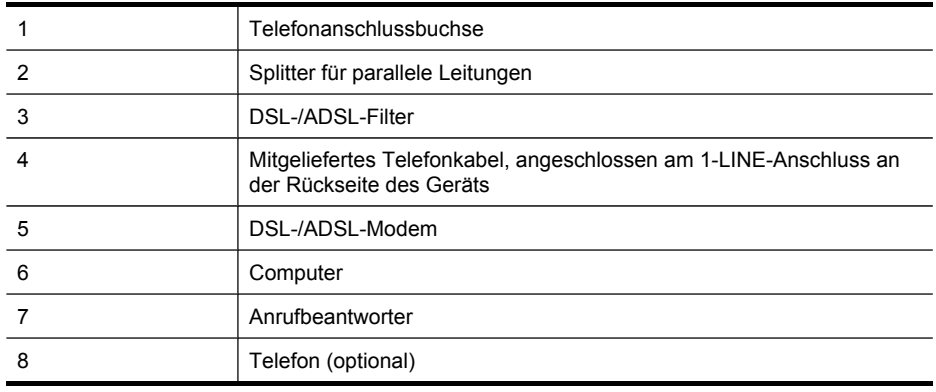

**Hinweis** Sie benötigen einen Splitter für parallele Leitungen, der einen RJ-11- Anschluss auf der Vorderseite und zwei RJ-11-Anschlüsse auf der Rückseite besitzt. Verwenden Sie keinen Telefonsplitter für zwei Leitungen, seriellen Splitter oder Splitter für parallele Leitungen mit zwei RJ-11-Anschlüssen auf der Vorderseite und einem Stecker auf der Rückseite.

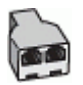

# **So richten Sie das Gerät für die Verwendung mit einem DSL-/ADSL-Modem ein:**

- **1.** Erwerben Sie von Ihrem DSL-/ADSL-Anbieter einen DSL-/ADSL-Filter.
	- **Hinweis** Alle Telefone, die die gleiche Telefonnummer wie der DSL-/ADSL-Dienst verwenden, müssen an zusätzliche DSL-/ADSL-Filter angeschlossen werden, andernfalls treten beim Telefonieren störende Hintergrundgeräusche auf.
- **2.** Schließen Sie ein Ende des im Lieferumfang des Geräts enthaltenen Telefonkabels an den DSL-/ADSL-Filter und das andere Ende an den Anschluss 1- LINE an der Rückseite des Geräts an.
	- **Hinweis** Wenn Sie das Gerät nicht mit dem mitgelieferten Kabel an den DSL-/ ADSL-Filter anschließen, können Sie möglicherweise keine Faxnachrichten senden. Dieses spezielle Telefonkabel unterscheidet sich von den Telefonkabeln, die Sie möglicherweise bereits zu Hause oder im Büro verwenden.
- **3.** Schließen Sie den DSL-/ADSL-Filter an den Splitter für parallele Leitungen an.
- **4.** Ziehen Sie das Kabel des Anrufbeantworters aus der Telefonanschlussbuchse, und schließen Sie ihn an den 2-EXT-Anschluss an der Rückseite des Geräts an.
	- **Hinweis** Wenn Sie den Anrufbeantworter nicht direkt an das Gerät anschließen, werden Faxtöne unter Umständen auf dem Anrufbeantworter aufgezeichnet, und Sie können mit dem Gerät keine Faxe empfangen.
- **5.** Schließen Sie das DSL-Modem an den Splitter für parallele Leitungen an.
- **6.** Schließen Sie den Splitter für parallele Leitungen an die Telefonanschlussbuchse an.
- **7.** Stellen Sie den Anrufbeantworter auf eine niedrigere Ruftonanzahl für die Rufannahme ein.
- **8.** Ändern Sie die Einstellung **Töne bis Antwort** auf die maximal unterstützte Ruftonanzahl des Geräts.

**Hinweis** Die maximale Anzahl an Ruftönen ist vom Land/der Region abhängig.

**9.** Testen Sie die Faxfunktion.

Wenn das Telefon klingelt, nimmt der Anrufbeantworter den Anruf nach der eingestellten Anzahl der Klingeltöne an und spielt die aufgezeichnete Grußbotschaft ab. Das Gerät überwacht den Anruf auf gesendete Faxsignaltöne. Wenn das Gerät Faxsignaltöne erkennt, sendet es Signaltöne für den Faxempfang und empfängt die Faxnachricht. Wenn das Gerät keine Faxsignaltöne erkennt, wird die Überwachung des Anrufs beendet, und der Anrufbeantworter kann die gesprochene Meldung aufnehmen.

Wenn Sie die gleiche Telefonleitung für Telefon- und Faxanrufe sowie ein DSL-Modem verwenden, befolgen Sie diese Anweisungen, um die Faxfunktion einzurichten.

# <span id="page-106-0"></span>**Szenario K: Gemeinsamer Anschluss für Telefon-/Faxanrufe mit DFÜ-Modem und Voicemail**

Wenn Sie unter derselben Telefonnummer sowohl Telefon- als auch Faxanrufe empfangen und diesen Telefonanschluss außerdem für ein DFÜ-Modem und einen Voicemail-Dienst Ihres Telekommunikationsanbieters nutzen, richten Sie das Gerät wie in diesem Abschnitt beschrieben ein.

**Hinweis** Faxsendungen können nicht automatisch empfangen werden, wenn Sie einen Voicemail-Dienst für dieselbe Telefonnummer nutzen, die Sie für den Faxempfang verwenden. Sie müssen eingehende Faxanrufe demnach manuell entgegennehmen. Wenn Sie Faxnachrichten automatisch empfangen möchten, wenden Sie sich für die Einrichtung eines Rufzeichenmusters oder eines separaten Faxanschlusses an Ihren Telekommunikationsanbieter.

Da das DFÜ-Modem und das Gerät am selben Telefonanschluss angeschlossen sind, können Sie Modem und Gerät nicht gleichzeitig verwenden. Sie können z. B. keine Faxnachrichten mit dem Gerät senden, wenn Sie gerade mit dem DFÜ-Modem E-Mails senden oder auf das Internet zugreifen.

Je nach Anzahl der Telefonanschlüsse am Computer können Sie das Gerät auf zwei verschiedene Arten mit Ihrem Computer einrichten. Überprüfen Sie zunächst, ob Ihr Computer über einen oder zwei Telefonanschlüsse verfügt.

• Wenn Ihr Computer nur über einen Telefonanschluss verfügt, müssen Sie einen Splitter für parallele Leitungen (auch Koppler genannt) verwenden, wie im Folgenden dargestellt. (Ein Splitter für parallele Leitungen verfügt über einen RJ-11-Anschluss an der Vorderseite und zwei RJ-11-Anschlüsse an der Rückseite. Verwenden Sie keine Telefonsplitter für zwei Leitungen, seriellen Splitter oder Splitter für parallele Leitungen mit zwei RJ-11-Anschlüssen an der Vorderseite und einem Stecker an der Rückseite.)

# **Abbildung 7-12 Beispiel für einen Splitter für parallele Leitungen**

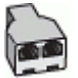

• Wenn Ihr Computer über zwei Telefonanschlüsse verfügt, richten Sie das Gerät wie unten beschrieben ein.

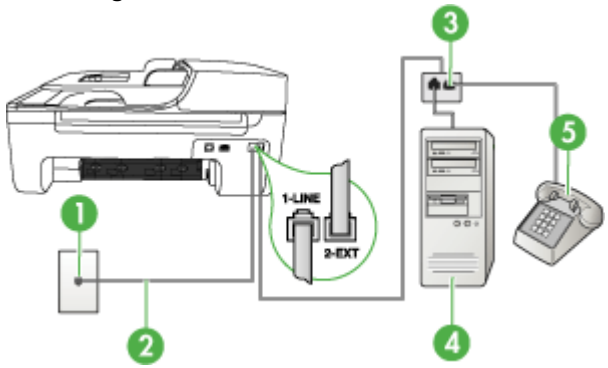

#### **Abbildung 7-13 Rückansicht des Geräts**

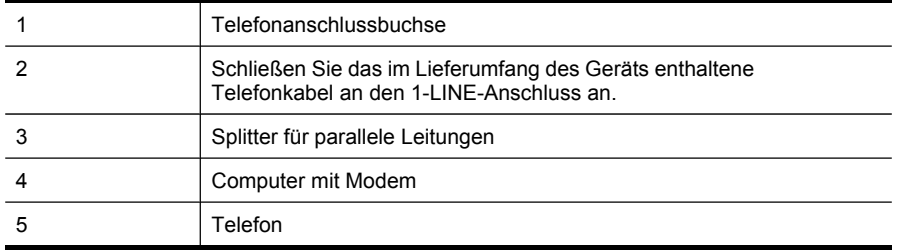

#### **So richten Sie das Gerät für denselben Telefonanschluss ein, der von einem Computer mit zwei Telefonanschlussbuchsen verwendet wird:**

- **1.** Ziehen Sie den weißen Stecker aus dem 2-EXT-Anschluss an der Rückseite des Geräts.
- **2.** Suchen Sie das Telefonkabel, das den Computer bzw. das DFÜ-Modem mit der Telefonanschlussbuchse verbindet. Ziehen Sie das Kabel aus der Telefonanschlussbuchse, und schließen Sie es an den 2-EXT-Anschluss an der Rückseite des Geräts an.
- **3.** Schließen Sie ein Telefon am OUT-Anschluss (Ausgang) auf der Rückseite des Computermodems an.
- **4.** Schließen Sie ein Ende des mit dem Gerät gelieferten Telefonkabels an die Telefonanschlussbuchse und das andere Ende an den 1-LINE-Anschluss an der Rückseite des Geräts an.
	- **Hinweis** Wenn Sie das Gerät nicht mit dem mitgelieferten Kabel an den Telefonanschluss anschließen, können Sie möglicherweise keine Faxnachrichten senden. Dieses spezielle Telefonkabel unterscheidet sich von den Telefonkabeln, die Sie möglicherweise bereits zu Hause oder im Büro verwenden.
- **5.** Wenn die Modemsoftware für den automatischen Faxempfang auf dem Computer konfiguriert ist, müssen Sie die Einstellung deaktivieren.
	- **Hinweis** Wenn Sie die Einstellung für den automatischen Faxempfang in der Modemsoftware nicht deaktivieren, kann das Gerät keine Faxnachrichten empfangen.
- **6.** Deaktivieren Sie die Einstellung **Autom. Empfang**.
- **7.** Testen Sie die Faxfunktion.

Sie müssen die eingehenden Faxanrufe selbst entgegennehmen, da das Gerät andernfalls keine Faxnachrichten empfangen kann.

## **Faxeinrichtung für serielle Telefonsysteme**

Informationen zum Einrichten der Faxfunktion für serielle Telefonsysteme finden Sie auf der entsprechenden Website zur Faxkonfiguration für Ihr Land/Ihre Region.

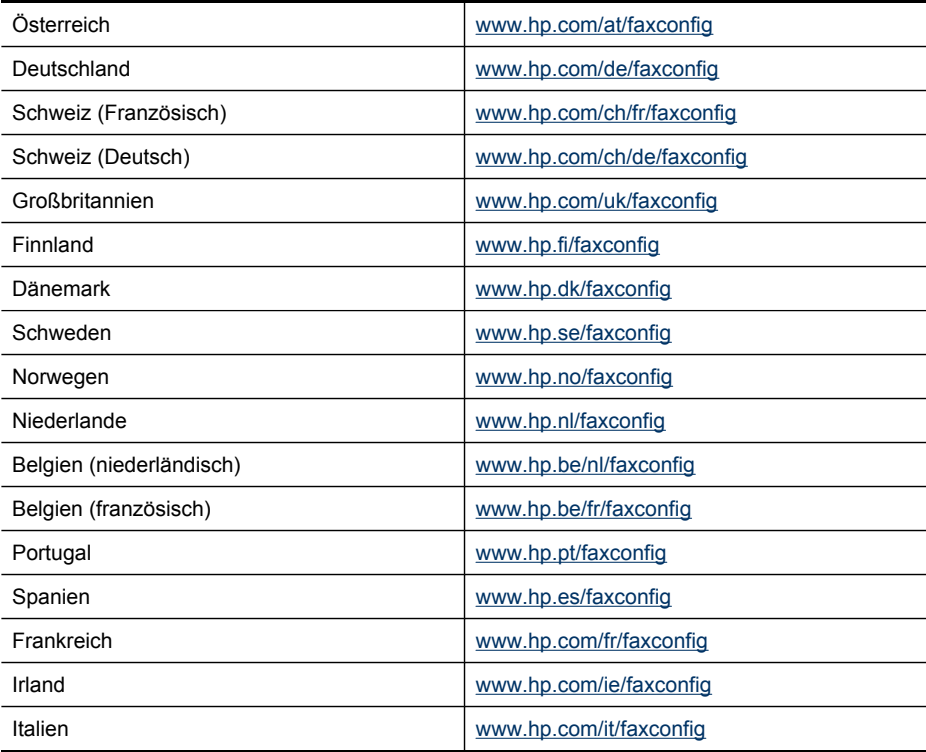

# <span id="page-109-0"></span>**Konfigurieren des Geräts (Windows)**

**Hinweis** Microsoft Internet Explorer 6.0 oder höher muss für die Ausführung des Installationsprogramms auf dem Computersystem installiert sein.

Zum Installieren eines Druckertreibers unter Windows 2000, Windows XP oder Windows Vista benötigen Sie ferner Administratorrechte.

HP empfiehlt, dass Sie das Gerät nach dem Installieren der Software anschließen, da das Installationsprogramm Sie beim Einrichten unterstützt. Wenn Sie das Kabel vorher angeschlossen haben, lesen Sie den Abschnitt Anschließen des Geräts vor dem Installieren der Software.

Verbinden Sie Computer und Gerät über ein USB-Kabel miteinander.

- **Hinweis** Nachdem Sie die Gerätesoftware installiert und das Gerät an einen Computer mit Windows-Betriebssstem angeschlossen haben, können Sie weitere Geräte über USB-Kabel an denselben Computer anschließen, ohne die Gerätesoftware erneut installieren zu müssen.
- Installieren der Software vor dem Anschließen des Geräts (empfohlen)
- Anschließen des Geräts vor dem Installieren der Software
- [Freigeben](#page-110-0) des Geräts in einem lokalen Netzwerk

# **Installieren der Software vor dem Anschließen des Geräts (empfohlen)**

#### **So installieren Sie die Software**

- **1.** Schließen Sie alle aktiven Anwendungen.
- **2.** Legen Sie die Starter-CD in das CD-Laufwerk ein. Das CD-Menü wird automatisch gestartet. Wenn das CD-Menü nicht automatisch aufgerufen wird, doppelklicken Sie auf das Installationssymbol der Starter-CD.
- **3.** Wählen Sie im CD-Menü die gewünschte Installationsoption aus, und befolgen Sie die Bildschirmanweisungen.
- **4.** Schalten Sie das Gerät bei entsprechender Aufforderung ein, und verbinden Sie es über ein USB-Kabel mit dem Computer. Auf dem Bildschirm wird der Assistent für das Suchen neuer Hardware angezeigt, und im Ordner **Drucker** wird ein Symbol für das Gerät erstellt.
- **Hinweis** Sie können das USB-Kabel auch zu einem späteren Zeitpunkt anschließen, sobald Sie das Gerät benötigen.

Sie können das Gerät auch mithilfe einer einfachen Form der Netzwerkeinbindung, der lokalen Netzwerkfreigabe, für andere Computer freigeben. Weitere Informationen finden Sie unter [Freigeben](#page-110-0) des Geräts in einem lokalen Netzwerk.

# **Anschließen des Geräts vor dem Installieren der Software**

Wenn Sie den Drucker vor dem Installieren der Druckersoftware an den Computer anschließen, wird auf dem Bildschirm der Assistent für das **Suchen neuer Hardware** angezeigt.

<span id="page-110-0"></span>**Hinweis** Wenn Sie das Gerät eingeschaltet haben, sollten Sie es während der Installation nicht ausschalten oder das Netzkabel abziehen. Andernfalls wird das Installationsprogramm nicht ordnungsgemäß abgeschlossen.

## **So schließen Sie das Gerät an**

**1.** Im Dialogfeld **Neue Hardware gefunden** werden Vorgehensweisen zur Suche nach dem Druckertreiber angezeigt. Wählen Sie die Option **Erweitert** aus, und klicken Sie auf **Weiter**.

**Hinweis** Lassen Sie den Assistenten **Neue Hardware gefunden** nicht automatisch nach dem Druckertreiber suchen.

- **2.** Aktivieren Sie das Kontrollkästchen zur Angabe des Treiberstandorts, und stellen Sie sicher, dass die anderen Kontrollkästchen deaktiviert sind.
- **3.** Legen Sie die Starter-CD in das CD-Laufwerk ein. Wenn das CD-Menü angezeigt wird, schließen Sie es.
- **4.** Wählen Sie das Stammverzeichnis der Starter-CD aus (z. B. **D:\**), und klicken Sie anschließend auf **OK**.
- **5.** Klicken Sie auf **Weiter**, und folgen Sie den Anweisungen auf dem Bildschirm.
- **6.** Klicken Sie auf **Fertig stellen**, um den Assistenten für das **Suchen neuer Hardware** zu schließen. Der Assistent startet automatisch das Installationsprogramm (dieser Vorgang kann einige Minuten dauern).
- **7.** Schließen Sie die Installation ab.
- **Hinweis** Sie können das Gerät auch mithilfe einer einfachen Form der Netzwerkeinbindung, der lokalen Netzwerkfreigabe, für andere Computer freigeben. Weitere Informationen finden Sie unter Freigeben des Geräts in einem lokalen Netzwerk.

# **Freigeben des Geräts in einem lokalen Netzwerk**

In einer lokalen Netzwerkfreigabe wird das Gerät direkt an den USB-Anschluss eines ausgewählten Computers (dem Server) angeschlossen und von anderen Computern (den Clients) verwendet.

**Hinweis** Wenn Sie ein direkt angeschlossenes Gerät freigeben, verwenden Sie als Server den Computer mit dem aktuellsten Betriebssystem. Ist beispielsweise auf einem Computer Windows XP und auf einem anderen eine ältere Version von Windows installiert, verwenden Sie den Computer mit Windows XP als Server.

Verwenden Sie diese Konfiguration nur in kleinen Gruppen, wenn die Nutzung niedrig ist. Die Leistung des Computers, an den das Gerät angeschlossen ist, wird beeinträchtigt, wenn viele Benutzer Druckaufträge an das Gerät senden.

Es wird nur die Druckfunktion freigegeben. Die Scan- und Kopierfunktionen werden nicht freigegeben.

# <span id="page-111-0"></span>**So geben Sie das Gerät frei**

**1.** Klicken Sie auf **Start**, zeigen Sie auf **Einstellungen**, und klicken Sie anschließend auf **Drucker** oder **Drucker und Faxgeräte**. - Oder -

Klicken Sie auf **Start** und **Systemsteuerung** und doppelklicken Sie dann auf **Drucker**.

- **2.** Klicken Sie mit der rechten Maustaste auf das Gerätesymbol, klicken Sie auf **Eigenschaften** und dann auf die Registerkarte **Freigabe**.
- **3.** Klicken Sie auf die Option zur Freigabe des Geräts, und geben Sie einen Freigabenamen in das vorgesehene Feld ein.
- **4.** Wenn Sie das Gerät für Clientcomputer freigeben möchten, auf denen andere Windows-Versionen ausgeführt werden, können Sie auf **Zusätzliche Treiber** klicken, um die entsprechenden Treiber für diese Benutzer zu installieren. Für diesen Vorgang muss die Starter-CD im CD-Laufwerk eingelegt sein.

# **Konfigurieren des Geräts (Mac OS)**

Sie können das Gerät mit einem USB-Kabel an einen einzelnen Macintosh-Computer anschließen oder ihn mit anderen Benutzern im Netzwerk gemeinsam verwenden.

Dieser Abschnitt enthält folgende Themen:

- So installieren Sie die Software
- Freigeben des Geräts in einem lokalen Netzwerk

## **So installieren Sie die Software**

- **1.** Verbinden Sie Computer und Gerät mit einem USB-Kabel.
- **2.** Legen Sie die Starter-CD in das CD-Laufwerk ein. Doppelklicken Sie zuerst auf das CD-Symbol auf dem Desktop und danach auf das Setup-Symbol Oder öffnen Sie den Installer-Ordner auf der Starter CD.
- **3.** Klicken Sie auf **Software installieren**, und befolgen Sie die Anweisungen auf dem Bildschirm.
- **4.** Geben Sie das Gerät bei Bedarf für andere Macintosh-Computer frei. Weitere Informationen finden Sie unter Freigeben des Geräts in einem lokalen Netzwerk.

# **Freigeben des Geräts in einem lokalen Netzwerk**

Wenn Sie das Gerät direkt anschließen, können Sie es mithilfe einer einfachen Form der Netzwerkeinbindung, der lokalen Netzwerkfreigabe, mit anderen Computern gemeinsam verwenden. Verwenden Sie diese Konfiguration nur für kleine Gruppen oder bei seltener Verwendung des Geräts. Die Leistung des Computers, an den das Gerät angeschlossen ist, wird beeinträchtigt, wenn viele Benutzer Druckaufträge an das Gerät senden.

Für die gemeinsame Verwendung in einer Mac OS-Umgebung müssen folgende Grundvoraussetzungen erfüllt sein:

- Die Macintosh-Computer müssen über TCP/IP mit dem Netzwerk kommunizieren, und sie müssen über eine IP-Adresse verfügen (AppleTalk wird nicht unterstützt).
- Das gemeinsam genutzte Gerät muss mit einem USB-Anschluss des Host-Computers verbunden sein.
- Auf allen Computern, die das Gerät verwenden (Host und Clients), müssen die Druckerfreigabe aktiviert sowie der Druckertreiber oder die PPD-Dateien für das angeschlossene Gerät installiert sein.

Weitere Informationen zur gemeinsamen Nutzung von USB-Geräten finden Sie in den Support-Informationen auf der Apple-Website ([www.apple.com](http://www.apple.com)) oder in der Hilfe auf dem Macintosh-Computer.

## **So geben Sie das Gerät für Computer mit dem Betriebssystem Mac OS frei**

- **1.** Aktivieren Sie die gemeinsame Druckernutzung auf allen Macintosh-Computern (Host und Clients), die an den Drucker angeschlossen sind. Führen Sie je nach Version des Betriebssystems folgende Schritte aus:
	- **Mac OS 10.3**: Öffnen Sie **Systemeinstellungen**, klicken Sie auf **Drucken & Faxen**, und aktivieren Sie das Kontrollkästchen **Diese Drucker gemeinsam nutzen**.
	- **Mac OS 10.4**: Öffnen Sie **Systemeinstellungen**, klicken Sie auf **Drucken & Faxen**, dann auf die Registerkarte **Sharing** (Freigabe), aktivieren Sie das Kontrollkästchen **Diese Drucker gemeinsam nutzen**, und wählen Sie die freizugebenden Drucker aus.
	- **Mac OS 10.5**: Öffnen Sie **Systemeinstellungen**, klicken Sie auf **Drucken & Faxen**, dann auf die Registerkarte **Sharing** (Freigabe), aktivieren Sie das Kontrollkästchen **Diese Drucker gemeinsam nutzen**, und wählen Sie die freizugebenden Drucker aus.
- **2.** Führen Sie folgende Schritte aus, um von anderen Macintosh-Computern (den Clients) im Netzwerk zu drucken:
	- **a**. Klicken Sie auf **Datei**, und wählen Sie im zu druckenden Dokument **Papierformat** aus.
	- **b**. Wählen Sie im Dropdownmenü neben **Format für** den Eintrag **Gemeinsam genutzte Drucker** und dann Ihr Gerät aus.
	- **c**. Wählen Sie unter **Papierformat** die entsprechende Option aus, und klicken Sie auf **OK**.
	- **d**. Klicken Sie im Dokument auf **Datei** und dann auf **Drucken**.
	- **e**. Wählen Sie im Dropdownmenü neben **Drucker**, den Eintrag **Gemeinsam genutzte Drucker** und dann Ihr Gerät aus.
	- **f**. Nehmen Sie gegebenenfalls weitere Einstellungen vor, und klicken Sie dann auf **Drucken**.

# **Einrichten des Geräts für drahtlose Kommunikation (nur HP Officejet J4680)**

Sie können das Gerät mit einer der folgenden Methoden für die drahtlose Kommunikation einrichten:

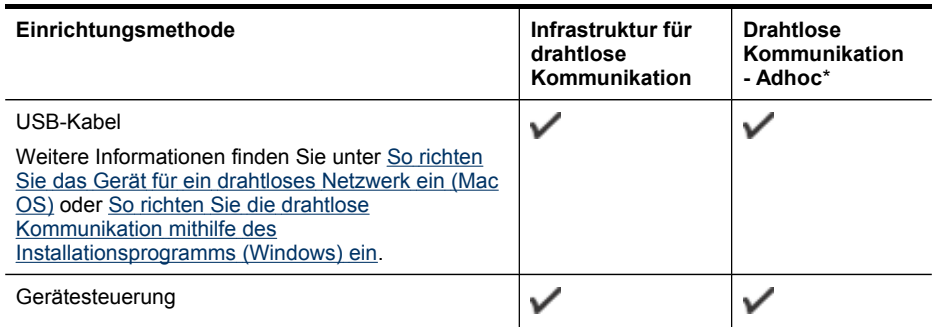

\* Ein Ad-hoc-Netzwerk können Sie mit dem Hilfsprogramm für drahtlose Verbindungen der Starter-CD einrichten.

**Hinweis** Falls Probleme auftreten, lesen Sie den Abschnitt [Beheben](#page-175-0) von Problemen mit kabellosen [Verbindungen](#page-175-0) (nur HP Officejet J4680).

Um das Gerät mit einer drahtlosen Verbindung verwenden zu können, müssen Sie das Installationsprogramm mindestens einmal von der Starter-CD ausführen und eine drahtlose Verbindung einrichten.

Vergewissern Sie sich, dass das Gerät nicht mit einem Netzwerkkabel an das Netzwerk angeschlossen ist.

Das sendende Gerät muss über integrierte Fähigkeiten für 802.11 verfügen bzw. eine 802.11-WLAN-Karte installiert haben.

Das Gerät und die Computer, die das Gerät verwenden sollen, müssen sich im gleichen Teilnetz befinden.

Ermitteln Sie vor dem Installieren der Gerätesoftware gegebenenfalls die Einstellungen Ihres Netzwerks. Sie erhalten diese Angaben von Ihrem Systemadministrator oder durch Ausführen der folgenden Schritte:

- Ermitteln Sie Netzwerknamen oder SSID (Service Set Identifier) und den Kommunikationsmodus (Infrastruktur oder Ad-hoc) mithilfe des Konfigurationsprogramms für den drahtlosen Zugangspunkt (Wireless Access Point, WAP) des Netzwerks oder der Netzwerkkarte Ihres Computers.
- Stellen Sie fest, welche Verschlüsselung in Ihrem Netzwerk verwendet wird (z. B. Wired Equivalent Privacy (WEP)).
- Ermitteln Sie das Sicherheitskennwort oder den Verschlüsselungscode des drahtlosen Geräts.

Dieser Abschnitt enthält folgende Themen:

- Beschreibung der Netzwerkeinstellungen "Wireless (802.11)"
- So richten Sie drahtlose [Kommunikation](#page-115-0) über das Bedienfeld des Geräts mithilfe des [Wireless-Einrichtungsassistenten](#page-115-0) ein
- So richten Sie die drahtlose Kommunikation mithilfe des [Installationsprogramms](#page-115-0) [\(Windows\)](#page-115-0) ein
- So richten Sie das Gerät für ein [drahtloses](#page-116-0) Netzwerk ein (Mac OS)
- So deaktivieren Sie die drahtlose [Kommunikation](#page-117-0)
- So drucken Sie eine [Funktestseite](#page-117-0)
- Zurücksetzen der Einstellungen für das kabellose [Kommunikation](#page-117-0)
- Richtlinien zum Verringern der [Funkstörungen](#page-118-0) in einem drahtlosen Netzwerk
- Richtlinien für die Sicherheit in drahtlosen [Netzwerken](#page-118-0)

# Beschreibung der Netzwerkeinstellungen "Wireless (802.11)"

## **Netzwerkname (SSID)**

In der Standardeinstellung sucht das Gerät nach einem drahtlosen Netzwerk mit dem Namen oder der SSID (Service Set Identifier) "hpsetup". Möglicherweise hat Ihr Netzwerk eine andere SSID.

# **Kommunikationsmodus**

Für die Kommunikation sind zwei Betriebsarten möglich:

- **Ad-hoc:** In einem für den Ad-hoc-Kommunikationsmodus eingerichteten Netzwerk kommuniziert das Gerät direkt mit anderen drahtlosen Geräten, ohne dass ein drahtloser Zugangspunkt (Wireless Access Point – WAP) erforderlich ist. Alle Geräte im Adhoc-Netzwerk müssen folgende Bedingungen erfüllen:
	- Kompatibilität mit 802.11
	- Vorliegen des Adhoc-Kommunikationsmodus
	- Vorliegen desselben Netzwerknamens (SSID)
	- Zuweisung zum gleichen Subnetz und Kanal
	- Dieselben 802.11-Sicherheitseinstellungen
- **Infrastruktur (empfohlen):** In einem für den Infrastruktur-Kommunikationsmodus eingerichteten Netzwerk kommuniziert das Gerät über einen Zugangspunkt (WAP) mit allen anderen drahtlosen oder kabelgebundenen Geräten im Netzwerk. WAPs dienen üblicherweise als Router oder Gateways für kleine Netzwerke.

#### **Sicherheitseinstellungen**

- **Hinweis** Weitere Information zur Sicherheit in drahtlosen Netzwerken finden Sie unter [www.weca.net/opensection/pdf/whitepaper\\_wi-fi\\_security4-29-03.pdf.](http://www.weca.net/opensection/pdf/whitepaper_wi-fi_security4-29-03.pdf)
- **Netzwerk-Authentifizierung:** Standardmäßig ist das Gerät auf "Offen" eingestellt, sodass keine Autorisierung oder Verschlüsselung erforderlich ist. Andere mögliche Werte sind "Offen, dann freigegeben", "Freigegeben" und "WPA-PSK" (Wi-Fi® Protected Access Pre-Shared Key).

WPA erhöht den Datenschutz bei drahtloser Übertragung und die Zugangssteuerung bei vorhandenen und künftigen Wi-Fi-Netzwerken. Diese <span id="page-115-0"></span>Technologie bietet Lösungen für alle bekannten Schwachpunkte von WEP, dem ursprünglichen nativen Sicherheitsmechanismus im 802.11-Standard. WPA2 bildet die zweite Generation der WPA-Sicherheit, die Benutzern von Wi-Fi für gewerbliche oder private Zwecke zuverlässig gewährleistet, dass nur berechtigte Personen auf ihre drahtlosen Netzwerke zugreifen können.

## • **Datenverschlüsselung:**

- Wired Equivalent Privacy (WEP) bietet Sicherheit durch Verschlüsselung von Daten, die über Funkwellen von einem drahtlosen Gerät zu einem anderen drahtlosen Gerät gesendet werden. Geräte auf einem WEP-fähigen Netzwerk verwenden WEP-Schlüssel zum Verschlüsseln von Daten. Wenn Ihr Netzwerk WEP verwendet, müssen Sie den/die verwendeten WEP-Schlüssel kennen.
- WPA bedient sich Temporal Key Integrity Protocol (TKIP) zur Verschlüsselung und verwendet 802.1X-Authentifizierung mit einem der heute verfügbaren standardmäßigen Extensible Authentication Protocol (EAP)-Typen.
- WPA2 ermöglicht ein neues Verschlüsselungsschema, den Advanced Encryption Standard (AES). AES ist im CCM-Modus (Counter Cipher-Block Chaining-Modus) definiert und unterstützt IBSS (Independent Basic Service Set), um die Sicherheit zwischen Clientarbeitsstationen zu ermöglichen, die im Ad-hoc-Modus arbeiten.

# **So richten Sie drahtlose Kommunikation über das Bedienfeld des Geräts mithilfe des Wireless-Einrichtungsassistenten ein**

Mit dem Wireless-Setup-Assistenten können Sie problemlos eine drahtlose Geräteverbindung einrichten und verwalten.

- **Hinweis** Um diese Methode verwenden zu können, muss ein drahtloses Netzwerk eingerichtet sein und ausgeführt werden.
- **1.** Richten Sie die Gerätehardware ein (Informationen dazu finden Sie in der Anleitung oder Kurzanleitung bzw. auf dem Installationsposter zu Ihrem Gerät).
- **2.** Drücken Sie im Bedienfeld des Geräts auf die Taste **Einrichtung**.
- **3.** Drücken Sie eine Pfeiltaste, um zu **Menü "Kabellos"** zu navigieren, und drücken Sie dann **OK**.
- **4.** Drücken Sie eine Pfeiltaste, um zu **Einrichtungsassistent** zu navigieren, und drücken Sie dann **OK**.
- **5.** Befolgen Sie die angezeigten Anweisungen, um die Installation abzuschließen.

# **So richten Sie die drahtlose Kommunikation mithilfe des Installationsprogramms (Windows) ein**

Um diese Methode verwenden zu können, muss ein Netzwerk eingerichtet sein und ausgeführt werden.

- **1.** Richten Sie die Gerätehardware ein (Informationen zu diesem Thema finden Sie im Leitfaden zur Inbetriebnahme für die Drahtlose Kommunikation).
- **2.** Entfernen Sie die Schutzabdeckung vom Netzwerkanschluss des Geräts.
- **3.** Beenden Sie alle geöffneten Programme.
- <span id="page-116-0"></span>**4.** Legen Sie die Starter-CD in das CD-Laufwerk ein. Das CD-Menü wird automatisch gestartet. Wenn das CD-Menü nicht automatisch aufgerufen wird, doppelklicken Sie auf das Installationssymbol der Starter-CD.
- **5.** Wählen Sie im CD-Menü die gewünschte Installationsoption aus, und befolgen Sie die Bildschirmanweisungen.
- **6.** Wählen Sie auf dem Bildschirm **Verbindungstyp** den Eintrag **Wireless** aus, und klicken Sie auf **Weiter**.
	- **Hinweis** Wenn das Gerät nicht erkannt wird, können Sie es vorübergehend mit einem Netzwerkkabel an das Netzwerk anschließen, um die Einstellungen für die drahtlose Kommunikation vorzunehmen.

## **Führen Sie folgende Schritte aus, um das Gerät vorübergehend an das Computer-Netzwerk anzuschließen, wenn die drahtlose Kommunikation nicht hergestellt werden kann.**

- **a**. Verbinden Sie das Gerät vorübergehend über ein USB-Kabel mit dem Netzwerk.
- **b**. Befolgen Sie die Anweisungen auf dem Bildschirm, und entfernen Sie bei entsprechender Aufforderung das Kabel.
- **7.** Klicken Sie auf dem Bildschirm **Netzwerknamen auswählen (SSID)** auf **Erkannten Mobilnetzwerknamen auswählen (SSID)**, um das drahtlose Netzwerk auszuwählen, oder klicken Sie auf **Mobilnetzname angeben**, um einen neuen Netzwerknamen einzugeben.
- **8.** Einen neuen Netzwerknamen können Sie über das Bedienfeld des Geräts eingeben. Drücken Sie danach auf **Fertig**.
	- **Hinweis** Wenn die eingegebene SSID nicht gefunden wird, werden Sie zur Eingabe von Sicherheitsinformationen aufgefordert. Wenn im Netzwerk keine Verschlüsselung verwendet wird, versucht das Installationsprogramm die SSID zu überprüfen, bevor der Vorgang fortgesetzt wird.
- **9.** Wenn das Gerät keine Verbindung mit dem angegebenen Netzwerk herstellen kann, müssen Sie bei entsprechender Aufforderung den WEP- oder WPA-Schlüssel über die Nummerntasten eingeben und anschließend **Fertig** drücken.
- **Hinweis** Vergewissern Sie sich, dass das USB-Kabel wieder abgezogen wird, wenn die Verbindung nicht mehr benötigt wird.

# **So richten Sie das Gerät für ein drahtloses Netzwerk ein (Mac OS)**

- **1.** Richten Sie die Gerätehardware ein (Informationen zu diesem Thema finden Sie im Leitfaden zur Inbetriebnahme für die Drahtlose Kommunikation).
- **2.** Vergewissern Sie sich, dass im Computer eine AirPort-Karte installiert ist.
- **3.** Beenden Sie alle geöffneten Programme.
- **4.** Öffnen Sie im Order **Dienstprogramme** den AirPort Assistent. Weitere Informationen zum Einrichten von drahtlosen Netzwerken finden Sie in der AirPort-Dokumentation.
- <span id="page-117-0"></span>**5.** Klicken Sie in der Menüleiste auf das Symbol **Airport**, und wählen Sie unter **Computer-zu-Computer-Netzwerke** "hpsetup" aus. Klicken Sie für drahtlose Netzwerke auf das Symbol **AirPort** und danach auf **Andere**, um eine Verbindung mit dem Netzwerk herzustellen.
- **6.** Legen Sie die Starter-CD in das CD-Laufwerk ein. Das CD-Menü wird automatisch gestartet. Wenn das CD-Menü nicht automatisch aufgerufen wird, doppelklicken Sie auf das Installationssymbol der Starter-CD.
- **7.** Doppelklicken Sie im CD-Menü auf **Software installieren**, und befolgen Sie die Anweisungen auf dem Bildschirm.
- **8.** Wählen Sie im Fenster **Verbindungsart** die Option für drahtlose Netzwerkverbindung, und klicken Sie auf **Fertig**.
- **9.** Befolgen Sie zum Installieren des Druckertreibers die eingeblendeten Anweisungen.

# **So deaktivieren Sie die drahtlose Kommunikation**

- **Gerätesteuerung:** Drücken Sie **Einrichten**, wählen Sie **Kabellos**, dann **Funkverbindung ein/aus** und anschließend entweder **Ein**oder **Aus** aus.
- Drücken Sie die Taste für drahtlose Kommunikation an der Vorderseite des Geräts.

# **So drucken Sie eine Funktestseite**

Informationen zur Funkverbindung des Geräts finden Sie auf der Funktestseite, die Sie ausdrucken sollten. Auf der Funktestseite finden Sie den Status, die MAC-Adresse und die IP-Adresse des Geräts. Wenn das Gerät mit einem Netzwerk verbunden ist, werden auf der Testseite die Netzwerkeinstellungen aufgeführt.

▲ **Gerätesteuerung:** Drücken Sie **Einrichten**, wählen Sie **Bericht drucken** und **Funktest** aus, und drücken Sie dann **OK**.

# **Zurücksetzen der Einstellungen für das kabellose Kommunikation**

#### **Zurücksetzen der Einstellungen für die Netzwerkkonfiguration**

Wenn das Gerät weiterhin nicht mit dem Netzwerk kommunizieren kann, setzen Sie die Netzwerkeinstellungen des Geräts zurück.

- Drücken Sie **Einrichtung**. Navigieren Sie mit den Pfeiltasten zum Eintrag **Netzwerk**, und drücken Sie **OK**.
- Drücken Sie eine Pfeiltaste, um zu **Funkverbindung zurücksetzen** zu navigieren, und drücken Sie dann **OK**.
- Drucken Sie die Funkkonfigurationsseite aus, und überprüfen Sie, ob die Netzwerkeinstellungen zurückgesetzt wurden. Weitere Informationen finden Sie unter Ausdrucken der [Funkkonfigurationseinstellungen](#page-175-0). In der Standardeinstellung ist der Netzwerkname (SSID) auf "hpsetup" und der Kommunikationsmodus auf "Adhoc" festgelegt.

# <span id="page-118-0"></span>**Richtlinien zum Verringern der Funkstörungen in einem drahtlosen Netzwerk**

Die folgenden Tipps helfen Ihnen, das Auftreten von Funkstörungen in einem drahtlosen Netzwerk zu verhindern:

- Achten Sie auf einen möglichst großen Abstand zwischen den drahtlosen Geräten und großen Metallgegenständen wie Aktenschränken oder anderen Geräten mit elektromagnetischen Feldern (z. B. Mikrowellenherde und Schnurlostelefone), da diese die Funksignale unterbrechen können.
- Stellen Sie die drahtlosen Geräte nicht in der Nähe von Wänden mit grobem Mauerwerk oder ähnlichen Strukturen auf, da diese die Funksignale absorbieren und das Signal abschwächen können.
- Positionieren Sie in einem Infrastruktur-Netzwerk den WAP zentral mit direkter Sichtverbindung zu den drahtlosen Geräten im Netzwerk.
- Achten Sie darauf, dass sich alle drahtlosen Geräte im Netzwerk innerhalb des Funkbereichs befinden.

# **Richtlinien für die Sicherheit in drahtlosen Netzwerken**

Dieser Abschnitt enthält folgende Themen:

- So fügen Sie einem WAP Hardwareadressen hinzu
- Sonstige Richtlinien

#### **So fügen Sie einem WAP Hardwareadressen hinzu**

MAC-Filterung ist eine Sicherheitsfunktion, bei dem ein Wireless Access Point (WAP) mit einer Liste von MAC-Adressen von Geräten ("Hardwareadressen" genannt) konfiguriert wird, die für den Netzwerkzugang über den WAP berechtigt sind.

Wenn der WAP nicht über die Hardware-Adresse des Geräts verfügt, das den Zugriff auf das Netzwerk versucht, verweigert der WAP den Zugriff des Geräts auf das Netzwerk.

Wenn der WAP MAC-Adressen filtert, muss die MAC-Adresse des Geräts in die WAP-Liste zulässiger MAC-Adressen aufgenommen werden.

▲ Öffnen Sie das WAP-Konfigurationsprogramm, und fügen Sie die Hardware-Adresse des Geräts der Liste zulässiger MAC-Adressen hinzu.

#### **Sonstige Richtlinien**

Beachten Sie für die Sicherheit des drahtlosen Netzwerks die folgenden Richtlinien:

- Verwenden Sie Kennwörter mit mindestens 20 zufälligen Zeichen. WPA erlaubt Kennwörter mit einer Länge bis zu 63 Zeichen.
- Verwenden Sie für Kennwörter keine gängigen Wörter oder Begriffe, keine einfachen Zeichenfolgen (z. B. nur Einsen) und keine Angaben zu Ihrer Person. Verwenden Sie immer zufällige Zeichenketten, die Groß- und Kleinbuchstaben, Ziffern sowie (wenn zulässig) auch Sonderzeichen (z. B. Satzzeichen) enthalten.
- Ändern Sie das Kennwort regelmäßig.
- Ändern Sie das Standardkennwort, das vom Hersteller für den Administratorzugriff auf den Zugangspunkt oder den WLAN-Router eingerichtet wurde. Einige Router erlauben auch die Änderung des Administrator-Namens.
- <span id="page-119-0"></span>• Stellen Sie den Zugangspunkt oder Router in der Raummitte und nicht neben einem Fenster auf.
- Deaktivieren Sie nach Möglichkeit den Administrator-Zugriff. In diesem Fall müssen Sie Konfigurationsänderungen am Router über eine kabelgebundene Ethernet-Verbindung vornehmen.
- Deaktivieren Sie nach Möglichkeit den Administrator-Fernzugriff auf den Router über das Internet. Sie können Remote Desktop verwenden, um eine verschlüsselte Verbindung zu einem hinter Ihrem Router befindlichen Computer herzustellen und Konfigurationsänderungen vom lokalen Computer aus vornehmen, über den Sie auf das Internet zugreifen.
- Um ein versehentliches Verbinden mit einem fremden drahtlosen Netzwerk zu verhindern, schalten Sie die Einstellung zur automatischen Verbindung mit nichtbevorzugten Netzwerken ab. In Windows XP ist diese Funktion standardmäßig deaktiviert.

# **Deinstallieren und Neuinstallieren der Software**

Wenn Ihre Installation unvollständig ist oder das USB-Kabel vor der entsprechenden Eingabeaufforderung an den Computer angeschlossen wurde, müssen Sie die Software ggf. deinstallieren und dann erneut installieren. Löschen Sie nicht einfach die Geräte-Programmdateien vom Computer. Verwenden Sie unbedingt das Deinstallationsprogramm der Software des Geräts.

Unter Windows haben Sie drei Möglichkeiten, die Software zu deinstallieren, bei einem Macintosh eine Möglichkeit.

#### **So deinstallieren Sie unter Windows, Methode 1**

- **1.** Trennen Sie das Gerät vom Computer. Verbinden Sie es erst dann mit Ihrem Computer, wenn Sie die Software erneut installiert haben.
- **2.** Drücken Sie die Taste **Netz**, um das Gerät auszuschalten.
- **3.** Klicken Sie auf der Windows-Taskleiste auf **Start**, wählen Sie **Programme** oder **Alle Programme**, **HP** und **Officejet J4500 Series**, und klicken Sie anschließend auf **Deinstallieren**.
- **4.** Befolgen Sie die Anweisungen auf dem Bildschirm.
- **5.** Wenn Sie gefragt werden, ob Sie gemeinsam genutzte Dateien entfernen möchten, klicken Sie auf **Nein**. Andernfalls funktionieren andere Programme, die diese Dateien nutzen, möglicherweise nicht ordnungsgemäß.
- **6.** Starten Sie Ihren Computer neu.
- **7.** Um die Software erneut zu installieren, legen Sie die Starter-CD des Geräts in das CD-ROM-Laufwerk des Computers ein, befolgen Sie die Anweisungen auf dem Bildschirm, und lesen Sie auch Installieren der Software vor dem [Anschließen](#page-109-0) des Geräts [\(empfohlen\).](#page-109-0)
- **8.** Schließen Sie nach Abschluss der Installation das Gerät an den Computer an.
- **9.** Drücken Sie die Taste **Netz**, um das Gerät einzuschalten. Nachdem Sie das Gerät angeschlossen und eingeschaltet haben, müssen Sie eventuell einige Minuten warten, bis das Plug-and-Play-Verfahren abgeschlossen ist.
- **10.** Befolgen Sie die Anweisungen auf dem Bildschirm.

Nach Abschluss der Softwareinstallation wird das Symbol **HP Digitale Bildbearbeitung** auf der Windows-Taskleiste angezeigt.

#### **So deinstallieren Sie die Software unter Windows (Methode 2)**

- **Hinweis** Verwenden Sie diese Methode, wenn Sie über das Windows-Startmenü nicht auf die Option **Deinstallieren** zugreifen können.
- **1.** Klicken Sie auf der Windows-Taskleiste auf **Start**, wählen Sie **Einstellungen**, **Systemsteuerung**, und klicken Sie anschließend auf **Software**. - Oder -

Klicken Sie auf **Start** und **Systemsteuerung** und doppelklicken Sie dann auf **Programme und Funktionen**.

**2.** Wählen Sie **HP Officejet All-in-One-Series**, und klicken Sie dann auf **Ändern/ Entfernen** bzw. auf **Deinstallieren/Ändern**.

Befolgen Sie die Anweisungen auf dem Bildschirm.

- **3.** Trennen Sie das Gerät vom Computer.
- **4.** Starten Sie Ihren Computer neu.
	- **Hinweis** Es ist wichtig, dass Sie die Verbindung mit dem Gerät trennen, bevor Sie den Computer neu starten. Verbinden Sie das Gerät erst dann mit Ihrem Computer, wenn Sie die Software erneut installiert haben.
- **5.** Legen Sie die Starter-CD des Geräts in das CD-ROM-Laufwerk des Computers ein, und starten Sie anschließend das Installationsprogramm.
- **6.** Folgen Sie den Anweisungen auf dem Bildschirm, und lesen Sie auch [Installieren](#page-109-0) der Software vor dem [Anschließen](#page-109-0) des Geräts (empfohlen).

#### **So deinstallieren Sie die Software unter Windows (Methode 3)**

- **Hinweis** Verwenden Sie diese Methode, wenn Sie über das Windows-Startmenü nicht auf die Option **Deinstallieren** zugreifen können.
- **1.** Legen Sie die Starter-CD des Geräts in das CD-ROM-Laufwerk des Computers ein, und starten Sie anschließend das Installationsprogramm.
- **2.** Trennen Sie das Gerät vom Computer.
- **3.** Wählen Sie **Deinstallieren**, und befolgen Sie die Anweisungen auf dem Bildschirm.
- **4.** Starten Sie Ihren Computer neu.
	- **Hinweis** Es ist wichtig, dass Sie die Verbindung mit dem Gerät trennen, bevor Sie den Computer neu starten. Verbinden Sie das Gerät erst dann mit Ihrem Computer, wenn Sie die Software erneut installiert haben.
- **5.** Starten Sie das Installationsprogramm für das Gerät erneut.
- **6.** Wählen Sie **Installieren** aus.
- **7.** Folgen Sie den Anweisungen auf dem Bildschirm, und lesen Sie auch [Installieren](#page-109-0) der Software vor dem [Anschließen](#page-109-0) des Geräts (empfohlen).

#### **So deinstallieren Sie die Software auf einem Macintosh-Computer**

- **1.** Starten Sie den **HP Geräte-Manager**.
- **2.** Klicken Sie auf **Informationen und Einstellungen**.
- **3.** Wählen Sie Pulldown-Menü **HP AiO-Software deinstallieren** aus. Befolgen Sie die Anweisungen auf dem Bildschirm.
- **4.** Starten Sie den Computer nach der Deinstallation der Software neu.
- **5.** Um die Software erneut zu installieren, legen Sie die Starter-CD des Geräts in das CD-ROM-Laufwerk des Computers ein.
- **6.** Starten Sie die CD-ROM über den Desktop, und doppelklicken Sie auf **HP All-in-One Installer**.
- **7.** Folgen Sie den Anweisungen auf dem Bildschirm, und lesen Sie auch [So](#page-111-0) [installieren](#page-111-0) Sie die Software.

# <span id="page-122-0"></span>**8 Wartung und Fehlerbehebung**

Dieser Abschnitt enthält folgende Themen:

- Arbeiten an den Tintenpatronen
- [Reinigen](#page-135-0) des Geräts
- Allgemeine Tipps und Ressourcen für die [Fehlerbehebung](#page-139-0)
- Lösen von [Druckproblemen](#page-140-0)
- Schlechte [Druckqualität](#page-144-0) und unerwartete Ausdrucke
- Lösen von Problemen bei der [Medienzufuhr](#page-149-0)
- Beheben von [Scanproblemen](#page-150-0)
- Beheben von [Problemen](#page-155-0) beim Kopieren
- Beheben von [Faxproblemen](#page-158-0)
- Beheben von Problemen mit kabellosen [Verbindungen](#page-175-0) (nur HP Officejet J4680)
- Fehlerbehebung bei [Installationsproblemen](#page-177-0)
- **Beseitigen von [Papierstaus](#page-179-0)**

# **Arbeiten an den Tintenpatronen**

Dieser Abschnitt enthält folgende Themen:

- Unterstützte Tintenpatronen
- Handhabung der [Tintenpatronen](#page-123-0)
- Austauschen der [Tintenpatronen](#page-123-0)
- Ausrichten der [Tintenpatronen](#page-127-0)
- Reinigen der [Tintenpatronen](#page-129-0)
- Reinigen der [Tintenpatronenkontakte](#page-130-0)
- Reinigen des Bereichs um die [Tintendüsen](#page-132-0)
- Lagerung von [Verbrauchsmaterial](#page-134-0)

# **Unterstützte Tintenpatronen**

Die Verfügbarkeit von Tintenpatronen ist je nach Land/Region verschieden. Tintenpatronen werden möglicherweise in verschiedenen Größen angeboten.

Die Tintenpatronennummer finden Sie:

- Auf der Beschriftung der Tintenpatrone, die Sie ersetzen.
- **Windows**: Wenn bidirektionale Kommunikation aktiviert ist, klicken Sie über die **Toolbox** auf die Registerkarte **Geschätzte Tintenfüllstände**, verwenden Sie den Bildlauf, um die Schaltfläche **Angaben zur Patrone** anzuzeigen, und klicken Sie dann auf **Angaben zur Patrone**.
- **Mac OS**: Klicken Sie im **HP Drucker-Dienstprogramm** im Bedienfeld **Informationen und Support** auf **Verbrauchsmaterialinfo** auf **Verbrauchsmaterialinfo**.

# <span id="page-123-0"></span>**Handhabung der Tintenpatronen**

Bevor Sie eine Tintenpatrone austauschen oder reinigen, sollten Sie mit den Komponenten und der Handhabung der Tintenpatronen vertraut sein.

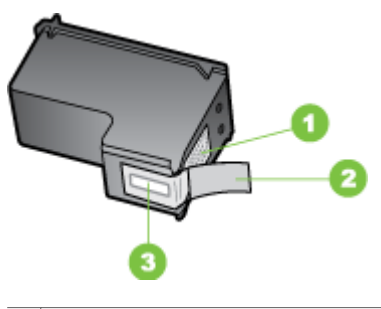

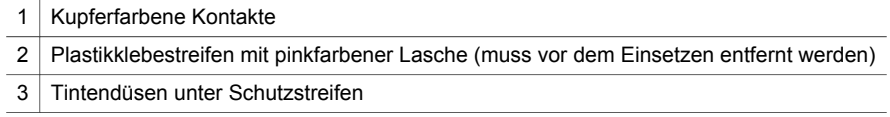

Halten Sie die Tintenpatronen an den schwarzen Kunststoffseiten fest, so dass das Etikett nach oben zeigt. Berühren Sie die kupferfarbenen Kontakte und Tintendüsen nicht.

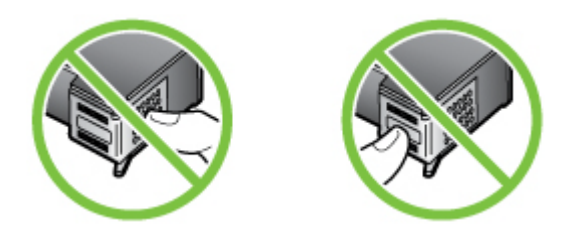

**Hinweis** Gehen Sie mit den Tintenpatronen sorgsam um. Wenn Sie die Tintenpatronen fallen lassen oder anderweitig beschädigen, können vorübergehend Druckprobleme oder dauerhafte Schäden entstehen.

#### **Austauschen der Tintenpatronen**

Führen Sie diese Anweisungen aus, wenn der Tintenstand niedrig ist.

**Hinweis** Wenn der Tintenfüllstand einer Tintenpatrone niedrig ist, wird auf der Anzeige eine entsprechende Meldung angezeigt. Sie können die Tintenfüllstände auch über die Druckerfunktionen (Windows) oder das HP Drucker-Dienstprogramm (Mac OS) überprüfen.

**Hinweis** Die Tinte in den Patronen wird beim Druckvorgang auf unterschiedliche Weise verwendet. Hierzu gehört auch die Initialisierung, um das Gerät und die Patronen für den Druck vorzubereiten. Außerdem verbleibt etwas Tinte in der Patrone, nachdem diese verbraucht ist. Weitere Informationen erhalten Sie unter [www.hp.com/go/inkusage](http://www.hp.com/go/inkusage).

Warnhinweise und Anzeigen zum Tintenfüllstand sind ungefähre Angaben und dienen lediglich zur besseren Planung. Wenn auf der Anzeige eine Warnung wegen eines niedrigen Tintenfüllstands angezeigt wird, besorgen Sie sich eine Ersatzpatrone, um eventuelle Verzögerungen beim Drucken zu vermeiden. Sie müssen die Tintenpatronen erst dann ersetzen, wenn die Druckqualität zu schlecht wird.

Unter [www.hpshopping.com](http://www.hpshopping.com) können Sie Tintenpatronen für Ihren Drucker bestellen. Wählen Sie Ihr Land bzw. Ihre Region aus, befolgen Sie die Anweisungen zum Auswählen des gewünschten Produkts, und klicken Sie dann auf einen der Links zum Bestellen.

#### **So tauschen Sie die Tintenpatronen aus**

- **1.** Vergewissern Sie sich, dass das Gerät eingeschaltet ist.
	- **Vorsicht** Wenn der HP All-in-One beim Öffnen der Zugangsklappe zur Tintenpatrone ausgeschaltet ist, sind die Patronen nicht zugänglich und können nicht getauscht werden. Sie könnten das Gerät beschädigen, wenn die Tintenpatronen nicht sicher anliegen und Sie dennoch versuchen, die Patronen herauszunehmen.
- **2.** Öffnen Sie die vordere Zugangsklappe Der Patronenwagen bewegt sich im Gerät ganz nach rechts.

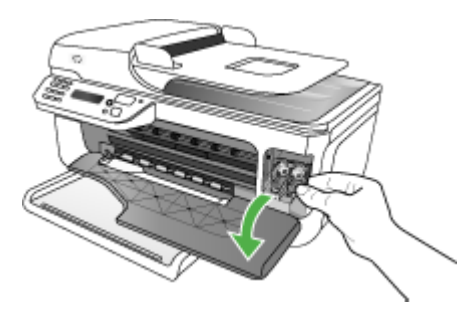

**3.** Warten Sie, bis der Patronenwagen zum Stillstand gekommen ist, und drücken Sie dann leicht auf eine Tintenpatrone, um sie freizugeben. Die dreifarbige Tintenpatrone befindet sich im linken Schacht.

Die schwarze Tintenpatrone oder die (Grau-)Fototintenpatrone befindet sich im rechten Schacht.

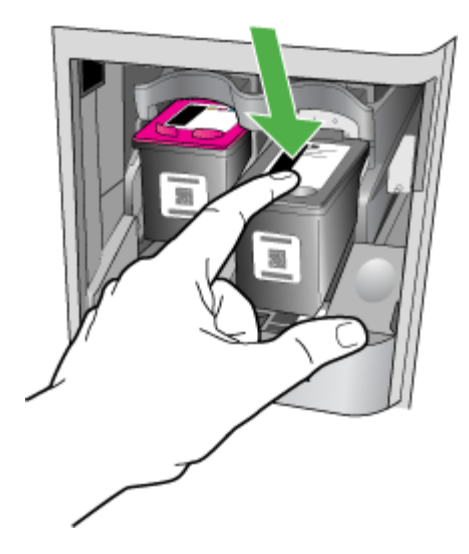

- **4.** Ziehen Sie die Tintenpatrone in Ihre Richtung aus dem Steckplatz heraus.
- **5.** Wenn Sie die schwarze Tintenpatrone herausgenommen haben, um die (Grau-) Fototintenpatrone einzusetzen, bewahren Sie sie im Tintenpatronen-Schutzbehälter auf.

**6.** Nehmen Sie die neue Tintenpatrone aus der Verpackung, und ziehen Sie den Kunststoffstreifen vorsichtig mit Hilfe der pinkfarbenen Lasche ab. Achten Sie darauf, dabei nur das schwarze Plastikgehäuse der Patrone zu berühren.

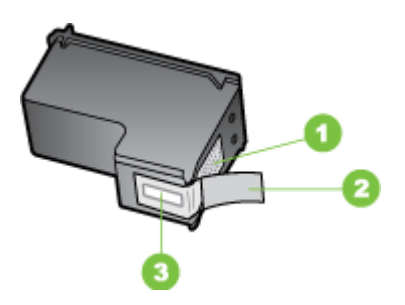

- 1 Kupferfarbene Kontakte
- 2 Klebestreifen mit pinkfarbener Lasche (muss vor dem Einsetzen entfernt werden)
- 3 Tintendüsen unter Schutzstreifen
- **Vorsicht** Fassen Sie die kupferfarbenen Kontakte oder Tintendüsen nicht an. Kleben Sie die Tintenpatronen auch nicht wieder zu. Dies kann zum Verstopfen der Düsen, Versagen der Tintenpatrone oder zu verminderter Leitfähigkeit der elektrischen Kontakte führen.

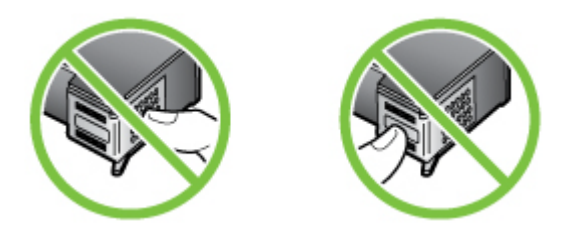

**7.** Halten Sie die Tintenpatrone mit dem HP Logo nach oben und setzen Sie die neue Patrone in den leeren Patronenschacht ein. Schieben Sie die Tintenpatrone fest in die Halterung, bis die Patrone einrastet.

Wenn Sie die dreifarbige Tintenpatrone einsetzen, schieben Sie sie in die linke Halterung.

<span id="page-127-0"></span>Wenn Sie eine schwarze Tintenpatrone oder eine (Grau-)Fototintenpatrone einsetzen, schieben Sie sie in die rechte Halterung.

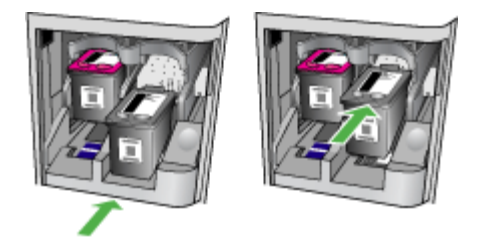

- **8.** Schließen Sie die vordere Zugangsklappe. Wenn Sie eine neue Tintenpatrone eingesetzt haben, druckt das Gerät eine Ausrichtungsseite.
- **9.** Prüfen Sie nach der Aufforderung, ob normales weißes Papier in das Zufuhrfach eingelegt ist, und drücken Sie **OK**.
- **10.** Legen Sie die Ausrichtungsseite mit der bedruckten Seite nach unten auf das Vorlagenglas auf. Dabei muss die Seite mit dem oberen Bereich am rechten Rand des Vorlagenglases anliegen. Drücken Sie dann **OK**. Weitere Informationen finden Sie unter Auflegen von Originalen auf das [Vorlagenglas](#page-23-0). Der HP All-in-One richtet die Tintenpatronen aus. Nehmen Sie die Ausrichtungsseite heraus.

# **Ausrichten der Tintenpatronen**

Der HP All-in-One fordert Sie immer zum Ausrichten der Druckköpfe auf, wenn Sie eine Tintenpatrone einsetzen oder auswechseln. Sie können die Tintenpatronen auch jederzeit über das Bedienfeld des Geräts oder die mit dem Gerät installierte Software ausrichten. Durch das Ausrichten der Tintenpatronen wird eine Ausgabe in hoher Qualität gewährleistet.

**Hinweis** Wenn Sie dieselbe Tintenpatrone entfernen und wieder einsetzen, fordert der Drucker Sie nicht zum Ausrichten der Tintenpatronen auf. Das Gerät speichert die Ausrichtungswerte der betreffenden Tintenpatrone. Sie brauchen die Tintenpatronen deshalb nicht neu auszurichten.

#### **So richten Sie die Tintenpatronen bei entsprechender Aufforderung am Bedienfeld des Geräts aus**

- **1.** Legen Sie unbenutztes weißes Normalpapier im Format Letter oder A4 in das Zufuhrfach ein, und drücken Sie **OK**.
	- **Hinweis** Wenn sich bei Ausrichtung der Tintenpatronen farbiges Papier im Zufuhrfach befindet, schlägt die Ausrichtung fehl. Legen Sie unbeschriebenes weißes Papier in das Zufuhrfach ein, und starten Sie die Ausrichtung erneut.

Wenn die Ausrichtung erneut fehlschlägt, ist möglicherweise ein Sensor oder eine Tintenpatrone defekt. Wenden Sie sich an den HP Support. Rufen Sie die Website [www.hp.com/support](http://www.hp.com/support) auf. Wählen Sie bei Aufforderung Ihr Land/Ihre Region aus, und klicken Sie auf **Contact HP** (Kontakt zu HP), um Kontaktinformationen für den technischen Support zu erhalten.

Der HP All-in-One druckt eine Patronenausrichtungsseite aus.

**2.** Legen Sie die Ausrichtungsseite mit der bedruckten Seite nach unten auf das Vorlagenglas auf. Dabei muss die Seite mit dem oberen Bereich am rechten Rand des Vorlagenglases anliegen. Drücken Sie dann **OK**. Weitere Informationen finden Sie unter Auflegen von Originalen auf das [Vorlagenglas](#page-23-0). Der HP All-in-One richtet die Tintenpatronen aus. Nehmen Sie die Ausrichtungsseite heraus.

## **So richten Sie die Tintenpatronen über das Bedienfeld des Geräts aus, wenn keine Aufforderung angezeigt wird**

- **1.** Legen Sie unbenutztes weißes Papier im Format Letter, A4 oder Legal in das Zufuhrfach ein.
	- **Hinweis** Wenn sich bei Ausrichtung der Tintenpatronen farbiges Papier im Zufuhrfach befindet, schlägt die Ausrichtung fehl. Legen Sie unbeschriebenes weißes Papier in das Zufuhrfach ein, und starten Sie die Ausrichtung erneut.

Wenn die Ausrichtung erneut fehlschlägt, ist möglicherweise ein Sensor oder eine Tintenpatrone defekt. Wenden Sie sich an den HP Support. Rufen Sie die Website [www.hp.com/support](http://www.hp.com/support) auf. Wählen Sie bei Aufforderung Ihr Land/Ihre Region aus, und klicken Sie auf **Contact HP** (Kontakt zu HP), um Kontaktinformationen für den technischen Support zu erhalten.

- **2.** Drücken Sie **Einrichten**.
- **3.** Wählen Sie **Extras** und anschließend die Option **Kart. ausrichten**. Der HP All-in-One druckt eine Patronenausrichtungsseite aus.
- **4.** Legen Sie die Ausrichtungsseite mit der bedruckten Seite nach unten auf das Vorlagenglas auf. Dabei muss die Seite mit dem oberen Bereich am rechten Rand des Vorlagenglases anliegen. Drücken Sie dann **OK**. Weitere Informationen finden Sie unter Auflegen von Originalen auf das [Vorlagenglas](#page-23-0). Der HP All-in-One richtet die Tintenpatronen aus. Nehmen Sie die Ausrichtungsseite heraus.

## <span id="page-129-0"></span>**So richten Sie die Tintenpatronen über HP Photosmart-Software (Windows) aus**

- **1.** Legen Sie unbenutztes weißes Papier im Format Letter, A4 oder Legal in das Zufuhrfach ein.
- **2.** Klicken Sie in HP Solution Center auf **Einstellungen**, zeigen Sie auf **Druckeinstelllungen**, und klicken Sie dann auf **Druckerfunktionen**.
	- **Hinweis** Sie können auch im Dialogfeld **Druckereigenschaften** die **Druckerfunktionen** öffnen. Klicken Sie im Dialogfeld **Druckereigenschaften** auf die Registerkarte **Gerätewartung** und dann auf **Dieses Gerät wird gewartet**.

Die **Druckerfunktionen** werden angezeigt.

- **3.** Klicken Sie auf das Register **Gerätewartung**.
- **4.** Klicken Sie auf **Tintenpatronen ausrichten**. Der HP All-in-One druckt eine Patronenausrichtungsseite aus.
- **5.** Legen Sie die Ausrichtungsseite mit der bedruckten Seite nach unten auf das Vorlagenglas auf. Dabei muss die Seite mit dem oberen Bereich am rechten Rand des Vorlagenglases anliegen. Drücken Sie dann **OK**. Weitere Informationen finden Sie unter Auflegen von Originalen auf das [Vorlagenglas](#page-23-0). Der HP All-in-One richtet die Tintenpatronen aus. Nehmen Sie die Ausrichtungsseite heraus.

## **So richten Sie die Tintenpatronen über die Software HP Photosmart Studio (Mac OS) aus**

- **1.** Legen Sie unbenutztes weißes Papier im Format Letter, A4 oder Legal in das Zufuhrfach ein.
- **2. HP Drucker-Dienstprogramm (Mac OS):** Öffnen Sie das HP Drucker-Dienstprogramm. Weitere Informationen finden Sie unter HP [Drucker-](#page-78-0)[Dienstprogramm](#page-78-0) (Mac OS). Klicken Sie auf **Ausrichten**, und befolgen Sie die Anweisungen auf dem Bildschirm.

Der HP All-in-One druckt eine Patronenausrichtungsseite aus.

**3.** Legen Sie die Ausrichtungsseite mit der bedruckten Seite nach unten auf das Vorlagenglas auf. Dabei muss die Seite mit dem oberen Bereich am rechten Rand des Vorlagenglases anliegen. Drücken Sie dann **OK**. Weitere Informationen finden Sie unter Auflegen von Originalen auf das [Vorlagenglas](#page-23-0). Der HP All-in-One richtet die Tintenpatronen aus. Nehmen Sie die Ausrichtungsseite heraus.

# **Reinigen der Tintenpatronen**

Verwenden Sie diese Funktion, wenn es Schlieren oder weiße Linien in farbigen Zeilen gibt oder eine Farbe schmutzig ist. Reinigen Sie Tintenpatronen nicht unnötigerweise, da hierdurch Tinte verschwendet und die Lebensdauer der Patronen verkürzt wird.

## <span id="page-130-0"></span>**So reinigen Sie die Tintenpatronen über das Bedienfeld**

- **1.** Legen Sie unbenutztes weißes Papier im Format Letter, A4 oder Legal in das Zufuhrfach ein.
- **2.** Drücken Sie **Einrichten**.
- **3.** Wählen Sie **Extras** und anschließend die Option **Kart. reinigen**.

Das Gerät druckt eine Seite aus, die Sie wiederverwenden oder entsorgen können. Wenn nach dem Reinigen der Tintenpatronen die Kopier- bzw. Druckqualität immer noch schlecht ist, reinigen Sie die Tintenpatronenkontakte, bevor Sie die betroffene Tintenpatrone auswechseln.

## **So reinigen Sie die Tintenpatronen über HP Photosmart-Software**

- **1.** Legen Sie unbenutztes weißes Papier im Format Letter, A4 oder Legal in das Zufuhrfach ein.
- **2.** Klicken Sie im HP Solution Center auf **Einstellungen**, zeigen Sie auf **Druckeinstellungen**, und klicken Sie dann auf **Druckerfunktionen**.
	- **Hinweis** Sie können auch im Dialogfeld **Druckereigenschaften** die **Druckerfunktionen** öffnen. Klicken Sie im Dialogfeld **Druckereigenschaften** auf die Registerkarte **Gerätewartung** und dann auf **Dieses Gerät wird gewartet**.

Die **Druckerfunktionen** werden angezeigt.

- **3.** Klicken Sie auf das Register **Gerätewartung**.
- **4.** Klicken Sie auf **Patronen reinigen**.
- **5.** Befolgen Sie die Anweisungen, bis Sie mit der Qualität der Ausgabe zufrieden sind, und klicken Sie dann auf **Fertig**. Wenn nach dem Reinigen der Tintenpatronen die Kopier- bzw. Druckqualität immer noch schlecht ist, reinigen Sie die Tintenpatronenkontakte, bevor Sie die betroffene Tintenpatrone auswechseln.

# **HP Drucker-Dienstprogramm (Mac OS)**

- **1.** Öffnen Sie das HP Drucker-Dienstprogramm. Weitere Informationen finden Sie unter HP [Drucker-Dienstprogramm](#page-78-0) (Mac OS).
- **2.** Klicken Sie auf **Reinigen**, und folgen Sie den Anweisungen auf dem Bildschirm.

# **Reinigen der Tintenpatronenkontakte**

Reinigen Sie die Kontakte einer Tintenpatrone nur dann, wenn Sie durch Meldungen auf der Anzeige wiederholt aufgefordert werden, die Tintenpatrone zu überprüfen, obwohl Sie sie bereits gereinigt oder ausgerichtet haben.

Bevor Sie die Kontakte einer Tintenpatrone reinigen, nehmen Sie die Tintenpatrone heraus, und stellen Sie sicher, dass die Kontakte nicht durch einen Fremdkörper verdeckt sind. Setzen Sie die Tintenpatrone danach wieder ein. Werden Sie weiterhin aufgefordert, die Tintenpatronen zu überprüfen, reinigen Sie die Kontakte der Tintenpatrone.

Dazu benötigen Sie die folgenden Materialien:

- Wattestäbchen, ein fusselfreies Tuch oder andere weiche Materialien, die nicht an den Patronen haften bleiben können.
	- **Tipp** Kaffeefilter sind fusselfrei und eignen sich ausgezeichnet zum Reinigen von Tintenpatronen.
- Destilliertes, gefiltertes oder abgefülltes Wasser (Leitungswasser kann Verunreinigungen enthalten, die die Tintenpatronen u. U. beschädigen).
	- **Vorsicht** Verwenden Sie **keine** scharfen Reinigungsmittel oder Alkohol, um die Kontakte der Tintenpatrone zu reinigen. Andernfalls werden die Tintenpatrone oder der HP All-in-One beschädigt.

## **So reinigen Sie die Kontakte der Tintenpatronen**

- **1.** Schalten Sie das Gerät ein, und öffnen Sie die Tintenpatronenabdeckung. Der Patronenwagen bewegt sich im Gerät ganz nach rechts.
- **2.** Warten Sie, bis der Patronenwagen zum Stillstand gekommen ist. Ziehen Sie dann das Netzkabel auf der Rückseite des Geräts ab.
	- **Hinweis** Wenn der HP All-in-One für längere Zeit ohne Stromversorgung bleibt, werden Datum und Uhrzeit gelöscht. Sie müssen dann das Datum und die Uhrzeit erneut einstellen, wenn Sie das Netzkabel wieder einstecken.
- **3.** Drücken Sie die Tintenpatrone leicht nach unten, und ziehen Sie sie dann aus dem Schacht zu sich hin heraus.
- **4.** Überprüfen Sie die Kontakte der Tintenpatrone auf Tinten- und Schmutzansammlungen.
- **5.** Tauchen Sie ein Wattestäbchen oder ein sauberes Baumwolltuch in destilliertes Wasser, und wringen Sie das Tuch aus.
- **6.** Halten Sie die Tintenpatrone an den Seiten fest.

<span id="page-132-0"></span>**7.** Reinigen Sie nur die kupferfarbenen Kontakte. Lassen Sie die Tintenpatrone etwa zehn Minuten trocknen.

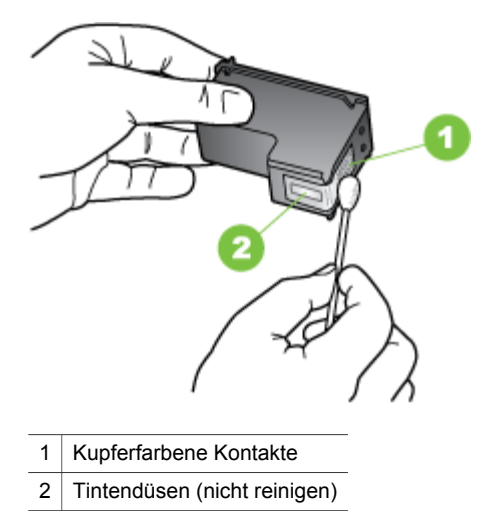

- **8.** Schieben Sie die Patrone wieder in den Schacht. Drücken Sie die Tintenpatrone hinein, bis sie einrastet.
- **9.** Wiederholen Sie bei Bedarf die Arbeitsschritte für die andere Tintenpatrone.
- **10.** Schließen Sie die Tintenpatronenabdeckung vorsichtig, und schließen Sie das Netzkabel wieder an den an.

# **Reinigen des Bereichs um die Tintendüsen**

Es können sich feine Schmutzpartikel innerhalb des Gehäuses festsetzen, wenn der Drucker in einer staubigen Umgebung eingesetzt wird. Dabei kann es sich um Staub, Haare, Stoff- oder Teppichfasern handeln. Wenn sich Schmutzpartikel auf den Tintenpatronen ablagern, kann dies zu Verschmierungen und Streifen auf den Ausdrucken führen. Dies können Sie durch die Reinigung des Bereichs um die Tintendüsen beheben, wie im Folgenden beschrieben.

**Hinweis** Reinigen Sie den Bereich um die Tintendüsen nur dann, wenn weiterhin Streifen oder Verschmierungen auf den gedruckten Seiten auftreten, nachdem die Tintenpatronen über das Bedienfeld des Geräts oder über die Software für den HP All-in-One gereinigt wurden.

Dazu benötigen Sie die folgenden Materialien:

- Wattestäbchen, ein fusselfreies Tuch oder andere weiche Materialien, die nicht an den Patronen haften bleiben können.
	- **Tipp** Kaffeefilter sind fusselfrei und eignen sich ausgezeichnet zum Reinigen von Tintenpatronen.
- Destilliertes, gefiltertes oder abgefülltes Wasser (Leitungswasser kann Verunreinigungen enthalten, die die Tintenpatronen u. U. beschädigen).
	- **Vorsicht** Berühren Sie auf keinen Fall die kupferfarbenen Kontakte und die Tintendüsen. Durch das Berühren dieser Teile kann es zur Verstopfung der Düsen, Beeinträchtigung des Tintenauftrags und zur Störung der elektrischen Leitfähigkeit kommen.

## **So reinigen Sie den Bereich um die Tintendüsen:**

- **1.** Schalten Sie das Gerät ein, und öffnen Sie die Tintenpatronenabdeckung. Der Patronenwagen bewegt sich im Gerät ganz nach rechts.
- **2.** Warten Sie, bis der Patronenwagen zum Stillstand gekommen ist. Ziehen Sie dann das Netzkabel auf der Rückseite des Geräts ab.
	- **Hinweis** Wenn der HP All-in-One für längere Zeit ohne Stromversorgung bleibt, werden Datum und Uhrzeit gelöscht. Sie müssen dann das Datum und die Uhrzeit erneut einstellen, wenn Sie das Netzkabel wieder einstecken.
- **3.** Drücken Sie die Tintenpatrone leicht nach unten, und ziehen Sie sie dann aus dem Schacht zu sich hin heraus.
	- **Hinweis** Nehmen Sie nicht beide Tintenpatronen gleichzeitig heraus. Entfernen und reinigen Sie die Tintenpatronen nacheinander. Entfernen Sie eine Tintenpatrone nicht für länger als 30 Minuten aus dem Gerät.
- **4.** Legen Sie die Tintenpatrone auf ein Stück Papier, so dass die Tintendüsen nach oben zeigen.
- **5.** Befeuchten Sie ein sauberes Wattestäbchen leicht mit destilliertem Wasser.

<span id="page-134-0"></span>**6.** Reinigen Sie die Fläche und Ränder um die Tintendüsen wie unten dargestellt mit dem Wattestäbchen.

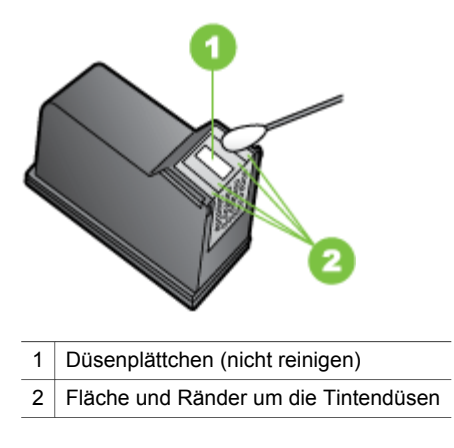

**Vorsicht** Reinigen Sie **nicht** das Düsenplättchen.

- **7.** Schieben Sie die Patrone wieder in den Schacht. Drücken Sie die Tintenpatrone hinein, bis sie einrastet.
- **8.** Wiederholen Sie bei Bedarf die Arbeitsschritte für die andere Tintenpatrone.
- **9.** Schließen Sie die Tintenpatronenabdeckung vorsichtig, und schließen Sie das Netzkabel wieder an den an.

#### **Lagerung von Verbrauchsmaterial**

Im Tintenpatronen-Schutzbehälter wird die Tintenpatrone sicher aufbewahrt und bei der Lagerung vor dem Austrocknen geschützt. Wenn Sie eine Tintenpatrone aus dem Gerät herausnehmen, die Sie später erneut verwenden möchten, bewahren Sie sie im Schutzbehälter auf. Bewahren Sie beispielsweise die Schwarzpatrone im Schutzbehälter auf, wenn Sie sie herausnehmen, um qualitativ hochwertige Fotos mit der Foto- und der dreifarbigen Tintenpatrone zu drucken.

**Hinweis** Wenn Sie über keinen Tintenpatronen-Schutzbehälter verfügen, können Sie diesen bei HP-Support bestellen. Weitere Informationen finden Sie unter Unterstützung und [Gewährleistung](#page-183-0). Sie können auch einen luftdichten Behälter wie z. B. eine Kunststoffdose verwenden. Die Düsen dürfen während der Aufbewahrung mit keinen anderen Gegenständen in Berührung kommen.

## <span id="page-135-0"></span>**So setzen Sie die Tintenpatrone in den Tintenpatronen-Schutzbehälter ein**

▲ Legen Sie die Tintenpatrone leicht schräg in den Tintenpatronen-Schutzbehälter ein, und drücken Sie, bis sie einrastet.

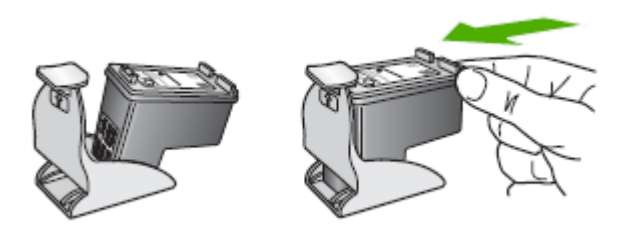

- **So nehmen Sie die Tintenpatrone aus dem Tintenpatronen-Schutzbehälter heraus**
- ▲ Drücken Sie die Oberseite des Tintenpatronen-Schutzbehälters nach unten, um die Tintenpatrone freizugeben. Nehmen Sie anschließend die Tintenpatrone aus dem Schutzbehälter heraus.

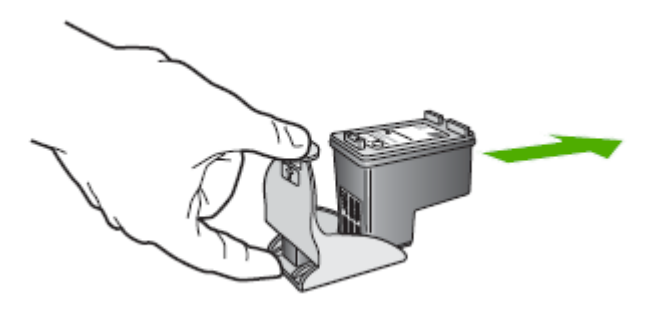

# **Reinigen des Geräts**

Dieser Abschnitt enthält Anweisungen darüber, wie Sie Ihr Gerät im optimalen Betriebszustand erhalten. Führen Sie diese Wartungsverfahren nach Bedarf durch.

Staub und Schmutz auf dem Vorlagenglas, der Unterseite des Scanner-Deckels oder dem Scanner-Rahmen können die Leistung verlangsamen, die Scanqualität vermindern und die Genauigkeit von Sonderfunktionen beeinträchtigen.

- Reinigen der [Scannervorlage](#page-136-0)
- Reinigen des [Gehäuses](#page-136-0)
- Automatischen [Vorlageneinzug](#page-137-0) reinigen

# <span id="page-136-0"></span>**Reinigen der Scannervorlage**

#### **So reinigen Sie die Scannervorlage**

- **1.** Schalten Sie das Gerät aus.
- **2.** Öffnen Sie den Scanner-Deckel.
- **3.** Reinigen Sie das Glas mit einem sauberen, fusselfreien Tuch und einem milden Glasreinigungsmittel. Trocknen Sie das Glas mit einem trockenen, weichen und fusselfreien Tuch.

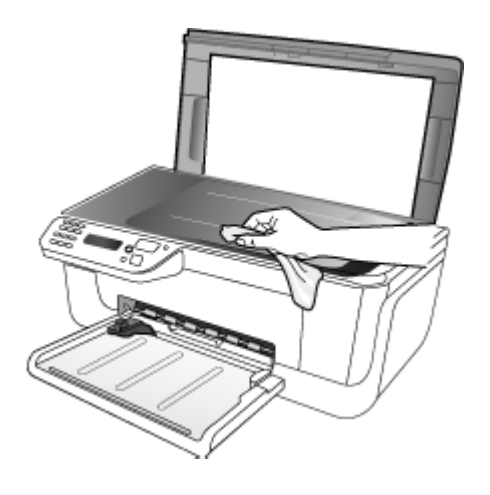

**Vorsicht** Verwenden Sie zum Reinigen der Scannervorlage ausschließlich Glasreiniger. Verwenden Sie keine Reiniger, die Scheuermittel, Azeton, Benzol oder Tetrachlorkohlenstoff enthalten, da diese die Scannervorlage beschädigen können. Verwenden Sie keinen Isopropylalkohol, um Streifenbildung auf dem Glas zu vermeiden.

**Vorsicht** Sprühen Sie den Glasreiniger nicht direkt auf das Glas. Wenn Sie zu viel Glasreiniger auftragen, besteht die Gefahr, dass Reiniger unter das Glas gelangt und der Scanner beschädigt wird.

**4.** Schließen Sie den Scanner-Deckel, und schalten Sie das Gerät ein.

# **Reinigen des Gehäuses**

**Hinweis** Schalten Sie vor der Reinigung das Gerät aus, und ziehen Sie das Netzkabel aus dem Stecker.

Verwenden Sie ein weiches, feuchtes, fusselfreies Tuch, um das Gehäuse von Staub, Schmutz und Flecken zu befreien. Das Gehäuse des Geräts muss nicht unbedingt gereinigt werden. Halten Sie Flüssigkeiten vom Inneren des Geräts sowie vom Bedienfeld des Geräts fern.

# <span id="page-137-0"></span>**Automatischen Vorlageneinzug reinigen**

Wenn der automatische Vorlageneinzug mehrere Seiten gleichzeitig einzieht oder wenn er Normalpapier nicht einzieht, sollten Sie die Walzen und den Trennblock reinigen. Heben Sie die Abdeckung des automatischen Vorlageneinzugs an, um auf die Einzugsbaugruppe im Vorlageneinzug zugreifen zu können, reinigen Sie die Walzen oder den Trennblock, und schließen Sie anschließend die Abdeckung wieder.

Wenn gescannte Dokumente oder Faxe Streifen oder Verunreinigungen aufweisen, sollten Sie den Mylar-Streifen des automatischen Vorlageneinzugs (ADF) reinigen.

#### **So reinigen Sie die Walzen oder den Trennblock**

- **1.** Nehmen Sie alle Originale aus dem Vorlageneinzug.
- **2.** Heben Sie die Abdeckung (1) des automatischen Vorlageneinzugs an. So erhalten Sie wie unten dargestellt Zugang zu den Walzen (2) und zum Trennblock (3).

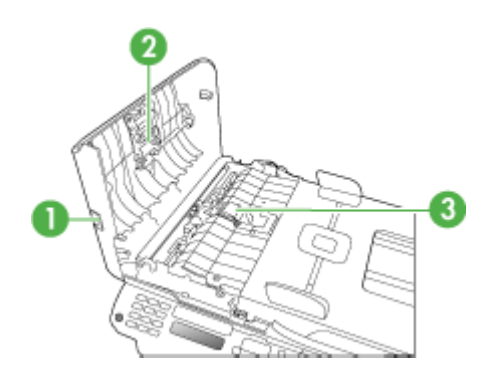

- 1 Abdeckung des automatischen Vorlageneinzugs
- 2 Walzen
- 3 Trennblock
- **3.** Feuchten Sie ein sauberes fusselfreies Tuch leicht mit destillierten Wasser an und wringen Sie überschüssige Flüssigkeit aus dem Tuch.
- **4.** Wischen Sie mit dem angefeuchteten Tuch die Rückstände von den Walzen und vom Trennblock ab.
	- **Hinweis** Wenn sich die Rückstände nicht mit destilliertem Wasser entfernen lassen, verwenden Sie Isopropylalkohol.
- **5.** Schließen Sie die Abdeckung des automatischen Vorlageneinzugs.

#### **So reinigen Sie den Kunststoffstreifen im automatischen Vorlageneinzug:**

- **1.** Schalten Sie das Gerät aus, und ziehen Sie das Netzkabel heraus.
	- **Hinweis** Wenn das Gerät für längere Zeit ausgesteckt ist, werden Datum und Uhrzeit gelöscht. Sie müssen dann das Datum und die Uhrzeit erneut einstellen, wenn Sie das Netzkabel wieder einstecken.
- **2.** Heben Sie die Abdeckung des automatischen Vorlageneinzugs bis zum Anschlag an, und drücken Sie dann leicht gegen die Abdeckung, um die Sperre zu lösen.

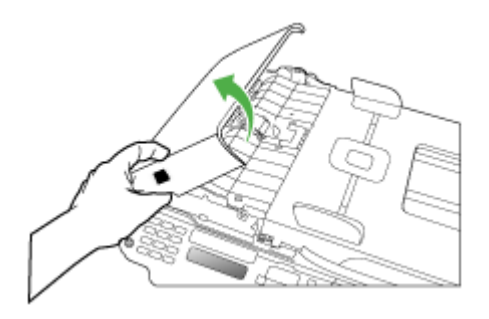

**3.** Heben Sie die Abdeckung des automatischen Vorlageneinzugs bis in vertikale Position an.

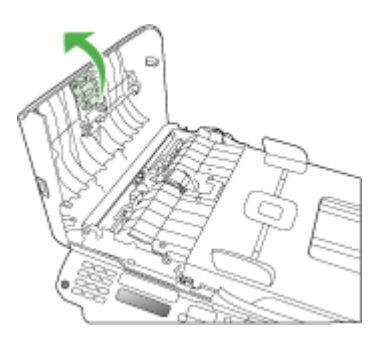

<span id="page-139-0"></span>**4.** Heben Sie den Mechanismus des automatischen Vorlageneinzugs an.

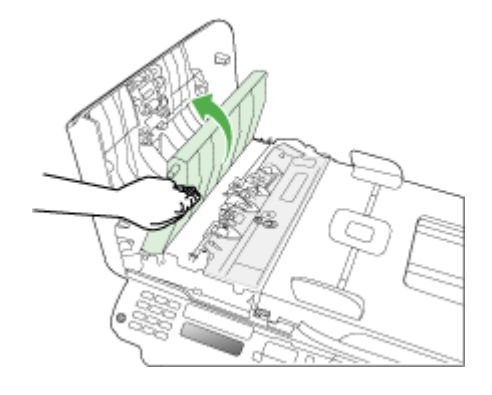

- **5.** Reinigen Sie den Kunststoffstreifen mit einem mit mildem Glasreiniger befeuchteten weichen Tuch oder Schwamm.
	- **Vorsicht** Verwenden Sie keine Scheuermittel oder scharfen Reinigungsmittel wie Aceton, Benzol oder Kohlenstoff-Tetrachlorid für den Kunststoffstreifen, um ihn nicht zu beschädigen. Lassen Sie keine Flüssigkeiten direkt auf den Kunststoffstreifen gelangen. Wenn Flüssigkeiten unter das Vorlagenglas gelangen, können diese das Gerät beschädigen.
- **6.** Senken Sie den Mechanismus des automatischen Vorlageneinzugs vorsichtig ab, um ein Verrutschen des Kunststoffstreifens zu verhindern, und schließen Sie dann die Abdeckung des Vorlageneinzugs.
- **7.** Stecken Sie das Netzkabel wieder ein, und schalten Sie das Gerät an.
	- **Hinweis** Wenn auch nach der Reinigung des Kunststoffstreifens die Streifen oder Verunreinigungen sichtbar sind, benötigen die eventuell einen neuen Kunstoffstreifen. Weitere Informationen finden Sie unter [Unterstützung](#page-183-0) und [Gewährleistung](#page-183-0).

# **Allgemeine Tipps und Ressourcen für die Fehlerbehebung**

Versuchen Sie es mit diesen Tipps, wenn Sie den Fehler bei einem Druckproblem beheben möchten.

- Informationen zur Beseitigung von Papierstaus finden Sie unter [Beseitigen](#page-179-0) von [Papierstaus.](#page-179-0)
- Informationen zur Behebung von Problemen mit der Papierzufuhr (z. B. schief eingezogene Medien) finden Sie unter Lösen von Problemen bei der [Medienzufuhr.](#page-149-0)
- Die Stromlampe ist an und blinkt nicht. Wenn das Gerät zum ersten Mal eingeschaltet wird, dauert die Initialisierung nach dem Einsetzen der Tintenpatronen etwa 12 Minuten.
- <span id="page-140-0"></span>• Das Netzkabel und die anderen Kabel funktionieren ordnungsgemäß und sind fest mit dem Drucker verbunden. Stellen Sie sicher, dass das Netzkabel fest am Gerät und an einer funktionierenden Steckdose angeschlossen ist und der Drucker eingeschaltet ist. Informationen über die Spannungsanforderungen finden Sie unter Spezifikationen zur [Stromversorgung.](#page-195-0)
- Medien sind ordnungsgemäß im Zufuhrfach eingelegt, und es liegt kein Papierstau vor.
- Alle Klebestreifen und andere Verpackungsmaterialien wurden entfernt.
- Das Gerät ist als aktueller Drucker oder als Standarddrucker eingerichtet. Richten Sie das Gerät unter Windows im Druckerordner als Standarddrucker ein. Richten Sie das Gerät unter Mac OS unter "Systemeinstellungen" im Bereich "Drucker und Faxgeräte" als Standard ein. Weitere Informationen finden Sie in der Dokumentation Ihres Computers.
- Wenn Sie mit Windows arbeiten, darf die Option **Drucker anhalten** nicht ausgewählt sein.
- Es sind nicht zu viele Programme geöffnet, wenn Sie einen Druckauftrag ausführen. Schließen Sie nicht benötigte Programme oder starten Sie den Computer neu, bevor Sie den Druckauftrag erneut ausführen.

# **Abschnitte zur Fehlerbehebung**

- Lösen von Druckproblemen
- Schlechte [Druckqualität](#page-144-0) und unerwartete Ausdrucke
- Lösen von Problemen bei der [Medienzufuhr](#page-149-0)
- Beheben von [Problemen](#page-155-0) beim Kopieren
- Beheben von [Scanproblemen](#page-150-0)
- Beheben von [Faxproblemen](#page-158-0)
- Fehlerbehebung bei [Installationsproblemen](#page-177-0)

# **Lösen von Druckproblemen**

Dieser Abschnitt enthält folgende Themen:

- [Unerwartetes](#page-141-0) Ausschalten des Geräts
- Anzeige einer Fehlermeldung auf der [Bedienfeldanzeige](#page-141-0)
- Das Gerät reagiert nicht (keine [Druckausgabe\)](#page-141-0)
- Die Ausführung von [Druckaufträgen](#page-142-0) benötigt zu viel Zeit
- [Drucker](#page-142-0) druckt leere oder halbe Seiten
- Die Seite ist [unvollständig](#page-142-0) oder fehlerhaft
- Die [Platzierung](#page-143-0) von Text oder Grafiken ist falsch
- Eine halbe Seite wird gedruckt und dann [ausgeworfen](#page-144-0)

# <span id="page-141-0"></span>**Unerwartetes Ausschalten des Geräts**

#### **Überprüfen der Stromversorgung und der Netzanschlüsse**

Stellen Sie sicher, dass das Netzkabel fest am Gerät und an einer funktionierenden Steckdose angeschlossen ist. Informationen über die Spannungsanforderungen finden Sie unter Spezifikationen zur [Stromversorgung](#page-195-0).

# **Anzeige einer Fehlermeldung auf der Bedienfeldanzeige**

#### **Ein nicht behebbarer Fehler ist aufgetreten**

Ziehen Sie alle Kabel ab (z. B. Netzkabel und USB-Kabel). Warten Sie ca. 20 Sekunden, und schließen Sie die Kabel wieder an. Wenn der Fehler weiterhin auftritt, besuchen Sie die HP Website ([www.hp.com/support\)](http://www.hp.com/support). Dort finden Sie die neuesten Informationen zur Fehlerbehebung sowie Fixes und Updates für das Produkt.

# **Das Gerät reagiert nicht (keine Druckausgabe)**

#### **Die Druckerwarteschlange enthält blockierte Druckaufträge**

Öffnen Sie die Druckerwarteschlange, brechen Sie alle Druckaufträge ab, und starten Sie anschließend den Computer neu. Unternehmen Sie nach dem Neustart des Computers einen Druckversuch. Weitere Informationen finden Sie in der Online-Hilfe des Betriebssystems.

#### **Überprüfen der Geräteeinrichtung**

Weitere Informationen finden Sie unter Allgemeine Tipps und [Ressourcen](#page-139-0) für die [Fehlerbehebung.](#page-139-0)

#### **Überprüfen der Installation der Gerätesoftware**

Wenn Sie das Gerät während der Druckausgabe ausschalten, wird eine Warnmeldung auf dem Bildschirm angezeigt. Andernfalls ist die Gerätesoftware nicht richtig installiert. Deinstallieren Sie in diesem Fall die Software, und installieren Sie sie erneut. Weitere Informationen finden Sie unter Deinstallieren und [Neuinstallieren](#page-119-0) der [Software.](#page-119-0)

#### **Prüfen Sie die Kabelverbindungen**

- Stellen Sie sicher, dass das Netzwerk-/USB-Kabel an beiden Enden fest angeschlossen ist.
- Wenn das Gerät an ein Netzwerk angeschlossen ist, führen Sie folgende Schritte durch:
	- Prüfen Sie, ob die Verbindungs-LED auf der Rückseite des Geräts leuchtet.
	- Stellen Sie sicher, dass das Gerät nicht versehentlich über ein Telefonkabel angeschlossen wurde.

#### **Überprüfen der auf dem Computer installierten persönlichen Firewall-Software**

Die persönliche Firewall ist ein Sicherheitsprogramm, das den Computer vor unbefugtem Zugriff über das Internet/Intranet schützt. Die Firewall kann jedoch auch <span id="page-142-0"></span>die Kommunikation zwischen dem Computer und dem Gerät blockieren. Wenn ein Problem bei der Kommunikation mit dem Gerät auftritt, deaktivieren Sie vorübergehend die Firewall. Falls das Problem weiterhin besteht, wird es nicht durch die Firewall hervorgerufen. Aktivieren Sie die Firewall dann wieder.

# **Die Ausführung von Druckaufträgen benötigt zu viel Zeit**

#### **Systemkonfiguration und -ressourcen überprüfen**

Stellen Sie sicher, dass der Computer die Mindestsystemanforderungen für das Gerät erfüllt. Weitere Informationen finden Sie unter [Systemanforderungen.](#page-192-0)

#### **Überprüfen der Einstellungen in der Gerätesoftware**

Die Druckgeschwindigkeit ist im Druckqualitätsmodus **Optimal** oder **Maximale Auflösung** langsamer. Sie können die Druckgeschwindigkeit erhöhen, indem Sie eine andere Einstellung im Gerätetreiber auswählen. Weitere Informationen finden Sie unter Ändern der [Druckeinstellungen.](#page-38-0)

# **Drucker druckt leere oder halbe Seiten**

#### **Tintenpatronen reinigen**

Führen Sie den Reinigungsvorgang für die Tintenpatrone durch. Weitere Informationen finden Sie unter Reinigen der [Tintenpatronen.](#page-129-0)

#### **Überprüfen Sie die Medieneinstellungen**

- Vergewissern Sie sich, dass Sie im Druckertreiber die richtigen Druckqualitätseinstellungen für die eingelegten Medien angegeben haben.
- Stellen Sie sicher, dass die im Druckertreiber angegebenen Papierformateinstellungen mit den eingelegten Medien übereinstimmen.

#### **Es wird mehr als eine Seite eingezogen**

Weitere Information zur Behebung von Problemen bei der Papierzufuhr finden Sie unter Lösen von Problemen bei der [Medienzufuhr](#page-149-0).

#### **Die Datei enthält eine leere Seite**

Überprüfen Sie die Datei, um sicherzustellen, dass sie keine leere Seite enthält.

## **Die Seite ist unvollständig oder fehlerhaft**

#### **Überprüfen Sie die Randeinstellungen**

Stellen Sie sicher, dass die Randeinstellungen des Dokuments nicht den Druckbereich des Geräts überschreiten. Weitere Informationen finden Sie unter [Festlegen](#page-30-0) der [Mindestbreite](#page-30-0) von Rändern.

# <span id="page-143-0"></span>**Überprüfen Sie die Einstellungen für den Farbdruck**

Stellen Sie sicher, dass das Kontrollkästchen **Graustufendruck** im Druckertreiber nicht markiert ist.

#### **Überprüfen des Standorts des Geräts und der Länge des USB-Kabels**

Starke elektromagnetische Felder (z. B. von USB-Kabeln) können manchmal leichte Verzerrungen der Druckausgabe verursachen. Stellen Sie das Gerät daher nicht in die Nähe der Quelle elektromagnetischer Felder. Es wird empfohlen, ein USB-Kabel von höchstens 3 m Länge zu verwenden, um mögliche Verzerrungen durch elektromagnetische Felder zu minimieren.

#### **Überprüfen Sie die Tintenpatronen**

Stellen Sie sicher, dass die richtigen Tintenpatronen eingesetzt sind und der Füllstand der Tintenpatronen nicht niedrig ist. Weitere Informationen hierzu finden Sie unter [Geräteverwaltung](#page-74-0) und Arbeiten an den [Tintenpatronen](#page-122-0).

## **Die Platzierung von Text oder Grafiken ist falsch**

#### **Überprüfen Sie die Druckmedien auf ordnungsgemäße Lage im Fach**

Kontrollieren Sie, ob die Medienbreiten- und -längenführungen an den Kanten der Druckmedien anliegen, und vergewissern Sie sich, dass nicht zu viele Medien in den Schacht eingelegt wurden. Weitere Informationen finden Sie unter [Einlegen](#page-31-0) von Medien.

#### **Überprüfen Sie das Medienformat**

- Der Inhalt einer Seite wird abgeschnitten, wenn das Dokumentformat größer als das eingelegte Druckmedium ist.
- Stellen Sie sicher, dass die im Druckertreiber angegebenen Papierformateinstellungen mit den eingelegten Medien übereinstimmen.

#### **Überprüfen Sie die Randeinstellungen**

Wenn Text oder Grafiken an den Rändern der Seite abgeschnitten sind, müssen Sie sicherstellen, dass die Randeinstellungen des Dokuments nicht den Druckbereich des Geräts überschreiten. Weitere Informationen finden Sie unter [Festlegen](#page-30-0) der [Mindestbreite](#page-30-0) von Rändern.

#### **Überprüfen Sie die eingestellte Seitenausrichtung**

Stellen Sie sicher, dass die in der Anwendung ausgewählten Einstellungen für Papierformat und Seitenausrichtung mit den Einstellungen im Druckertreiber übereinstimmen. Weitere Informationen finden Sie unter Ändern der [Druckeinstellungen.](#page-38-0)

#### **Überprüfen des Standorts des Geräts und der Länge des USB-Kabels**

Starke elektromagnetische Felder (z. B. von USB-Kabeln) können manchmal leichte Verzerrungen der Druckausgabe verursachen. Stellen Sie das Gerät daher nicht in die Nähe der Quelle der elektromagnetischen Felder. Es wird empfohlen, ein USB-Kabel von höchstens 3 m Länge zu verwenden, um mögliche Verzerrungen durch elektromagnetische Felder zu minimieren.
Führt keine dieser Maßnahmen zu einer Lösung, ist das Problem wahrscheinlich darauf zurückzuführen, dass Ihr Softwareprogramm die Druckeinstellungen nicht richtig interpretiert. Suchen Sie in den Versionshinweisen nach bekannten Softwarekonflikten, schlagen Sie in der Dokumentation der Anwendung nach, oder wenden Sie sich an den Hersteller der Software.

## **Eine halbe Seite wird gedruckt und dann ausgeworfen**

## **Überprüfen Sie die Tintenpatronen**

Stellen Sie sicher, dass die richtigen Tintenpatronen eingesetzt sind und der Füllstand der Tintenpatronen nicht niedrig ist. Weitere Informationen hierzu finden Sie unter [Geräteverwaltung](#page-74-0) und Arbeiten an den [Tintenpatronen](#page-122-0). HP übernimmt keine Gewährleistung für die Qualität von Tintenpatronen anderer Hersteller.

# **Schlechte Druckqualität und unerwartete Ausdrucke**

Dieser Abschnitt enthält folgende Themen:

- Häufige Probleme bei schlechter Druckqualität
- Es werden [unsinnige](#page-145-0) Zeichen gedruckt
- Die Tinte ist [verschmiert](#page-146-0)
- Die Tinte füllt den Text oder das Bild nicht [vollständig](#page-146-0) aus
- Der [Ausdruck](#page-147-0) ist blass oder matt
- Farben werden [schwarzweiß](#page-147-0) gedruckt
- Die falschen Farben werden [gedruckt](#page-147-0)
- Die Farben verlaufen [ineinander](#page-148-0)
- Die Farben [überlagern](#page-148-0) sich nicht richtig
- Im Text oder in [Grafiken](#page-149-0) fehlen Linien oder Punkte

# **Häufige Probleme bei schlechter Druckqualität**

## **Überprüfen Sie die Tintenpatronen**

Stellen Sie sicher, dass die richtigen Tintenpatronen eingesetzt sind und der Füllstand der Tintenpatronen nicht niedrig ist. Weitere Informationen hierzu finden Sie unter [Geräteverwaltung](#page-74-0) und Arbeiten an den [Tintenpatronen](#page-122-0).

HP übernimmt keine Gewährleistung für die Qualität von Tintenpatronen anderer Hersteller.

## **Überprüfen Sie die Papierqualität**

Das Papier ist möglicherweise zu feucht oder zu rau. Stellen Sie sicher, dass die Medien den HP-Spezifikationen entsprechen, und drucken Sie das Dokument erneut. Weitere Informationen finden Sie unter Technische Daten der [unterstützten](#page-27-0) Medien.

## <span id="page-145-0"></span>**Prüfen Sie den Typ der eingelegten Medien**

Vergewissern Sie sich, dass die eingelegten Medien vom verwendeten Fach unterstützt werden. Weitere Informationen finden Sie unter [Technische](#page-27-0) Daten der [unterstützten](#page-27-0) Medien.

### **Überprüfen des Standorts des Geräts und der Länge des USB-Kabels**

Starke elektromagnetische Felder (z. B. von USB-Kabeln) können manchmal leichte Verzerrungen der Druckausgabe verursachen. Stellen Sie das Gerät daher nicht in die Nähe der Quelle der elektromagnetischen Felder. Es wird empfohlen, ein USB-Kabel von höchstens 3 m Länge zu verwenden, um mögliche Verzerrungen durch elektromagnetische Felder zu minimieren.

#### **Tintenpatronen ausrichten**

Richten Sie die Tintenpatronen aus. Weitere Informationen finden Sie unter [Ausrichten](#page-127-0) der [Tintenpatronen](#page-127-0).

#### **Tintenpatronen reinigen**

Die Tintenpatronen müssen eventuell gereinigt werden. Weitere Informationen finden Sie unter Reinigen der [Tintenpatronen.](#page-129-0)

## **Es werden unsinnige Zeichen gedruckt**

Wenn die Ausführung eines Druckauftrags unterbrochen wird, kann der Rest des Druckauftrags möglicherweise nicht mehr erkannt werden.

Brechen Sie den Druckauftrag ab, und warten Sie, bis das Gerät wieder betriebsbereit ist. Wenn das Gerät nicht in den Bereitschaftsstatus zurückkehrt, brechen Sie alle Druckaufträge ab, und warten Sie erneut. Sobald das Gerät bereit ist, führen Sie den Druckauftrag erneut durch. Wenn auf dem Bildschirm die Frage angezeigt wird, ob der Druckauftrag wiederholt werden soll, klicken Sie auf **Abbrechen**.

#### **Prüfen Sie die Kabelverbindungen**

Wenn das Gerät und der Computer durch ein USB-Kabel verbunden sind, kann das Problem durch eine schlechte Kabelverbindung hervorgerufen werden.

Stellen Sie sicher, dass das Kabel an beiden Enden fest angeschlossen ist. Wenn das Problem weiterhin auftritt, schalten Sie das Gerät aus, ziehen Sie das Kabel aus dem Gerät, schalten Sie das Gerät ohne Kabelverbindung wieder ein, und löschen Sie die restlichen Druckaufträge in der Druckwarteschlange. Falls die Netz-LED leuchtet und nicht blinkt, schließen Sie das Kabel wieder an.

#### **Überprüfen Sie die Dokumentdatei**

Die zu druckende Datei kann beschädigt sein. Wenn Sie andere Dokumente in derselben Anwendung drucken können, versuchen Sie, eine Sicherungskopie (sofern vorhanden) des problematischen Dokuments auszugeben.

#### **Tintenpatronen ausrichten**

Richten Sie die Tintenpatronen aus. Weitere Informationen finden Sie unter [Ausrichten](#page-127-0) der [Tintenpatronen](#page-127-0).

## <span id="page-146-0"></span>**Überprüfen Sie die Druckeinstellungen**

- Wenn Sie Dokumente mit hohem Tintenverbrauch drucken, müssen Sie die einzelnen Seiten länger trocknen lassen. Dies gilt insbesondere für Transparentfolien. Wenn Sie im Druckertreiber den Druckqualitätsmodus **Höchste** auswählen, sollten Sie auch in der Druckersoftware mit dem Tintenvolumen-Schieberegler die Trocknungsdauer erhöhen und die Tintensättigung verringern. Diese Einstellung befindet sich im Fenster der erweiterten Funktionen (Windows) oder Tintenfunktionen (Mac OS). Beachten Sie jedoch, dass eine Verringerung der Tintensättigung zu Ausdrucken mit einer "ausgewaschenen" Qualität führt.
- In farbigen Dokumenten mit kräftigen Farben und Farbverläufen kann außerordentlich viel Tinte verwendet werden, was beim Drucken im Modus **Höchste** zum Verknittern der Seite und zu Verschmierungen führen kann. Wählen Sie dann eine andere Druckqualitätseinstellung, z. B. **Normal**, um die Tintenmenge zu verringern, oder verwenden Sie HP Premium-Papier, das speziell zum Drucken von kräftigen Farben vorgesehen ist. Weitere Informationen finden Sie unter Ändern der [Druckeinstellungen](#page-38-0).

#### **Überprüfen Sie den Medientyp**

Auf einigen Medientypen haftet die Tinte nur schlecht. Bei diesen Medientypen dauert das Trocknen der Tinte länger, wodurch diese leichter verschmieren kann. Weitere Informationen finden Sie unter Technische Daten der [unterstützten](#page-27-0) Medien.

#### **Überprüfen Sie die Tintenpatronen**

Stellen Sie sicher, dass die richtigen Tintenpatronen eingesetzt sind und der Füllstand der Tintenpatronen nicht niedrig ist. Weitere Informationen hierzu finden Sie unter [Geräteverwaltung](#page-74-0) und Arbeiten an den [Tintenpatronen](#page-122-0).

HP übernimmt keine Gewährleistung für die Qualität von Tintenpatronen anderer Hersteller.

#### **Tintenpatronen reinigen**

Die Tintenpatronen müssen eventuell gereinigt werden. Weitere Informationen finden Sie unter Reinigen der [Tintenpatronen.](#page-129-0)

## **Die Tinte füllt den Text oder das Bild nicht vollständig aus**

#### **Überprüfen Sie den Medientyp**

Einige Medientypen sind für Ihr Gerät ungeeignet. Weitere Informationen finden Sie unter Technische Daten der [unterstützten](#page-27-0) Medien.

#### **Überprüfen Sie die Tintenpatronen**

Vergewissern Sie sich, dass der Füllstand der Tintenpatronen nicht niedrig ist. Weitere Informationen hierzu finden Sie unter [Geräteverwaltung](#page-74-0) und [Arbeiten](#page-122-0) an den [Tintenpatronen.](#page-122-0)

HP übernimmt keine Gewährleistung für die Qualität von Tintenpatronen anderer Hersteller.

## <span id="page-147-0"></span>**Tintenpatronen reinigen**

Die Tintenpatronen müssen eventuell gereinigt werden. Weitere Informationen finden Sie unter Reinigen der [Tintenpatronen.](#page-129-0)

# **Der Ausdruck ist blass oder matt**

## **Überprüfen Sie den Druckmodus**

Im Druckertreibermodus **Entwurf** oder **Schnell** wird eine höhere Druckgeschwindigkeit erreicht. Dies ist beim Drucken von Entwürfen vorteilhaft. Mit den Einstellungen **Normal** oder **Optimal** erzielen Sie bessere Druckergebnisse. Weitere Informationen finden Sie unter Ändern der [Druckeinstellungen](#page-38-0).

#### **Überprüfen Sie die Einstellung für Papiersorte bzw. Medientyp**

Wenn Sie auf Transparentfolien oder anderen Spezialmedien drucken, wählen Sie den entsprechenden Medientyp im Druckertreiber aus. Weitere Informationen finden Sie unter Drucken auf Spezialmedien oder Medien mit [benutzerdefinierten](#page-32-0) Formaten.

#### **Tintenpatronen reinigen**

Die Tintenpatronen müssen eventuell gereinigt werden. Weitere Informationen finden Sie unter Reinigen der [Tintenpatronen.](#page-129-0)

## **Überprüfen Sie die Tintenpatronen**

Stellen Sie sicher, dass die richtigen Tintenpatronen eingesetzt sind und der Füllstand der Tintenpatronen nicht niedrig ist. Weitere Informationen hierzu finden Sie unter [Geräteverwaltung](#page-74-0) und Arbeiten an den [Tintenpatronen](#page-122-0).

HP übernimmt keine Gewährleistung für die Qualität von Tintenpatronen anderer Hersteller.

## **Farben werden schwarzweiß gedruckt**

#### **Überprüfen Sie die Druckeinstellungen**

Vergewissern Sie sich, dass im Druckermenü nicht die Option **In Graustufen drucken** ausgewählt ist. Weitere Informationen zum Ändern dieser Einstellung finden Sie unter Ändern der [Druckeinstellungen.](#page-38-0)

#### **Die falschen Farben werden gedruckt**

#### **Überprüfen Sie die Druckeinstellungen**

Vergewissern Sie sich, dass im Druckermenü nicht die Option **In Graustufen drucken** ausgewählt ist. Weitere Informationen zum Ändern dieser Einstellung finden Sie unter Ändern der [Druckeinstellungen.](#page-38-0)

### <span id="page-148-0"></span>**Überprüfen Sie die Tintenpatronen**

Stellen Sie sicher, dass die richtigen Tintenpatronen eingesetzt sind und der Füllstand der Tintenpatronen nicht niedrig ist. Weitere Informationen hierzu finden Sie unter [Geräteverwaltung](#page-74-0) und Arbeiten an den [Tintenpatronen](#page-122-0).

HP übernimmt keine Gewährleistung für die Qualität von Tintenpatronen anderer Hersteller.

#### **Tintenpatronen reinigen**

Die Tintenpatronen müssen eventuell gereinigt werden. Weitere Informationen finden Sie unter Reinigen der [Tintenpatronen.](#page-129-0)

# **Die Farben verlaufen ineinander**

#### **Überprüfen Sie die Tintenpatronen**

Stellen Sie sicher, dass die richtigen Tintenpatronen eingesetzt sind und der Füllstand der Tintenpatronen nicht niedrig ist. Weitere Informationen hierzu finden Sie unter [Geräteverwaltung](#page-74-0) und Arbeiten an den [Tintenpatronen](#page-122-0).

HP übernimmt keine Gewährleistung für die Qualität von Tintenpatronen anderer Hersteller.

#### **Überprüfen Sie die Druckeinstellungen**

Vergewissern Sie sich, dass im Druckermenü nicht die Option **In Graustufen drucken** ausgewählt ist. Weitere Informationen zum Ändern dieser Einstellung finden Sie unter Ändern der [Druckeinstellungen.](#page-38-0)

#### **Überprüfen Sie den Medientyp**

Auf einigen Medientypen haftet die Tinte nur schlecht. Bei diesen Medientypen dauert das Trocknen der Tinte länger, wodurch diese leichter verschmieren kann. Weitere Informationen finden Sie unter Technische Daten der [unterstützten](#page-27-0) Medien.

## **Die Farben überlagern sich nicht richtig**

#### **Überprüfen Sie die Tintenpatronen**

Stellen Sie sicher, dass die richtigen Tintenpatronen eingesetzt sind und der Füllstand der Tintenpatronen nicht niedrig ist. Weitere Informationen hierzu finden Sie unter [Geräteverwaltung](#page-74-0) und Arbeiten an den [Tintenpatronen](#page-122-0).

HP übernimmt keine Gewährleistung für die Qualität von Tintenpatronen anderer Hersteller.

#### **Die Grafiken im Dokument sind nicht richtig platziert**

Überprüfen Sie mit Hilfe der Vergrößerungs- oder Druckvorschaufunktion Ihrer Anwendung, ob bei der Platzierung von Grafiken auf der Seite Lücken entstehen.

#### **Tintenpatronen ausrichten**

Richten Sie die Tintenpatronen aus. Weitere Informationen finden Sie unter [Ausrichten](#page-127-0) der [Tintenpatronen](#page-127-0).

# <span id="page-149-0"></span>**Im Text oder in Grafiken fehlen Linien oder Punkte**

## **Überprüfen Sie die Tintenpatronen**

Vergewissern Sie sich, dass der Füllstand der Tintenpatronen nicht niedrig ist. Weitere Informationen finden Sie unter Arbeiten an den [Tintenpatronen](#page-122-0). HP übernimmt keine Gewährleistung für die Qualität von Tintenpatronen anderer Hersteller.

# **Lösen von Problemen bei der Medienzufuhr**

#### **Das Druckmedium wird vom Drucker oder Fach nicht unterstützt**

Verwenden Sie ausschließlich Druckmedien, die vom Gerät und vom verwendeten Fach unterstützt werden. Weitere Informationen finden Sie unter [Technische](#page-27-0) Daten der [unterstützten](#page-27-0) Medien.

#### **Aus einem Fach werden keine Medien eingezogen**

- Vergewissern Sie sich, dass Druckmedien im Fach eingelegt sind. Weitere Informationen finden Sie unter [Einlegen](#page-31-0) von Medien. Fächern Sie die Druckmedien vor dem Einlegen auf.
- Vergewissern Sie sich, dass die Papierführungen auf die richtigen, dem eingelegten Papierformat entsprechenden Markierungen im Fach eingestellt sind. Stellen Sie außerdem sicher, dass die Führungen dicht aber nicht zu fest am Druckmedienstapel anliegen.
- Vergewissern Sie sich, dass die eingelegten Druckmedien nicht gewellt sind. Entfernen Sie die Wellung, indem Sie das Papier vorsichtig in die entgegengesetzte Richtung biegen.
- Achten Sie bei der Verwendung dünner Spezialmedien darauf, dass das Fach vollständig gefüllt ist. Wenn Sie spezielle Medien verwenden, die nur in kleinen Mengen vorhanden sind, legen Sie die Spezialmedien über anderes Papier des gleichen Formats, um das Fach zu füllen. (Manche Medien werden besser eingezogen, wenn das Fach voll ist.)
- Bei Verwendung dicker Spezialmedien (z.B. Broschürenpapier) sollte das Fach zwischen 1/4 und 3/4 gefüllt sein. Legen Sie bei Bedarf die Medien auf anderes Papier des gleichen Formats, um eine entsprechende Stapelhöhe zu erreichen.

## **Die Medien werden nicht richtig ausgegeben**

• Vergewissern Sie sich, dass die Verlängerung des Ausgabefachs ausgezogen ist, damit die gedruckten Seiten nicht aus dem Gerät herausfallen.

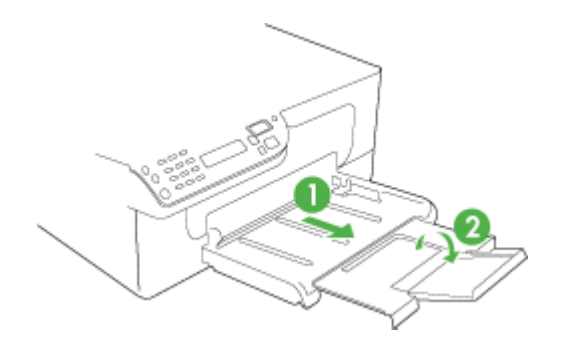

• Entfernen Sie die überzähligen Medien aus dem Ausgabefach. Das Fach kann nur eine bestimmte Anzahl von Medien aufnehmen.

#### **Die Seiten werden schief ausgegeben**

- Stellen Sie sicher, dass die in den Fächern eingelegten Druckmedien an den Papierführungen anliegen. Ziehen Sie ggf. die Fächer aus dem Gerät, und legen die Medien richtig ein. Stellen Sie dabei sicher, dass die Papierführungen richtig ausgerichtet sind.
- Laden Sie während des Druckvorgangs keine Medien in das Gerät.

#### **Es werden mehrere Seiten gleichzeitig eingezogen**

- Fächern Sie die Druckmedien vor dem Einlegen auf.
- Vergewissern Sie sich, dass die Papierführungen auf die richtigen, dem eingelegten Papierformat entsprechenden Markierungen im Fach eingestellt sind. Stellen Sie außerdem sicher, dass die Führungen dicht aber nicht zu fest am Druckmedienstapel anliegen.
- Vergewissern Sie sich, dass sich nicht zu viele Druckmedien im Fach befinden.
- Achten Sie bei der Verwendung dünner Spezialmedien darauf, dass das Fach vollständig gefüllt ist. Wenn Sie spezielle Medien verwenden, die nur in kleinen Mengen vorhanden sind, legen Sie die Spezialmedien über anderes Papier des gleichen Formats, um das Fach zu füllen. (Manche Medien werden besser eingezogen, wenn das Fach voll ist.)
- Bei Verwendung dicker Spezialmedien (z.B. Broschürenpapier) sollte das Fach zwischen 1/4 und 3/4 gefüllt sein. Legen Sie bei Bedarf die Medien auf anderes Papier des gleichen Formats, um eine entsprechende Stapelhöhe zu erreichen.
- Optimale Druckqualität und -effizienz erzielen Sie mit Druckmedien von HP.

# **Beheben von Scanproblemen**

Wenn die folgenden Themen nicht hilfreich sind, finden Sie Informationen zum HP Support unter Unterstützung und [Gewährleistung](#page-183-0).

- **Hinweis** Wenn Sie den Scanvorgang über einen Computer starten, finden Sie weitere Informationen zur Fehlerbehebung in der Softwarehilfe.
- Der Scanner funktioniert nicht
- Der Scanvorgang dauert zu lange
- Ein Teil des Dokuments wurde nicht [eingescannt,](#page-152-0) oder es fehlt Text
- Der Text kann nicht [bearbeitet](#page-152-0) werden
- [Fehlermeldungen](#page-153-0) werden angezeigt
- Die Qualität des [eingescannten](#page-153-0) Bildes ist schlecht
- [Scanfehler](#page-154-0) treten auf

## **Der Scanner funktioniert nicht**

## • **Überprüfen des Originals**

Vergewissern Sie sich, dass das Original richtig auf dem Vorlagenglas liegt. Weitere Informationen finden Sie unter Auflegen von [Originalen](#page-23-0) auf das [Vorlagenglas.](#page-23-0)

#### • **Überprüfen des Geräts**

Das Gerät war möglicherweise längere Zeit nicht aktiv und daher im Energiesparmodus. Dadurch wurde die Verarbeitung etwas verzögert. Warten Sie, bis sich das Gerät im Zustand **BEREIT** befindet.

#### • **Software überprüfen**

Stellen Sie sicher, dass die Software ordnungsgemäß installiert wurde.

## **Der Scanvorgang dauert zu lange**

#### • **Überprüfen der Einstellungen**

- Bei einer hohen Auflösung dauert der Scanvorgang länger und die Dateigröße nimmt zu. Verwenden Sie beim Scannen und Kopieren keine unnötig hohe Auflösung, um gute Ergebnisse zu erzielen. Sie können die Auflösung verringern, um schneller zu scannen.
- Bei der Bilderstellung mit TWAIN können Sie die Einstellungen so ändern, dass das Original in schwarzweiß gescannt wird. Weitere Informationen finden Sie in der Onscreen-Hilfe des TWAIN-Programms.

## • **Überprüfen des Gerätestatus**

Wenn vor dem Scanversuch bereits ein Druck- oder Kopierauftrag gesendet wurde, findet der Scanvorgang erst nach Abschluss der anderen Aufträge statt. Für Druck- und Scanvorgang wird jedoch derselbe Arbeitsspeicher verwendet, d. h. der Scanvorgang kann evtl. etwas länger dauern.

# <span id="page-152-0"></span>**Ein Teil des Dokuments wurde nicht eingescannt, oder es fehlt Text**

## • **Überprüfen des Originals**

- Überprüfen Sie, ob das Original richtig geladen wurde. Weitere Informationen finden Sie unter Einlegen von [Originalen.](#page-23-0)
- Bei einem farbigen Hintergrund kann es vorkommen, dass sich die Bilder im Vordergrund mit dem Hintergrund vermischen. Versuchen Sie, die Einstellungen vor dem Scannen anzupassen oder die Bildqualität nach dem Scannen zu verbessern.
- **Überprüfen der Einstellungen**
	- Stellen Sie sicher, dass die eingelegten Medien für das gescannte Original groß genug sind.
	- Wenn Sie die HP Foto- und Bildbearbeitungssoftware verwenden, sind die Standardeinstellungen möglicherweise so festgelegt, dass automatisch andere Aufgaben ausgeführt werden als die, die Sie durchführen möchten. Anweisungen zum Ändern der Eigenschaften finden Sie in der Onscreen-Hilfe der HP Foto- und Bildbearbeitungssoftware.

# **Der Text kann nicht bearbeitet werden**

## • **Überprüfen der Einstellungen**

- Stellen Sie sicher, dass die OCR-Software für die Bearbeitung von Text festgelegt ist.
- Stellen Sie beim Scannen des Originals sicher, dass ein Dokumenttyp ausgewählt wurde, mit dem bearbeitbarer Text erstellt werden kann. Ein als Grafik eingestufter Text wird nicht in Text umgewandelt.
- Ihr OCR-Programm ist möglicherweise mit einem Textverarbeitungsprogramm verknüpft, das keine OCR-Aufgaben ausführen kann. Weitere Informationen zum Verknüpfen von Programmen finden Sie in der Hilfe der Produktsoftware.

## • **Überprüfen der Originale**

- Vergewissern Sie sich, dass das Original richtig auf dem Vorlagenglas liegt. Weitere Informationen finden Sie unter Einlegen von [Originalen.](#page-23-0)
- Vom OCR-Programm kann u. U. eng aufeinanderfolgender Text nicht richtig erkannt werden. Wenn der vom OCR-Programm umgewandelte Text fehlende oder miteinander verbundene Zeichen enthält, wird z. B. "rn" möglicherweise als "m" angezeigt.
- Die Präzision des OCR-Programms ist abhängig von der Qualität, Größe und Struktur des Originaldokuments sowie von der Qualität des Scanvorgangs selbst. Achten Sie darauf, dass das Original von guter Qualität ist.
- Bei einem farbigen Hintergrund kann es passieren, dass sich die Bilder im Vordergrund zu stark mit dem Hintergrund vermischen. Versuchen Sie, die Einstellungen vor dem Scannen anzupassen oder die Bildqualität nach dem Scannen zu verbessern. Wenn Sie einen OCR-Vorgang auf einem Original durchführen, wird farbiger Text auf dem Original schlecht oder gar nicht eingescannt.

#### <span id="page-153-0"></span>Kapitel 8

# **Fehlermeldungen werden angezeigt**

## "Die TWAIN-Quelle kann nicht aktiviert werden" oder "Bei der Bilderstellung ist **ein Fehler aufgetreten"**

- Wenn Sie ein Bild von einem anderen Gerät (z. B. einer Digitalkamera oder einem anderen Scanner) einlesen, achten Sie darauf, dass dieses Gerät TWAINkompatibel ist. Geräte, die nicht TWAIN-kompatibel sind, sind mit der Gerätesoftware nicht funktionsfähig.
- Vergewissern Sie sich, dass das im Lieferumfang enthaltene USB-Gerätekabel in den richtigen Anschluss an der Rückseite des Computers eingesteckt wurde.
- Prüfen Sie, ob die richtige TWAIN-Quelle ausgewählt wurde. Markieren Sie die TWAIN-Quelle in der Software, indem Sie im Menü **Datei** die Option **Scanner auswählen** auswählen.

# **Die Qualität des eingescannten Bildes ist schlecht**

## **Das Original ist ein Nachdruck eines Fotos oder Bildes**

Bei nachgedruckten Fotos, z. B. Fotos aus Zeitungen und Zeitschriften, wird das Original mit winzigen Farbpunkten nachgebildet, d. h. es kommt zu erheblichen Qualitätseinbußen. Oft ergeben die Farbpunkte unerwünschte Muster, die beim Einscannen, Drucken oder Anzeigen des Bildes auf dem Bildschirm sichtbar werden. Wenn sich das Problem mit den folgenden Tipps nicht beheben lässt, sollten Sie u. U. ein Original von besserer Qualität verwenden.

- Verringern Sie nach dem Einscannen die Größe des Bildes, um die Muster zu beseitigen.
- Drucken Sie das gescannte Bild aus, um zu prüfen, ob die Qualität dann besser ist.
- Vergewissern Sie sich, dass für den Scanauftrag die richtige Auflösung und Farbeinstellung gewählt wurden.

## **Text oder Bilder von der Rückseite eines beidseitig bedruckten Originals werden im gescannten Bild angezeigt**

Bei beidseitig bedruckten Originalen können auf der Rückseite gedruckte Texte oder Bilder auf dem gescannten Bild erscheinen, wenn die Originale auf Medien gedruckt sind, die zu dünn oder transparent sind.

#### **Das gescannte Bild ist falsch ausgerichtet (schief)**

Möglicherweise wurde das Original nicht richtig auf das Vorlagenglas gelegt. Verwenden Sie die Medienführungen, wenn Sie das Original auf das Vorlagenglas legen. Weitere Informationen finden Sie unter Einlegen von [Originalen.](#page-23-0)

#### **Die Bildqualität auf dem Druck ist besser als auf dem Bildschirm**

Die Darstellung auf dem Bildschirm gibt die Qualität des eingescannten Bildes nicht immer korrekt wieder.

- Passen Sie die Bildschirmeinstellungen Ihres Computers an, um mehr Farben oder Graustufen anzuzeigen. Auf Computern unter Windows können Sie diese Einstellungen normalerweise durch Öffnen von **Anzeige** in der Windows-Systemsteuerung ändern.
- Passen Sie die Bildschirmauflösung und die Farbqualitätseinstellungen an.

## <span id="page-154-0"></span>**Auf dem gescannten Bild werden Flecken, Linien, vertikale weiße Streifen oder andere Fehler angezeigt**

- Wenn das Vorlagenglas verschmutzt ist, wird die Klarheit des erstellten Bildes beeinträchtigt. Anweisungen zum [Reinigen](#page-135-0) finden Sie unter Reinigen des Geräts.
- Die Fehler sind möglicherweise bereits auf dem Original vorhanden und kein Ergebnis des Scanvorgangs.

## **Grafiken unterscheiden sich vom Original**

Möglicherweise sind die Grafikeinstellungen nicht für diese Art von Scanauftrag geeignet. Probieren Sie eine andere Grafikeinstellung aus.

### **So können Sie die Scanqualität verbessern**

- Verwenden Sie Originale von guter Qualität.
- Legen Sie die Medien richtig auf das Vorlagenglas. Wenn die Medien nicht richtig auf dem Vorlagenglas liegen, werden sie möglicherweise schief eingescannt, und die Bilder werden undeutlich. Weitere Informationen finden Sie unter [Einlegen](#page-23-0) von [Originalen](#page-23-0).
- Passen Sie die Softwareeinstellungen den Anforderungen des zu scannenden Originals an.
- Verwenden Sie bzw. fertigen Sie ein Trägerblatt zum Schutz Ihrer Originale an.
- Reinigen Sie das Vorlagenglas. Weitere Informationen dazu finden Sie unter Reinigen der [Scannervorlage.](#page-136-0)

## **Scanfehler treten auf**

## • **Leere Seiten**

Prüfen Sie, ob das Originaldokument richtig auf das Vorlagenglas gelegt wurde. Legen Sie das Originaldokument mit der bedruckten Seite nach unten so auf den Flachbettscanner, dass die obere linke Ecke des Dokuments auf der unteren rechten Ecke des Vorlagenglases aufliegt.

## • **Zu hell oder dunkel**

- Ändern Sie die Einstellungen. Stellen Sie sicher, dass die richtige Auflösung und Farbeinstellungen verwendet werden.
- Das Originalbild ist möglicherweise sehr hell oder dunkel, oder es wird auf farbigem Papier gedruckt.

#### • **Unerwünschte Linien**

Das Vorlagenglas ist möglicherweise mit Tinte, Klebstoff, Korrekturflüssigkeit oder einer anderen unerwünschten Substanz verschmutzt. Reinigen Sie das Vorlagenglas. Weitere Informationen dazu finden Sie unter [Reinigen](#page-135-0) des Geräts.

#### • **Schwarze Punkte oder Streifen**

- Das Vorlagenglas hat möglicherweise Kratzer oder ist mit Tinte, Klebstoff, Korrekturflüssigkeit oder einer anderen unerwünschten Substanz verschmutzt, oder die Unterseite des Deckels ist verschmutzt. Reinigen Sie das Vorlagenglas und die Rückseite des Deckels. Weitere Informationen dazu finden Sie unter [Reinigen](#page-135-0) des Geräts. Wenn das Problem durch Reinigen nicht behoben werden kann, muss das Vorlagenglas oder die Unterseite des Deckels u. U. ersetzt werden.
- Die Fehler sind möglicherweise bereits auf dem Original vorhanden und kein Ergebnis des Scanvorgangs.

# • **Undeutlicher Text**

Ändern Sie die Einstellungen. Stellen Sie sicher, dass die richtige Auflösung und Farbeinstellungen gewählt wurden.

## • **Das Bild wird verkleinert**

Die HP Software ist möglicherweise so eingestellt, dass eingescannte Dokumente verkleinert werden. Weitere Informationen zum Ändern der Einstellungen finden Sie in der Hilfe der Produktsoftware.

# **Beheben von Problemen beim Kopieren**

Wenn die folgenden Themen nicht hilfreich sind, finden Sie Informationen zum HP Support unter Unterstützung und [Gewährleistung](#page-183-0).

- Es wurde keine Kopie angefertigt
- Die [Kopien](#page-156-0) sind leer
- [Dokumente](#page-156-0) fehlen oder sind blass
- Das Bild wird [verkleinert](#page-156-0)
- Die [Kopierqualität](#page-157-0) ist schlecht
- [Kopierfehler](#page-157-0) treten auf
- Eine halbe Seite wird gedruckt und dann [ausgeworfen](#page-158-0)
- [Fehlermeldungen](#page-158-0)
- Falsche [Papiereinstellung](#page-158-0)

## **Es wurde keine Kopie angefertigt**

- **Überprüfen der Stromversorgung** Stellen Sie sicher, dass das Netzkabel ordnungsgemäß angeschlossen und das Gerät eingeschaltet ist.
- **Überprüfen des Gerätestatus**
	- Auf dem Gerät wird möglicherweise ein anderer Druckauftrag ausgeführt. Informationen zum Status der Druckaufträge werden auf der Bedienfeldanzeige angezeigt. Warten Sie, bis alle anderen Druckaufträge beendet sind.
	- Möglicherweise liegt ein Papierstau vor. Überprüfen Sie, ob ein Papierstau im Gerät vorliegt. Siehe Beseitigen von [Papierstaus.](#page-179-0)

## • **Überprüfen der Fächer**

Prüfen Sie, ob Medien eingelegt wurden. Weitere Informationen dazu finden Sie unter [Einlegen](#page-31-0) von Medien.

#### • **Überprüfen Sie den Computer**

Das Erstellen einer Kopie ist nur möglich, wenn der HP All-in-One mit einem Computer verbunden ist, dieser eingeschaltet ist, Sie angemeldet sind und die Software installiert ist und ausgeführt wird. Außerdem muss die **HP Digitale Bildbearbeitung** in der Windows-Taskleiste installiert und jederzeit aktiviert sein. Bei einem Macintosh-Computer ist sie nach dem Installieren der Software immer verfügbar, wenn Sie den Computer einschalten.

## <span id="page-156-0"></span>**Die Kopien sind leer**

## • **Überprüfen der Medien**

Die Medien entsprechen möglicherweise nicht den Medienanforderungen von Hewlett-Packard (z. B. wenn die Medien zu feucht oder zu rau sind). Weitere Informationen dazu finden Sie unter Technische Daten der [unterstützten](#page-27-0) Medien.

## • **Überprüfen der Fächer**

Wenn Sie über den ADF kopieren, stellen Sie sicher, dass die Originale ordnungsgemäß eingelegt wurden. Weitere Informationen finden Sie unter Einlegen von Originalen in den automatischen [Vorlageneinzug](#page-24-0) (ADF).

## • **Überprüfen Sie den Computer**

Das Erstellen einer Kopie ist nur möglich, wenn der HP All-in-One mit einem Computer verbunden ist, dieser eingeschaltet ist, Sie angemeldet sind und die Software installiert ist und ausgeführt wird. Außerdem muss die **HP Digitale Bildbearbeitung** in der Windows-Taskleiste installiert und jederzeit aktiviert sein. Bei einem Macintosh-Computer ist sie nach dem Installieren der Software immer verfügbar, wenn Sie den Computer einschalten.

# **Dokumente fehlen oder sind blass**

## • **Überprüfen der Medien**

Die Medien entsprechen möglicherweise nicht den Medienanforderungen von Hewlett-Packard (z. B. wenn die Medien zu feucht oder zu rau sind). Weitere Informationen dazu finden Sie unter Technische Daten der [unterstützten](#page-27-0) Medien.

## • **Überprüfen der Einstellungen**

Wenn Dokumente fehlen oder blass sind, wird dies möglicherweise durch die Qualitätseinstellung **Schnell** verursacht, die zum Erstellen von Kopien in Entwurfqualität aktiviert werden kann. Öffnen Sie in der Kopiersoftware des Computers den Druckertreiber und ändern Sie die Einstellung zu **Normal** oder **Optimal**.

## • **Überprüfen des Originals**

- Die Genauigkeit der Kopie ist von der Qualität und der Größe des Originaldokuments abhängig. Wenn bereits das Original sehr hell ist, kann dies u. U. nicht ausgeglichen werden, selbst wenn Sie die Kontrasteinstellung ändern.
- Bei einem farbigen Hintergrund vermischen sich die Bilder im Vordergrund möglicherweise zu stark mit dem Hintergrund, oder der Hintergrund erscheint in einem anderen Farbton.

## **Das Bild wird verkleinert**

Die HP Foto- und Bildbearbeitungssoftware ist möglicherweise so eingestellt, dass eingescannte Dokumente verkleinert werden. Ändern Sie ggf. die Einstellungen. Weitere Informationen finden Sie in der Onscreen-Hilfe der HP Foto- und Bildbearbeitungssoftware.

# <span id="page-157-0"></span>**Die Kopierqualität ist schlecht**

## • **So können Sie die Kopierqualität verbessern**

- Verwenden Sie Originale von guter Qualität.
- Legen Sie die Medien richtig ein. Wenn die Medien nicht ordnungsgemäß eingelegt sind, werden sie möglicherweise schief eingezogen, und die Bilder werden undeutlich. Weitere Informationen dazu finden Sie unter [Technische](#page-27-0) Daten der [unterstützten](#page-27-0) Medien.
- Verwenden Sie bzw. fertigen Sie ein Trägerblatt zum Schutz Ihrer Originale an.

## • **Überprüfen des Geräts**

- Der Scanner-Deckel wurde möglicherweise nicht ordnungsgemäß geschlossen.
- Möglicherweise muss das Vorlagenglas oder die Deckelunterseite gereinigt werden. Weitere Informationen dazu finden Sie unter [Reinigen](#page-135-0) des Geräts.
- Der ADF muss möglicherweise gereinigt werden. Weitere Informationen dazu finden Sie unter [Reinigen](#page-135-0) des Geräts.

## **Kopierfehler treten auf**

## • **Vertikale weiße oder blasse Streifen**

Die Medien entsprechen möglicherweise nicht den Medienanforderungen von Hewlett-Packard (z. B. wenn die Medien zu feucht oder zu rau sind). Weitere Informationen dazu finden Sie unter Technische Daten der [unterstützten](#page-27-0) Medien.

#### • **Unerwünschte Linien**

Möglicherweise muss das Vorlagenglas, die Deckelunterseite oder der Rahmen gereinigt werden. Weitere Informationen dazu finden Sie unter [Reinigen](#page-135-0) des Geräts.

## • **Schwarze Punkte oder Streifen**

Das Vorlagenglas oder die Deckelunterseite ist möglicherweise mit Tinte, Klebstoff, Korrekturflüssigkeit oder einer anderen unerwünschten Substanz verschmutzt. Reinigen Sie das Gerät. Weitere Informationen dazu finden Sie unter [Reinigen](#page-135-0) des Geräts.

#### • **Kopie ist schief oder verzerrt**

- Stellen Sie sicher, dass das ADF-Zufuhrfach nicht zu voll ist.
- Stellen Sie sicher, dass die ADF-Breitenführungen dicht an den Medien anliegen.
- **Undeutlicher Text**
	- Passen Sie den Kontrast und die Kopierqualitätseinstellungen an.
	- Die Standardoptimierungseinstellung ist möglicherweise für den Druckauftrag nicht geeignet. Überprüfen Sie die Einstellung, und ändern Sie sie ggf., um Texte oder Fotos zu optimieren.

## <span id="page-158-0"></span>• **Große, schwarze Schriftarten sehen fleckig aus (ungleichmäßig)**

Die Standardoptimierungseinstellung ist möglicherweise für den Druckauftrag nicht geeignet. Überprüfen Sie die Einstellung, und ändern Sie sie ggf., um Texte oder Fotos zu optimieren.

• **In hell- bis mittelgrauen Abschnitten werden körnige oder weiße Querstreifen angezeigt**

Die Standardoptimierungseinstellung ist möglicherweise für den Druckauftrag nicht geeignet. Überprüfen Sie die Einstellung, und ändern Sie sie ggf., um Texte oder Fotos zu optimieren.

#### **Eine halbe Seite wird gedruckt und dann ausgeworfen**

#### **Überprüfen Sie die Tintenpatronen**

Stellen Sie sicher, dass die richtigen Tintenpatronen eingesetzt sind und der Füllstand der Tintenpatronen nicht niedrig ist. Weitere Informationen hierzu finden Sie unter [Geräteverwaltung](#page-74-0) und Arbeiten an den [Tintenpatronen](#page-122-0).

HP übernimmt keine Gewährleistung für die Qualität von Tintenpatronen anderer Hersteller.

#### **Fehlermeldungen**

#### **"Dokument wieder einlegen und danach Druckauftrag erneut laden"**

Drücken Sie die Taste **OK**, und legen Sie die übrigen Dokumente (bis zu 20 Seiten) in den ADF. Weitere Informationen hierzu finden Sie unter Einlegen von [Originalen](#page-23-0).

#### **Falsche Papiereinstellung**

#### **Überprüfen der Einstellungen**

Öffnen Sie in der Kopiersoftware des Computers den Druckertreiber und überprüfen Sie, ob die Einstellungen für Medienformat und -sorte mit den in das Gerät eingelegten Medien übereinstimmen.

# **Beheben von Faxproblemen**

Dieser Abschnitt enthält Informationen zum Beheben von Faxproblemen. Wenn die Faxfunktion nicht richtig eingerichtet ist, treten möglicherweise Probleme beim Senden und Empfangen von Faxen auf.

Wenn Probleme beim Senden von Faxnachrichten auftreten, können Sie einen Faxtestbericht drucken, um den Gerätestatus zu überprüfen. Der Test schlägt fehl, wenn die Faxfunktion nicht richtig eingerichtet ist. Führen Sie diesen Test durch, nachdem Sie das Gerät für das Faxen eingerichtet haben. Weitere Informationen finden Sie unter Testen der [Faxeinrichtung.](#page-70-0)

Wenn während des Tests Fehler auftraten, verwenden Sie die Informationen im Bericht, um nach einer Lösung zu suchen. Weitere Informationen finden Sie unter [Der](#page-159-0) [Faxtest](#page-159-0) schlägt fehl.

- Der [Faxtest](#page-159-0) schlägt fehl
- Auf der Anzeige wird immer die Meldung "Hörer abgen." [angezeigt](#page-165-0)

<span id="page-159-0"></span>Kapitel 8

- Beim Senden und Empfangen von [Faxnachrichten](#page-166-0) mit dem Gerät treten Probleme [auf](#page-166-0)
- Beim [manuellen](#page-168-0) Senden eines Faxes mit dem Gerät treten Fehler auf
- Das Senden von Faxen mit dem Gerät ist nicht möglich, das [Empfangen](#page-169-0) von Faxen [dagegen](#page-169-0) schon
- Das Senden von Faxen mit dem Gerät ist nicht möglich, das [Empfangen](#page-172-0) von Faxen [dagegen](#page-172-0) schon
- Faxtöne werden vom [Anrufbeantworter](#page-173-0) aufgezeichnet
- Das mit dem Gerät gelieferte [Telefonkabel](#page-173-0) ist zu kurz
- [Farbfaxe](#page-174-0) können nicht gedruckt werden
- Es werden keine Faxe auf dem Computer [empfangen](#page-174-0) (Fax auf PC)

## **Der Faxtest schlägt fehl**

Schlägt ein von Ihnen ausgeführter Faxtest fehl, entnehmen Sie dem Bericht die grundlegenden Informationen zum jeweiligen Fehler. Stellen Sie anhand des Berichts fest, welcher Teil des Tests fehlgeschlagen ist. Lesen Sie anschließend in diesem Abschnitt die entsprechenden Informationen zur Fehlerbehebung.

Dieser Abschnitt enthält folgende Themen:

- Der "Faxhardwaretest" schlägt fehl
- Der Test "Fax ist mit funktionierender [Telefonanschlussbuchse](#page-160-0) verbunden" schlägt [fehl](#page-160-0)
- Der Test ["Telefonkabel](#page-161-0) ist mit korrektem Anschluss am Faxgerät verbunden" [schlägt](#page-161-0) fehl
- Der Test "Verwendung eines korrekten [Telefonkabels](#page-162-0) mit dem Faxgerät" schlägt [fehl](#page-162-0)
- Der Test ["Wähltonerkennung"](#page-163-0) schlägt fehl
- Der Test "Zustand der Faxleitung" ist [fehlgeschlagen](#page-164-0)

#### **Der "Faxhardwaretest" schlägt fehl**

#### **Lösung:**

- Schalten Sie das Gerät mit der Taste **Netz** auf dem Bedienfeld des Geräts aus, und ziehen Sie anschließend das Netzkabel an der Rückseite des Geräts ab. Schließen Sie das Netzkabel nach einigen Sekunden wieder an, und schalten Sie das Gerät ein. Führen Sie den Test erneut durch. Wenn der Test erneut fehlschlägt, lesen Sie die weiteren Fehlerbehebungsinformationen in diesem Abschnitt.
- Versuchen Sie, eine Textfaxnachricht zu senden oder zu empfangen. Wenn das Fax erfolgreich gesendet bzw. empfangen wird, liegt möglicherweise kein Problem vor.
- Wenn Sie den Test über den **Faxeinrichtungsassistenten** (Windows) oder das **HP Fax-Dienstprogramm** (Mac) ausführen, stellen Sie sicher, dass vom Gerät gerade keine andere Aufgabe ausgeführt wird, z. B. der Empfang eines Faxes oder das Erstellen einer Kopie. Überprüfen Sie die Anzeige, um festzustellen, ob das Gerät ausgelastet ist. Wenn das Gerät ausgelastet ist, warten Sie, bis der Auftrag abgeschlossen ist, bevor Sie den Test ausführen.
- <span id="page-160-0"></span>• Verwenden Sie das mit dem Gerät gelieferte Telefonkabel. Wenn Sie das Gerät nicht mit dem mitgelieferten Telefonkabel an die Telefonanschlussbuchse anschließen, können Sie möglicherweise keine Faxe senden oder empfangen. Führen Sie den Test erneut aus, nachdem Sie das im Lieferumfang des Geräts enthaltene Telefonkabel angeschlossen haben.
- Wenn Sie einen Splitter verwenden, kann dies die Ursache für Probleme beim Faxen sein. (Ein Splitter ist ein Anschluss für zwei Kabel, der an die Telefonanschlussbuchse in der Wand angeschlossen werden kann.) Entfernen Sie den Splitter, und schließen Sie das Gerät direkt an die Telefonanschlussbuchse an.

Nachdem Sie alle festgestellten Probleme behoben haben, führen Sie den Test erneut aus, um sicherzustellen, dass kein Fehler mehr vorliegt und das Gerät bereit zum Faxen ist. Wenn der Test **Hardware-Test für Fax** weiterhin fehlschlägt und Probleme beim Faxen auftreten, wenden Sie sich an den HP Support. Rufen Sie die Website [www.hp.com/support](http://www.hp.com/support) auf. Wählen Sie bei Aufforderung Ihr Land/ Ihre Region aus, und klicken Sie auf **Contact HP** (Kontakt zu HP), um Kontaktinformationen für den technischen Support zu erhalten.

## **Der Test "Fax ist mit funktionierender Telefonanschlussbuchse verbunden" schlägt fehl**

## **Lösung:**

- Überprüfen Sie die Verbindung zwischen der Telefonanschlussbuchse und dem Gerät, um sicherzustellen, dass das Telefonkabel ordnungsgemäß funktioniert.
- Verwenden Sie das mit dem Gerät gelieferte Telefonkabel. Wenn Sie das Gerät nicht mit dem mitgelieferten Telefonkabel an die Telefonanschlussbuchse anschließen, können Sie möglicherweise keine Faxe senden oder empfangen. Führen Sie den Test erneut aus, nachdem Sie das im Lieferumfang des Geräts enthaltene Telefonkabel angeschlossen haben.
- Vergewissern Sie sich, dass das Gerät richtig mit der Telefonanschlussbuchse verbunden ist. Schließen Sie ein Ende des mit dem Gerät gelieferten Telefonkabels an die Telefonanschlussbuchse und das andere Ende an den 1- LINE-Anschluss an der Rückseite des Geräts an. Weitere Informationen zur Einrichtung des Geräts für den Faxbetrieb finden Sie unter [Einrichten](#page-80-0) der [Faxfunktion](#page-80-0) des Geräts.
- Wenn Sie einen Splitter verwenden, kann dies die Ursache für Probleme beim Faxen sein. (Ein Splitter ist ein Anschluss für zwei Kabel, der an die Telefonanschlussbuchse in der Wand angeschlossen werden kann.) Entfernen Sie den Splitter, und schließen Sie das Gerät direkt an die Telefonanschlussbuchse an.
- <span id="page-161-0"></span>• Schließen Sie ein funktionsfähiges Telefon an die Telefonanschlussbuchse an, die Sie für das Gerät verwenden, und überprüfen Sie, ob ein Wählton zu hören ist. Wenn Sie keinen Wählton hören, bitten Sie Ihre Telefongesellschaft, die Leitung zu überprüfen.
- Versuchen Sie, eine Textfaxnachricht zu senden oder zu empfangen. Wenn das Fax erfolgreich gesendet bzw. empfangen wird, liegt möglicherweise kein Problem vor.

Nachdem Sie alle festgestellten Probleme behoben haben, führen Sie den Test erneut aus, um sicherzustellen, dass kein Fehler mehr vorliegt und das Gerät bereit zum Faxen ist.

### **Der Test "Telefonkabel ist mit korrektem Anschluss am Faxgerät verbunden" schlägt fehl**

**Lösung:** Verbinden Sie das Telefonkabel mit dem richtigen Anschluss.

- **1.** Schließen Sie ein Ende des mit dem Gerät gelieferten Telefonkabels an die Telefonanschlussbuchse und das andere Ende an den 1-LINE-Anschluss an der Rückseite des Geräts an.
	- **Hinweis** Wenn Sie den Anschluss 2-EXT für die Verbindung mit der Telefonanschlussbuchse verwenden, können Sie keine Faxe senden oder empfangen. Der Anschluss 2-EXT sollte ausschließlich für die Verbindung mit anderen Geräten verwendet werden, z. B. mit einem Anrufbeantworter.

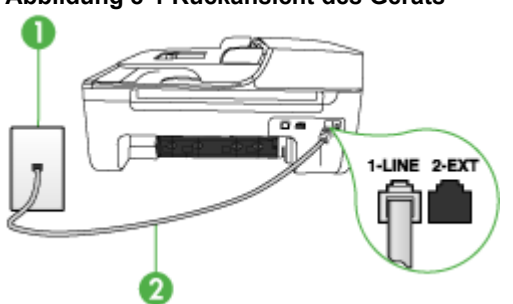

#### **Abbildung 8-1 Rückansicht des Geräts**

- 1 | Telefonanschlussbuchse
- 2 Schließen Sie das im Lieferumfang des Geräts enthaltene Telefonkabel an den 1- LINE-Anschluss an.
- **2.** Nachdem Sie das Telefonkabel an den Anschluss 1-LINE angeschlossen haben, führen Sie den Test erneut aus, um sicherzustellen, dass kein Fehler mehr vorliegt und das Gerät bereit zum Faxen ist.
- **3.** Versuchen Sie, eine Textfaxnachricht zu senden oder zu empfangen.
- <span id="page-162-0"></span>• Verwenden Sie das mit dem Gerät gelieferte Telefonkabel. Wenn Sie das Gerät nicht mit dem mitgelieferten Telefonkabel an die Telefonanschlussbuchse anschließen, können Sie möglicherweise keine Faxe senden oder empfangen. Führen Sie den Test erneut aus, nachdem Sie das im Lieferumfang des Geräts enthaltene Telefonkabel angeschlossen haben.
- Wenn Sie einen Splitter verwenden, kann dies die Ursache für Probleme beim Faxen sein. (Ein Splitter ist ein Anschluss für zwei Kabel, der an die Telefonanschlussbuchse in der Wand angeschlossen werden kann.) Entfernen Sie den Splitter, und schließen Sie das Gerät direkt an die Telefonanschlussbuchse an.

## **Der Test "Verwendung eines korrekten Telefonkabels mit dem Faxgerät" schlägt fehl**

## **Lösung:**

• Schließen Sie das Gerät mit dem im Lieferumfang enthaltenen Kabel an die Telefonanschlussbuchse an. Wie in der Abbildung unten zu sehen ist, muss das eine Ende des Telefonkabels an den Anschluss 1-LINE auf der Rückseite des Geräts und das andere Ende an die Telefonanschlussbuchse angeschlossen werden.

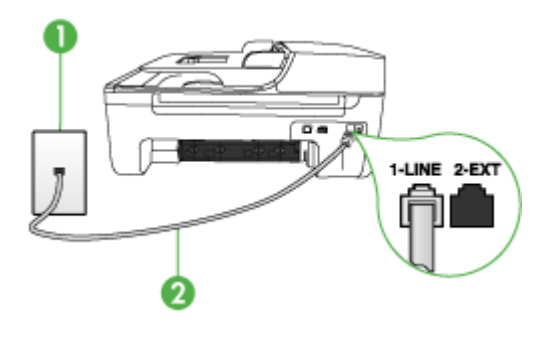

- 1 | Telefonanschlussbuchse
- 2 Schließen Sie das im Lieferumfang des Geräts enthaltene Telefonkabel an den 1-LINE-Anschluss an.

Wenn das mit dem Gerät gelieferte Telefonkabel zu kurz ist, können Sie es mit einem Koppler verlängern. Sie können einen Koppler in Elektronikfachgeschäften erwerben, die Telefonzubehör vertreiben. Sie benötigen außerdem ein weiteres Telefonkabel. Dabei kann es sich um ein Standardkabel handeln, das Sie möglicherweise vorrätig haben.

• Überprüfen Sie die Verbindung zwischen der Telefonanschlussbuchse und dem Gerät, um sicherzustellen, dass das Telefonkabel ordnungsgemäß funktioniert.

- <span id="page-163-0"></span>• Verwenden Sie das mit dem Gerät gelieferte Telefonkabel. Wenn Sie das Gerät nicht mit dem mitgelieferten Telefonkabel an die Telefonanschlussbuchse anschließen, können Sie möglicherweise keine Faxe senden oder empfangen. Führen Sie den Test erneut aus, nachdem Sie das im Lieferumfang des Geräts enthaltene Telefonkabel angeschlossen haben.
- Wenn Sie einen Splitter verwenden, kann dies die Ursache für Probleme beim Faxen sein. (Ein Splitter ist ein Anschluss für zwei Kabel, der an die Telefonanschlussbuchse in der Wand angeschlossen werden kann.) Entfernen Sie den Splitter, und schließen Sie das Gerät direkt an die Telefonanschlussbuchse an.

## **Der Test "Wähltonerkennung" schlägt fehl**

#### **Lösung:**

- Andere Geräte, die dieselbe Telefonleitung wie das Gerät verwenden, sind möglicherweise die Ursache für das Fehlschlagen des Tests. Trennen Sie alle anderen Geräte von der Telefonleitung, und führen Sie den Test erneut durch, um sicherzustellen, dass das Problem nicht durch ein anderes Gerät verursacht wird. Wenn der Test **Wähltonerkennung** für den Zustand der Faxleitung ohne die anderen Geräte erfolgreich durchgeführt werden kann, wird das Problem durch eines oder mehrere der Geräte verursacht. Schließen Sie in diesem Fall ein Gerät nach dem anderen wieder an, und führen Sie den Test jedes Mal erneut aus, um festzustellen, welches Gerät die Ursache für das Problem ist.
- Schließen Sie ein funktionsfähiges Telefon an die Telefonanschlussbuchse an, die Sie für das Gerät verwenden, und überprüfen Sie, ob ein Wählton zu hören ist. Wenn Sie keinen Wählton hören, bitten Sie Ihre Telefongesellschaft, die Leitung zu überprüfen.
- Vergewissern Sie sich, dass das Gerät richtig mit der Telefonanschlussbuchse verbunden ist. Schließen Sie ein Ende des mit dem Gerät gelieferten Telefonkabels an die Telefonanschlussbuchse und das andere Ende an den 1- LINE-Anschluss an der Rückseite des Geräts an.
- Wenn Sie einen Splitter verwenden, kann dies die Ursache für Probleme beim Faxen sein. (Ein Splitter ist ein Anschluss für zwei Kabel, der an die Telefonanschlussbuchse in der Wand angeschlossen werden kann.) Entfernen Sie den Splitter, und schließen Sie das Gerät direkt an die Telefonanschlussbuchse an.
- Wenn Ihre Telefonanlage keinen Standardwählton verwendet, wie z. B. Nebenstellenanlagen (PBX-Systeme), kann dies den Test fehlschlagen lassen. Hierdurch treten jedoch keine Probleme beim Senden und Empfangen von Faxen auf. Versuchen Sie, ein Testfax zu senden oder zu empfangen.
- Vergewissern Sie sich, dass die Einstellung für Ihr Land/Ihre Region richtig ist. Wenn die Einstellung für Land/Region nicht oder falsch eingestellt ist, kann der Test fehlschlagen, und es treten möglicherweise Probleme beim Senden und Empfangen von Faxnachrichten auf.
- <span id="page-164-0"></span>• Schließen Sie das Gerät unbedingt an eine analoge Telefonleitung an, da Sie sonst keine Faxe senden oder empfangen können. Um herauszufinden, ob Sie über eine digitale Telefonleitung verfügen, schließen Sie ein normales analoges Telefon an die Leitung an, und überprüfen Sie, ob ein Wählton zu hören ist. Wenn Sie keinen normalen Wählton hören, handelt es sich wahrscheinlich um eine Telefonleitung für digitale Telefone. Verbinden Sie das Gerät mit einer analogen Telefonleitung, und versuchen Sie, ein Fax zu senden oder zu empfangen.
- Verwenden Sie das mit dem Gerät gelieferte Telefonkabel. Wenn Sie das Gerät nicht mit dem mitgelieferten Telefonkabel an die Telefonanschlussbuchse anschließen, können Sie möglicherweise keine Faxe senden oder empfangen. Führen Sie den Test erneut aus, nachdem Sie das im Lieferumfang des Geräts enthaltene Telefonkabel angeschlossen haben.

Nachdem Sie alle festgestellten Probleme behoben haben, führen Sie den Test erneut aus, um sicherzustellen, dass kein Fehler mehr vorliegt und das Gerät bereit zum Faxen ist. Wenn der Test für die **Wähltonerkennung** weiterhin fehlschlägt, bitten Sie Ihre Telefongesellschaft, die Telefonleitung zu überprüfen.

#### **Der Test "Zustand der Faxleitung" ist fehlgeschlagen**

#### **Lösung:**

- Schließen Sie das Gerät unbedingt an eine analoge Telefonleitung an, da Sie sonst keine Faxe senden oder empfangen können. Um herauszufinden, ob Sie über eine digitale Telefonleitung verfügen, schließen Sie ein normales analoges Telefon an die Leitung an, und überprüfen Sie, ob ein Wählton zu hören ist. Wenn Sie keinen normalen Wählton hören, handelt es sich wahrscheinlich um eine Telefonleitung für digitale Telefone. Verbinden Sie das Gerät mit einer analogen Telefonleitung, und versuchen Sie, ein Fax zu senden oder zu empfangen.
- Überprüfen Sie die Verbindung zwischen der Telefonanschlussbuchse und dem Gerät, um sicherzustellen, dass das Telefonkabel ordnungsgemäß funktioniert.
- Vergewissern Sie sich, dass das Gerät richtig mit der Telefonanschlussbuchse verbunden ist. Schließen Sie ein Ende des mit dem Gerät gelieferten Telefonkabels an die Telefonanschlussbuchse und das andere Ende an den 1- LINE-Anschluss an der Rückseite des Geräts an.
- Andere Geräte, die dieselbe Telefonleitung wie das Gerät verwenden, sind möglicherweise die Ursache für das Fehlschlagen des Tests. Trennen Sie alle anderen Geräte von der Telefonleitung, und führen Sie den Test erneut durch,

<span id="page-165-0"></span>um sicherzustellen, dass das Problem nicht durch ein anderes Gerät verursacht wird.

- Wenn der Test **Test für den Zustand der Faxleitung** ohne die anderen Geräte erfolgreich durchgeführt werden kann, wird das Problem durch eines oder mehrere der Geräte verursacht. Schließen Sie in diesem Fall ein Gerät nach dem anderen wieder an, und führen Sie den Test jedes Mal erneut aus, um festzustellen, welches Gerät die Ursache für das Problem ist.
- Schlägt der **Test für den Zustand der Faxleitung** auch ohne die anderen Geräte fehl, verbinden Sie das Gerät mit einer funktionierenden Telefonleitung, und lesen Sie die weiteren Fehlerbehebungsinformationen in diesem Abschnitt.
- Wenn Sie einen Splitter verwenden, kann dies die Ursache für Probleme beim Faxen sein. (Ein Splitter ist ein Anschluss für zwei Kabel, der an die Telefonanschlussbuchse in der Wand angeschlossen werden kann.) Entfernen Sie den Splitter, und schließen Sie das Gerät direkt an die Telefonanschlussbuchse an.
- Verwenden Sie das mit dem Gerät gelieferte Telefonkabel. Wenn Sie das Gerät nicht mit dem mitgelieferten Telefonkabel an die Telefonanschlussbuchse anschließen, können Sie möglicherweise keine Faxe senden oder empfangen. Führen Sie den Test erneut aus, nachdem Sie das im Lieferumfang des Geräts enthaltene Telefonkabel angeschlossen haben.

Nachdem Sie alle festgestellten Probleme behoben haben, führen Sie den Test erneut aus, um sicherzustellen, dass kein Fehler mehr vorliegt und das Gerät bereit zum Faxen ist. Wenn der **Test "Zustand der Faxleitung"** weiterhin fehlschlägt und Probleme beim Faxen auftreten, bitten Sie Ihre Telefongesellschaft, die Telefonleitung zu überprüfen.

### **Auf der Anzeige wird immer die Meldung "Hörer abgen." angezeigt**

**Lösung:** Sie verwenden ein falsches Telefonkabel. Schließen Sie das Gerät unbedingt mit dem mitgelieferten Telefonkabel an die Telefonleitung an. Wenn das mit dem Gerät gelieferte Telefonkabel zu kurz ist, können Sie es mit einem Koppler verlängern. Sie können einen Koppler in Elektronikfachgeschäften erwerben, die Telefonzubehör vertreiben. Sie benötigen außerdem ein weiteres Telefonkabel. Dabei kann es sich um ein Standardkabel handeln, das Sie möglicherweise vorrätig haben.

**Lösung:** Andere Geräte, die dieselbe Telefonleitung wie das Gerät verwenden, werden gerade genutzt. Stellen Sie sicher, dass Nebenstellenapparate (Telefone, die dieselbe Leitung verwenden, aber nicht mit dem Gerät verbunden sind) und andere Geräte nicht verwendet werden bzw. die Hörer aufgelegt sind. Das Gerät kann beispielsweise nicht zum Faxen verwendet werden, wenn der Telefonhörer eines Nebenanschlusses nicht aufgelegt ist oder Sie gerade ein Computermodem zum Senden von E-Mails oder für den Zugang zum Internet verwenden.

### <span id="page-166-0"></span>**Beim Senden und Empfangen von Faxnachrichten mit dem Gerät treten Probleme auf**

**Lösung:** Stellen Sie sicher, dass das Gerät eingeschaltet ist. Überprüfen Sie die Anzeige des Geräts. Wenn nichts zu sehen ist und die Anzeige **Netz** nicht leuchtet, ist das Gerät ausgeschaltet. Stellen Sie sicher, dass das Netzkabel fest mit dem Gerät verbunden und an die Stromversorgung angeschlossen ist. Drücken Sie die Taste **Netz**, um das Gerät einzuschalten.

Nachdem Sie das Gerät eingeschaltet haben, empfiehlt HP, dass Sie fünf Minuten warten, bevor Sie ein Fax senden oder empfangen. Das Gerät kann keine Faxe senden oder empfangen, während es nach dem Einschalten initialisiert wird.

**Lösung:** Ist die Option "Fax auf PC" aktiviert, können Sie möglicherweise kein Fax senden oder empfangen, wenn der Faxspeicher voll ist (begrenzt durch die Gerätespeicherkapazität).

#### **Lösung:**

• Schließen Sie das Gerät mit dem im Lieferumfang enthaltenen Kabel an die Telefonanschlussbuchse an. Wie in der Abbildung unten zu sehen ist, muss das eine Ende des Telefonkabels an den Anschluss 1-LINE auf der Rückseite des Geräts und das andere Ende an die Telefonanschlussbuchse angeschlossen werden.

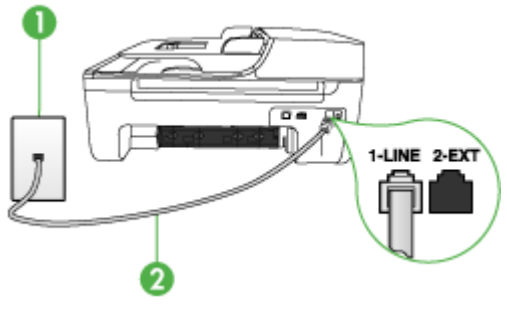

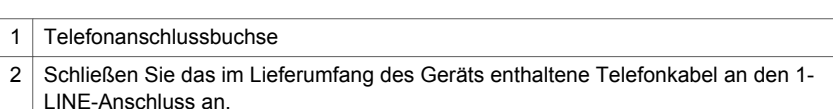

Wenn das mit dem Gerät gelieferte Telefonkabel zu kurz ist, können Sie es mit einem Koppler verlängern. Sie können einen Koppler in Elektronikfachgeschäften erwerben, die Telefonzubehör vertreiben. Sie benötigen außerdem ein weiteres Telefonkabel. Dabei kann es sich um ein Standardkabel handeln, das Sie möglicherweise vorrätig haben.

• Schließen Sie ein funktionsfähiges Telefon an die Telefonanschlussbuchse an, die Sie für das Gerät verwenden, und überprüfen Sie, ob ein Wählton zu hören ist. Wenn Sie keinen Wählton hören, wenden Sie sich an Ihre Telefongesellschaft.

- Andere Geräte, die dieselbe Telefonleitung wie das Gerät verwenden, werden gerade benutzt. Das Gerät kann beispielsweise nicht zum Faxen verwendet werden, wenn der Telefonhörer eines Nebenanschlusses nicht aufgelegt ist oder Sie gerade ein Computermodem zum Senden von E-Mails oder für den Zugang zum Internet verwenden.
- Prüfen Sie, ob ein anderer Prozess einen Fehler verursacht hat. Überprüfen Sie die Bedienfeldanzeige und Ihren Computerbildschirm auf Fehlermeldungen und Lösungsvorschläge. Falls ein Fehler vorliegt, muss dieser erst behoben werden, bevor das Gerät eine Faxnachricht senden oder empfangen kann.
- Die Telefonverbindung ist möglicherweise schlecht. Telefonleitungen mit schlechter Tonqualität (Rauschen) können zu Faxproblemen führen. Sie können die Tonqualität der Telefonleitung überprüfen, indem Sie ein Telefon in die Telefonanschlussbuchse einstecken und feststellen, ob ein Rauschen oder sonstige Störgeräusche zu hören sind. Wenn ein Rauschen zu hören ist, schalten Sie den **Fehlerkorrekturmodus** (ECM) aus, und versuchen Sie erneut, ein Fax zu senden. Informationen zum Ändern der ECM-Einstellung finden Sie in der Onlinehilfe. Besteht das Problem weiterhin, wenden Sie sich an Ihre Telefongesellschaft.
- Wenn Sie einen DSL-Dienst verwenden, müssen Sie sicherstellen, dass ein DSL-Filter angeschlossen ist. Andernfalls können Sie keine Faxnachrichten senden oder empfangen. Weitere Informationen finden Sie unter [Szenario B:](#page-86-0) [Einrichten](#page-86-0) des Geräts für DSL.
- Vergewissern Sie sich, dass das Gerät nicht mit einer Telefonanschlussbuchse verbunden ist, die für digitale Telefone eingerichtet ist. Um herauszufinden, ob Sie über eine digitale Telefonleitung verfügen, schließen Sie ein normales analoges Telefon an die Leitung an, und überprüfen Sie, ob ein Wählton zu hören ist. Wenn Sie keinen normalen Wählton hören, handelt es sich wahrscheinlich um eine Telefonleitung für digitale Telefone.
- Wenn Sie einen Konverter/Terminal-Adapter für eine Nebenstellenanlage (PBX) oder eine ISDN-Anlage verwenden, stellen Sie sicher, dass das Gerät mit dem richtigen Anschluss verbunden und der Terminal-Adapter wenn möglich auf den korrekten Switch-Typ für Ihr Land/Ihre Region eingestellt ist. Weitere Informationen finden Sie unter [Szenario C:](#page-88-0) Einrichten des Geräts für ein PBX-System oder einen [ISDN-Anschluss.](#page-88-0)
- <span id="page-168-0"></span>• Wenn das Gerät dieselbe Telefonleitung wie ein DSL-Dienst verwendet, ist das DSL-Modem möglicherweise nicht richtig geerdet. Ein nicht ordnungsgemäß geerdetes DSL-Modem kann Störungen in der Telefonleitung verursachen. Telefonleitungen mit schlechter Tonqualität (Rauschen) können zu Faxproblemen führen. Überprüfen Sie die Tonqualität der Telefonleitung, indem Sie ein Telefon in die Telefonanschlussbuchse einstecken und feststellen, ob Rauschen oder sonstige Störgeräusche zu hören sind. Wenn Sie Störgeräusche hören, schalten Sie das DSL-Modem aus, und trennen Sie dieses für mindestens 15 Minuten von der Stromversorgung. Schalten Sie das DSL-Modem wieder ein, und hören Sie sich das Freizeichen bzw. den Wählton erneut an.
	- **Hinweis** In diesem Fall tritt möglicherweise noch öfter ein Rauschen in der Telefonleitung auf. Wenn das Gerät keine Faxe mehr senden und empfangen kann, wiederholen Sie diese Schritte.

Wenn in der Telefonleitung weiterhin ein Rauschen zu hören ist, wenden Sie sich an Ihre Telefongesellschaft. Weitere Informationen zum Ausschalten des DSL-Modems und Support erhalten Sie von Ihrem DSL-Anbieter.

• Wenn Sie einen Splitter verwenden, kann dies die Ursache für Probleme beim Faxen sein. (Ein Splitter ist ein Anschluss für zwei Kabel, der an die Telefonanschlussbuchse in der Wand angeschlossen werden kann.) Entfernen Sie den Splitter, und schließen Sie das Gerät direkt an die Telefonanschlussbuchse an.

#### **Beim manuellen Senden eines Faxes mit dem Gerät treten Fehler auf**

#### **Lösung:**

- **Hinweis** Diese mögliche Lösung gilt nur für Länder/Regionen, bei denen im Lieferumfang des Geräts ein Zweidrahtkabel enthalten ist. Dazu gehören: Argentinien, Australien, Brasilien, Kanada, Chile, China, Kolumbien, Griechenland, Indien, Indonesien, Irland, Japan, Korea, Lateinamerika, Malaysia, Mexiko, Philippinen, Polen, Portugal, Russland, Saudi-Arabien, Singapur, Spanien, Taiwan, Thailand, USA, Venezuela und Vietnam.
- Vergewissern Sie sich, dass das Telefon, mit dem der Faxanruf initiiert wird, direkt am Gerät angeschlossen ist. Um ein Fax manuell senden zu können,

<span id="page-169-0"></span>muss das Telefon wie in der Abbildung unten gezeigt direkt an den Anschluss 2-EXT am Gerät angeschlossen werden.

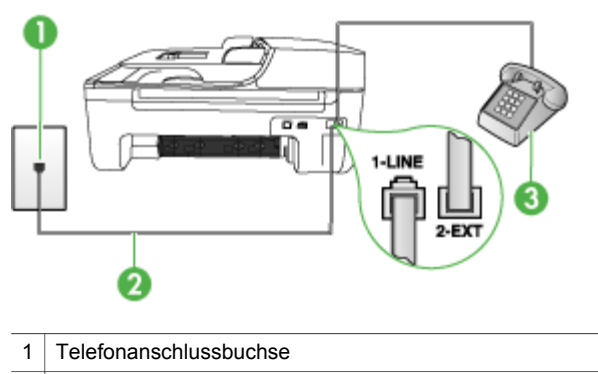

- 2 Schließen Sie das im Lieferumfang des Geräts enthaltene Telefonkabel an den 1- LINE-Anschluss an.
- 3 Telefon
- Wenn Sie ein Fax manuell von dem Telefon senden, das direkt mit dem Gerät verbunden ist, müssen Sie das Tastenfeld des Telefons verwenden, um das Fax zu senden. Die Tasten des Bedienfeldes können nicht verwendet werden.
	- **Hinweis** Wenn Sie ein serielles Telefonsystem verwenden, schließen Sie das Telefon direkt an das Kabel des Geräts an, das über einen zusätzlichen Telefonstecker verfügt.

## **Das Senden von Faxen mit dem Gerät ist nicht möglich, das Empfangen von Faxen dagegen schon**

#### **Lösung:**

- Wenn Sie keinen Spezialtondienst verwenden, stellen Sie sicher, dass die Funktion **Spezialton** des Geräts auf **Alle Ruftöne** eingestellt ist. Weitere Informationen finden Sie unter Ändern des [Ruftonmusters](#page-66-0) zur [Ruftonunterscheidung](#page-66-0).
- Wenn **Autom. Empfang** auf **Aus** festgelegt ist, müssen Sie Faxe manuell empfangen, andernfalls wird das Fax vom Gerät nicht empfangen. Informationen zum manuellen Faxempfang finden Sie unter [Manuelles](#page-56-0) Empfangen einer [Faxnachricht.](#page-56-0)
- Wenn Sie einen Voicemail-Dienst unter derselben Rufnummer eingerichtet haben, die Sie auch für Faxnachrichten verwenden, können die Faxe nur manuell und nicht automatisch empfangen werden. Dies bedeutet, dass Sie Faxanrufe persönlich entgegennehmen müssen. Informationen zum Einrichten des Geräts für die Verwendung eines Voicemail-Dienstes finden Sie unter Szenario F: Gemeinsamer Anschluss für [Telefon-/Faxanrufe](#page-91-0) mit Voicemail-[Dienst.](#page-91-0) Informationen zum manuellen Faxempfang finden Sie unter [Manuelles](#page-56-0) Empfangen einer [Faxnachricht.](#page-56-0)
- Wenn ein Computermodem an dieselbe Telefonleitung wie das Gerät angeschlossen ist, stellen Sie sicher, dass die Modemsoftware nicht für den automatischen Faxempfang konfiguriert ist. Für den automatischen Faxempfang eingerichtete Modems übernehmen die Telefonleitung für den Empfang aller eingehenden Faxe. Dies führt dazu, dass Faxanrufe vom Gerät nicht empfangen werden können.
- Wenn ein Anrufbeantworter an derselben Telefonleitung wie das Gerät angeschlossen ist, kann eines der folgenden Probleme auftreten:
	- Der Anrufbeantworter ist möglicherweise nicht ordnungsgemäß für die Verwendung mit dem Gerät eingerichtet.
	- Faxtöne werden vom Gerät möglicherweise nicht erkannt, wenn die Anrufbeantworteransage zu lang oder zu laut ist. Das kann dazu führen, dass das sendende Faxgerät die Verbindung unterbricht.
	- Die Zeit nach der Ansage auf Ihrem Anrufbeantworter, in der nichts zu hören ist, ist möglicherweise nicht lang genug, damit Faxtöne vom Gerät erkannt werden können. Dieses Problem tritt meist bei digitalen Anrufbeantwortern auf.

Die folgenden Aktionen dienen möglicherweise zur Lösung der Probleme:

- Wenn der Anrufbeantworter an die Telefonleitung angeschlossen ist, die Sie auch für Faxanrufe verwenden, versuchen Sie, den Anrufbeantworter wie in Szenario I: Gemeinsamer Anschluss für [Telefon-/Faxanrufe](#page-99-0) mit [Anrufbeantworter](#page-99-0) beschrieben direkt an das Gerät anzuschließen.
- Stellen Sie sicher, dass das Gerät für den automatischen Faxempfang eingerichtet ist. Informationen zum Einrichten des Geräts für den automatischen Faxempfang finden Sie unter Empfangen einer [Faxnachricht.](#page-56-0)
- Stellen Sie sicher, dass die Einstellung **Töne bis Antwort** auf eine höhere Anzahl an Tönen eingestellt ist als der Anrufbeantworter. Weitere Informationen finden Sie unter Einstellen der [Ruftonanzahl](#page-66-0) bis zur [Rufannahme.](#page-66-0)
- Trennen Sie den Anrufbeantworter von der Leitung, und versuchen Sie dann, ein Fax zu empfangen. Wenn Sie ohne den Anrufbeantworter Faxe empfangen können, wird das Problem wahrscheinlich durch den Anrufbeantworter verursacht.
- Schließen Sie den Anrufbeantworter wieder an, und nehmen Sie Ihre Anrufbeantworteransage neu auf. Nehmen Sie eine ca. 10 Sekunden lange Ansage auf. Sprechen Sie beim Aufnehmen der Ansage langsam und nicht zu laut. Lassen Sie am Ende der Ansage eine Sprechpause von mindestens 5 Sekunden. Dabei dürfen im Hintergrund keine Geräusche zu hören sein. Versuchen Sie erneut, ein Fax zu empfangen.
	- **Hinweis** Bei einigen digitalen Anrufbeantwortern wird die aufgenommene Sprechpause am Ende der Ansage nicht beibehalten. Spielen Sie die Ansage ab, um dies zu überprüfen.
- Wenn das Gerät eine Telefonleitung gemeinsam mit anderen Telekommunikationsgeräten verwendet, z. B. einem Anrufbeantworter, einem Computermodem oder einer Switchbox mit mehreren Anschlüssen, kann sich die Faxsignallautstärke verringern. Die Signalabschwächung kann auch durch einen Splitter oder ein Telefonverlängerungskabel verursacht werden. Ein schwächeres Faxsignal kann zu Problemen beim Faxempfang führen. Um zu ermitteln, ob das Problem durch ein anderes Gerät verursacht wird, trennen Sie alle anderen Geräte von der Telefonleitung, und versuchen Sie erneut, ein Fax zu senden. Wenn der Faxempfang ohne die anderen Geräte erfolgreich ist, wird das Problem durch mindestens eines dieser Geräte verursacht. Versuchen Sie, die Geräte einzeln erneut mit der Telefonleitung zu verbinden und jeweils eine Faxnachricht zu empfangen, bis Sie das Gerät identifiziert haben, das das Problem verursacht.
- Wenn Sie ein spezielles Ruftonmuster für Ihre Faxnummer haben (durch einen Spezialtondienst Ihrer Telefongesellschaft), vergewissern Sie sich, dass die Option **Spezialton** des Geräts entsprechend konfiguriert ist. Weitere Informationen finden Sie unter Ändern des [Ruftonmusters](#page-66-0) zur [Ruftonunterscheidung](#page-66-0).

## <span id="page-172-0"></span>**Das Senden von Faxen mit dem Gerät ist nicht möglich, das Empfangen von Faxen dagegen schon**

## **Lösung:**

• Das Gerät wählt möglicherweise zu schnell oder zu früh. Sie müssen u. U. einige Pausen in die Ziffernsequenz einfügen. Wenn beispielsweise vor dem Wählen der Faxnummer eine Verbindung zu einer Amtsleitung hergestellt werden muss, fügen Sie nach der Vorwahl für die Amtsleitung eine Pause ein. Wenn Ihre Nummer z. B. 95555555 lautet und 9 die Vorwahl der Amtsleitung ist, können Sie folgendermaßen Pausen einfügen: 9-555-5555. Um eine Pause in eine Faxnummer einzufügen, drücken Sie **Wahlwiederholung/Pause** oder drücken so oft die Taste **Leerschritt (#)**, bis auf der Anzeige ein Bindestrich (**-**) angezeigt wird.

Sie können Faxe auch mit Wahlüberwachung senden. Auf diese Weise können Sie den Wählton der Telefonleitung während des Wählvorgangs hören. Sie können die Wählgeschwindigkeit einstellen und beim Wählen auf Aufforderungen reagieren. Weitere Informationen finden Sie unter [Senden](#page-49-0) einer Faxnachricht mit [Wahlüberwachung.](#page-49-0)

• Die Faxnummer wurde beim Senden im falschen Format eingegeben, oder beim empfangenden Faxgerät sind Probleme aufgetreten. Um dies zu überprüfen, wählen Sie die Faxnummer von einem Telefon aus, und stellen Sie fest, ob Faxtöne zu hören sind. Wenn keine Faxsignaltöne zu hören sind, ist das empfangende Faxgerät möglicherweise nicht eingeschaltet oder angeschlossen, oder ein Voicemail-Dienst stört die Telefonleitung des Empfängers. Sie können auch den Empfänger bitten, das empfangende Faxgerät auf Fehler zu überprüfen.

### <span id="page-173-0"></span>**Faxtöne werden vom Anrufbeantworter aufgezeichnet**

### **Lösung:**

- Wenn der Anrufbeantworter an die Telefonleitung angeschlossen ist, die Sie auch für Faxanrufe verwenden, versuchen Sie, den Anrufbeantworter wie in Szenario I: Gemeinsamer Anschluss für [Telefon-/Faxanrufe](#page-99-0) mit [Anrufbeantworter](#page-99-0) beschrieben direkt an das Gerät anzuschließen. Wenn Sie den Anrufbeantworter nicht wie empfohlen anschließen, werden möglicherweise Faxtöne auf dem Anrufbeantworter aufgezeichnet.
- Stellen Sie sicher, dass das Gerät für den automatischen Faxempfang eingerichtet und die Option **Töne bis Antwort** ordnungsgemäß konfiguriert ist. Die Anzahl der Ruftöne bis zur Entgegennahme eines Anrufs muss für das Gerät daher höher sein als für den Anrufbeantworter. Wenn für den Anrufbeantworter und das Gerät dieselbe Ruftonanzahl festgelegt ist, wird der Anruf von beiden Geräten entgegengenommen, und die Faxtöne werden auf dem Anrufbeantworter aufgezeichnet.
- Legen Sie für den Anrufbeantworter eine kleine Ruftonanzahl und für das Gerät die maximal unterstützte Ruftonanzahl fest. (Die maximale Anzahl an Ruftönen ist vom Land/der Region abhängig.) In diesem Fall werden eingehende Anrufe vom Anrufbeantworter entgegengenommen, während das Gerät die Leitung überwacht. Wenn Faxtöne vom Gerät erkannt werden, wird das Fax empfangen. Wenn es sich bei einem Anruf um einen Telefonanruf handelt, zeichnet der Anrufbeantworter die eingehende Nachricht auf. Weitere Informationen finden Sie unter Einstellen der [Ruftonanzahl](#page-66-0) bis zur Rufannahme.

#### **Das mit dem Gerät gelieferte Telefonkabel ist zu kurz**

**Lösung:** Wenn das mit dem Gerät gelieferte Telefonkabel zu kurz ist, können Sie es mit einem Koppler verlängern. Sie können einen Koppler in Elektronikfachgeschäften erwerben, die Telefonzubehör vertreiben. Sie benötigen außerdem ein weiteres Telefonkabel. Dabei kann es sich um ein Standardkabel handeln, das Sie möglicherweise vorrätig haben.

**Tipp** Wenn das Gerät mit einem Zweidraht-Telefonkabeladapter geliefert wurde, können Sie diesen verwenden, um das Kabel mit einem Vierdraht-Telefonkabel zu verlängern. Informationen zur Verwendung des Adapters für Zweidraht-Telefonkabel finden Sie in der zugehörigen Dokumentation.

#### **So verlängern Sie das Telefonkabel**

- **1.** Schließen Sie ein Ende des mit dem Gerät gelieferten Telefonkabels an den Koppler und das andere Ende an den Anschluss 1-LINE auf der Rückseite des Geräts an.
- **2.** Schließen Sie ein weiteres Telefonkabel an den freien Anschluss am Koppler und an die Telefonanschlussbuchse an.

#### <span id="page-174-0"></span>**Farbfaxe können nicht gedruckt werden**

**Mögliche Ursache:** Die Option zum Drucken eingehender Faxe ist deaktiviert.

**Lösung:** Wenn Sie Faxe farbig ausdrucken möchten, vergewissern Sie sich, dass auf dem Bedienfeld die entsprechenden Option zum Drucken eingehender Faxe aktiviert ist.

#### **Es werden keine Faxe auf dem Computer empfangen (Fax auf PC)**

**Mögliche Ursache:** Die HP Digitale Bildbearbeitung ist ausgeschaltet.

**Lösung:** Überprüfen Sie auf der Taskleiste, ob die HP Digitale Bildbearbeitung jederzeit aktiviert ist.

**Mögliche Ursache:** Der für den Faxempfang ausgewählte Computer ist ausgeschaltet.

**Lösung:** Stellen Sie sicher, dass der für den Faxempfang ausgewählte Computer stets eingeschaltet ist.

**Mögliche Ursache:** Verschiedene Computer wurden für die Einrichtung und den Empfang von Faxen konfiguriert und einer von ihnen ist möglicherweise noch ausgeschaltet.

**Lösung:** Wenn Faxe auf einem anderen Computer empfangen werden als auf dem Computer, auf dem die Einrichtung erfolgte, sollten beide Computer jederzeit eingeschaltet sein.

**Mögliche Ursache:** Die Funktion "Fax auf PC" ist nicht aktiviert, oder der Computer ist nicht für den Faxempfang konfiguriert.

**Lösung:** Aktivieren Sie die Funktion "Fax auf PC", um sicherzustellen, dass der Computer für den Faxempfang konfiguriert ist.

**Mögliche Ursache:** Die HP Digitale Bildbearbeitung funktioniert nicht ordnungsgemäß.

**Lösung:** Starten Sie die HP Digitale Bildbearbeitung oder den Computer neu.

# <span id="page-175-0"></span>**Beheben von Problemen mit kabellosen Verbindungen (nur HP Officejet J4680)**

Wenn das Gerät nach der Wireless-Einrichtung und der Softwareinstallation nicht mit dem Netzwerk kommunizieren kann, führen Sie einen oder mehrere der folgenden Schritte aus.

## **Ausdrucken der Funkkonfigurationseinstellungen**

- Drücken Sie **Einrichten**.
- Drücken Sie Nach-rechts-Pfeil , bis **Bericht drucken** angezeigt wird, und anschließend **OK**.
- Drücken Sie Nach-rechts-Pfeil , bis **Funkkonfiguration** angezeigt wird, und drücken Sie dann **OK**.

## **Überprüfen Sie die Einstellungen für die drahtlose Kommunikation**

- Vergewissern Sie sich, dass für die Funknetzwerkkarte des Computers das richtige drahtlose Verbindungsprofil konfiguriert ist. Dieses Profil definiert die Netzwerkeinstellungen für ein bestimmtes Netzwerk. Einer Funknetzwerkkarte können mehrere Profile zugewiesen werden (z. B. eines für zu Hause und eines für das Firmennetzwerk). Öffnen Sie das Konfigurationsprogramm für die Netzwerkkarte des Computers, und stellen Sie sicher, dass das Profil für das Netzwerk des Geräts ausgewählt ist.
- Vergewissern Sie sich, dass die Netzwerkeinstellungen des Geräts der Konfiguration des Netzwerks entsprechen. Sie können die Einstellungen für Ihr Netzwerk wie folgt ermitteln:
	- **Infrastruktur-Kommunikation**: Öffnen Sie das Konfigurationsprogramm des WAP (Wireless Access Point).
	- **Adhoc-Kommunikation**: Öffnen Sie das Konfigurationsprogramm für die Netzwerkkarte des Computers.
- Vergleichen Sie die Netzwerkeinstellungen des Geräts mit den auf der Funkkonfigurationsseite des Geräts aufgeführten, und achten Sie auf mögliche Unterschiede. Weitere Informationen finden Sie unter Ausdrucken der Funkkonfigurationseinstellungen. Folgende Probleme können u.a. auftreten:
	- Falsch konfigurierte Hardware-Adressen (MAC-Adressen) für den WAP-Filter
	- Eine der folgenden Geräteeinstellungen ist möglicherweise falsch: Kommunikationsmodus, Netzwerkname (SSID), Kanal (nur Adhoc-Netzwerke), Authentifizierungstyp, Verschlüsselung.
	- Drucken Sie ein Dokument. Wenn die Druckausgabe weiterhin nicht möglich ist, setzen Sie die Netzwerkeinstellungen des Geräts zurück, und installieren Sie die Gerätesoftware erneut.

Wenn die Einstellungen für das drahtlose Netzwerk richtig sind, ist der Computer möglicherweise einem anderen drahtlosen Netzwerk zugeordnet. Vergewissern Sie sich, dass Computer und Gerät demselben drahtlosen Netzwerk zugeordnet sind.

Die Benutzer können dies durch Überprüfen der drahtlosen Einstellungen auf dem jeweiligen Computer nachprüfen. Stellen Sie ferner auch sicher, dass die Computer Zugang zum drahtlosen Netzwerk haben.

Wenn die Einstellungen für das drahtlose Netzwerk falsch sind, korrigieren Sie die Einstellungen des Geräts anhand der folgenden Schritte:

- **1.** Verbinden Sie das Gerät über ein Netzwerkkabel mit dem Netzwerk oder mit dem das Netzwerkkabel verwendenden Computer.
- **2.** Öffnen Sie den integrierten Webserver des Geräts.
- **3.** Klicken Sie auf die Registerkarte **Netzwerk** und dann im linken Fenster auf **Kabellos (802.11)**.
- **4.** Verwenden Sie den Wireless-Einrichtungsassistenten auf der Registerkarte "KabelloserSetup", um die Geräteeinstellungen entsprechend den Einstellungen des Netzwerks zu ändern.
- **5.** Schließen Sie den integrierten Webserver des Geräts, und entfernen Sie dann das Netzwerkkabel aus dem Gerät.
- **6.** Führen Sie eine vollständige Deinstallation der Gerätesoftware durch, und installieren Sie die Software danach erneut.

#### **Hinzufügen von Hardware-Adressen zu einem Wireless Access Point (WAP)**

MAC Filtering ist ein Sicherheitsmerkmal, bei dem ein Wireless Access Point (WAP) mit einer Liste von MAC-Adressen von Geräten (auch "Hardware-Adressen" genannt) konfiguriert wird, denen der Zugang zum Netzwerk über den WAP erlaubt ist. Wenn der WAP nicht über die Hardware-Adresse des Geräts verfügt, das den Zugriff auf das Netzwerk versucht, verweigert der WAP den Zugriff des Geräts auf das Netzwerk. Wenn der WAP MAC-Adressen filtert, muss die MAC-Adresse des Geräts in die WAP-Liste zulässiger MAC-Adressen aufgenommen werden.

- Drucken Sie die Funkkonfigurationsseite aus. Weitere Informationen finden Sie unter Ausdrucken der [Funkkonfigurationseinstellungen](#page-175-0).
- Öffnen Sie das WAP-Konfigurationsprogramm, und fügen Sie die Hardware-Adresse des Geräts in die Liste zulässiger MAC-Adressen ein.

#### **Zurücksetzen der Einstellungen für die Netzwerkkonfiguration**

Wenn das Gerät weiterhin nicht mit dem Netzwerk kommunizieren kann, setzen Sie die Netzwerkeinstellungen des Geräts zurück.

- Drücken Sie **Einrichtung**. Navigieren Sie mit den Pfeiltasten zum Eintrag **Netzwerk**, und drücken Sie **OK**.
- Drücken Sie eine Pfeiltaste, um zu **Netzwerkstd. wiederh.** zu navigieren, und drücken Sie dann **OK**.
- Drucken Sie die Funkkonfigurationsseite aus, und überprüfen Sie, ob die Netzwerkeinstellungen zurückgesetzt wurden. Weitere Informationen finden Sie unter Ausdrucken der [Funkkonfigurationseinstellungen](#page-175-0). In der Standardeinstellung ist der Netzwerkname (SSID) auf "hpsetup" und der Kommunikationsmodus auf "Adhoc" festgelegt.

# **Fehlerbehebung bei Installationsproblemen**

Wenn die folgenden Themen nicht hilfreich sind, finden Sie Informationen zum HP Support unter Unterstützung und [Gewährleistung](#page-183-0).

- Vorschläge für die Hardwareinstallation
- Vorschläge für die [Softwareinstallation](#page-178-0)

## **Vorschläge für die Hardwareinstallation**

## **Überprüfen des Geräts**

- Stellen Sie sicher, dass Klebeband und Verpackungsmaterial von der Außen- und Innenseite des Geräts entfernt wurden.
- Stellen Sie sicher, dass in das Gerät Papier eingelegt wurde.
- Stellen Sie sicher, dass außer der Bereitschafts-LED, die leuchten sollte, keine LEDs leuchten oder blinken. Wenn die Warn-LED leuchtet oder blinkt, überprüfen Sie, ob am Bedienfeld des Geräts Meldungen angezeigt werden.

## **Überprüfen der Hardware-Verbindungen**

- Stellen Sie sicher, dass sich jegliche Kabel in einem ordnungsgemäßen Funktionszustand befinden.
- Vergewissern Sie sich, dass das Netzkabel sowohl fest am Gerät als auch an einer funktionierenden Netzsteckdose angeschlossen ist.
- Sorgen Sie dafür, dass das Telefonkabel mit dem 1-LINE-Anschluss verbunden ist.

## **Überprüfen Sie die Tintenpatronen**

- Wenn Sie eine neue Tintenpatrone einsetzen, richtet das Gerät die Tintenpatrone automatisch aus. Wenn die Ausrichtung fehlschlägt, müssen Sie die Patronen auf richtigen Sitz prüfen und die Ausrichtung der Tintenpatronen starten. Weitere Informationen finden Sie unter Ausrichten der [Tintenpatronen](#page-127-0).
- Vergewissern Sie sich, dass alle Verriegelungen und Abdeckungen fest verschlossen sind.

#### **Überprüfen des Computersystems**

- Stellen Sie sicher, dass auf dem Computer eines der unterstützten Betriebssysteme ausgeführt wird.
- Stellen Sie sicher, dass der Computer die Mindestsystemanforderungen erfüllt.

## **Überprüfen Sie das Gerät, um sicherzustellen, dass folgende Bedingungen erfüllt sind**

- Power-LED leuchtet und blinkt nicht. Nach einem Kaltstart benötigt das Gerät etwa 45 Sekunden bis zum Erreichen der Betriebstemperatur.
- Das Gerät ist betriebsbereit, und auf dem Bedienfeld des Geräts leuchten oder blinken keine weiteren LEDs. Wenn LEDs leuchten oder blinken, wird auf dem Bedienfeld des Geräts eine dazugehörige Meldung angezeigt.
- <span id="page-178-0"></span>• Prüfen Sie, ob das Netzkabel und die anderen Kabel funktionieren und fest mit dem Gerät verbunden sind.
- Es befindet sich kein Klebeband und Verpackungsmaterial mehr am Gerät.
- Duplexer ist eingerastet.
- Das Papier ist richtig in das Fach eingelegt, und es liegt kein Papierstau im Gerät vor.
- Alle Verriegelungen und Abdeckungen sind geschlossen.

# **Vorschläge für die Softwareinstallation**

## **Überprüfen der Installationsvorbereitungen**

- Verwenden Sie nur die Starter-CD mit der richtigen Installationssoftware für Ihr Betriebssystem.
- Stellen Sie vor der Installation von Software sicher, dass alle anderen Programme geschlossen sind.
- Wenn der Computer den von Ihnen angegebenen Pfad zum CD-ROM-Laufwerk nicht erkennt, überprüfen Sie, ob Sie den richtigen Laufwerksbuchstaben eingegeben haben.
- Wenn der Computer die Starter-CD im CD-ROM-Laufwerk nicht erkennen kann, überprüfen Sie die Starter-CD auf Beschädigungen. Sie können den Gerätetreiber von der HP Website herunterladen ([www.hp.com/support\)](http://www.hp.com/support).

## **Gehen Sie jeweils wie beschrieben vor**

- Stellen Sie sicher, dass der Computer die Systemanforderungen erfüllt.
- Bevor Software unter Windows auf einem Computer installiert wird, müssen alle anderen Programme geschlossen werden.
- Wenn der Computer den von Ihnen eingegebenen Pfad zur CD nicht erkennt, überprüfen Sie, ob Sie den richtigen Laufwerksbuchstaben eingegeben haben.
- Wenn der Computer die Starter-CD im CD-Laufwerk nicht erkennen kann, überprüfen Sie die CD auf Beschädigungen. Sie können den Gerätetreiber von der HP Website herunterladen [\(www.hp.com/support](http://www.hp.com/support)).
- Achten Sie darauf, dass die USB-Treiber im Windows Geräte-Manager nicht deaktiviert sind.
- Wenn auf dem verwendeten Computer Windows ausgeführt wird und der Computer das Gerät nicht erkennt, führen Sie das Deinstallationsprogramm (util \cccnstall.bat auf der Starter-CD) aus, um den Treiber vollständig zu deinstallieren. Starten Sie den Computer neu, und installieren Sie den Treiber erneut.

## **Überprüfen des Computersystems**

- Stellen Sie sicher, dass auf dem Computer eines der unterstützten Betriebssysteme ausgeführt wird.
- Stellen Sie sicher, dass der Computer die Mindestsystemanforderungen erfüllt.

# <span id="page-179-0"></span>**Beseitigen von Papierstaus**

Gelegentlich können während eines Druckauftrags Medienstaus auftreten. Führen Sie folgende Schritte durch, bevor Sie versuchen, den Papierstau zu beseitigen.

- Vergewissern Sie sich, dass die zum Drucken verwendeten Medien den Spezifikationen entsprechen. Weitere Informationen finden Sie unter [Technische](#page-27-0) Daten der [unterstützten](#page-27-0) Medien.
- Stellen Sie sicher, dass die Druckmedien nicht zerknittert, gefaltet oder beschädigt sind.
- Überprüfen Sie, ob das Gerät sauber ist. Weitere Informationen finden Sie unter [Reinigen](#page-135-0) des Geräts.
- Stellen Sie sicher, dass die Medien ordnungsgemäß in die Fächer eingelegt und die Fächer nicht zu voll sind. Weitere Informationen finden Sie unter [Einlegen](#page-31-0) von [Medien.](#page-31-0)

Dieser Abschnitt enthält folgende Themen:

- Beseitigen von Papierstaus
- Vermeiden von [Papierstaus](#page-181-0)

## **Beseitigen von Papierstaus**

Wenn das Papier in das Hauptfach eingelegt wurde, müssen Sie den Stau durch die hintere Klappe beseitigen.

Es kann auch im automatischen Vorlageneinzug zu einem Papierstau kommen. Ein Papierstau im automatischen Vorlageneinzug kann folgende Ursachen haben:

- Es befindet sich zu viel Papier im Vorlageneinzugsfach. Informationen zur maximal zulässigen Anzahl Blätter im automatischen Vorlageneinzug finden Sie unter Einlegen von [Originalen.](#page-23-0)
- Das verwendete Papier ist zu dick oder zu dünn für das Gerät.
- Papier wird in das Vorlageneinzugsfach nachgelegt, während das Gerät Seiten einzieht.

#### **So beseitigen Sie Papierstaus durch die hintere Klappe**

- **1.** Drücken Sie auf die Arretierung auf der linken Seite der hinteren Klappe, um die Klappe freizugeben. Entfernen Sie die Klappe, indem Sie sie vom Gerät wegziehen.
	- **Vorsicht** Wenn Sie versuchen, einen Papierstau von der Vorderseite des Geräts aus zu beseitigen, kann der Druckmechanismus beschädigt werden. Beseitigen Sie Papierstaus immer durch die hintere Zugangsklappe.
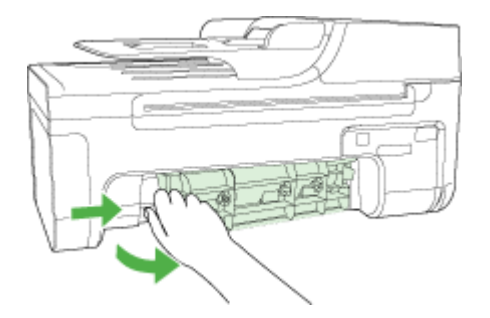

- **2.** Ziehen Sie das Papier vorsichtig aus den Walzen heraus.
	- **Vorsicht** Wenn das Papier reißt, während Sie versuchen, es zwischen den Walzen hervorzuziehen, untersuchen Sie Walzen und Rädchen gründlich auf zurückgebliebene Papierstückchen, die nicht im Gerät verbleiben sollten. Wenn Sie nicht alle Papierreste aus dem Gerät entfernen, kommt es mit großer Wahrscheinlichkeit zu weiteren Papierstaus.
- **3.** Setzten Sie die hintere Zugangsklappe wieder ein. Drücken Sie die Klappe vorsichtig nach innen, bis sie einrastet.
- **4.** Drücken Sie **OK**, um den aktuellen Auftrag fortzusetzen.

## **So beseitigen Sie Papierstaus im automatischen Vorlageneinzug:**

**1.** Heben Sie die Abdeckung des automatischen Vorlageneinzugs an.

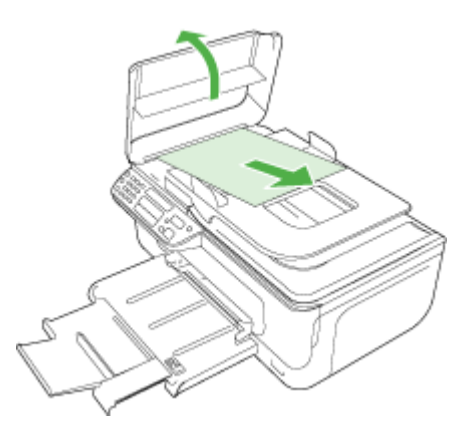

- **2.** Ziehen Sie das Papier vorsichtig aus den Walzen heraus.
	- **Vorsicht** Wenn das Papier reißt, während Sie versuchen, es zwischen den Walzen hervorzuziehen, untersuchen Sie Walzen und Rädchen gründlich auf zurückgebliebene Papierstückchen, die nicht im Gerät verbleiben sollten. Wenn Sie nicht alle Papierreste aus dem Gerät entfernen, kommt es mit großer Wahrscheinlichkeit zu weiteren Papierstaus.
- **3.** Schließen Sie die Abdeckung des automatischen Vorlageneinzugs.

#### <span id="page-181-0"></span>Kapitel 8

### **Vermeiden von Papierstaus**

Um Papierstaus zu vermeiden, beachten Sie Folgendes.

- Nehmen Sie das Papier häufig aus dem Ausgabefach heraus.
- Vermeiden Sie die Bildung von Rissen und Knitterfalten im Papier, indem Sie es flach in einer wiederverschließbaren Tüte lagern.
- Vergewissern Sie sich, dass das im Zufuhrfach eingelegte Papier flach aufliegt und die Kanten nicht geknickt oder eingerissen sind.
- Legen Sie ausschließlich Stapel mit identischer Papiersorte und -format in das Zufuhrfach ein.
- Stellen Sie die Papierquerführung im Zufuhrfach so ein, dass sie eng am Papier anliegt. Vergewissern Sie sich, dass die Papierquerführung das Papier im Zufuhrfach nicht zusammendrückt.
- Schieben Sie das Papier nicht zu weit in das Zufuhrfach hinein.
- Verwenden Sie die für das Gerät empfohlenen Papiertypen. Weitere Informationen finden Sie unter Technische Daten der [unterstützten](#page-27-0) Medien.
- Lassen Sie keine Originale auf dem Vorlagenglas liegen. Wenn Sie ein Original in den automatischen Vorlageneinzug einlegen, während sich bereits ein Original auf dem Vorlagenglas befindet, kann es zu einem Papierstau im automatischen Vorlageneinzug kommen.

# <span id="page-182-0"></span>**A HP Verbrauchsmaterial und Zubehör**

Dieser Abschnitt enthält Informationen zu Verbrauchsmaterialien und Zubehör für Ihr HP Gerät. Die Informationen werden von Zeit zu Zeit geändert. Besuchen Sie daher die HP Website [\(www.hpshopping.com](http://www.hpshopping.com)), und suchen Sie nach den neuesten Aktualisierungen. Sie können über die Website auch Verbrauchsmaterialien und Zubehör erwerben.

- Druckerverbrauchsmaterial online bestellen
- Verbrauchsmaterial

## **Druckerverbrauchsmaterial online bestellen**

Sie können Druckerverbrauchsmaterialien nicht nur über die HP Website bestellen, sondern auch mithilfe der folgenden Tools:

- **Toolbox (Windows):** Klicken Sie auf der Registerkarte **Geschätzter Tintenfüllstand** auf **Online einkaufen**.
- **HP Drucker-Dienstprogramm (Mac OS):** Klicken Sie vom Fensterbereich **Informationen und Unterstützung** aus auf **Verbrauchsmaterial-Status**, dann auf das Dropdown-Menü **HP-Verbrauchsmaterialien einkaufen**, und wählen Sie anschließend die Option **Online** aus.

## **Verbrauchsmaterial**

• HP-Medien

#### **HP-Medien**

Wenn Sie Medien wie das HP Premium Plus Fotopapier oder das HP Premium-Papier bestellen möchten, gehen Sie zu [www.hp.com](http://www.hp.com).

Wählen Sie Ihr Land/Ihre Region aus, und klicken Sie danach auf **Kaufen** oder **Shop**.

# <span id="page-183-0"></span>**B Unterstützung und Gewährleistung**

Der Abschnitt Wartung und [Fehlerbehebung](#page-122-0) enthält Vorschläge zur Beseitigung häufig auftretender Druckerstörungen. Wenn Ihr Gerät nicht ordnungsgemäß funktioniert und das Problem mit den in diesem Handbuch enthaltenen Hinweisen zur Fehlerbehebung nicht behoben werden kann, wenden Sie sich an einen der folgenden Support-Dienste.

Dieser Abschnitt enthält folgende Themen:

- Vereinbarung zur beschränkten Garantie von [Hewlett-Packard](#page-184-0)
- [Elektronischer](#page-185-0) Support
- [Telefonischer](#page-185-0) Support von HP
- [Vorbereiten](#page-188-0) des Geräts für den Versand
- [Verpacken](#page-190-0) des Geräts

# <span id="page-184-0"></span>**Vereinbarung zur beschränkten Garantie von Hewlett-Packard**

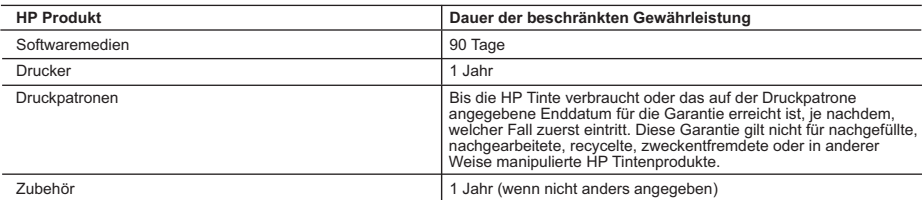

- A. Umfang der beschränkten Gewährleistung 1. Hewlett-Packard (HP) gewährleistet dem Endkunden, dass die oben genannten HP Produkte während des oben genannten Gewährleistungszeitraums frei von Material- und Verarbeitungsfehlern sind. Der Gewährleistungszeitraum beginnt mit dem<br>Kaufdatum
	-
- Kaufdatum.<br>2. Bei Softwareprodukten gilt die eingeschränkte Garantie von HP nur für die Nichtausführung von Programmieranweisungen.<br>2. Bei Softwareprodukten Garantie dafür, dass die Verwendung jeglicher Produkte unterbrech
	-
	-
	- c. Betrieb des Produkts, der nicht den technischen Daten entspricht;
	- Unberechtigte Abänderung oder falsche Verwendung.
- 4. Bei HP-Druckerprodukten wirkt sich die Verwendung einer nicht von HP hergestellten bzw. einer aufgefüllten Patrone nicht<br>Buf die Garantie für den Kunden bzw. auf jegliche Unterstützungsverträge mit dem Kunden aus. Wenn oder einer abgelaufenen Tintenpatrone zurückzuführen ist, stellt HP für die Wartung des Druckers bei diesem Ausfall bzw.
- dieser Beschädigung die standardmäßigen Arbeits- und Materialkosten in Rechnung.<br>5. Wenn HP während des jeweils zutreffenden Gewährleistungszeitraums von einem Schaden an einem unter die<br>Gewährleistung von HP fallenden Pr entweder repariert oder ersetzt.
	- 6. Sollte HP nicht in der Lage sein, ein fehlerhaftes, unter die Gewährleistung fallendes Produkt zu reparieren oder zu ersetzen, erstattet HP innerhalb eines angemessenen Zeitraums nach Benachrichtigung über den Schaden den vom Endkunden bezahlten Kaufpreis für das Produkt zurück.
	- 7. HP ist erst dann verpflichtet, das mangelhafte Produkt zu reparieren, zu ersetzen oder den Kaufpreis zurückzuerstatten, wenn der Endkunde dieses an HP zurückgesandt hat.
- 8. Ersatzprodukte können entweder neu oder neuwertig sein, solange sie über mindestens denselben Funktionsumfang verfügen wie das zu ersetzende Produkt.
	- 9. HP Produkte können aufgearbeitete Teile, Komponenten oder Materialien enthalten, die in der Leistung neuen Teilen entsprechen.
	- 10. Die Erklärung zur beschränkten Gewährleistung von HP gilt in jedem Land, in dem die aufgeführten Produkte von HP vertrieben werden. Weitergehende auf der Gewährleistung beruhende Dienstleistungen (z.B. Vor-Ort-Service) können mit<br>jeder autorisierten HP Serviceeinrichtung in den Ländern vereinbart werden, in denen das Produkt durch HP autorisierten Importeur vertrieben wird.
- 
- B. Einschränkungen der Gewährleistung<br>WEDER HP NOCH DESSEN ZULIEFERER ÜBERNEHMEN ÜBER DAS NACH GELTENDEM RECHT ZULÄSSIGE<br>ZUSICHE-RUNGEN HINSICHTLICH DER MARKTGÄNGIGKEIT, ZUFRIEDEN STELLENDEN QUALITÄT UND EIGNUNG<br>ZUSICHE-RU FÜR EINEN BESTIMMTEN ZWECK.
- C. Haftungsbeschränkung
- 1. Sofern durch die geltende Gesetzgebung keine anderen Bestimmungen festgelegt sind, stehen dem Endkunden über die in dieser Gewährleistungsvereinbarung genannten Leistungen hinaus keine weiteren Ansprüche zu. 2. IN DEM NACH GELTENDEM RECHT ZULÄSSIGEN MASS UND MIT AUSNAHME DER IN DIESER
- GEWÄHRLEISTUNGSVEREINBARUNG AUSDRÜCKLICH ANGEGEBENEN VERPFLICHTUNGEN SIND WEDER HP NOCH DESSEN ZULIEFERER ERSATZPFLICHTIG FUR DIREKTE, INDIREKTE, BESONDERE, ZUFALLIGE ODER<br>FOLGESCHÄDEN, UNABHÄNGIG DAVON, OB DIESE AUF DER GRUNDLAGE VON VERTRÄGEN, UNERLAUBTEN HANDLUNGEN ODER ANDEREN RECHTSTHEORIEN GELTEND GEMACHT WERDEN UND OB HP ODER DESSEN ZULIEFERER VON DER MÖGLICHKEIT EINES SOLCHEN SCHADENS UNTERRICHTET WORDEN SIND. D. Geltendes Recht
- 
- 1. Diese Gewährleistungsvereinbarung stattet den Endkunden mit bestimmten Rechten aus. Der Endkunde hat unter<br>Umständen noch weitere Rechte, die in den Vereinigten Staaten von Bundesstaat zu Bundesstaat, in Kanada von Pro
	- 2. Soweit diese Gewährleistungsvereinbarung nicht dem geltenden Recht entspricht, soll sie als dahingehend abgeändert gelten, dass die hierin enthaltenen Bestimmungen dem geltenden Recht entsprechen. Unter dem geltenden Recht treffen bestimmte Erklärungen und Einschränkungen dieser Gewährleistungsvereinbarung möglicherweise nicht auf den Endkunden
		- zu. In einigen US-Bundesstaaten und in einigen anderen Ländern (sowie in einigen kanadischen Provinzen):
		- a. werden die Rechte des Verbrauchers nicht durch die Erklärungen und Einschränkungen dieser
		- Gewährleistungsvereinbarung beschränkt (z.B. in Großbritannien); b. ist ein Hersteller nicht berechtigt, solche Erklärungen und Einschränkungen durchzusetzen;
		- c. verfügt ein Endkunde über weitere Gewährleistungsansprüche; insbesondere kann die Dauer stillschweigender
		-
- Gewährleistungen durch das geltende Recht geregelt sein und darf vom Hersteller nicht eingeschränkt werden, oder eine<br>zeitliche Einschränkung der stillschweigenden Gewährleistung ist zulässig.<br>3. DURCH DIESE GEWÄHRLEISTUN WERDEN, NUR IM GESETZLICH ZULÄSSIGEN RAHMEN AUSGESCHLOSSEN, EINGESCHRÄNKT ODER GEÄNDERT. DIE BEDINGUNGEN DIESER GEWÄHRLEISTUNGSVEREINBARUNG GELTEN ZUSÄTZLICH ZU DEN GESETZLICHEN ENDKUNDENRECHTEN.

#### **HP Herstellergarantie**

Sehr geehrter Kunde,

Als Anlage finden Sie die Namen und Adressen der jeweiligen HP Gesellschaft, die in Ihrem Land die HP Herstellergarantie gewähren.

**Über die Herstellergarantie hinaus haben Sie gegebenenfalls Mängelansprüche gegenüber Ihrem Verkäufer aus dem Kaufvertrag, die durch diese Garantie nicht eingeschränkt werden.** 

**Deutschland:** Hewlett-Packard GmbH, Herrenberger Straße 140, D-71034 Böblingen<br>**Luxemburg:** Hewlett-Packard Luxembourg SCA, 7a, rue Robert Stümper, L-2557 Luxembourg-Gasperich<br>**Österreich:** Hewlett-Packard Ges.m.b.H., Wie

# <span id="page-185-0"></span>**Elektronischer Support**

verschieden.

Informationen zu Support und Gewährleistung finden Sie auf der HP Website unter [www.hp.com/](http://www.hp.com/support) [support](http://www.hp.com/support). Wählen Sie bei Aufforderung Ihr Land/Ihre Region aus, und klicken Sie auf **Contact HP** (Kontakt zu HP), um Kontaktinformationen für den technischen Support zu erhalten.

Auf dieser Website erhalten Sie neben technischem Support auch Treiber, Zubehör und Bestellinformationen. Außerdem stehen Ihnen folgende Möglichkeiten zur Verfügung:

- Zugriff auf Online-Supportseiten
- Senden einer E-Mail-Nachricht an HP mit der Schilderung des Problems
- Kontaktieren eines technischen Mitarbeiters von HP über die Online-Chatfunktion
- Suchen nach Software-Aktualisierungen

Unterstützung leisten auch die Toolbox (Windows) oder das HP Druckerdienstprogramm (Mac OS), die einfache, schrittweise Lösungen für allgemeine Druckprobleme bieten. Weitere Informationen finden Sie unter Toolbox [\(Windows\)](#page-76-0) oder HP [Drucker-Dienstprogramm](#page-78-0) (Mac OS). Die Supportoptionen und die Verfügbarkeit sind je nach Produkt, Land/Region und Sprache

**Telefonischer Support von HP**

Während des Gewährleistungszeitraums erhalten Sie von der HP Kundenunterstützung gebührenfreie Unterstützung.

Dieser Abschnitt enthält folgende Themen:

- Hinweise vor dem Anruf bei der Kundenunterstützung
- Ablauf beim [Support](#page-186-0)
- [Telefonischer](#page-186-0) Support durch HP
- Zusätzliche [Gewährleistungen](#page-187-0)
- HP Quick [Exchange](#page-187-0) Service (Japan)
- Anrufen des [koreanischen](#page-188-0) HP Support

#### **Hinweise vor dem Anruf bei der Kundenunterstützung**

Besuchen Sie die HP Website ([www.hp.com/support\)](http://www.hp.com/support). Dort finden Sie aktuelle Informationen zur Fehlerbehebung sowie Anpassungen und Updates für das Produkt.

Bitte halten Sie vor dem Anruf die folgenden Informationen bereit, damit der Kundenbetreuer der HP Kundenunterstützung Ihnen effektiver helfen kann.

- **1.** Drucken Sie den Selbsttestbericht des Geräts. Weitere Informationen finden Sie unter Erläuterungen zum [Selbsttestbericht](#page-79-0). Wenn das Gerät nicht druckt, halten Sie bitte die folgenden Informationen bereit:
	- Gerätemodell
	- Modellnummer und Seriennummer (siehe Typenschild auf der Rückseite des das Geräts)
- **2.** Stellen Sie fest, welches Betriebssystem Sie verwenden (z. B. Windows XP).
- **3.** Stellen Sie fest, wie das Gerät mit Ihrem System verbunden ist (z. B. USB-Anschluss oder Netzwerkverbindung).
- **4.** Besorgen Sie sich die Versionsnummer der Druckersoftware. (Sie können die Versionsnummer des Druckertreibers anzeigen, indem Sie das Dialogfeld mit den Druckereinstellungen oder -eigenschaften öffnen und dann auf die Registerkarte **Info** klicken.)
- **5.** Falls das Problem beim Drucken aus einem bestimmten Anwendungsprogramm auftritt, notieren Sie den Namen des Programms und die Versionsnummer.

#### <span id="page-186-0"></span>**Ablauf beim Support**

#### **Bei Problemen führen Sie folgende Schritte aus**

- **1.** Ziehen Sie die im Lieferumfang des Geräts enthaltene Dokumentation zu Rate.
- **2.** Besuchen Sie die HP Support-Website unter [www.hp.com/support.](http://www.hp.com/support) Der Online-Support von HP steht allen HP Kunden zur Verfügung. Unsere Kunden erhalten hier immer die neuesten Produktinformationen und Hilfestellung von unseren erfahrenen Experten:
	- Schneller Kontakt mit qualifizierten Supportmitarbeitern
	- Software- und Treiberaktualisierungen für den HP All-in-One
	- Wichtige Informationen zur Fehlerbehebung bei häufig auftretenden Problemen
	- Vorausschauende Geräteaktualisierungen, Support-Warnmeldungen und HP Neuigkeiten, die Ihnen zur Verfügung stehen, wenn Sie den HP All-in-One registrieren
- **3.** Rufen Sie beim HP Support an. Die Supportleistungen und die jeweilige Verfügbarkeit sind je nach Produkt, Land/Region und Sprache unterschiedlich.

#### **Telefonischer Support durch HP**

Dieser Abschnitt enthält folgende Themen:

- Dauer des telefonischen Supports
- Telefonnummern der Kundenunterstützung
- Anrufen beim HP Support
- Nach Ablauf des Telefon-Supports

#### **Dauer des telefonischen Supports**

Für Nordamerika, den asiatisch-pazifischen Raum und Lateinamerika (einschließlich Mexiko) steht ein Jahr lang telefonischer Support zur Verfügung.

#### **Telefonnummern der Kundenunterstützung**

HP bietet während des Gewährleistungszeitraums vielerorts gebührenfreie telefonische Unterstützung an. Unter Umständen sind jedoch einige der nachstehend aufgeführten Telefonnummern nicht gebührenfrei.

Sie finden die aktuelle Liste der Telefonnummern unter [www.hp.com/support.](http://www.hp.com/support)

#### **Anrufen beim HP Support**

Wenn Sie den HP Support anrufen, sollten Sie den Computer und den HP All-in-One vor sich haben. Halten Sie folgende Informationen bereit:

- Modellnummer (befindet sich auf dem Typenschild an der Vorderseite des Geräts)
- Seriennummer (befindet sich auf der Rück- oder Unterseite des Geräts)
- Wortlaut der Meldungen, die im Problemfall angezeigt werden
- Antworten auf die folgenden Fragen:
	- Ist dieses Problem schon einmal aufgetreten?
	- Können Sie das Problem reproduzieren?
	- Haben Sie auf dem Computer neue Hardware oder Software installiert, bevor das Problem aufgetreten ist?
	- Ist unmittelbar vor Eintritt dieser Situation noch etwas anderes passiert (z. B. ein Gewitter, der HP All-in-One wurde umgestellt)?

#### **Nach Ablauf des Telefon-Supports**

Nach Ablauf des Telefon-Supports können Sie das HP Support-Angebot gegen eine zusätzliche Gebühr weiterhin in Anspruch nehmen. Sie erhalten auch Unterstützung auf der HP Support-Website: [www.hp.com/support](http://www.hp.com/support). Wenden Sie sich an Ihren HP Händler, oder rufen die Support-Telefonnummer für Ihr Land/Ihre Region an, und erkundigen Sie sich nach den Möglichkeiten zur weiteren Unterstützung.

#### <span id="page-187-0"></span>**Zusätzliche Gewährleistungen**

Für den HP All-in-One stehen gegen eine Zusatzgebühr erweiterte Kundendienstpläne zur Verfügung. Rufen Sie [www.hp.com/support](http://www.hp.com/support) auf, wählen Sie Ihr Land/Ihre Region und Ihre Sprache aus, und informieren Sie sich dann im Service- und Gewährleistungsbereich über die erweiterten Servicepläne.

#### **HP Quick Exchange Service (Japan)**

インク カートリッジに問題がある場合は以下に記載されている電話番号に連絡してく ださい。インク カートリッジが故障している、または欠陥があると判断された場合、 HP Quick Exchange Service がこのインク カートリッジを正常品と交換し、故障した インク カートリッジを回収します。保障期間中は、修理代と配送料は無料です。また、 電話番号: 0570-000511 (自動応答) 03-3335-9800 (自動応答システムが使用できない場合) サポート時間: 平日の午前 9:00 から午後 5:00 まで 土日の午前 10:00 から午後 5:00 まで 祝祭日および1月1日から3日は除きます。 サービスの条件: ● サポートの提供は、カスタマケアセンターを通してのみ行われます。 カスタマケアセンターがプリンタの不具合と判断した場合に、サービスを受ける ことができます。 ご注意:ユーザの扱いが不適切であったために故障した場合は、保障期間中であ っても修理は有料となります。詳細については保証書を参照してください。 その他の制限:

- 運搬の時間はお住まいの地域によって異なります。詳しくは、カスタマケアセン ターに連絡してご確認ください。
- 出荷配送は、当社指定の配送業者が行います。
- 配送は交通事情などの諸事情によって、遅れる場合があります。
- このサービスは、将来予告なしに変更することがあります。

Anweisungen zum Verpacken des Geräts für den Versand finden Sie unter [Verpacken](#page-190-0) des Geräts.

#### <span id="page-188-0"></span>**Anrufen des koreanischen HP Support**

HP 한국 고객 지원 문의

- 고객 지원 센터 대표 전화 1588-3003
- 제품가격 및 구입처 정보 문의 전화 080-703-0700
- 전화 상담 가능 시간: 평일 09:00~18:00 토요일 09:00~13:00 (일요일, 공휴일 제외)

## **Vorbereiten des Geräts für den Versand**

Wenn Sie nach der Kontaktaufnahme mit dem HP Kundensupport oder von der Verkaufsstelle aufgefordert werden, das Gerät zur Reparatur einzuschicken, müssen Sie vorher unbedingt folgende Komponenten entfernen und aufbewahren:

- **Tintenpatronen**
- Netzkabel, USB-Kabel und sonstige an das Gerät angeschlossene Kabel
- Papier im Hauptfach

• Alle in das Gerät eingelegten Originale

Dieser Abschnitt enthält folgende Themen:

• Entfernen von Tintenpatronen vor dem Versand

#### **Entfernen von Tintenpatronen vor dem Versand**

Nehmen Sie unbedingt die Tintenpatronen heraus, bevor Sie das Gerät zurückschicken.

**Hinweis** Diese Informationen gelten nicht für Kunden in Japan.

#### **So entfernen Sie die Tintenpatronen vor dem Versand**

- **1.** Schalten Sie das Gerät ein, und warten Sie, bis der Patronenwagen zum Stillstand gekommen ist. Wenn sich das Gerät nicht einschalten lässt, überspringen Sie diesen Schritt, und fahren Sie mit Schritt 2 fort.
	- **Hinweis** Wenn sich das Gerät nicht einschalten lässt, können Sie das Netzkabel abziehen und den Druckerwagen manuell ganz nach rechts schieben, um die Tintenpatronen zu entfernen.
- **2.** Öffnen Sie vorsichtig die Tintenpatronenabdeckung.

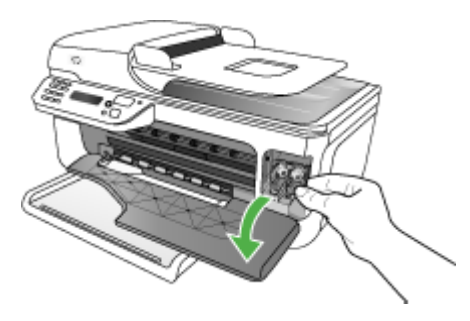

**3.** Nehmen Sie die verbrauchten Tintenpatronen aus den Schächten heraus, indem Sie sie mit Daumen und Zeigefinger fest in Ihre Richtung ziehen.

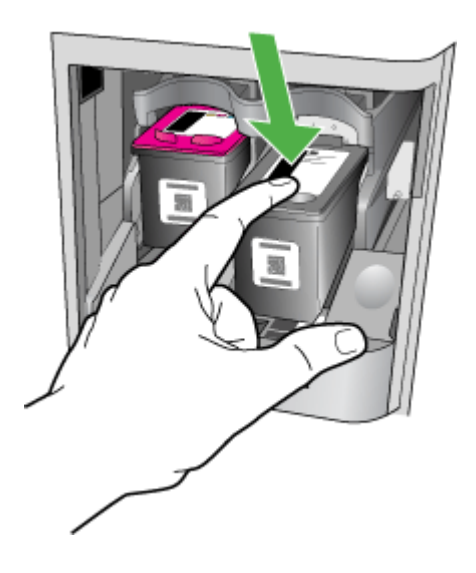

**4.** Bewahren Sie die Tintenpatronen in einem luftdichten Plastikbeutel auf, damit sie nicht austrocknen. Senden Sie die Patronen nicht gemeinsam mit dem Gerät ein, es sei denn, Sie wurden vom entsprechenden Ansprechpartner des Kundensupports von HP dazu aufgefordert.

- <span id="page-190-0"></span>**5.** Schließen Sie die vordere Abdeckung, und warten Sie einige Minuten, bis der Patronenwagen in die Ausgangsposition zurückgefahren ist (auf der linken Seite).
- **6.** Wenn der Scanner nicht mehr in Betrieb ist und sich in der Ausgangsposition befindet, drücken Sie die Taste **Netz**, um das Gerät auszuschalten.

## **Verpacken des Geräts**

Führen Sie folgende Schritte aus, nachdem Sie das Gerät für den Versand vorbereitet haben.

#### **So verpacken Sie das Gerät**

**1.** Sofern vorhanden, packen Sie das Gerät für den Versand in die Originalverpackung oder in das Verpackungsmaterial des Ersatzgerätes ein.

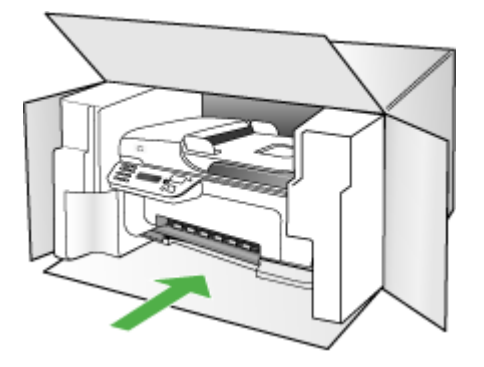

Wenn Sie die Originalverpackung nicht mehr besitzen, verwenden Sie bitte ähnliches Verpackungsmaterial. Für Transportschäden, die auf eine unsachgemäße Verpackung und/ oder einen unsachgemäßen Transport zurückzuführen sind, besteht kein Gewährleistungsanspruch.

- **2.** Kleben Sie das Etikett für die Rücksendung außen auf den Karton.
- **3.** Folgende Dokumente sollten dem Gerät beigefügt werden:
	- Eine vollständige Beschreibung der Symptome für das Kundendienstpersonal (Beispielseiten für die Druckqualität können hilfreich sein).
	- Eine Kopie des Kassenbelegs oder eines anderen Kaufbelegs, aus dem die Gewährleistungszeit hervorgeht.
	- Ihr Name sowie Ihre Adresse und die Telefonnummer, unter der Sie tagsüber zu erreichen sind.

# <span id="page-191-0"></span>**C Gerätespezifikationen**

Die Spezifikationen der Medien und Angaben zur Medienhandhabung finden Sie unter Technische Daten der [unterstützten](#page-27-0) Medien.

- Abmessungen und Gewicht
- Produktfunktionen und Fassungsvermögen
- Prozessor- und [Speicherspezifikationen](#page-192-0)
- **[Systemanforderungen](#page-192-0)**
- [Netwerkprotokollspezifikationen](#page-193-0)
- [Spezifikationen](#page-193-0) des integrierten Webservers
- **[Druckspezifikationen](#page-194-0)**
- **[Faxspezifikationen](#page-194-0)**
- **[Scanspezifikationen](#page-195-0)**
- [Umgebungsbedingungen](#page-195-0)
- Spezifikationen zur [Stromversorgung](#page-195-0)
- Spezifikationen zur [Geräuschemission](#page-195-0) (Drucken im Entwurfsmodus, Geräuschpegel nach ISO [7779\)](#page-195-0)

## **Abmessungen und Gewicht**

**Abmessungen (Breite x Tiefe x Höhe) HP Officejet J4500, J4680:** 433,5 x 401,5 x 216,7 mm **HP Officejet J4660 (mit angeschlossenem Telefonhörer):** 487,0 x 401,5 x 216,7 mm

**Gewicht (ohne Druckköpfe und Tintenpatronen) HP Officejet J4500, J4680:** 5,9 kg

**HP Officejet J4660 (mit angeschlossenem Telefonhörer):** 6,1 kg

# **Produktfunktionen und Fassungsvermögen**

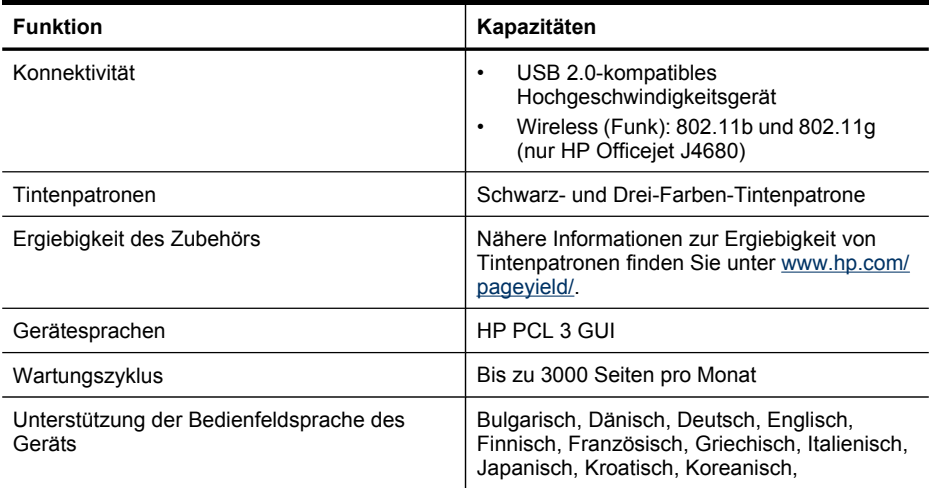

<span id="page-192-0"></span>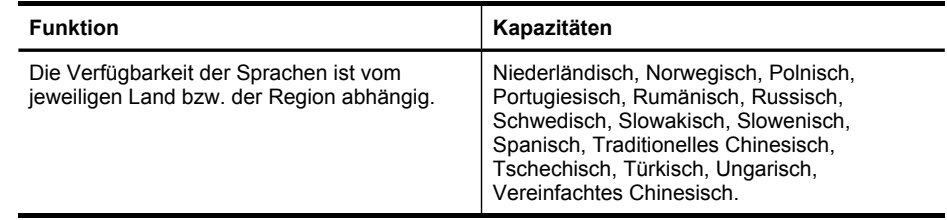

## **Prozessor- und Speicherspezifikationen**

**Geräteprozessor** ARM9 180 MHz

**Gerätespeicher J4500, J4660**: 16 MB RAM **J4680**: 32 MB RAM

## **Systemanforderungen**

**Hinweis** Die aktuellsten Informationen zu unterstützten Betriebssystemen und Systemanforderungen finden Sie unter [http://www.hp.com/support/.](http://www.hp.com/support/)

#### **Betriebssystemkompatibilität**

• Windows 2000, Windows XP Home, Windows XP Professional, Windows XP Professional x64, Windows Vista, Windows Vista x64

**Hinweis** Für Windows 2000, Windows XP Starter Edition und Windows XP x64 sind nur die Druckertreiber, Scannertreiber und die Toolbox verfügbar. Ferner wird auch die Kopierfunktion nicht unterstützt.

- Mac OS X (Version 10.3.9, 10.4.9, 10.5)
- Linux

#### **Mindestanforderungen**

- **Windows 2000 Service Pack 4:** Intel Pentium II- oder Celeron-Prozessor, 128 MB RAM, 200 MB freier Festplattenspeicher
- **Windows XP 32-Bit:** Intel Pentium II- oder Celeron-Prozessor, 512 MB RAM, 410 MB freier Festplattenspeicher
- **Microsoft® Windows® x64:**AMD Athlon 64-, AMD Opteron-, Intel Xeon-Prozessor mit Intel EM64T-Unterstützung oder Intel Pentium 4-Prozessor mit Intel EM64T-Unterstützung, 128 MB RAM, 200 MB freiem Festplattenspeicher, Microsoft Internet Explorer 6.0
- **Windows Vista:** 32-Bit (x86)- oder 64-Bit (x64)-Prozessor mit 800 MHz, 512 MB RAM, 765 MB freier Festplattenspeicher
- **Mac OS X (Version 10.3.9, 10.4.9, 10.5):** PowerPC G3, G4, G5 oder Intel Core Duo-Prozessor, 256 MB Speicher, 500 MB freier Festplattenspeicher
- **Microsoft Internet Explorer 6.0 (Windows 2000, Windows XP); Internet Explorer 7.0 (Windows Vista)**
- **Quick Time 5.0 (Mac OS)**
- **Adobe Acrobat Reader 5 oder höher**

#### <span id="page-193-0"></span>**Empfohlene Anforderungen**

- **Windows 2000 Service Pack 4:** Intel Pentium III-Prozessor oder höher, 256 MB RAM, 300 MB freier Festplattenspeicher
- **Windows XP 32-Bit:** Intel Pentium III-Prozessor oder höher, 512 MB RAM, 450 MB freier Festplattenspeicher
- **Microsoft® Windows® XP x64:**AMD Athlon 64-, AMD Opteron-, Intel Xeon-Prozessor mit Intel EM64T-Unterstützung oder Intel Pentium 4-Prozessor mit Intel EM64T-Unterstützung, 256 MB RAM, 300 MB freiem Festplattenspeicher
- **Windows Vista:** 32-Bit (x86)- oder 64-Bit (x64)-Prozessor mit 1 GHz, 1 GB RAM, 800 MB freier Festplattenspeicher
- **Mac OS X (Version 10.3.9, 10.4.9, 10.5):** PowerPC G3, G4, G5 oder Intel Core Duo-Prozessor, 512 MB Speicher, 500 MB freier Festplattenspeicher
- **Microsoft Internet Explorer 6.0 oder höher (Windows 2000, Windows XP); Internet Explorer 7.0 oder höher (Windows Vista)**
- **Quick Time 5.0 oder höher (Mac OS)**
- **Adobe Acrobat Reader 5 oder höher**

# **Netwerkprotokollspezifikationen**

#### **Kompatibilität des Netzwerkbetriebssystems**

- Windows 2000, Windows XP (32 Bit), Windows XP x64 (Professional und Home Edition), Windows Vista (32 Bit) und (64 Bit) [Ultimate, Enterprise & Business Edition]
- Mac OS X (Version 10.3, 10.4.9, 10.5)
- Microsoft Windows 2000 Server Terminal Services mit Citrix Metaframe XP mit Feature Release 3
- Microsoft Windows 2000 Server Terminal Services mit Citrix Presentation Server 4.0
- Microsoft Windows 2000 Server Terminal Services
- Microsoft Windows 2003 Server Terminal Services
- Microsoft Windows 2003 Server Terminal Services mit Citrix Presentation Server 4.0
- Microsoft Windows 2003 Server Terminal Services mit Citrix Presentation Server 4.5
- Microsoft Windows 2003 Server Terminal Services mit Citrix Metaframe XP mit Feature Release 3
- Microsoft Windows 2000 Server Terminal Services für kleine Unternehmen
- Novell Netware 6, 6.5, Open Enterprise Server 6.5

#### **Kompatible Netzwerkprotokolle**

TCP/IP

#### **Netwerkverwaltung**

Integrierter Webserver Funktionen Möglichkeit, Netzwerkgeräte entfernt zu konfigurieren und zu verwalten

# **Spezifikationen des integrierten Webservers**

#### **Anforderungen**

- TCP/IP-Netzwerk (IPX/SPX-Netzwerke werden nicht unterstützt)
- Webbrowser (Microsoft Internet Explorer 5.5 oder higher, Opera 8.0 oder höher, Mozilla Firefox 1.0 oder höher oder Safari 1.2 oder höher)
- <span id="page-194-0"></span>• Eine Netzwerkverbindung (Sie können den integrierten Webserver nicht verwenden, wenn er direkt an einen Computer mit einem USB-Kabel angeschlossen ist)
- Internetanschluss (für einige Funktionen erforderlich)

**Hinweis** Sie können den integrierten Webserver ohne Internetverbindung öffnen und verwenden. Allerdings stehen dann einige Funktionen nicht zur Verfügung.

• Muss sich auf derselben Seite einer Firewall wie das Gerät befinden.

## **Druckspezifikationen**

#### **Druckauflösung (schwarz)**

Bis zu 600 dpi in Schwarz (beim Drucken über einen Computer)

#### **Druckauflösung (farbig)**

Bis zu 4800 x 1200 dpi (optimiert) bei Farbdruck auf HP Fotopapieren und einer Eingangsauflösung von 1200 dpi. Zu den Fotopapieren gehören:

- HP Premium Plus Fotopapier
- **HP Premium Fotopapier**
- HP Fortschrittliches Fotopapier,
- Foto-Hagaki-Papier

## **Faxspezifikationen**

- Eigenständiges Schwarzweiß- und Farbfaxgerät
- Bis zu 99 Kurzwahltasten (je nach Modell)
- Speicher für bis zu 100 Seiten (je nach Modell, basierend auf dem ITU-T-Testbild #1 bei Standardauflösung). Komplexere Seiten oder eine höhere Auflösung führen zu längeren Übertragungszeiten und benötigen mehr Speicherplatz. Andere Produktfunktionen, wie beispielsweise Kopieren, haben eventuell Einfluss auf die Anzahl der speicherbaren Seiten.
- Manuelles Senden und Empfangen von Faxnachrichten.
- Automatische Wahlwiederholung bei belegter Leitung mit bis zu fünf Versuchen (je nach Modell)
- Bestätigungs- und Aktivitätsberichte
- CCITT/ITU-Fax der Gruppe 3 mit Fehlerkorrekturmodus
- 33,6 KBit/s Übertragungsrate
- 3 Sek. pro Seite bei einer Rate von 33,6 KBit/s (basierend auf dem ITU-T-Testbild Nr. 1 bei Standardauflösung). Komplexere Seiten oder höhere Auflösungen benötigen mehr Zeit und Speicherplatz.
- Rufzeichenerkennung mit automatischem Umschalten zwischen Faxgerät und Anrufbeantworter

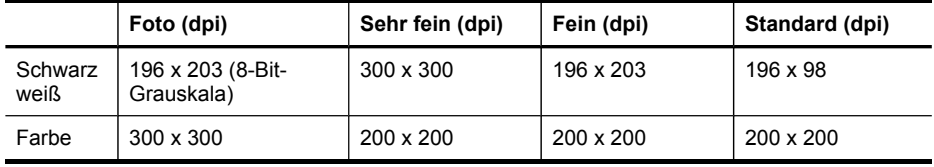

# <span id="page-195-0"></span>**Scanspezifikationen**

- Integrierter Bildeditor
- Integrierte OCR-Software zur automatischen Konvertierung von gescanntem Text in editierbaren Text
- Die Scangeschwindigkeit hängt von der Komplexität des Dokuments ab.
- TWAIN-kompatible Schnittstelle
- Auflösung: Optische Auflösung 1200 x 2400 dpi, bis zu 19200 dpi erweiterte Auflösung
- Farbe: 16 Bit pro RGB-Farbe, 48 Bit gesamt (von Glas); 8 Bit pro RGB-Farbe, 24 Bit gesamt (von ADF)
- Max. Format des zu scannenden Dokuments (Größe der Auflagefläche): 216 x 297 mm (8,5 x 11,7 zoll)

# **Umgebungsbedingungen**

#### **Betriebsumgebung**

Betriebstemperatur 5 bis 40 °C Empfohlene Betriebsbedingungen 15 bis 32 °C Empfohlene relative Luftfeuchtigkeit 20 bis 80 %, nicht kondensierend

#### **Lagerungsumgebung**

Lagerungstemperatur: -40 bis 60° C Relative Luftfeuchtigkeit für Lagerung Bis zu 90% nicht kondensierend bei einer Temperatur von 65 °C

## **Spezifikationen zur Stromversorgung**

#### **Stromversorgung**

Netzteil (extern)

#### **Anschlusswerte**

Eingangsspannung: 100 bis 240 VAC (± 10%), 50/60 Hz (± 3Hz) Ausgangsspannung: 32 Vdc Niederspannungsversorgung (min. 600 mA)

#### **Leistungsaufnahme**

17 Watt im Druckmodus

## **Spezifikationen zur Geräuschemission (Drucken im Entwurfsmodus, Geräuschpegel nach ISO 7779)**

## **Schalldruck (Standby-Position)**

LpAd 56 (dBA)

**Schallleistung** LwAd 7.0 (BA)

# **D Zulassungshinweise**

Das Gerät erfüllt die Produktanforderungen der Kontrollbehörden in Ihrem Land/Ihrer Region. Dieser Abschnitt enthält folgende Themen:

- FCC [Statement](#page-197-0)
- Hinweis für [Benutzer](#page-197-0) in Korea
- VCCI (Klasse [B\)-Konformitätserklärung](#page-198-0) für Benutzer in Japan
- Hinweis für Benutzer in Japan zum [Netzkabel](#page-198-0)
- RoHS [notices](#page-198-0) (China only)
- Hinweis zur [Geräuschemission](#page-198-0) (für Deutschland)
- Notice to users of the U.S. telephone network: FCC [requirements](#page-199-0)
- Hinweis für Benutzer des kanadischen [Telefonnetzes](#page-200-0)
- Hinweis für Benutzer im Europäischen [Wirtschaftsraum](#page-201-0)
- Notice to users of the German [telephone](#page-201-0) network
- Australia wired fax [statement](#page-201-0)
- [Zulassungshinweise](#page-202-0) für drahtlose Produkte
- Warning for [Australia](#page-204-0) and New Zealand with phone handset
- Modellspezifische [Zulassungsnummer](#page-205-0)
- [Konformitätserklärung](#page-205-0)
- Energy [Star®-Hinweis](#page-209-0)

# <span id="page-197-0"></span>**FCC Statement**

#### **FCC statement**

The United States Federal Communications Commission (in 47 CFR 15.105) has specified that the following notice be brought to the attention of users of this product.

This equipment has been tested and found to comply with the limits for a Class B digital device, pursuant to Part 15 of the FCC Rules. These limits are designed to provide reasonable protection against harmful interference in a residential installation. This equipment generates, uses and can radiate radio frequency energy and, if not installed and used in accordance with the instructions, may cause harmful interference to radio communications. However, there is no guarantee that interference will not occur in a particular installation. If this equipment does cause harmful interference to radio or television reception, which can be determined by turning the equipment off and on, the user is encouraged to try to correct the interference by one or more of the following measures:

- Reorient the receiving antenna.
- Increase the separation between the equipment and the receiver.
- Connect the equipment into an outlet on a circuit different from that to which the receiver is connected.
- Consult the dealer or an experienced radio/TV technician for help.

For further information, contact: Manager of Corporate Product Regulations Hewlett-Packard Company 3000 Hanover Street Palo Alto, Ca 94304 (650) 857-1501

Modifications (part 15.21)

The FCC requires the user to be notified that any changes or modifications made to this device that are not expressly approved by HP may void the user's authority to operate the equipment.

This device complies with Part 15 of the FCC Rules. Operation is subject to the following two conditions: (1) this device may not cause harmful interference, and (2) this device must accept any interference received, including interference that may cause undesired operation.

# **Hinweis für Benutzer in Korea**

사용자 안내문(B급 기기) 이 기기는 비업무용으로 전자파 적합 등록을 받은 기기로서, 주거지역에서는 물론 모든 지역에서 사용할 수 있습니다.

# <span id="page-198-0"></span>**VCCI (Klasse B)-Konformitätserklärung für Benutzer in Japan**

この装置は、情報処理装置等電波障害自主規制協議会(VCCI)の基準に基づくクラス B情報技術装置です。この装置は、家庭環境で使用することを目的としていますが、こ の装置がラジオやテレビジョン受信機に近接して使用されると受信障害を引き起こす ことがあります。

取り扱い説明書に従って正しい取り扱いをして下さい。

## **Hinweis für Benutzer in Japan zum Netzkabel**

製品には、同梱された電源コードをお使い下さい。

同梱された電源コードは、他の製品では使用出来ません。

# **RoHS notices (China only)**

#### **Tabelle giftiger und gefährlicher Stoffe**

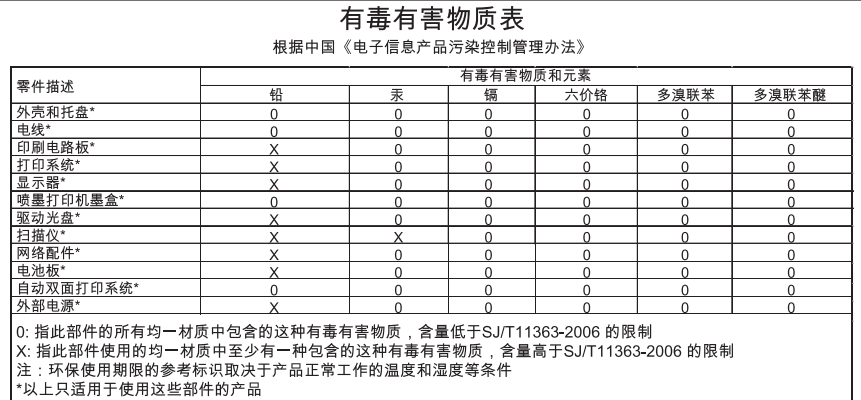

# **Hinweis zur Geräuschemission (für Deutschland)**

#### **Geräuschemission**

LpA < 70 dB am Arbeitsplatz im Normalbetrieb nach DIN 45635 T. 19

# <span id="page-199-0"></span>**Notice to users of the U.S. telephone network: FCC requirements**

#### **Notice to users of the U.S. telephone network: FCC requirements**

This equipment complies with FCC rules, Part 68. On this equipment is a label that contains, among other information, the FCC Registration Number and Ringer Equivalent Number (REN) for this equipment. If requested, provide this information to your telephone company.

An FCC compliant telephone cord and modular plug is provided with this equipment. This equipment is designed to be connected to the telephone network or premises wiring using a compatible modular jack which is Part 68 compliant. This equipment connects to the telephone network through the following standard network interface jack: USOC  $RI-11C$ .

The REN is useful to determine the quantity of devices you may connect to your telephone line and still have all of those devices ring when your number is called. Too many devices on one line might result in failure to ring in response to an incoming call. In most, but not all, areas the sum of the RENs of all devices should not exceed five (5). To be certain of the number of devices you may connect to your line, as determined by the REN, you should call your local telephone company to determine the maximum REN for your calling area.

If this equipment causes harm to the telephone network, your telephone company might discontinue your service temporarily. If possible, they will notify you in advance. If advance notice is not practical, you will be notified as soon as possible. You will also be advised of your right to file a complaint with the FCC. Your telephone company might make changes in its facilities, equipment, operations, or procedures that could affect the proper operation of your equipment. If they do, you will be given advance notice so you will have the opportunity to maintain uninterrupted service. If you experience trouble with this equipment, please contact the manufacturer, or look elsewhere in this manual, for warranty or repair information. Your telephone company might ask you to disconnect this equipment from the network until the problem has been corrected or until you are sure that the equipment is not malfunctioning.

This equipment may not be used on coin service provided by the telephone company.

Connection to party lines is subject to state tariffs. Contact your state public utility commission, public service commission, or corporation commission for more information.

This equipment includes automatic dialing capability. When programming and/or making test calls to emergency numbers:

- Remain on the line and explain to the dispatcher the reason for the call.
- Perform such activities in the off-peak hours, such as early morning or late evening.

**Note** The FCC hearing aid compatibility rules for telephones are not applicable to this equipment.

The Telephone Consumer Protection Act of 1991 makes it unlawful for any person to use a computer or other electronic device, including fax machines, to send any message unless such message clearly contains in a margin at the top or bottom of each transmitted page or on the first page of transmission, the date and time it is sent and an identification of the business, other entity, or other individual sending the message and the telephone number of the sending machine or such business, other entity, or individual. (The telephone number provided might not be a 900 number or any other number for which charges exceed local or long-distance transmission charges.) In order to program this information into your fax machine, you should complete the steps described in the software.

# <span id="page-200-0"></span>**Hinweis für Benutzer des kanadischen Telefonnetzes**

#### **Note à l'attention des utilisateurs du réseau téléphonique canadien/Notice to users of the Canadian telephone network**

Cet appareil est conforme aux spécifications techniques des équipements terminaux d'Industrie Canada. Le numéro d'enregistrement atteste de la conformité de l'appareil. L'abréviation IC qui précède le numéro d'enregistrement indique que l'enregistrement a été effectué dans le cadre d'une Déclaration de conformité stipulant que les spécifications techniques d'Industrie Canada ont été respectées. Néanmoins, cette abréviation ne signifie en aucun cas que l'appareil a été validé par Industrie Canada.

Pour leur propre sécurité, les utilisateurs doivent s'assurer que les prises électriques reliées à la terre de la source d'alimentation, des lignes téléphoniques et du circuit métallique d'alimentation en eau sont, le cas échéant, branchées les unes aux autres. Cette précaution est particulièrement importante dans les zones rurales.

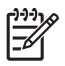

**Remarque** Le numéro REN (Ringer Equivalence Number) attribué à chaque appareil terminal fournit une indication sur le nombre maximal de terminaux qui peuvent être connectés à une interface téléphonique. La terminaison d'une interface peut se composer de n'importe quelle combinaison d'appareils, à condition que le total des numéros REN ne dépasse pas 5.

Basé sur les résultats de tests FCC Partie 68, le numéro REN de ce produit est 0.0B.

This equipment meets the applicable Industry Canada Terminal Equipment Technical Specifications. This is confirmed by the registration number. The abbreviation IC before the registration number signifies that registration was performed based on a Declaration of Conformity indicating that Industry Canada technical specifications were met. It does not imply that Industry Canada approved the equipment.

Users should ensure for their own protection that the electrical ground connections of the power utility, telephone lines and internal metallic water pipe system, if present, are connected together. This precaution might be particularly important in rural areas.

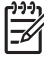

**Note** The REN (Ringer Equivalence Number) assigned to each terminal device provides an indication of the maximum number of terminals allowed to be connected to a telephone interface. The termination on an interface might consist of any combination of devices subject only to the requirement that the sum of the Ringer Equivalence Numbers of all the devices does not exceed 5.

The REN for this product is 0.0B, based on FCC Part 68 test results.

# <span id="page-201-0"></span>**Hinweis für Benutzer im Europäischen Wirtschaftsraum**

# **Notice to users in the European Economic Area** C E This product is designed to be connected to the analog Switched Telecommunication Networks (PSTN) of the European Economic Area (EEA) countries/regions. Network compatibility depends on customer selected settings, which must be reset to use the equipment on a telephone network in a country/region other than where the product was purchased. Contact the vendor or Hewlett-Packard Company if additional product support is necessary. This equipment has been certified by the manufacturer in accordance with Directive 1999/5/EC (annex II) for Pan-European single-terminal connection to the public switched telephone network (PSTN). However, due to differences between the individual PSTNs provided in different countries, the approval does not, of itself, give an unconditional assurance of successful operation on every PSTN network termination point.

In the event of problems, you should contact your equipment supplier in the first instance.

This equipment is designed for DTMF tone dialing and loop disconnect dialing. In the unlikely event of problems with loop disconnect dialing, it is recommended to use this equipment only with the DTMF tone dial setting.

# **Notice to users of the German telephone network**

## **Hinweis für Benutzer des deutschen Telefonnetzwerks**

Dieses HP-Fax ist nur für den Anschluss eines analogen Public Switched Telephone Network (PSTN) gedacht. Schließen Sie den TAE N-Telefonstecker, der im Lieferumfang des HP All-in-One enthalten ist, an die Wandsteckdose (TAE 6) Code N an. Dieses HP-Fax kann als einzelnes Gerät und/oder in Verbindung (mit seriellem Anschluss) mit anderen zugelassenen Endgeräten verwendet werden.

# **Australia wired fax statement**

In Australia, the HP device must be connected to Telecommunication Network through a line cord which meets the requirements of the Technical Standard AS/ACIF S008.

# <span id="page-202-0"></span>**Zulassungshinweise für drahtlose Produkte**

Dieser Abschnitt enthält folgende Informationen über gesetzliche Regelungen zu drahtlosen Produkten:

- **Exposure to radio frequency radiation**
- **Notice to users in Brazil**
- Notice to users in Canada
- Notice to users in [Taiwan](#page-203-0)
- **European Union [regulatory](#page-204-0) notice**

#### **Exposure to radio frequency radiation**

#### **Exposure to radio frequency radiation**

**Caution** The radiated output power of this device is far below the FCC radio frequency exposure limits. Nevertheless, the device shall be used in such a manner that the potential for human contact during normal operation is minimized. This product and any attached external antenna, if supported, shall be placed in such a manner to minimize the potential for human contact during normal operation. In order to avoid the possibility of exceeding the FCC radio frequency exposure limits, human proximity to the antenna shall not be less than 20 cm (8 inches) during normal operation.

#### **Notice to users in Brazil**

#### **Aviso aos usuários no Brasil**

Este equipamento opera em caráter secundário, isto é, não tem direito à proteção contra interferência prejudicial, mesmo de estações do mesmo tipo, e não pode causar interferência a sistemas operando em caráter primário. (Res.ANATEL 282/2001).

#### **Notice to users in Canada**

#### **Notice to users in Canada/Note à l'attention des utilisateurs canadiens**

**For Indoor Use.** This digital apparatus does not exceed the Class B limits for radio noise emissions from the digital apparatus set out in the Radio Interference Regulations of the Canadian Department of Communications. The internal wireless radio complies with RSS 210 and RSS GEN of Industry Canada.

**Utiliser à l'intérieur.** Le présent appareil numérique n'émet pas de bruit radioélectrique dépassant les limites applicables aux appareils numériques de la classe B prescrites dans le Règlement sur le brouillage radioélectrique édicté par le ministère des Communications du Canada. Le composant RF interne est conforme a la norme RSS-210 and RSS GEN d'Industrie Canada.

#### <span id="page-203-0"></span>**Notice to users in Taiwan**

低功率電波輻射性電機管理辦法

第十二條

經型式認證合格之低功率射頻電機,非經許可,公司、商號或使用者均不得擅自變更頻 率、加大功率或變更設計之特性及功能。

第十四條

低功率射頻電機之使用不得影響飛航安全及干擾合法通信;經發現有干擾現象時,應立 即停用,並改善至無干擾時方得繼續使用。

前項合法通信,指依電信法規定作業之無線電通信。低功率射頻電機須忍受合法通信或 工業、科學及醫藥用電波輻射性電機設備之干擾。

#### <span id="page-204-0"></span>**European Union Regulatory Notice**

Products bearing the CE marking comply with the following EU Directives:

- Low Voltage Directive 2006/95/EC
- EMC Directive 2004/108/EC

CE compliance of this product is valid only if powered with the correct CE-marked AC adapter provided by HP.

If this product has telecommunications functionality, it also complies with the essential requirements of the following EU Directive:

• R&TTE Directive 1999/5/EC

Compliance with these directives implies conformity to harmonized European standards (European Norms) that are listed in the EU Declaration of Conformity issued by HP for this product or product family. This compliance is indicated by the following conformity marking placed on the product.

# $C \in \mathbb{C}$

The wireless telecommunications functionality of this product may be used in the following EU and EFTA countries:

Austria, Belgium, Bulgaria, Cyprus, Czech Republic, Denmark, Estonia, Finland, France, Germany, Greece, Hungary, Iceland, Ireland, Italy, Latvia, Liechtenstein, Lithuania, Luxembourg, Malta, Netherlands, Norway, Poland, Portugal, Romania, Slovak Republic, Slovenia, Spain, Sweden, Switzerland and United Kingdom.

#### **Products with 2.4-GHz wireless LAN devices**

#### **France**

For 2.4 GHz Wireless LAN operation of this product certain restrictions apply: This product may be used indoor for the entire 2400-2483.5 MHz frequency band (channels 1-13). For outdoor use, only 2400-2454 MHz frequency band (channels 1-9) may be used. For the latest requirements, see http://www.art-telecom.fr.

#### **Italy**

License required for use. Verify with your dealer or directly with the General Direction for Frequency Planning and Management (Direzione Generale Pianificazione e Gestione Frequenze).

## **Warning for Australia and New Zealand with phone handset**

Warning! This equipment will be inoperable when main power fails.

Warning! The handset ear cap used with this product may attract dangerous objects like pins, staples, or needles. Take care to avoid harm that might occur from the retention of dangerous objects on the ear piece of the handset.

# <span id="page-205-0"></span>**Modellspezifische Zulassungsnummer**

Dieses Produkt enthält Zulassungsmodellnummern für behördliche Identifikationszwecke. Die modellspezifischen Zulassungsnummern Ihres Produkts lauten SDGOB-0831, SDGOB-0832 und SDGOB-0833. Diese Zulassungsnummern dürfen nicht mit dem Produktnamen (HP Officejet J4500/J4660/J4680 All-in-One-Series) oder der Produktnummer verwechselt werden.

# **Konformitätserklärung**

- [J4500](#page-206-0)
- [J4660](#page-207-0)
- [J4680](#page-208-0)

#### <span id="page-206-0"></span>**J4500**

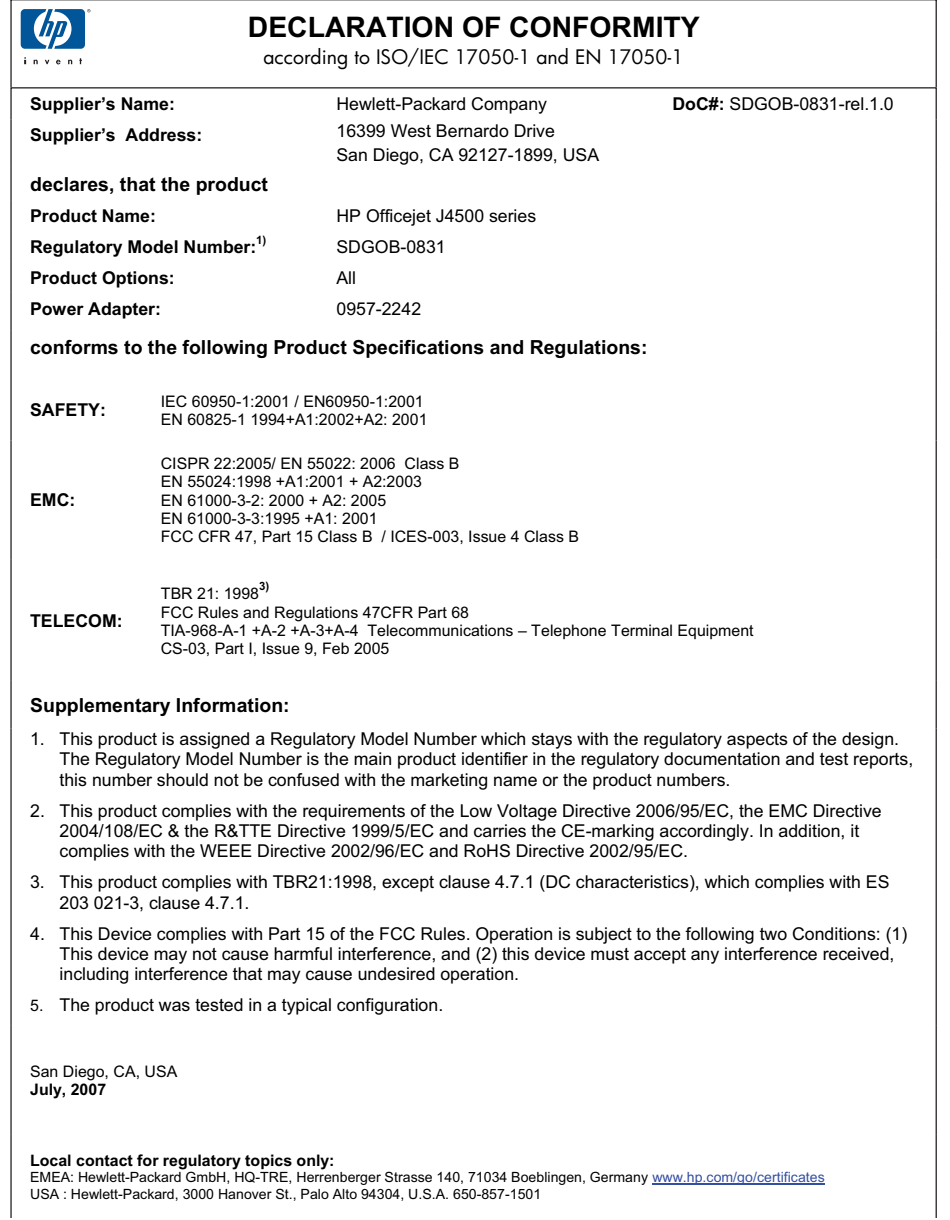

## <span id="page-207-0"></span>**J4660**

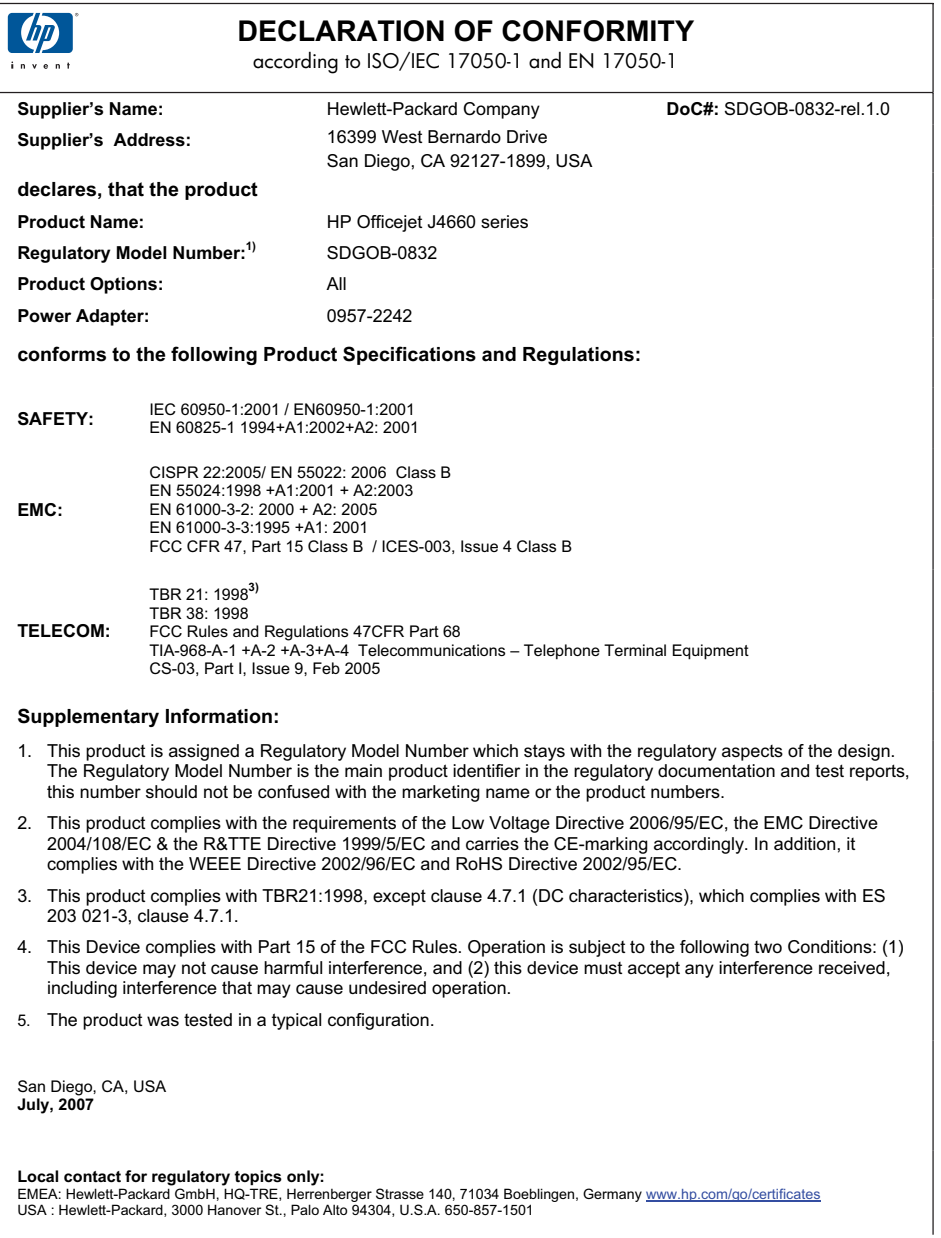

<span id="page-208-0"></span>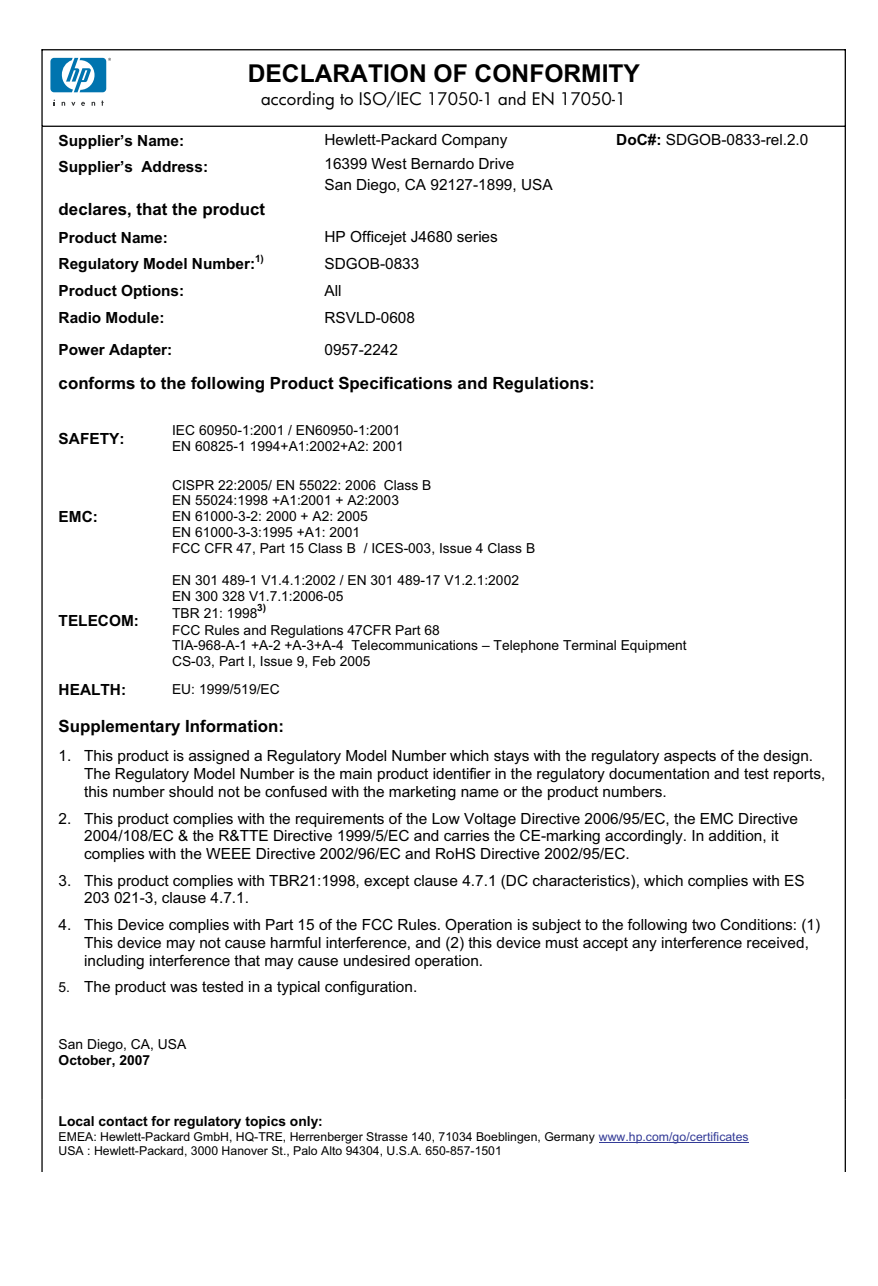

# <span id="page-209-0"></span>**Energy Star®-Hinweis**

Dieses Produkt ist so konzipiert, dass der Energieverbrauch verringert und natürliche Ressourcen geschont werden, ohne die Leistung des Produkt zu beeinträchtigen. Der verringerte Energieverbrauch wurde sowohl für den Betrieb als auch für Zeiten der Inaktivität realisiert. Dieses Produkt ist für ENERGY STAR® qualifiziert, einem freiwilligen Programm für die Entwicklung von energieeffizienten Büroprodukten.

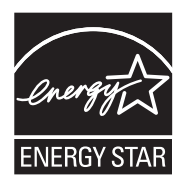

ENERGY STAR ist eine eingetragene US-Dienstleistungszeichen der U.S. EPA. Als ENERGY STAR-Partner hat HP ermittelt, dass dieses Produkt den ENERGY STAR-Richtlinien für Energieeffienz genügt.

Weitere Informationen zu den ENERGY STAR-Richtlinien finden Sie auf folgender Website:

[www.energystar.gov](http://www.energystar.gov)

# **Index**

### **Symbole/Zahlen**

(ADF) Automatischer Vorlageneinzug Probleme beim Einzug, Fehlerbehebung [134](#page-137-0) reinigen [134](#page-137-0)

## **A**

Abbrechen Druckauftrag [36](#page-39-0) geplantes Fax [48](#page-51-0) Kopieren [42](#page-45-0) Scannen [40](#page-43-0) Abbrechen (Taste) [12,](#page-15-0) [14](#page-17-0) Abfrage für Faxempfang [56](#page-59-0) Abgeschnittene Seiten, Fehlerbehebung [140](#page-143-0) ADF (automatischer Vorlageneinzug) Fassungsvermögen [21](#page-24-0) Originale einlegen [21](#page-24-0) Administrator Einstellungen [72](#page-75-0) ADSL, Faxeinrichtung für parallele Telefonsysteme [83](#page-86-0) Anrufbeantworter Faxtöne werden aufgezeichnet [170](#page-173-0) für Fax und Modem einrichten [98](#page-101-0) mit Fax einrichten (parallele Telefonsysteme) [96](#page-99-0) Anschlussbuchsentest, Fax [157](#page-160-0) Anschlüsse, Position [11](#page-14-0) Anschlüsse, Spezifikationen [188](#page-191-0) Antwortruftonmuster parallele Telefonsysteme [86](#page-89-0) Anzeigen Kurzwahleinträge [33](#page-36-0) Auflösung, Fax [50](#page-53-0) Aufträge Einstellungen [17](#page-20-0)

Ausgabefach Position [10](#page-13-0) Austauschen der Tintenpatronen [120](#page-123-0) Automatischer Vorlageneinzug (ADF) Fassungsvermögen [21](#page-24-0) Originale einlegen [21](#page-24-0) Probleme beim Einzug, Fehlerbehebung [134](#page-137-0) reinigen [134](#page-137-0) Automatische Verkleinerung von Faxnachrichten [58](#page-61-0)

## **B**

Baud-Rate [65](#page-68-0) Bearbeiten gescannte Bilder [39](#page-42-0) Text in einem OCR-Programm [39](#page-42-0) Bedienfeld Einstellungen, ändern [17](#page-20-0) LEDs [11,](#page-14-0) [13](#page-16-0) Meldungen [16](#page-19-0) Position [10](#page-13-0) Scannen [38](#page-41-0) Senden von Faxnachrichten [44](#page-47-0) Tasten [11](#page-14-0), [13](#page-16-0) Bedienfeld des Geräts Administratoreinstellungen [72](#page-75-0) Menüs [16](#page-19-0) scannen über das [37](#page-40-0) Bericht Funktest [114](#page-117-0) Berichte Bestätigung, Fax [68](#page-71-0) Faxtest schlägt fehl [156](#page-159-0) Fehler, Fax [69](#page-72-0) Bestätigungsberichte, Fax [68](#page-71-0) Blasse Kopien [153](#page-156-0) Blasse Streifen auf Kopien, Fehlerbehebung [154](#page-157-0)

## **C**

Computermodem an gemeinsamem Anschluss für Telefon-/ Faxanrufe (parallele Telefonsysteme) [92](#page-95-0) an gemeinsamem Anschluss mit Fax und Anrufbeantworter (parallele Telefonsysteme) [98](#page-101-0) an gemeinsamem Anschluss mit Fax und Voicemail (parallele Telefonsysteme) [103](#page-106-0) gemeinsamer Anschluss mit Fax (parallele Telefonsysteme) [89](#page-92-0)

## **D**

Dauer des telefonischen Supports Dauer des Supports [183](#page-186-0) Deinstallieren der Software Mac OS [118](#page-121-0) Windows [116](#page-119-0) DFÜ-Modem an gemeinsamem Anschluss für Telefon-/ Faxanrufe (parallele Telefonsysteme) [92](#page-95-0) an gemeinsamem Anschluss mit Fax und Anrufbeantworter (parallele Telefonsysteme) [98](#page-101-0) an gemeinsamem Anschluss mit Fax und Voicemail (parallele Telefonsysteme) [103](#page-106-0) gemeinsamer Anschluss mit Fax (parallele Telefonsysteme) [89](#page-92-0) Dokumentation [8](#page-11-0) Drahtlose Kommunikation Assistent [112](#page-115-0)

deaktivieren [114](#page-117-0) Einrichten [110](#page-113-0) Einstellungen [111](#page-114-0) Ethernet einrichten [112](#page-115-0) Funkstörungen verringern [115](#page-118-0) Sicherheit [115](#page-118-0) unter Mac OS einrichten [113](#page-116-0) Zulassungshinweise [199](#page-202-0) Drahtlos-Taste [14](#page-17-0) **Druck** langsam [139](#page-142-0) Drucken abbrechen [36](#page-39-0) Einstellungen [35](#page-38-0) Faxberichte [67](#page-70-0) Faxnachrichten [55](#page-58-0) Faxprotokolle [69](#page-72-0) Fehlerbehebung [137](#page-140-0) Kurzwahleinträge [33](#page-36-0) Selbsttestbericht [77](#page-80-0) Druckertreiber Einstellungen [35](#page-38-0) Garantie [181](#page-184-0) Version [182](#page-185-0) Druckerverbrauchsmaterial online bestellen [179](#page-182-0) Druckmedien ADF Fassungsvermögen [21](#page-24-0) auswählen [22](#page-25-0) Druckqualität Fehlerbehebung [141](#page-144-0) DSL, Faxeinrichtung für parallele Telefonsysteme [83](#page-86-0) Dunkle Bilder, Fehlerbehebung Scans [151](#page-154-0) Dunkler Faxe [51](#page-54-0)

## **E**

ECM. *siehe* Fehlerkorrekturmodus Ein (Taste) [12,](#page-15-0) [14](#page-17-0) Eingabehilfen [3](#page-2-0) Einlegen Hauptfach [28](#page-31-0) **Einrichten** Anrufbeantworter (parallele Telefonsysteme) [96](#page-99-0)

Anrufbeantworter und Modem (parallele Telefonsysteme) [98](#page-101-0) Computermodem (parallele Telefonsysteme) [89](#page-92-0) Computermodem und Anrufbeantworter (parallele Telefonsysteme) [98](#page-101-0) Computermodem und **Telefonanschluss** (parallele Telefonsysteme) [92](#page-95-0) Computermodem und Voicemail (parallele Telefonsysteme) [103](#page-106-0) DSL (parallele Telefonsysteme) [83](#page-86-0) Einrichtungsbedingungen für die Faxfunktion [79](#page-82-0) Fax, für parallele Telefonsysteme [78](#page-81-0) Faxnachricht [77](#page-80-0) gemeinsamer **Telefonanschluss** (parallele Telefonsysteme) [87](#page-90-0) ISDN-Anschluss (parallele Telefonsysteme) [85](#page-88-0) PBX-System (parallele Telefonsysteme) [85](#page-88-0) Rufzeichenmuster (parallele Telefonsysteme) [86](#page-89-0) separater Faxanschluss (parallele Telefonsysteme) [83](#page-86-0) Voicemail (parallele Telefonsysteme) [88](#page-91-0) Voicemail und Computermodem (parallele Telefonsysteme) [103](#page-106-0) Windows [106](#page-109-0) Einrichten (Taste) [12](#page-15-0), [13](#page-16-0) **Einrichtung** Faxtest [67](#page-70-0) Ruftonunterscheidung [63](#page-66-0) Verbindungstypen [14](#page-17-0) **Einstellungen** Administrator [72](#page-75-0) Bedienfeld [17](#page-20-0) Faxfunktion [50](#page-53-0)

Geschwindigkeit, Fax [65](#page-68-0) Scannen [40](#page-43-0) Treiber [35](#page-38-0) Empfangen von Faxen Fehlerbehebung [163,](#page-166-0) [166](#page-169-0) Empfangen von Faxnachrichten automatisch [53](#page-56-0) manuell [53](#page-56-0) Modus "Autom. Annehmen" [62](#page-65-0) Nummern sperren [58](#page-61-0) Ruftonanzahl bis zur Rufannahme [63](#page-66-0) Weiterleiten [56](#page-59-0) Entfernen von Tintenpatronen [185](#page-188-0) Ereignisprotokoll [77](#page-80-0) Erneut drucken Faxnachrichten aus dem Speicher [55](#page-58-0) EWS. *siehe* Integrierter **Webserver** 

## **F**

Fach Fassungsvermögen [27](#page-30-0) unterstützte Medienformate [24](#page-27-0) unterstützte Medientypen und -gewichte [27](#page-30-0) Fächer Beseitigen von Papierstaus [176](#page-179-0) Fassungsvermögen [27](#page-30-0) Fehlerbehebung, Einzug [146](#page-149-0) Medien einlegen [28](#page-31-0) Papierführungen, Abbildung [10](#page-13-0) Position [10](#page-13-0) unterstützte Medienformate [24](#page-27-0) Farben blass oder matt [144](#page-147-0) falsch [144](#page-147-0) Fehlerbehebung [145](#page-148-0) Schwarzweißdruck, Fehlerbehebung [144](#page-147-0) Verlaufen [145](#page-148-0) Farbiger Text und OCR [39](#page-42-0) Farbkopie Faxnachricht [49](#page-52-0) Farbkopien [41](#page-44-0)

Fassungsvermögen ADF [21](#page-24-0) Fach [27](#page-30-0) Fax Anrufbeantworter, einrichten (parallele Telefonsysteme) [96](#page-99-0) Anrufbeantworter, Fehlerbehebung [170](#page-173-0) Anrufbeantworter und Modem, an gemeinsamem Anschluss (parallele Telefonsysteme) [98](#page-101-0) Anschlussbuchsentest, fehlgeschlagen [157](#page-160-0) Antwortmodus [62](#page-65-0) aus dem Speicher löschen [56](#page-59-0) automatisches Annehmen [62](#page-65-0) Berichte [67](#page-70-0) Bestätigungsberichte [68](#page-71-0) DSL, einrichten (parallele Telefonsysteme) [83](#page-86-0) Einrichtungstest [67](#page-70-0) Einrichtungstypen [79](#page-82-0) Einstellungen, ändern [61](#page-64-0) Empfangen, Fehlerbehebung [163,](#page-166-0) [166](#page-169-0) Faxsicherung [54](#page-57-0) Fehlerbehebung [155](#page-158-0) Fehlerberichte [69](#page-72-0) Fehlerkorrekturmodus [64](#page-67-0) für gemeinsamen **Telefonanschluss** einrichten (parallele Telefonsysteme) [87](#page-90-0) für Rufzeichenmuster einrichten (parallele Telefonsysteme) [86](#page-89-0) für separaten Anschluss einrichten (parallele Telefonsysteme) [83](#page-86-0) Geschwindigkeit [65](#page-68-0) heller oder dunkler 51. Internet, über [66](#page-69-0) ISDN-Anschluss, Einrichten (parallele Telefonsysteme) [85](#page-88-0) Kontrast [51](#page-54-0) Kopfzeile [62](#page-65-0)

Kurzwahleinträge, Einrichten [32](#page-35-0) Leitungszustandstest, fehlgeschlagen [161](#page-164-0) Manuelles Empfangen [53](#page-56-0) Modem, gemeinsamer Anschluss mit (parallele Telefonsysteme) [89](#page-92-0) Modem und Anrufbeantworter, an gemeinsamem Anschluss (parallele Telefonsysteme) [98](#page-101-0) Modem und Telefonanschluss, gemeinsame Verwendung (parallele Telefonsysteme) [92](#page-95-0) Modem und Voicemail, an gemeinsamem Anschluss (parallele Telefonsysteme) [103](#page-106-0) Nummern sperren [58](#page-61-0) parallele Telefonsysteme [78](#page-81-0) PBX-System, Einrichten (parallele Telefonsysteme) [85](#page-88-0) Protokoll, drucken [69](#page-72-0) Ruftonanzahl bis zur Rufannahme [63](#page-66-0) Ruftonunterscheidung, Muster ändern [63](#page-66-0) Senden, Fehlerbehebung [163](#page-166-0), [165](#page-168-0), [169](#page-172-0) senden an mehrere Empfänger [49](#page-52-0) Telefonkabeltyptest, fehlgeschlagen [159](#page-162-0) Telefonkabelverbindungstes t, fehlgeschlagen [158](#page-161-0) Telefonkabel zu kurz [170](#page-173-0) Test schlägt fehl [156](#page-159-0) Verkleinerung [58](#page-61-0) Voicemail, Einrichten (parallele Telefonsysteme) [88](#page-91-0) Wähltontest, fehlgeschlagen [160](#page-163-0) Wähltyp, Einstellung [65](#page-68-0) Wahlüberwachung [46](#page-49-0)

Wahlwiederholungsoptionen [65](#page-68-0) Weiterleiten [56](#page-59-0) Faxen Auflösung [50](#page-53-0) Papierformat [57](#page-60-0) Senden einer Faxnachricht [43](#page-46-0) Faxe senden mehrere Empfänger [49](#page-52-0) Faxfunktion Einstellungen [50](#page-53-0) Fehlerkorrekturmodus [52](#page-55-0) Spezifikationen [191](#page-194-0) Standardeinstellungen [52](#page-55-0) Faxkopfzeile [62](#page-65-0) **Faxnachricht** Abfrage empfangen [56](#page-59-0) einrichten [77](#page-80-0) empfangen [53](#page-56-0) erneut drucken [55](#page-58-0) Fotos [49](#page-52-0) Gruppenkurzwahleintrag, einrichten [32](#page-35-0) Wahlüberwachung [49](#page-52-0) zeitlich planen [48](#page-51-0) Faxnachrichten empfangen Abrufen [56](#page-59-0) Faxnachrichten senden aus dem Speicher [47](#page-50-0) Farbfaxnachricht [49](#page-52-0) Wahlüberwachung [49](#page-52-0) zeitlich planen [48](#page-51-0) Faxnachrichten weiterleiten [56](#page-59-0) Faxsicherung [54](#page-57-0) Fehlende Linien oder Punkte, Fehlerbehebung [146](#page-149-0) Fehlende oder fehlerhafte Informationen, Fehlerbehebung [139](#page-142-0) Fehlerbehebung abgeschnittene Seiten, fehlerhafte Platzierung von Text oder Grafiken [140](#page-143-0) Anrufbeantworter [170](#page-173-0) Bedienfeldmeldungen [16](#page-19-0) Drucken [137](#page-140-0) Drucker druckt leere Seiten [139](#page-142-0) Druckqualität [141](#page-144-0) Druck von unsinnigen Zeichen [142](#page-145-0)

Empfangen von Faxen [163](#page-166-0), [166](#page-169-0) Farben [144,](#page-147-0) [145](#page-148-0) Farben verlaufen ineinander [145](#page-148-0) Fax [155](#page-158-0) Faxanschlussbuchsentest, fehlgeschlagen [157](#page-160-0) Faxhardwaretest fehlgeschlagen [156](#page-159-0) Faxleitungstest fehlgeschlagen [161](#page-164-0) Fax-Telefonkabeltyptest fehlgeschlagen [159](#page-162-0) Fax-Telefonkabelverbindungs test schlägt fehl [158](#page-161-0) Faxtests [156](#page-159-0) Faxwähltontest fehlgeschlagen [160](#page-163-0) fehlende Linien oder Punkte [146](#page-149-0) fehlende oder fehlerhafte Informationen [139](#page-142-0) Firewalls [138](#page-141-0) Installation [174](#page-177-0) keine Druckausgabe [138](#page-141-0) Kopieren [152](#page-155-0) Kopierqualität [154](#page-157-0) langsame Druckgeschwindigkeit [139](#page-142-0) Medien werden nicht eingezogen [146](#page-149-0) mehrere Seiten werden gleichzeitig eingezogen [147](#page-150-0) Probleme bei der Medienzufuhr [146](#page-149-0) scan [147](#page-150-0) Scanqualität [150](#page-153-0) schief ausgegebene Seiten [147](#page-150-0) schiefe Kopien [154](#page-157-0) Selbsttestbericht [76](#page-79-0) Senden von Faxen [163](#page-166-0), [165](#page-168-0), [169](#page-172-0) Staus, Papier [178](#page-181-0) Stromversorgung [138](#page-141-0) Tinte füllt den Text oder das Bild nicht aus [143](#page-146-0) Tinte schmiert [143](#page-146-0) Tipps [136](#page-139-0)

Fehlerberichte, Fax [69](#page-72-0) Fehlerkorrekturmodus [52](#page-55-0) Fehlerkorrekturmodus, Fax [64](#page-67-0) Fehlermeldungen Bedienfeld des Geräts [17](#page-20-0) TWAIN-Quelle kann nicht aktiviert werden [150](#page-153-0) Firewalls, Fehlerbehebung [138](#page-141-0) FoIP [66](#page-69-0) Fotomedien Richtlinien [23](#page-26-0) unterstützte Formate [26](#page-29-0) Fotos Faxnachricht [49](#page-52-0) gescannte Dokumente bearbeiten [39](#page-42-0) randloser Druck [31](#page-34-0) Freigabe [14](#page-17-0) Freigeben des Geräts Mac OS [108](#page-111-0) Windows [107](#page-110-0) Funkstörungen Verringern [115](#page-118-0) Zulassungshinweise [199](#page-202-0) Funktestbericht Drucken [114](#page-117-0) Funktionsanzeige – Faxen Farbe [12](#page-15-0), [14](#page-17-0) Funktionsanzeige – Faxen S&W [12](#page-15-0), [14](#page-17-0) Funktionsanzeige – PC-Kopieren Farbe [12,](#page-15-0) [14](#page-17-0) Funktionsanzeige – PC-Kopieren S&W [12,](#page-15-0) [14](#page-17-0) Funktionsanzeige – Scannen [12,](#page-15-0) [14](#page-17-0)

## **G**

Garantie [181](#page-184-0) Gerätedienste (Registerkarte), Toolbox (Windows) [74](#page-77-0) Geräuschemissionen [192](#page-195-0) Geräuschinformationen [192](#page-195-0) Gescannte Dokumente übergeben an OCR [39](#page-42-0) **Geschwindigkeit** Fehlerbehebung, Drucken [139](#page-142-0) Fehlerbehebung für den Scanner [148](#page-151-0) Gesperrte Faxnummern Einrichten [58](#page-61-0)

Gewährleistung [184](#page-187-0) Glas, Scanner Position [10](#page-13-0) Glas, Vorlage Reinigen [132](#page-135-0) Glas, Vorlagen Originale auflegen [20](#page-23-0) Grafiken fehlende Linien oder Punkte [146](#page-149-0) Tinte füllt nicht aus [143](#page-146-0) unterscheiden sich vom gescannten Original [151](#page-154-0) Größe Fehlerbehebung, Kopieren [153](#page-156-0) Scans, Fehlerbehebung [152](#page-155-0) Gruppen, Kurzwahl einrichten [32](#page-35-0)

## **H**

Hardware, Fax-Einrichtungstest [156](#page-159-0) Hauptfach Medien einlegen [28](#page-31-0) Unterstützte Medien [27](#page-30-0) Helle Bilder, Fehlerbehebung Scans [151](#page-154-0) Heller Faxe [51](#page-54-0) Hilfe [180](#page-183-0) *siehe auch* Kundenunterstützung Hilfe (Taste) [12](#page-15-0), [13](#page-16-0) Hintere Abdeckung Abbildung [11](#page-14-0) Beseitigen von Papierstaus [176](#page-179-0) Hinweise von Hewlett-Packard Company [3](#page-2-0) HP Drucker-Dienstprogramm (Mac OS) Administratoreinstellungen [72](#page-75-0) Fenster [76](#page-79-0) öffnen [75](#page-78-0) HP Photosmart Software [18](#page-21-0) HP Photosmart-Software Scannen [38](#page-41-0) HP Photosmart Studio Scannen [38](#page-41-0) HP Solution Center [18](#page-21-0)

### **I**

Impulswahl [65](#page-68-0) Informationen (Registerkarte), Toolbox (Windows) [73](#page-76-0) Installation Fehlerbehebung [174](#page-177-0) Software für Mac OS [108](#page-111-0) Software für Windows [106](#page-109-0) Installationsposter [8](#page-11-0) Integrierter Webserver Informationen [74](#page-77-0) Öffnen [74](#page-77-0) Seiten [75](#page-78-0) Systemanforderungen [190](#page-193-0) Internet Fax, verwenden [66](#page-69-0) ISDN-Anschluss, Einrichten der Faxfunktion parallele Telefonsysteme [85](#page-88-0)

#### **J**

Junk-Faxmodus [58](#page-61-0)

#### **K**

Karten kompatible Fächer [27](#page-30-0) Richtlinien [23](#page-26-0) Unterstützte Formate [25](#page-28-0) Konformitätserklärung [202](#page-205-0) Kontrast, Fax [51](#page-54-0) Kopfzeile, Fax [62](#page-65-0) Kopieren abbrechen [42](#page-45-0) Fehlerbehebung [152](#page-155-0) Qualität [154](#page-157-0) Kopiermenü [16](#page-19-0) Körnige oder weiße Querstreifen auf Kopien, Fehlerbehebung [155](#page-158-0) Kundensupport elektronisch [182](#page-185-0) telefonischer Support [182](#page-185-0) Kundenunterstützung Gewährleistung [184](#page-187-0) Korea [185](#page-188-0) Kurzwahl Drucken und Anzeigen [33](#page-36-0) Faxnummern, Einrichten [32](#page-35-0)

Gruppen, einrichten [32](#page-35-0) Senden einer Faxnachricht [44](#page-47-0) Kurzwahl-Taste [14](#page-17-0)

#### **L**

Langsame Druckgeschwindigkeit, Fehlerbehebung [139](#page-142-0) LEDs, Bedienfeld [11,](#page-14-0) [13](#page-16-0) Leere Seiten, Fehlerbehebung Drucken [139](#page-142-0) Kopieren [153](#page-156-0) Scannen [151](#page-154-0) Leitungszustandstest, Fax [161](#page-164-0) Linien Kopien, Fehlerbehebung [154](#page-157-0) Scans, Fehlerbehebung [151](#page-154-0) Löschen von Faxnachrichten aus dem Speicher [56](#page-59-0) Luftfeuchtigkeit [192](#page-195-0)

## **M**

Mac OS auf Spezialmedien oder Medien mit benutzerdefinierten Formaten drucken [30](#page-33-0) drahtlose Kommunikation einrichten [113](#page-116-0) Druckeinstellungen [36](#page-39-0) Freigeben des Geräts [109](#page-112-0) Gerät freigeben [108](#page-111-0) HP Drucker-Dienstprogramm [75](#page-78-0) HP Photosmart Studio [18](#page-21-0) randloser Druck [31](#page-34-0) Software deinstallieren [118](#page-121-0) Software installieren [108](#page-111-0) Systemanforderungen [189](#page-192-0) Manuelles Faxen Empfangen [53](#page-56-0) Senden [44](#page-47-0), [46](#page-49-0) **Materialien** Selbsttestbericht [77](#page-80-0) Medien auf Medien mit benutzerdefinierten Formaten drucken [29](#page-32-0)

Beseitigen von Papierstaus [176](#page-179-0) Fehlerbehebung, Einzug [146](#page-149-0) HP, bestellen [179](#page-182-0) in Fach einlegen [28](#page-31-0) randloser Druck [31](#page-34-0) schief ausgegebene Seiten [147](#page-150-0) Technische Daten [24](#page-27-0) unterstützte Formate [24](#page-27-0) unterstützte Typen und Gewichte [27](#page-30-0) Medien mit benutzerdefinierten Formaten drucken auf [29](#page-32-0) Medien mit Sonderformaten Richtlinien [24](#page-27-0) Unterstützte Formate [26](#page-29-0) Mehrfacheinzug, Fehlerbehebung [147](#page-150-0) Menüs, Bedienfeld des Geräts [16](#page-19-0) Modellnummer [77](#page-80-0) Modellspezifische Zulassungsnummer [202](#page-205-0) Modem an gemeinsamem Anschluss für Telefon-/ Faxanrufe (parallele Telefonsysteme) [92](#page-95-0) an gemeinsamem Anschluss mit Fax und Anrufbeantworter (parallele Telefonsysteme) [98](#page-101-0) an gemeinsamem Anschluss mit Fax und Voicemail (parallele Telefonsysteme) [103](#page-106-0) gemeinsamer Anschluss mit Fax (parallele Telefonsysteme) [89](#page-92-0)

### **N**

Nach Ablauf des Support-Zeitraums [183](#page-186-0) Nach-links-Pfeil [11](#page-14-0), [13](#page-16-0) Nach-rechts-Pfeil [11](#page-14-0), [13](#page-16-0) Netzanschluss, Position [11](#page-14-0) Netzschalter [12](#page-15-0), [14](#page-17-0) **Netzwerke** Anschluss, Abbildung [11](#page-14-0)

drahtlose Einstellungen [111](#page-114-0) drahtlose Kommunikation einrichten [110](#page-113-0) Firewalls, Fehlerbehebung [138](#page-141-0) freigeben, Windows [107](#page-110-0) Mac OS-Installation [108](#page-111-0) Systemanforderungen [190](#page-193-0) unterstützte Betriebssysteme [190](#page-193-0) unterstützte Protokolle [190](#page-193-0)

#### **O OCR**

Fehlerbehebung [149](#page-152-0) gescannte Dokumente bearbeiten [39](#page-42-0) OK-Taste [11,](#page-14-0) [13](#page-16-0) **Originale** gescannte Dokumente bearbeiten [39](#page-42-0) scannen [37](#page-40-0)

## **P**

Papier Format einstellen für Fax [57](#page-60-0) Staus [176,](#page-179-0) [178](#page-181-0) Papierstauanzeige [12,](#page-15-0) [14](#page-17-0) Parallele Telefonsysteme DSL einrichten [83](#page-86-0) Einrichtungstypen [79](#page-82-0) für Anrufbeantworter einrichten [96](#page-99-0) für gemeinsamen Anschluss einrichten [87](#page-90-0) für Modem einrichten [89](#page-92-0) für Modem und Anrufbeantworter einrichten [98](#page-101-0) für Modem und Voicemail einrichten [103](#page-106-0) für PBX einrichten [85](#page-88-0) für Rufzeichenmuster einrichten [86](#page-89-0) für separaten Anschluss einrichten [83](#page-86-0) ISDN einrichten [85](#page-88-0) Länder/Regionen mit [78](#page-81-0) Modem an gemeinsamem **Telefonanschluss** einrichten [92](#page-95-0)

PBX-System, Einrichten der Faxfunktion parallele Telefonsysteme [85](#page-88-0) Photosmart Software [18](#page-21-0) Photosmart-Software Scan-Bilder [38](#page-41-0) Photosmart Studio Scannen [38](#page-41-0) Planen einer Faxnachricht [48](#page-51-0) Probleme bei der Medienzufuhr, Fehlerbehebung [146](#page-149-0) Protokoll, Fax drucken [69](#page-72-0) Prozessorspezifikationen [189](#page-192-0) Punkte, Fehlerbehebung Scannen [151](#page-154-0) Punkte oder Streifen, Fehlerbehebung Kopien [154](#page-157-0)

## **Q**

Qualität, Fehlerbehebung Drucken [141](#page-144-0) Kopieren [154](#page-157-0) Scannen [150](#page-153-0)

## **R**

Ränder Einstellungen festlegen [27](#page-30-0) Randloser Druck Mac OS [31](#page-34-0) Windows [31](#page-34-0) Readme [8](#page-11-0) Reinigen automatischer Vorlageneinzug [134](#page-137-0) Gehäuse [133](#page-136-0) Tintenpatrone, Bereich um die Tintendüsen [129](#page-132-0) Tintenpatronen [126](#page-129-0) Tintenpatronenkontakte [127](#page-130-0) Vorlagenglas [132](#page-135-0) Ruftonanzahl bis zur Rufannahme [63](#page-66-0) Ruftonmuster ändern [63](#page-66-0) Ruftonunterscheidung ändern [63](#page-66-0)

Rufzeichenmuster parallele Telefonsysteme [86](#page-89-0)

## **S**

Scanmenü [16](#page-19-0) Scannen Abbrechen [40](#page-43-0) Bilder bearbeiten [39](#page-42-0) Eine Aktion ausführen [38](#page-41-0) Einstellungen für das [40](#page-43-0) Fehlerbehebung [147](#page-150-0) Fehlermeldungen [150](#page-153-0) langsam [148](#page-151-0) OCR [39](#page-42-0) Qualität [150](#page-153-0) Scanspezifikationen [192](#page-195-0) über das Bedienfeld des Geräts [37](#page-40-0) über ein TWAIN- oder WIAkompatibles Programm [38](#page-41-0) Schalldruck [192](#page-195-0) Schiefe Druckausgabe, Fehlerbehebung Drucken [147](#page-150-0) Kopieren [154](#page-157-0) Scannen [150](#page-153-0) Schwarze Punkte oder Streifen, Fehlerbehebung Kopien [154](#page-157-0) Scannen [151](#page-154-0) Schwarzweiße Seiten Faxnachricht [43](#page-46-0) Schwarzweißseiten Fehlerbehebung [144](#page-147-0) Kopieren [41](#page-44-0) **Schwerwiegende** Fehlermeldungen [17](#page-20-0) Seiten pro Monat (Wartungszyklus) [188](#page-191-0) **Selbsttestbericht** Drucken [77](#page-80-0) Informationen zum [76](#page-79-0) Senden einer Faxnachricht an mehrere Empfänger senden [49](#page-52-0) Senden von Faxen Fehlerbehebung [163,](#page-166-0) [165](#page-168-0), [169](#page-172-0) Senden von Faxnachrichten einfache Faxnachricht [44](#page-47-0)
manuell [44](#page-47-0) Wahlüberwachung [46](#page-49-0) Senden von Scans troubleshoot [147](#page-150-0) Serielle Telefonsysteme Einrichtungstypen [79](#page-82-0) Länder/Regionen mit [78](#page-81-0) Seriennummer [77](#page-80-0) **Sicherheit** drahtlose Einstellungen [111](#page-114-0) drahtlose Kommunikation [115](#page-118-0) Software Deinstallation unter Windows [116](#page-119-0) Garantie [181](#page-184-0) HP Photosmart [18](#page-21-0) Installation unter Mac OS [108](#page-111-0) Installation unter Windows [106](#page-109-0) OCR [39](#page-42-0) unter Mac OS deinstallieren [118](#page-121-0) Verbindungstypen [14](#page-17-0) Solution Center [18](#page-21-0) Spannungsspezifikationen [192](#page-195-0) Speicher Faxe speichern [54](#page-57-0) Faxnachrichten erneut drucken [55](#page-58-0) Faxnachrichten löschen [56](#page-59-0) Technische Daten [189](#page-192-0) Speichern Faxe im Speicher [54](#page-57-0) Standardeinstellungen [17](#page-20-0) Spezifikationen Betriebsumgebung [192](#page-195-0) Geräuschemissionen [192](#page-195-0) Lagerungsumgebung [192](#page-195-0) Netzwerkprotokolle [190](#page-193-0) physisch [188](#page-191-0) Prozessor und Speicher [189](#page-192-0) Stromversorgung [192](#page-195-0) Systemanforderungen [189](#page-192-0) Spezifikationen der Lagerungsumgebung [192](#page-195-0) Spezifikationen für die Betriebsumgebung [192](#page-195-0) Spezifikationen zur Stromversorgung [192](#page-195-0) Sprache, Drucker [188](#page-191-0)

Standardeinstellungen Bedienfeld [17](#page-20-0) Druck [36](#page-39-0) Faxfunktion [52](#page-55-0) Treiber [35](#page-38-0) Start-Taste [12](#page-15-0), [13](#page-16-0) **Status** Meldungen [16](#page-19-0) Selbsttestbericht [77](#page-80-0) Verbrauchsmaterial [71](#page-74-0) **Staus** Beseitigen [176](#page-179-0) Papier [176](#page-179-0), [178](#page-181-0) zu vermeidende Medien [23](#page-26-0) Streifen, Fehlerbehebung Kopien [154](#page-157-0) Scannen [151](#page-154-0) Streifen auf Scans, Fehlerbehebung [151](#page-154-0) Strom Spezifikationen [192](#page-195-0) Stromversorgung Fehlerbehebung [138](#page-141-0) Support, Ablauf [183](#page-186-0) Systemanforderungen [189](#page-192-0)

#### **T**

Tasten, Bedienfeld [11](#page-14-0), [13](#page-16-0) Tastenfeld, Bedienfeld Position [11](#page-14-0), [13](#page-16-0) Technische Daten Faxspezifikationen [191](#page-194-0) Medien [24](#page-27-0) Scanspezifikationen [192](#page-195-0) Telefon, Faxen über Empfangen [53](#page-56-0) Senden [44](#page-47-0) Telefonanschlussbuchse, Fax [157](#page-160-0) telefonischer Kundensupport [182](#page-185-0) Telefonischer Kundensupport [182](#page-185-0) Telefonischer Support [183](#page-186-0) **Telefonkabel** Test "richtiger Typ" fehlgeschlagen [159](#page-162-0) Test "Verbunden mit dem richtigen Anschluss" schlägt fehl [158](#page-161-0) Verlängern [170](#page-173-0) Telefonleitung, Ruftonmuster [63](#page-66-0)

Temperaturbereich [192](#page-195-0) Testen des richtigen Anschlusses, Fax [158](#page-161-0) Tests, Fax Anschlussverbindung, fehlgeschlagen [158](#page-161-0) Einrichtung [67](#page-70-0) Faxleitungszustand [161](#page-164-0) Fax-Telefonkabeltyptest fehlgeschlagen [159](#page-162-0) fehlgeschlagen [156](#page-159-0) Hardware, fehlgeschlagen [156](#page-159-0) Telefonanschlussbuchse [157](#page-160-0) Wählton, fehlgeschlagen [160](#page-163-0) Text Fehlerbehebung [140,](#page-143-0) [143](#page-146-0), [146](#page-149-0) fehlt auf gescanntem Dokument, Fehlerbehebung [149](#page-152-0) fleckig auf Kopien [155](#page-158-0) kann nach dem Scannen nicht bearbeitet werden, Fehlerbehebung [149](#page-152-0) undeutlich auf Kopien, Fehlerbehebnung [154](#page-157-0) undeutliche Scans [152](#page-155-0) **Tintenpatronen** Ausrichten [124](#page-127-0) Austauschen [120](#page-123-0) Bereich um die Tintendüsen reinigen [129](#page-132-0) Entfernen [185](#page-188-0) Ergiebigkeit [188](#page-191-0) Garantie [181](#page-184-0) Handhabung [120](#page-123-0) Kontakte reinigen [127](#page-130-0) Namen der Komponenten [120](#page-123-0) Online bestellen [179](#page-182-0) Position [10](#page-13-0) Reinigen [126](#page-129-0) Status [71](#page-74-0) testen [77](#page-80-0) Unterstützt [188](#page-191-0) unterstützte [119](#page-122-0) Tintenpatronen ausrichten [124](#page-127-0) Tintenpatronenklappe, Position [10](#page-13-0)

Tintenpatronenverriegelung, Position [10](#page-13-0) Tintenstandanzeige [12](#page-15-0), [14](#page-17-0) Tinte schmiert, Fehlerbehebung [143](#page-146-0) Tonwahl [65](#page-68-0) Toolbox (Windows) Administratoreinstellungen [72](#page-75-0) Gerätedienste (Registerkarte) [74](#page-77-0) Geschätzter Tintenfüllstand (Registerkarte) [73](#page-76-0) Info [73](#page-76-0) Informationen (Registerkarte) [73](#page-76-0) öffnen [73](#page-76-0) Transparentfolien [23](#page-26-0) Treiber Einstellungen [35](#page-38-0) Garantie [181](#page-184-0) Version [182](#page-185-0) TWAIN Quelle kann nicht aktiviert werden [150](#page-153-0) Scannen über [38](#page-41-0)

### **U**

Überwachungs-Tools [71](#page-74-0) Umgebungsbedingungen [192](#page-195-0) Umschläge kompatible Fächer [27](#page-30-0) Richtlinien [23](#page-26-0) Unterstützte Formate [25](#page-28-0) Unterstützte Betriebssysteme [189](#page-192-0) Unterstützung. *siehe* Kundenunterstützung Unterstützung für PCL 3 [188](#page-191-0) USB-Anschluss Anschluss, Position [10,](#page-13-0) [11](#page-14-0) USB-Verbindung Spezifikationen [188](#page-191-0) unter Mac OS einrichten [108](#page-111-0) Verfügbare Funktionen [14](#page-17-0)

### **V**

Verbindungen Verfügbare Funktionen [14](#page-17-0) Verbrauchsmaterial Status [71](#page-74-0)

Verkleinern von Faxnachrichten [58](#page-61-0) Verpacken des Geräts [187](#page-190-0) Versand des Geräts [185](#page-188-0) Versionshinweis [8](#page-11-0) Vertikale Streifen auf Kopien, Fehlerbehebung [154](#page-157-0) Voicemail für Faxanschluss einrichten (parallele Telefonsysteme) [88](#page-91-0) für Fax und Computermodem einrichten (parallele Telefonsysteme) [103](#page-106-0) Vorlagenanzeige [12,](#page-15-0) [14](#page-17-0) Vorlagenglas Originale auflegen [20](#page-23-0) Position [10](#page-13-0) Reinigen [132](#page-135-0)

### **W**

Wähltontest, fehlgeschlagen [160](#page-163-0) Wähltyp, Einstellung [65](#page-68-0) Wahlüberwachung [46,](#page-49-0) [49](#page-52-0) Wahlwiederholungsoptionen, Einstellung [65](#page-68-0) Wahlwiederholungs-Taste [14](#page-17-0) Warnmeldungen [17](#page-20-0) Wartung Reinigen der Tintenpatronen [126](#page-129-0) **Tintenpatronen** ausrichten [124](#page-127-0) **Tintenpatronen** austauschen [120](#page-123-0) Wartungszyklus [188](#page-191-0) **Websites** Apple [109](#page-112-0) Datenblatt zur Ergiebigkeit des Zubehörs [188](#page-191-0) Eingabehilfeinformationen [3](#page-2-0) Kundensupport [182](#page-185-0) Verbrauchsmaterial und Zubehör bestellen [179](#page-182-0) Wireless-Sicherheit [111](#page-114-0) Weiße Streifen oder Flecken, Fehlerbehebung Kopien [154](#page-157-0), [155](#page-158-0) Scans [151](#page-154-0)

WIA (Windows Image Application), Scannen über [38](#page-41-0) Windows auf Spezialmedien oder Medien mit benutzerdefinierten Formaten drucken [29](#page-32-0) drahtlose Kommunikation einrichten [112](#page-115-0) Druckeinstellungen [35](#page-38-0) Gerät freigeben [107](#page-110-0) HP Photosmart Software [18](#page-21-0) HP Solution Center [18](#page-21-0) randloser Druck [31](#page-34-0) Software deinstallieren [116](#page-119-0) Software installieren [106](#page-109-0) Systemanforderungen [189](#page-192-0) Windows Image Application (WIA), Scannen über [38](#page-41-0)

# **Z**

Zubehör Ergiebigkeit [188](#page-191-0) Garantie [181](#page-184-0) Selbsttestbericht [77](#page-80-0) Zugangsklappe zum Tintenpatronenwagen, Position [10](#page-13-0) Zulassungshinweise [193](#page-196-0), [199](#page-202-0) Zurück-Taste [11](#page-14-0), [13](#page-16-0)

© 2008 Hewlett-Packard Development Company, L.P.

## www.hp.com/support

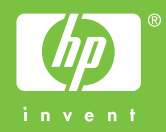